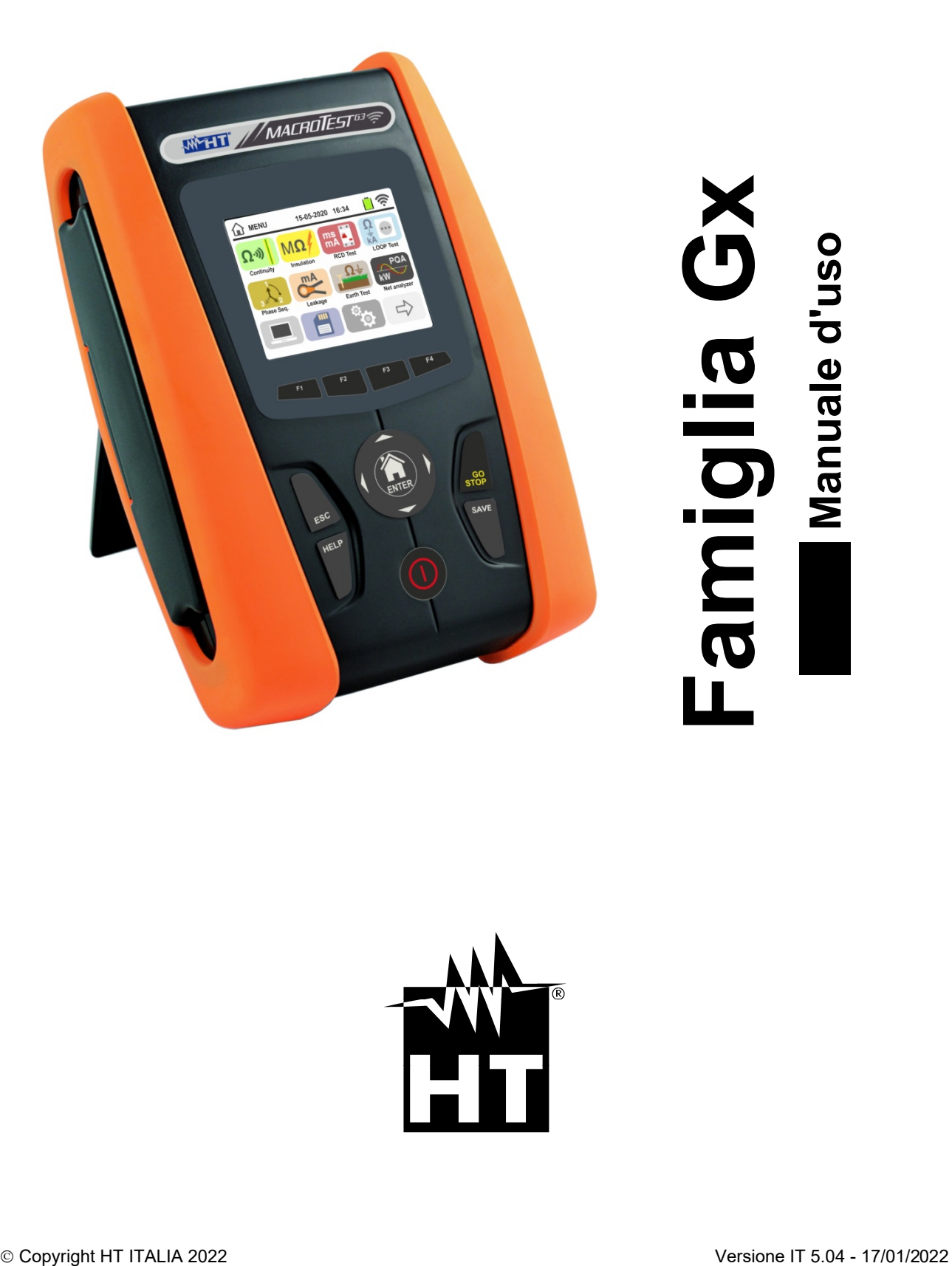

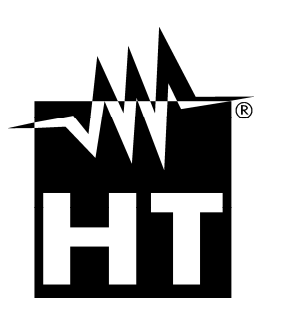

**ARTIC** 

# **WHT**

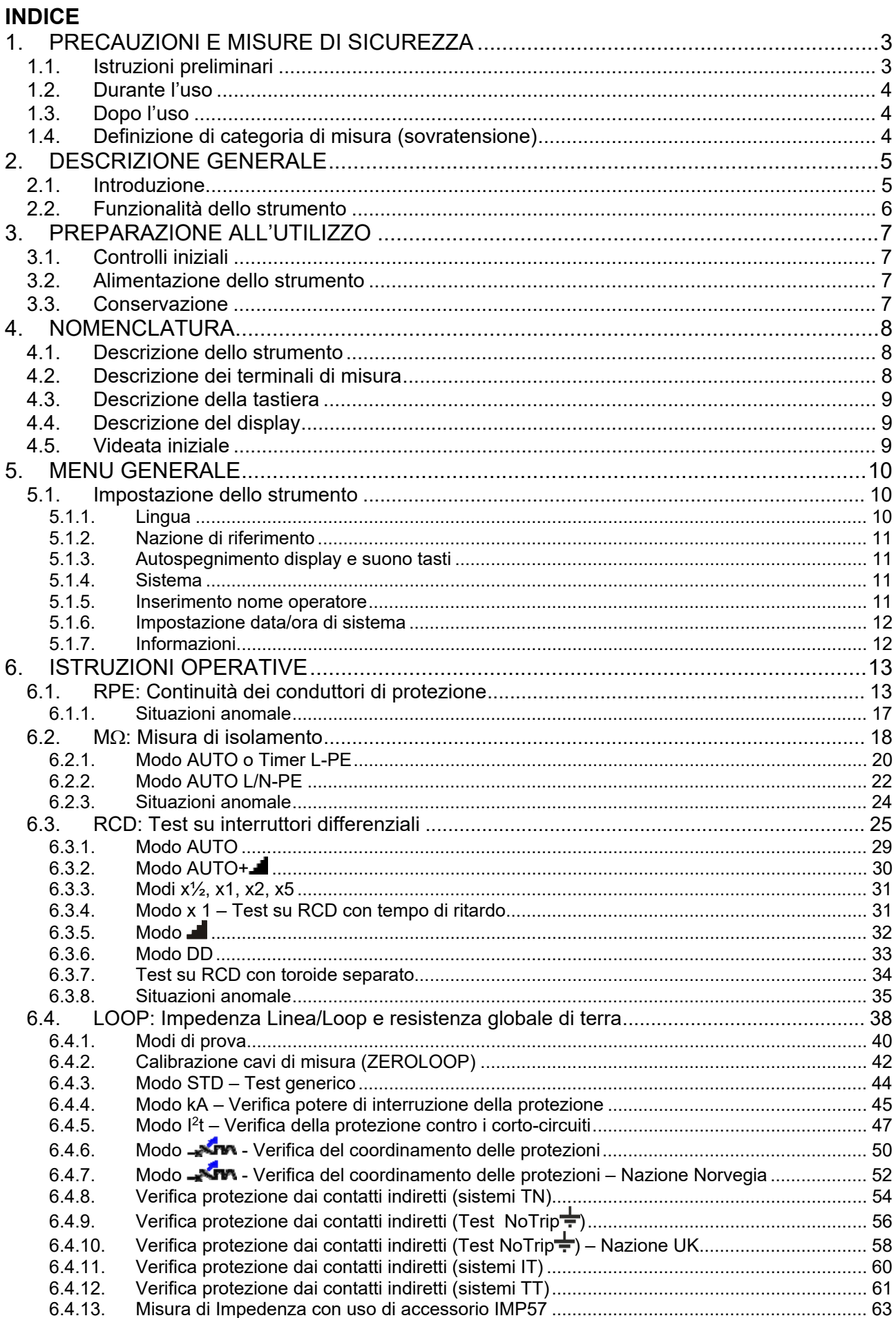

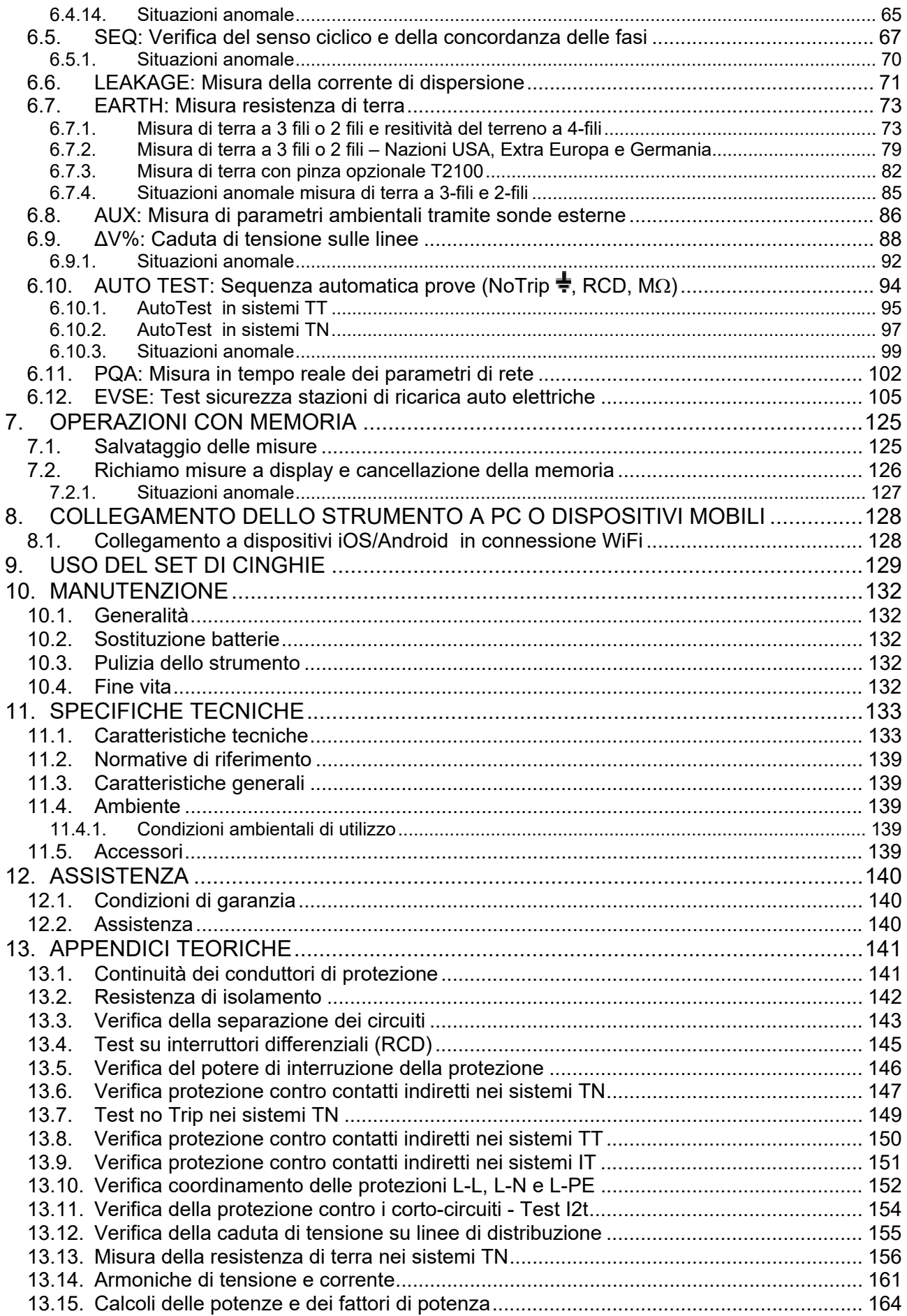

# **1. PRECAUZIONI E MISURE DI SICUREZZA**

I modelli della Famiglia Gx sono stati progettati in conformità alle direttive IEC/EN61557 e IEC/EN61010, relative agli strumenti di misura elettronici. Prima e durante l'esecuzione delle misure attenersi scrupolosamente alle seguenti indicazioni:

- Non effettuare misure di tensione o corrente in ambienti umidi.
- Non effettuare misure in presenza di gas o materiali esplosivi, combustibili o in ambienti polverosi.
- Evitare contatti con il circuito in esame se non si stanno effettuando misure.
- Evitare contatti con parti metalliche esposte, con terminali di misura inutilizzati, ecc.
- Non effettuare alcuna misura qualora si riscontrino anomalie nello strumento come, deformazioni, rotture, fuoriuscite di sostanze, assenza di visualizzazione, ecc
- Prestare particolare attenzione quando si effettuano misure di tensioni superiori a 25V in ambienti particolari (cantieri, piscine, ...) e 50V in ambienti ordinari in quanto si è in presenza di rischio di shock elettrici.
- Utilizzare solo gli accessori originali

Nel presente manuale sono utilizzati i seguenti simboli:

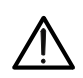

Attenzione: attenersi alle istruzioni riportate nel manuale; un uso improprio potrebbe causare danni allo strumento, ai suoi componenti o creare situazioni pericolose per l'operatore.

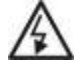

Pericolo alta tensione: rischi di shock elettrici

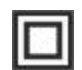

Doppio isolamento

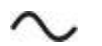

Tensione o corrente AC

Riferimento di terra

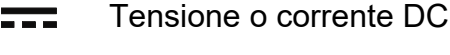

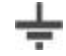

Il simbolo indica che lo strumento non deve essere utilizzato in sistemi di **∆460V** distribuzione con tensione superiore a 460V

## **1.1. ISTRUZIONI PRELIMINARI**

- Questo strumento è stato progettato per l'utilizzo in condizioni ambientali specificate al § 11.4.1. Non operare in condizioni ambientali differenti.
- Può essere utilizzato per misure e prove di verifica della sicurezza su impianti elettrici. Non operare su circuiti che superino i limiti specificati al § 11
- La invitiamo a seguire le normali regole di sicurezza orientate a proteggerLa contro correnti pericolose e proteggere lo strumento contro un utilizzo errato.
- Solo gli accessori forniti a corredo dello strumento garantiscono gli standard di sicurezza. Essi devono essere in buone condizioni e sostituiti, se necessario, con modelli identici.
- Controllare che le batterie siano inserite correttamente.
- Prima di collegare i puntali al circuito in esame, controllare che sia stata selezionata la funzione desiderata

## **1.2. DURANTE L'USO**

La preghiamo di leggere attentamente le raccomandazioni e le istruzioni seguenti:

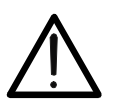

**ATTENZIONE** 

La mancata osservazione delle avvertenze e/o istruzioni può danneggiare lo strumento e/o i suoi componenti o essere fonte di pericolo per l'operatore.

- Prima di cambiare funzione scollegare i puntali di misura dal circuito in esame.
- Quando lo strumento è connesso al circuito in esame non toccare mai alcun terminale, anche se inutilizzato
- Evitare la misura di resistenza in presenza di tensioni esterne; anche se lo strumento è protetto una tensione eccessiva potrebbe causarne danneggiamenti
- Durante la misura di corrente, distanziare il più possibile il toroide della pinza dai conduttori non coinvolti dalla misura in quanto il campo magnetico da essi prodotto potrebbe inficiare la misura e posizionare il conduttore il più possibile al centro del toroide in modo da massimizzare la precisione.

## **1.3. DOPO L'USO**

Quando le misure sono terminate, spegnere lo strumento mantenendo premuto il tasto **ON/OFF** per alcuni secondi. Se si prevede di non utilizzare lo strumento per un lungo periodo rimuovere le batterie ed attenersi a quanto specificato nel § 3.3

### **1.4. DEFINIZIONE DI CATEGORIA DI MISURA (SOVRATENSIONE)**

La norma "IEC/EN61010-1: Prescrizioni di sicurezza per apparecchi elettrici di misura, controllo e per utilizzo in laboratorio, Parte 1: Prescrizioni generali", definisce cosa si intenda per categoria di misura, comunemente chiamata categoria di sovratensione. Al § 6.7.4: Circuiti di misura, essa recita: i circuiti sono suddivisi nelle seguenti categorie di misura:

- La **Categoria di misura IV** serve per le misure effettuate su una sorgente di un'installazione a bassa tensione. *Esempi sono costituiti da contatori elettrici e da misure sui dispositivi primari di protezione dalle sovracorrenti e sulle unità di regolazione dell'ondulazione.*
- La **Categoria di misura III** serve per le misure effettuate in installazioni all'interno di edifici.

*Esempi sono costituiti da misure su pannelli di distribuzione, disgiuntori, cablaggi, compresi i cavi, le barre, le scatole di giunzione, gli interruttori, le prese di installazioni fisse e gli apparecchi destinati all'impiego industriale e altre apparecchiature, per esempio i motori fissi con collegamento ad impianto fisso.* 

- La **Categoria di misura II** serve per le misure effettuate su circuiti collegati direttamente all'installazione a bassa tensione. *Esempi sono costituiti da misure su apparecchiature per uso domestico, utensili portatili ed apparecchi similari.*
- La **Categoria di misura I** serve per le misure effettuate su circuiti non collegati direttamente alla RETE DI DISTRIBUZIONE. *Esempi sono costituiti da misure su non derivati dalla RETE e derivati dalla RETE ma con protezione particolare (interna). In quest'ultimo caso le sollecitazioni da transitori sono variabili, per questo motivo (OMISSIS) si richiede che l'utente conosca la capacità di tenuta ai transitori dell'apparecchiatura.*

## **2. DESCRIZIONE GENERALE**

**2.1. INTRODUZIONE**  Questo manuale si riferisce ai modelli **MACROEVTEST**, **MACROTESTG3**, **MACROTESTG2**, **MACROTESTG1, COMBIG2, COMBITEST425, COMBITEST425EV**, **SUPERCOMBI**, **COMBIG2PLUS**, **MT-300** e **COMBIG3**. Il modello **MT-300** è equivalente al modello **MACROEVTEST**. I modelli **COMBITEST425EV** e **COMBIG2PLUS** sono equivalenti al modello **COMBIG2**. Il modello **COMBITEST425** è equivalente al modello **SUPERCOMBI**. Salvo notazione esplicita, per "strumento" è inteso il modello MACROEVTEST. Le caratteristiche dei modelli sono elencate nella seguente Tabella 1

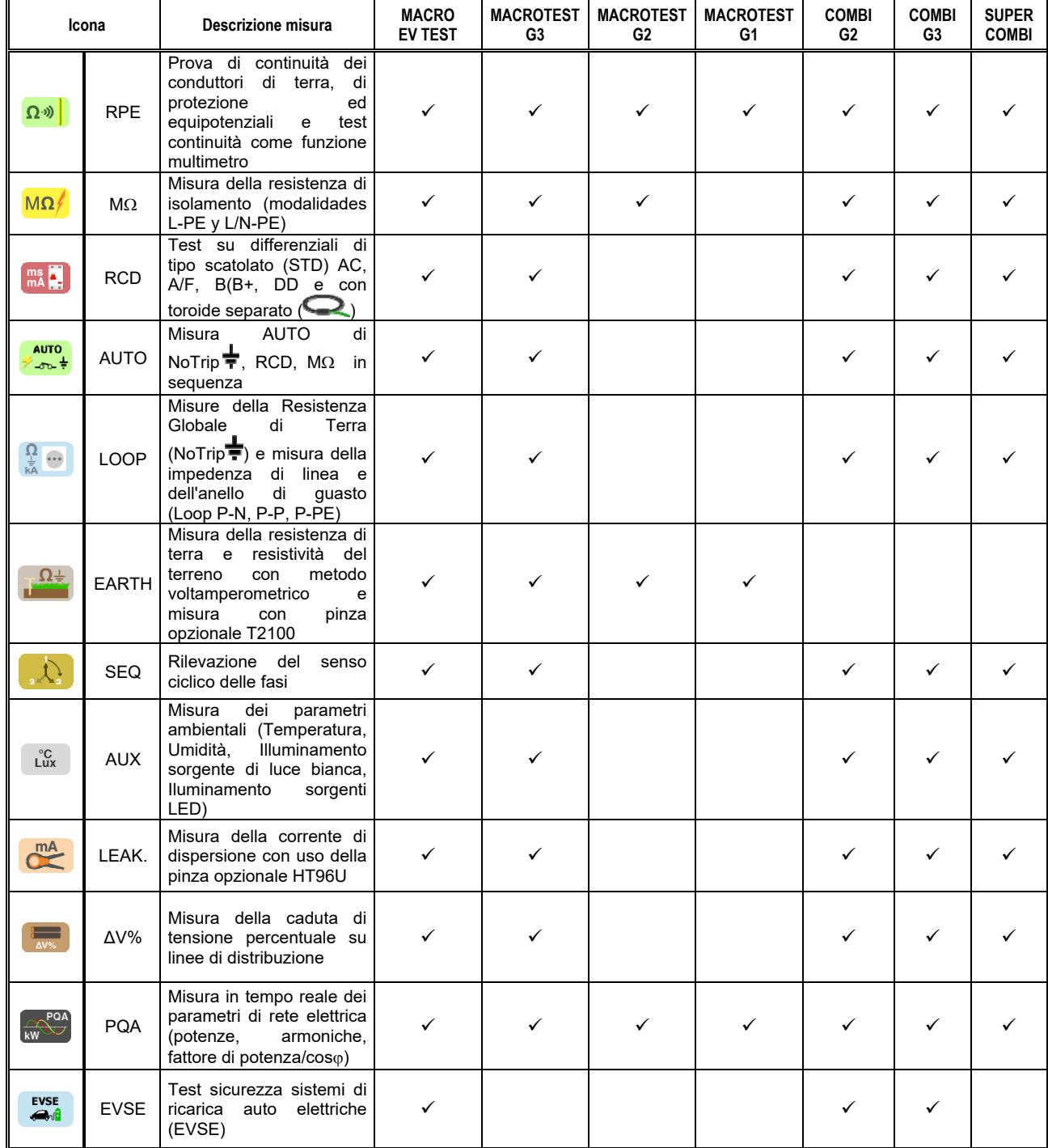

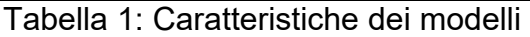

## **2.2. FUNZIONALITÀ DELLO STRUMENTO**

Lo strumento è dotato di un display a colori LCD, TFT con "touch-screen" resistivo che può essere gestito semplicemente con il tocco delle dita da parte dell'utente ed è strutturato con un menu a icone che consente la selezione diretta delle funzioni di misura per un uso rapido e intuivo da parte dell'utente.

Lo strumento può eseguire le seguenti prove (compatibilmente con le caratteristiche illustrate nella Tabella 1:

- **RPE** Prova di continuità dei conduttori di terra, di protezione ed equipotenziali con corrente di prova superiore a 200mA e tensione a vuoto compresa tra 4 e 24V e test continuità come funzione multimetro
- **MΩ** Misura della resistenza di isolamento L/PE o L-N/PE con tensione continua di prova 50V, 100V, 250V, 500V o 1000V DC
- **RCD** Test su differenziali di tipo scatolato (Standard STD) e con toroide separato ( $\bigcirc$ ) Generali (G), Selettivi (S) e Ritardati ( $\bullet$ ) di tipo A/F ( $\infty$ ) AC( $\sim$ ), B/B+( $\pi\pi$ ) e DD dei seguenti parametri: tempo di intervento, corrente di intervento, tensione di contatto
- **LOOP** Misura dell'impedenza di Linea/Loop P-N, P-P, P-E con calcolo della corrente di cortocircuito presunta anche con risoluzione elevata (0.1m $\Omega$ ) (con accessorio opzionale IMP57), resistenza globale di terra senza intervento RCD (NoTrip $\neq$ ), verifica del potere di interruzione di protezioni magnetotermiche (MCB) e fusibili, test I2t, verifica delle protezioni in caso di contatti indiretti
- **AUTO TEST** Misura in sequenza automatica delle funzioni NoTrip $\frac{1}{2}$ , RCD, M $\Omega$  (L-PE, N-PE) nei sistemi TT e TN
- **EARTH** Misura della resistenza di terra e della resistività del terreno con metodo voltamperometrico e con pinza esterna collegata allo strumento (con accessorio opzionale T2100)
- **SEQ** Indicazione del senso ciclico delle fasi con metodo a 1 e 2 terminali
- **AUX** Misurazione dei parametri ambientali (illuminamento sorgente luce bianca, illuminamento sorgenti LED, temperatura dell'aria, umidità) attraverso sonde esterne opzionali e segnali di tensione DC
- **LEAKAGE** Misura della corrente di dispersione (con accessorio opzionale HT96U) **ΔV%** Misura della caduta di tensione percentuale sulle linee
- **PQA** Misura in tempo reale dei parametri di rete elettrica (potenze, armoniche, fattore di potenza/cos $\varphi$ ) in sistemi Monifase o Trifase equilibrati
- **EVSE** Test sicurezza sistemi di ricarica auto elettriche in modo 2 e 3 (con accessorio opzionale EV-TEST100)

## **3. PREPARAZIONE ALL'UTILIZZO**

## **3.1. CONTROLLI INIZIALI**

Lo strumento, prima di essere spedito, è stato controllato dal punto di vista elettrico e meccanico. Sono state prese tutte le precauzioni possibili affinché lo strumento potesse essere consegnato senza danni. Tuttavia si consiglia di controllarlo per accertare eventuali danni subiti durante il trasporto. Qualora si dovessero riscontrare anomalie contattare immediatamente il rivenditore. Si consiglia inoltre di controllare che l'imballaggio contenga tutte le parti indicate al § 11.5. In caso di discrepanze contattare il rivenditore. Qualora fosse necessario restituire lo strumento si prega di seguire le istruzioni riportate al § 12.

## **3.2. ALIMENTAZIONE DELLO STRUMENTO**

Lo strumento è alimentato tramite 6x1.5V batterie alcaline tipo AA LR06 oppure 6x1.2V batterie ricaricabili NiMH tipo AA LR06. Le batterie ricaricabili possono essere ricaricate con il caricabatteria esterno. Il simbolo "**in concertato di carica**" con colore verde indica un livello di carica sufficiente per l'esecuzione corretta delle prove. Il simbolo "I con colore rosso indica un livello di carica insufficiente per l'esecuzione corretta delle prove. In tali condizioni eseguire la ricarica delle batterie (seguire le istruzioni riportate con il caricabatteria) o sostituire le batteria (vedere § 10.2)

### **Lo strumento è in grado di mantenere i dati memorizzati anche in assenza di batterie**.

Lo strumento dispone di una funzione di autospegnimento (disabilitabile) dopo 5 minuti di non utilizzo (vedere § 5.1.3)

### **3.3. CONSERVAZIONE**

Per garantire misure precise, dopo un lungo periodo di permanenza in magazzino in condizioni ambientali estreme, attendere che lo strumento ritorni alle condizioni normali (vedere § 11.4.1).

## **4. NOMENCLATURA**

### **4.1. DESCRIZIONE DELLO STRUMENTO**

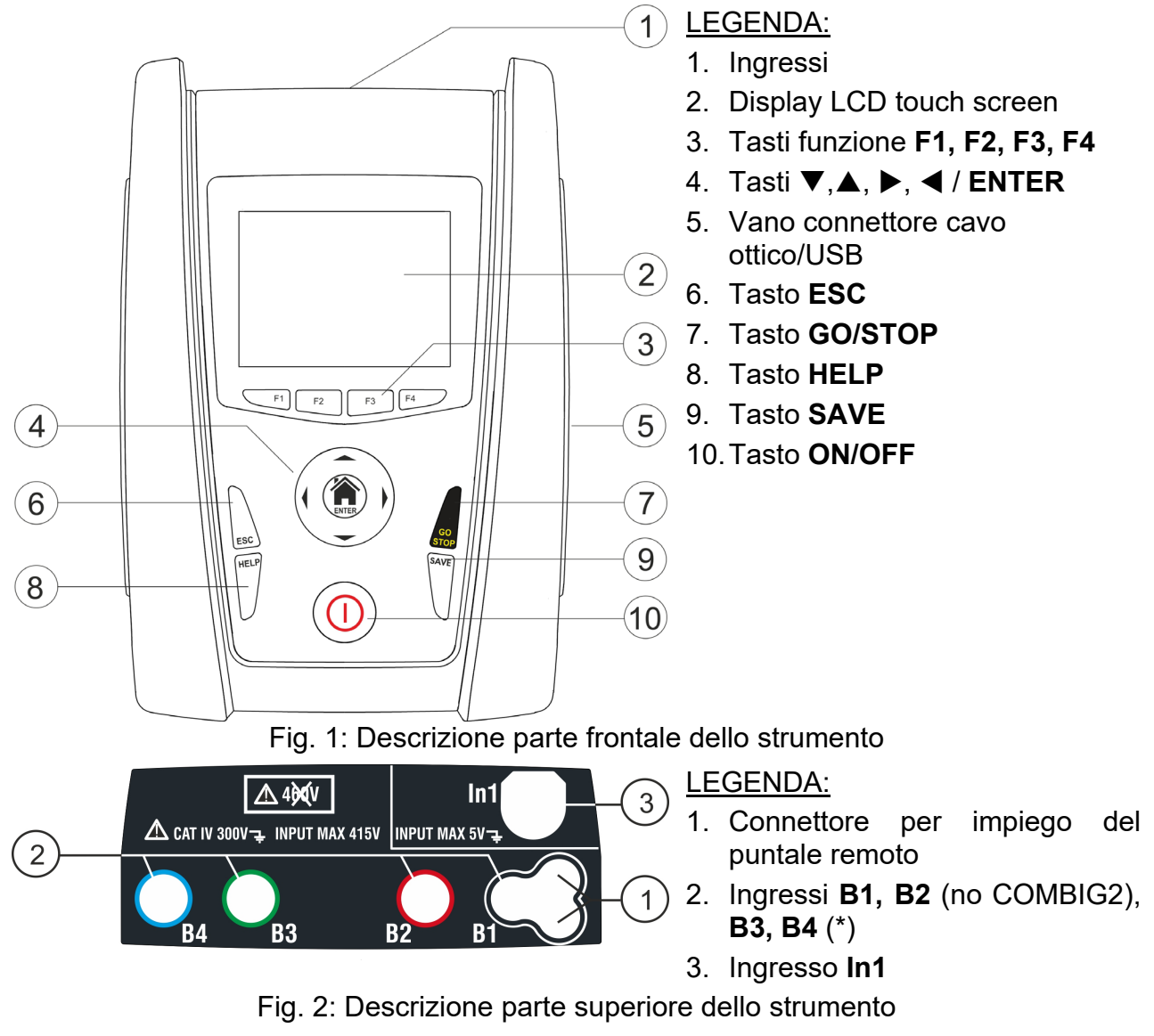

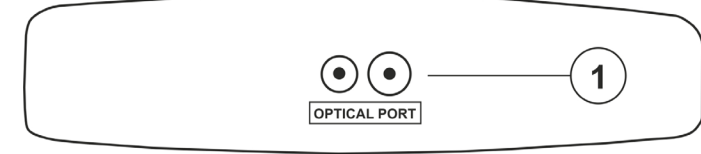

## LEGENDA:

1. Connettore per cavo ottico/USB C2006

Fig. 3: Descrizione parte laterale dello strumento

## **4.2. DESCRIZIONE DEI TERMINALI DI MISURA**

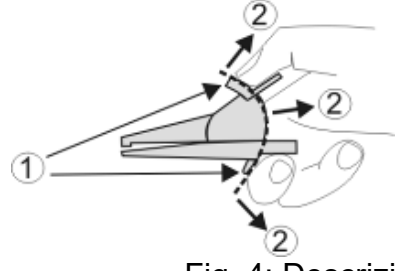

LEGENDA:

- 1. Barriera paramano
- 2. Zona di sicurezza

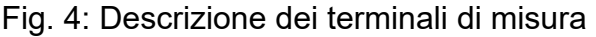

(\*) I colori dei terminali di ingresso e dei cavi di misura possono cambiare in funzione delle diverse Nazioni

## **4.3. DESCRIZIONE DELLA TASTIERA**

La tastiera è costituita dai seguenti tasti:

Tasto **ON/OFF** per accendere e spegnere lo strumento

Tasto **ESC** per uscire dal menu selezionato senza confermare le modifiche

Tasti  $\blacktriangle \blacktriangleright \blacktriangleright$  per spostare il cursore all'interno delle varie schermate allo scopo di selezionare i parametri di programmazione Tasto HOME <sup>1</sup>/ ENTER per tornare al Menu generale dello strumento in ogni momento

Tasto **GO/STOP** per avviare la misurazione

Tasto **SAVE** per salvare la misura

Tasto **HELP** per accedere all'help on line visualizzando, per ciascuna funzione selezionata, le possibili connessioni tra strumento ed impianto

**F1, F2, F3, F4** Tasti funzione corrispondenti all'attivazione delle quattro icone presenti nella parte bassa del display in alternativa al T<br> tocco diretto a display

## **4.4. DESCRIZIONE DEL DISPLAY**

Il display è di tipo LCD, TFT a colori 320x240pxl con touch screen resistivo strutturato a icone direttamente selezionabili con un semplice tocco. Nella prima riga del display viene visualizzata la tipologia di misura attiva, la data/ora e l'indicazione dello stato batterie

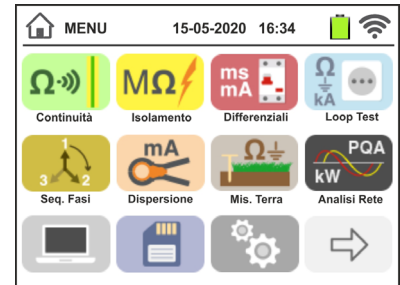

## **4.5. VIDEATA INIZIALE**

All'accensione dello strumento viene visualizzata per qualche secondo la videata iniziale. In essa sono visualizzati:

- Il logo del costruttore HT
- $\triangleright$  Il modello dello strumento
- La versione del Firmware dei due microprocessori interni allo strumento (LCD e CPU)
- $\triangleright$  Il numero di serie dello strumento (SN:)
- $\triangleright$  La data in cui è avvenuta la calibrazione dello strumento (Calibrazion date:)

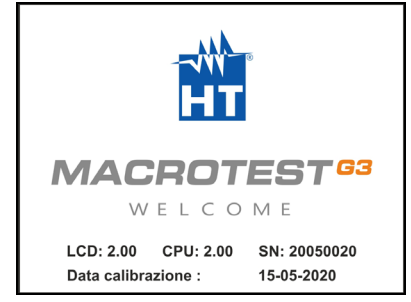

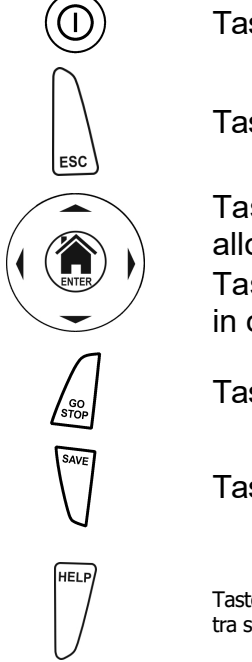

# **5. MENU GENERALE**

La pressione del tasto **HOME**, in qualunque condizione si trovi lo strumento, consente di tornare al menu generale da cui è possibile impostare i parametri interni, visualizzare le misure memorizzate, e selezionare la misura desiderata.

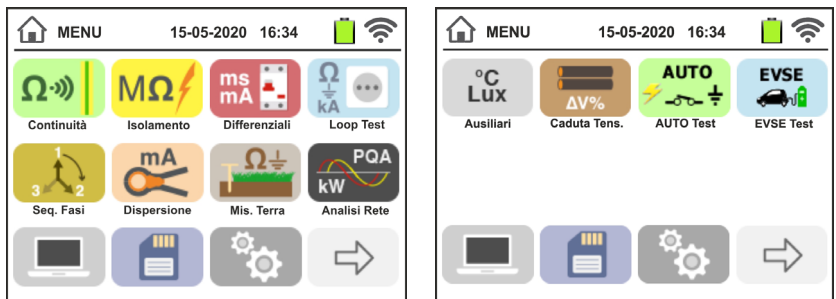

Fig. 5: Menu generale strumento

Toccare l'icona  $\Rightarrow$  per accedere alla pagina successiva del menu generale. All'interno

delle videate toccare l'icona  $\vee$  per confermare una selezione oppure l'icona  $\bullet$  per uscire senza confermare.

## **5.1. IMPOSTAZIONE DELLO STRUMENTO**

Toccare l'icona **de la calculata** a fianco è mostrata a display. Le seguenti impostazioni sono possibili:

- $\triangleright$  Impostazione lingua di sistema
- $\triangleright$  Impostazione tipo di sistema elettrico
- $\triangleright$  Impostazione nazione
- $\triangleright$  Impostazione nome operatore
- > Impostazione data/ora di sistema
- $\triangleright$  Sezione informazioni strumento
- Attivazione/disattivazione autospegnimento del display e del suono alla pressione dei tasti

Le impostazioni vengono mantenute anche dopo lo spegnimento dello strumento.

## **5.1.1. Lingua**

Toccare l'icona **per la selezione della lingua di sistema**. La videata a fianco è mostrata a display.

Selezionare la lingua desiderata e confermare la scelta e tornare alla videata precedente

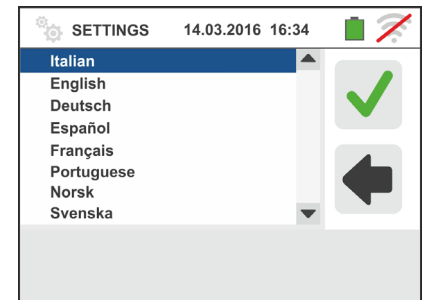

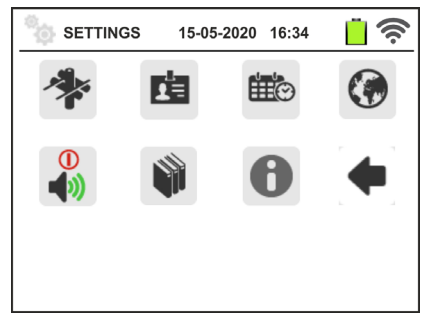

## **5.1.2. Nazione di riferimento**

Toccare l'icona **villa** per la selezione della nazione di riferimento. Questa scelta ha effetto sulle misure di LOOP, NoTrip e EARTH. La videata a fianco è mostrata a display. Selezionare la nazione desiderata e confermare la scelta tornando alla videata precedente.

**NOTE**: per le nazioni EUR, UK no USA, GER, AUS/NZ e **NOR la GUI e i risultati delle misure LOOP/- Ann e NoTrip<sup>+</sup>** possono subire modifiche

## **5.1.3. Autospegnimento display e suono tasti**

Toccare l'icona  $\boxed{\color{red} \bullet \color{blue} \bullet}$ . La videata a fianco è mostrata

Spostare il riferimento della barra scorrevole della sezione

"U" in basso/alto per disattivare/attivare l'autospegnimento dello strumento dopo un periodo di inattività di 5 minuti

Spostare il riferimento della barra scorrevole della sezione

" \"in basso/alto per disattivare/attivare la funzione di suono tasto ad ogni pressione. Confermare le scelte e tornare alla videata precedente

## **5.1.4. Sistema**

Toccare l'icona **Per** la selezione del tipo di sistema elettrico (TT, TN o IT), della frequenza di rete (50Hz, 60Hz), del limite sulla tensione di contatto (25V, 50V) e del valore di tensione nominale da utilizzare nel calcolo della corrente di corto circuito presunta. La videata a fianco è mostrata a display. **NOTA: per la nazione "USA" questa icona non è mostrata e il sistema è forzato al TN**

Spostare i riferimenti delle barre scorrevoli per la selezione delle opzioni. Confermare le scelte e tornare alla videata precedente

## **5.1.5. Inserimento nome operatore**

Toccare l'icona per l'inserimento del nome dell'operatore che sarà mostrato nell'intestazione di ogni misura scaricata a PC. La videata a fianco è mostrata a display

- $\triangleright$  Impostare il nome desiderato usando la tastiera virtuale (max 12 caratteri)
- Confermare l'impostazione o uscire senza salvare

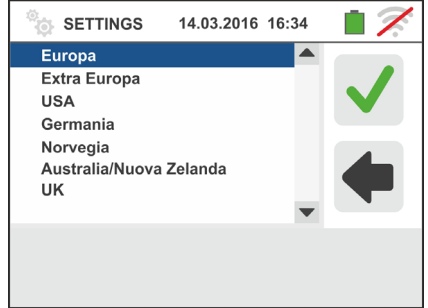

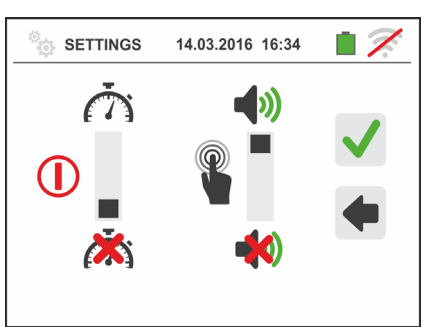

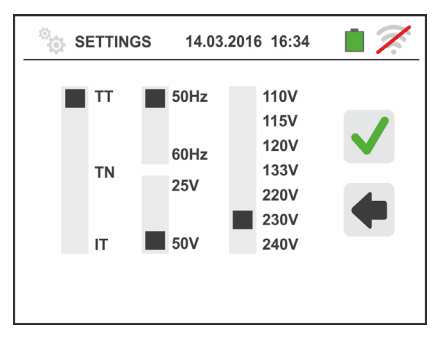

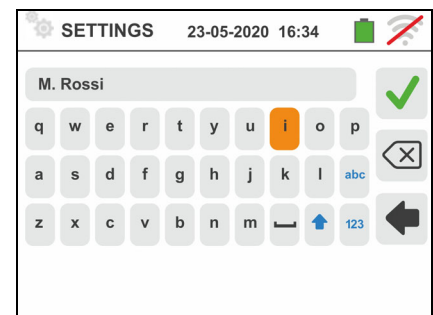

## **5.1.6. Impostazione data/ora di sistema**

Toccare l'icona **per impostare la data/ora di sistema.** La videata a fianco è mostrata a display

Toccare l'icona "**EU**" per il sistema Europeo della data/ora nel formato "DD/MM/YY, hh:mm" oppure l'icona "US" per il sistema Americano nel formato "MM/DD/YY hh:mm AM/PM" Toccare le frecce alta/bassa per l'impostazione del valore desiderato. Confermare l'impostazione o uscire senza salvare. **La data/ora interna è mantenuta dallo strumento in assenza di batterie per circa 12 ore** 

## **5.1.7. Informazioni**

Toccare l'icona **U**. La videata a fianco è mostrata a display in cui sono presenti le icone relative alle proprietà dello strumento, degli accessori opzionali IMP57 e T2100 e dell'APP HTAnalysis

Toccando l'icona **da la videata a fianco è mostrata dallo** strumento. Le seguenti informazioni sono mostrate

- $\triangleright$  Numero di serie
- Versione interna di Firmware e Hardware (per gli accessori IMP57 e T2100 queste informazioni sono disponibili solo dopo il collegamento con lo strumento)
- $\triangleright$  Data ultima calibrazione

Toccando l'icona **l'il lo strumento mostra la videata a** fianco in cui è presente il codice QR associato alla APP **HTAnalysis** (vedere § 8.1).

Toccare l'icona  $\Box$  per uscire dalla sezione e tornare al menu generale

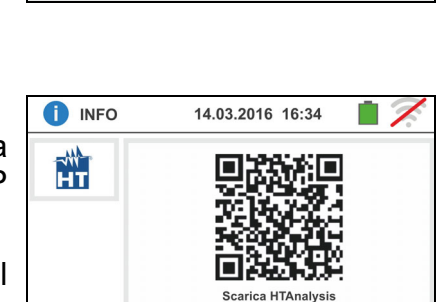

iOS

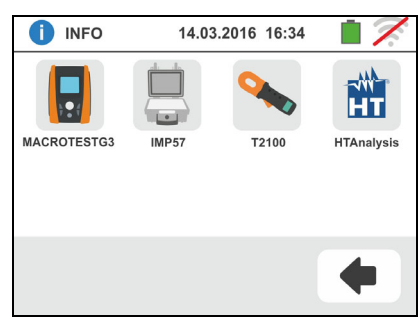

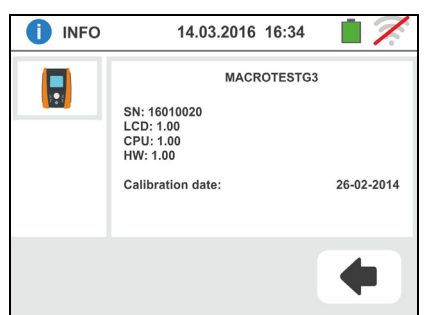

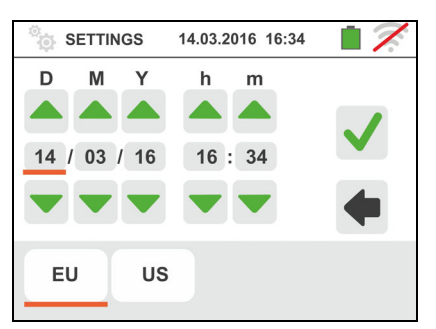

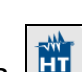

## **6. ISTRUZIONI OPERATIVE**

## **6.1. RPE: CONTINUITÀ DEI CONDUTTORI DI PROTEZIONE**

Questa funzione viene eseguita secondo le norme CEI 64.8 612.2, IEC/EN61557-4, BS7671 17th edition, AS/NZS 3000, AS/NZS 3017 e consente la misura della resistenza dei conduttori di protezione ed equipotenziali.

## **ATTENZIONE**

- Lo strumento può essere usato per misure su installazioni con categoria di sovratensione CAT IV 300V verso terra e max 415V tra gli ingressi
- Si raccomanda di impugnare il coccodrillo rispettando la zona di sicurezza individuata dalla barriera paramano (vedere § 4.2).
- Verificare l'assenza di tensione ai capi dell'oggetto in prova prima di eseguire la misura di continuità
- Il risultato delle misure può essere influenzato dalla presenza di circuiti ausiliari collegati in parallelo all'oggetto in prova o per effetto di correnti transitorie

Sono disponibili le seguenti modalità di funzionamento:

- $\bigoplus$  **Compensazione della resistenza dei cavi utilizzati per la misurazione, lo** strumento sottrae automaticamente il valore della resistenza dei cavi al valore di resistenza misurato. E' pertanto necessario che tale valore venga misurato ogni volta che i cavi di misura vengono cambiati o prolungati
- **AUTO** Lo strumento effettua due misurazioni a polarità invertita e visualizza il valor medio tra le due misure. Modalità consigliata
- ·)) Lo strumento esegue una misura di continuità tra due punti come un comune multimetro senza possibiltà di salvare il risultato del test
- $\bullet$  Lo strumento esegue la misurazione con la possibilità di impostare il tempo di durata della prova. L'operatore può impostare un tempo sufficientemente lungo (tra **1s** e **15s**) per poter muovere i conduttori di protezione mentre lo strumento sta eseguendo la prova al fine di poter individuare un'eventuale cattiva connessione

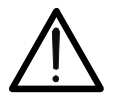

## **ATTENZIONE**

La prova di continuità è eseguita erogando una corrente superiore a 200mA per resistenze non superiori a circa  $2\Omega$  (compresa la resistenza dei cavi di misura). Per valori di resistenza superiori lo strumento esegue la prova con una corrente inferiore a 200mA.

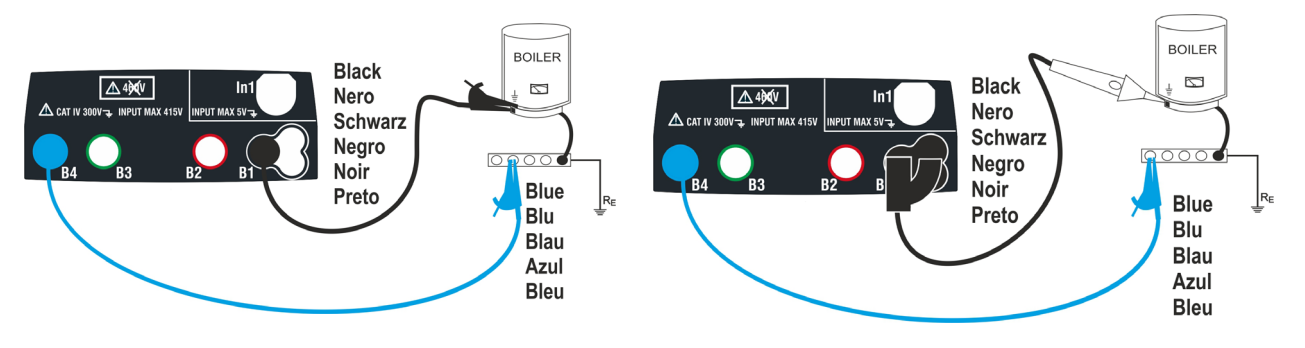

Fig. 6: Prova di continuità tramite cavi singoli e puntale remoto PR400

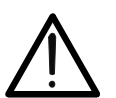

## IT - 14

- 1. Toccare l'icona  $\boxed{\Omega^{\cdot y} }$ . La videata a fianco è mostrata a display. Lo strumento esegue automaticamente il test per la presenza di tensione tra gli ingressi (mostrato a display) bloccando la prova in caso di tensione maggiore di 10V. Toccare l'icona "AUTO" per impostare il modo di misura. La seguente videata è mostrata a display
- 2. Spostare il riferimento della barra scorrevole nelle posizioni "AUTO" (modo Automatico), " $\mathbb{O}$ " (modo Timer), oppure " $\mathcal{W}$ " (modo Multimetro). Confermare la scelta tornando alla videata precedente. In caso di selezione del modo Timer la seguente videata è mostrata:
- 3. Toccare l'icona **D** per azzerare il valore nel campo Timer e usare la tastiera virtuale per impostare il valore in secondi compreso tra **1s** e **15s**. Confermare la scelta tornando alla videata iniziale della misura
- 4. Toccare l'icona "R $\leq$ xx $\Omega$ " per impostare il valore limite massimo della resistenza su cui lo strumento esegue la comparazione con il valore misurato. La videata a fianco è mostrata a display. Toccare l'icona **De** per azzerare il valore nel campo "R<". Usare la tastiera virtuale per impostare il valore compreso tra  $0.01\Omega$  e  $9.99\Omega$ . Confermare la scelta tornando alla videata iniziale della misura. Notare la presenza del valore limite impostato
- 5. Eseguire, se necessario, la compensazione della resistenza dei terminali di misura collegando i cavi o il puntale remoto come indicato in Fig. 7

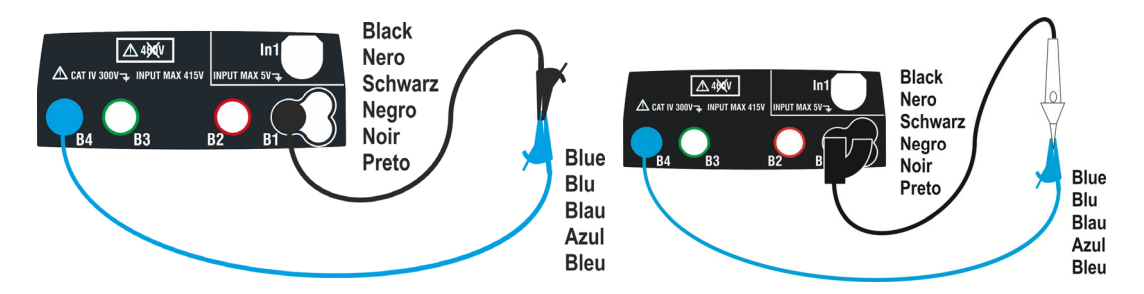

Fig. 7: Compensazione della resistenza dei cavi singoli e del puntale remoto

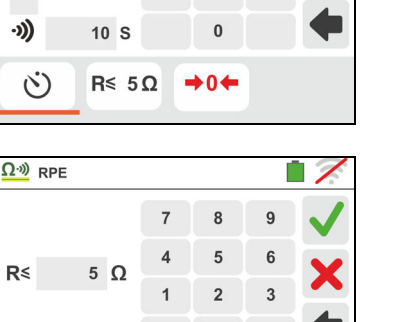

 $\mathbf{0}$ 

 $\rightarrow 0 +$ 

 $\mathbf{\cdot}$  $\overline{1}$ 

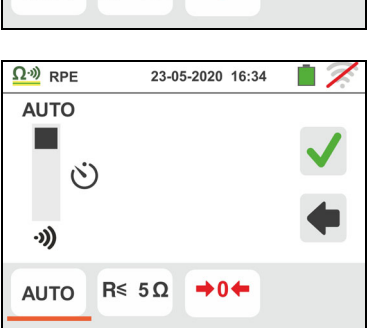

14.03.2016 16:34

 $\overline{A}$ 5

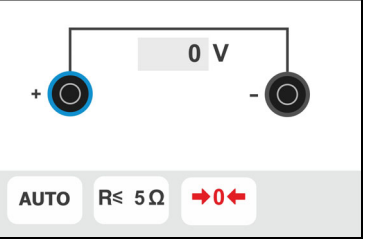

14.03.2016 16:34

 $\Omega$ <sup>30</sup> RPE

 $\Omega$ <sup>30</sup> RPE

■ें

**AUTO** 

 $R \leq 5\Omega$ 

**AUTO** 

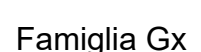

6. Toccare l'icona  $\bigtriangledown 0$  per attivare la misura di compensazione. Dopo alcuni secondi lo strumento fornisce la videata a fianco se l'operazione si conclude correttamente (Rcavi  $\leq$  5 $\Omega$ ), l'indicazione del valore è mostrato nel campo "Rcal" e l'icona  $\blacksquare$  e mostrata a display

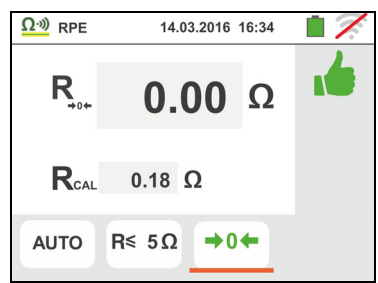

Toccare l'icona "AUTO" o "Ù" per tornare alla videata principale della misura

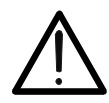

Accertarsi che ai capi del conduttore in esame non sia presente tensione prima di connettervi i terminali di misura.

**ATTENZIONE** 

7. Connettere i coccodrilli e/o i puntali e/o il puntale remoto al conduttore in esame in accordo alla Fig. 6.

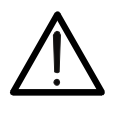

**ATTENZIONE** 

Accertarsi sempre, prima di ogni misurazione, che il valore di resistenza di compensazione sia riferita ai cavi effettivamente utilizzati. In caso di dubbio ripetere i punti 5 e 6

- 8. Premere il tasto **GO/STOP** sullo strumento od il tasto **START** sul puntale remoto. Lo strumento avvia la misurazione. Durante tutta questa fase non scollegare i terminali di misura dello strumento dal conduttore in esame. La seguente videata è mostrata<br>Il veloco del ripultato **pollo funziono AUTO** è mostrato <sup>par per</sup> la 1403/2016 1634
- 9. Il valore del risultato **nella funzione AUTO** è mostrato nella parte alta della videata mentre i valori parziali dei test con polarità invertite della sorgente di prova oltre alle reali correnti di prova sono riportati nei campi "R+" e "R-"

Il simbolo  $\blacksquare$  indica il risultato ok della misura.

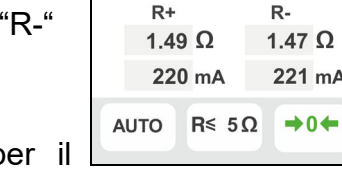

 $\Omega$ <sup>3</sup>) RPE

R 1.48  $\Omega$ 

 $R -$ 

1.47  $\Omega$ 

221 mA

谱

Premere il tasto **SAVE** o toccare l'icona **D** per il salvataggio della misura (vedere § 7.1)

10. Il valore del risultato **nella funzione ">>**" è mostrato nella figura mostrata nella videata a lato. Lo strumento emette un suono continuo se il valore misurato è inferiore o uguale alla soglia impostata. Premere nuovamente il tasto **GO/STOP** sullo strumento od il tasto **START** sul puntale remoto per terminare la misura.

Questa funzione non consente il salvataggio in memoria del risultato

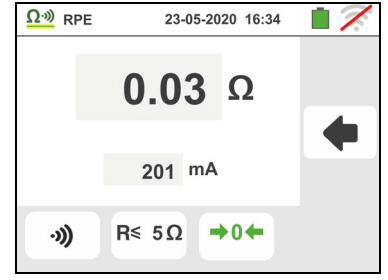

11. Al termine della prova **nella funzione AUTO** nel caso in cui il valore della resistenza misurata risulti superiore al limite impostato la videata a fianco è mostrata a display. Il

valore è mostrato in rosso e il simbolo  $\mathbb{R}$  indica il risultato non ok della misura. L'indicazione ">1999 $\Omega$ " indica il fuori scala dello strumento. Premere il tasto

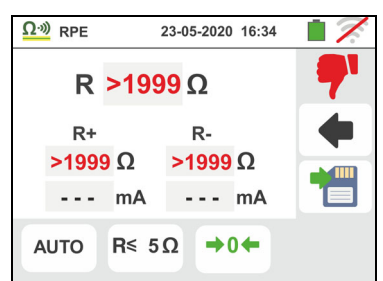

**SAVE** o toccare l'icona **DE** per il salvataggio della misura (vedere § 7.1)

12. Al termine della prova **nella funzione** " $\hat{W}$ " nel caso in cui il valore della resistenza misurata risulti superiore al limite impostato, il valore è mostrato in rosso. L'indicazione "> 1999 $\Omega$ " indica il fuori scala dello strumento come mostrato nella videata a fianco

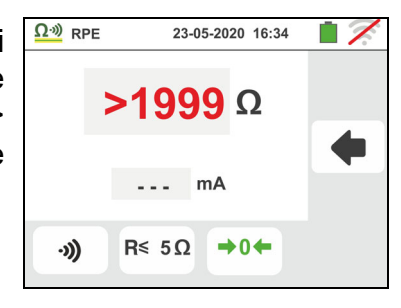

### **6.1.1. Situazioni anomale**

1. In modo AUTO, o " $\bullet$ " qualora lo strumento misuri una resistenza inferiore al valore limite impostato ma per la quale non riesce a fare circolare una corrente di 200mA

visualizza la videata a fianco. Il simbolo  $\mathbb{I}$  è mostrato a display e i valori della corrente reale di prova sono riportati in rosso

- 2. Qualora in modo  $\rightarrow 0$  lo strumento rilevi ai propri terminali una resistenza superiore a  $5\Omega$  azzera il valore compensato e visualizza una videata come quella a fianco. L'icona  $\bigoplus$   $\bigoplus$  è mostrata a display ad indicare il valore azzerato della calibrazione (eseguendo l'operazione con terminali aperti)
- 3. Qualora venga eseguito un reset della calibrazione dei cavi (eseguendo l'operazione con terminali aperti) lo strumento emette un segnale acustico prolungato e visualizza una videata come quella a fianco. L'icona  $\bigoplus$  e mostrata a display ad indicare il valore azzerato della calibrazione
- 4. Qualora venga rilevato che la resistenza calibrata sia più elevata della resistenza misurata (ad esempio per uso di cavi diversi da quelli in dotazione), lo strumento emette un segnale acustico prolungato e visualizza una videata come quella a fianco. Eseguire un reset e operare una nuova calibrazione
- 5. Qualora lo strumento rilevi ai propri terminali una tensione superiore a 10V non esegue la prova, emette un segnale acustico prolungato e visualizza una videata come quella a fianco

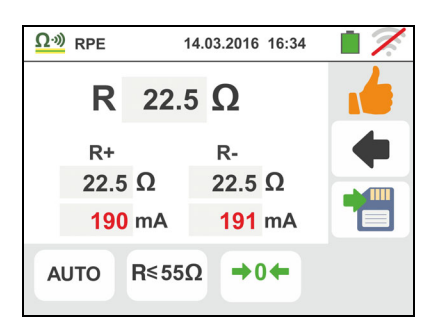

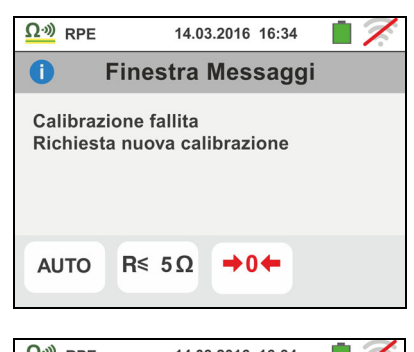

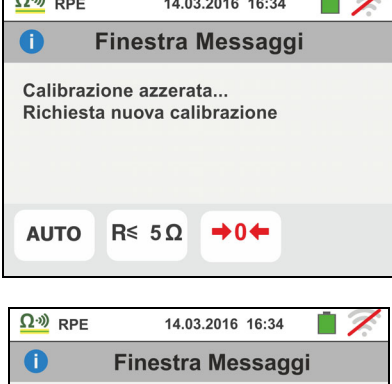

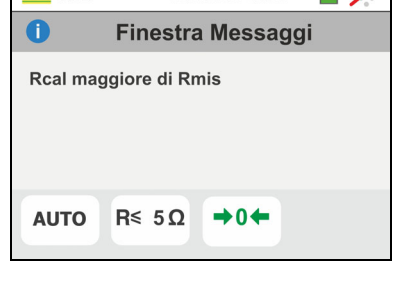

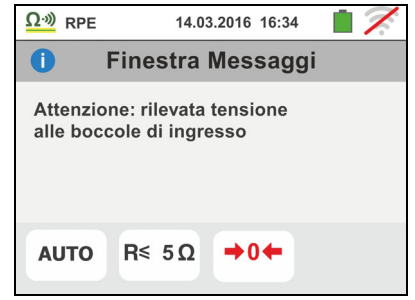

## **6.2. M: MISURA DI ISOLAMENTO**

Questa funzione viene eseguita secondo le norme CEI 64.8 612.3, IEC/EN61557-2, BS7671 17th edition, AS/NZS 3000, AS/NZS 3017 e consente la misura della resistenza di isolamento tra i conduttori attivi e tra ogni conduttore attivo e la terra.

## **ATTENZIONE**

- Lo strumento può essere usato per misure su installazioni con categoria di sovratensione CAT IV 300V verso terra e max 415V tra gli ingressi
- 
- Si raccomanda di impugnare il coccodrillo rispettando la zona di sicurezza individuata dalla barriera paramano (vedere § 4.2).
- Verificare che il circuito in esame non sia alimentato e che tutti gli eventuali carichi da esso derivati siano scollegati prima di effettuare la misura di isolamento

Sono disponibili le seguenti modalità di funzionamento:

- **AUTO L-PE** La prova è eseguita tra i conduttori L-PE, si attiva con il tasto **GO/STOP** dello strumento (o **START** del puntale remoto) ed ha una durata di 2 secondi
- **AUTO L-N/PE** La prova è eseguita tra i conduttori L-PE e N-PE, si attiva con il tasto **GO/STOP** dello strumento (o **START** del puntale remoto) ed ha una durata di 2 secondi. Modalità consigliata
- $\mathcal{S}$ **Prova temporizzata tra i conduttori L-PE**. L'operatore può impostare un tempo sufficientemente lungo (**5s 999s**) per poter muovere il puntale sui conduttori in esame mentre lo strumento esegue la prova. Per tutta la durata della misurazione lo strumento emette un breve segnale acustico ad ogni secondo trascorso. Qualora, durante la misurazione, la resistenza di isolamento assumesse un valore inferiore al limite impostato, emette un segnale acustico continuo. Per interrompere la prova premere nuovamente il tasto **GO/STOP** o il tasto **START** sul puntale remoto

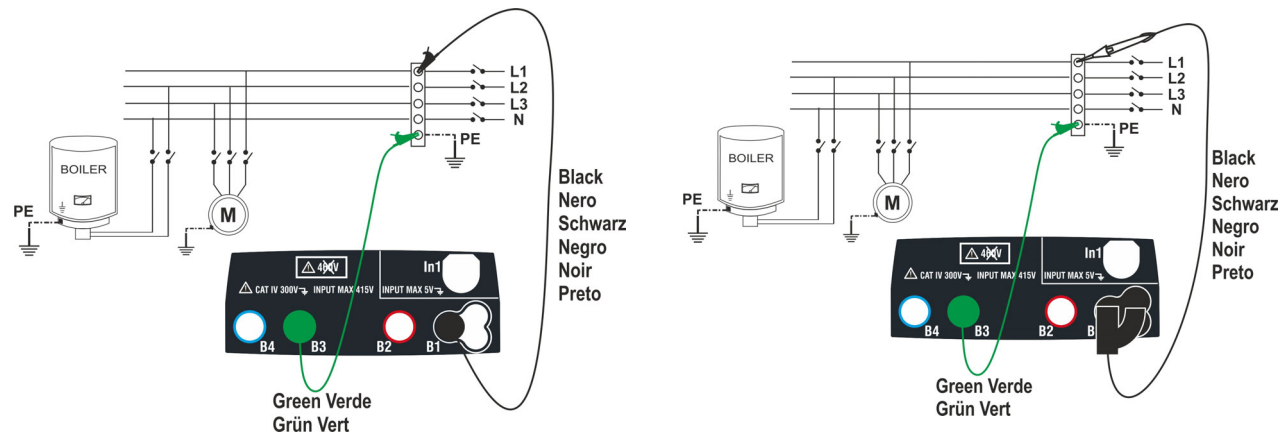

Fig. 8: Verifica dell'isolamento L-PE tramite cavi singoli e puntale remoto

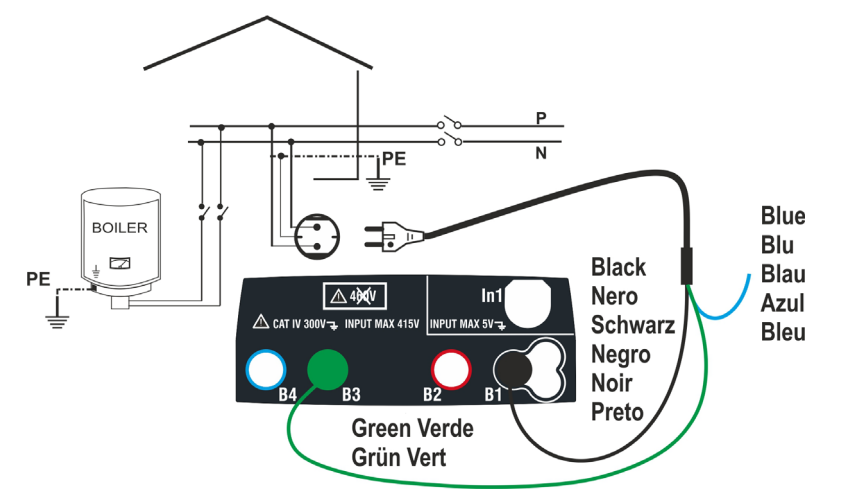

Fig. 9: Verifica dell'isolamento L-PE tramite spina shuko

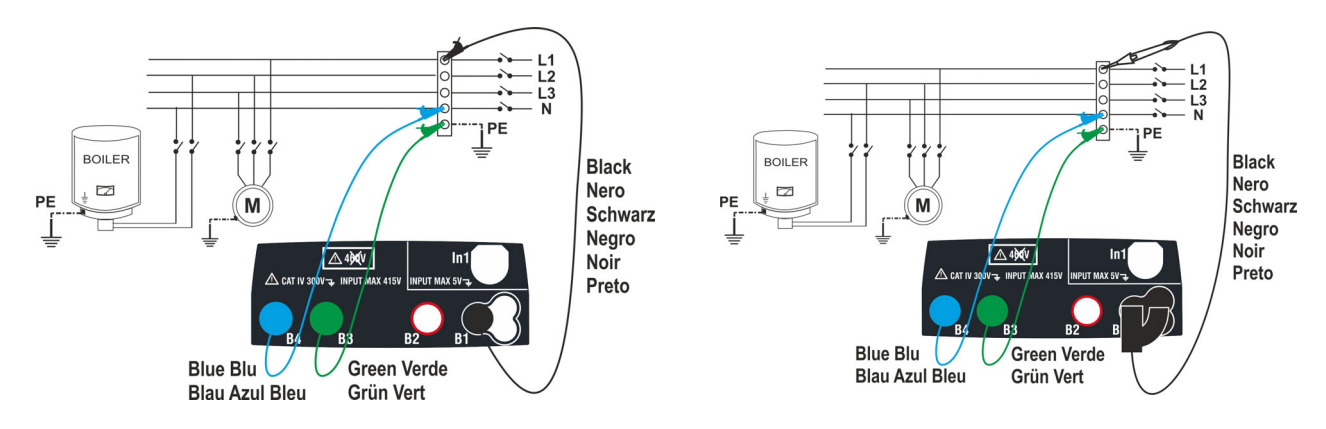

Fig. 10: Verifica dell'isolamento L-PE e N-PE tramite cavi singoli e puntale remoto

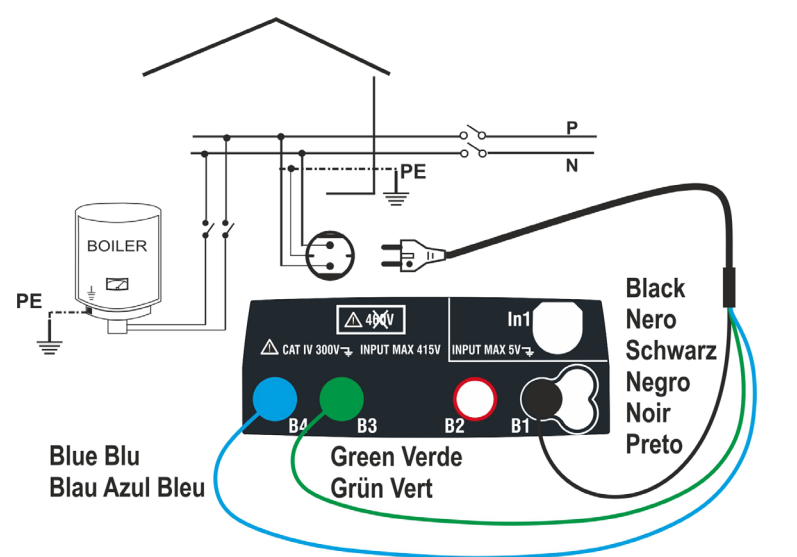

Fig. 11: Verifica dell'isolamento L-PE e N-PE tramite spina shuko

### **6.2.1. Modo AUTO o Timer L-PE**  1.

Toccare l'icona  $\frac{\mathsf{M}\Omega}{\mathsf{M}}$  La videata a fianco è mostrata a display. Lo strumento esegue automaticamente il test per la presenza di tensione tra gli ingressi (mostrato a display) bloccando la prova in caso di tensione maggiore di 30V.

Toccare l'icona "AUTO L-PE" per impostare il modo di misura. La seguente videata è mostrata a display

2. Spostare il riferimento della barra scorrevole di sinistra nelle posizioni "AUTO" (modo Automatico) oppure " $\mathbb{O}$ " (modo Timer). Spostare il riferimento della barra scorrevole di destra nella posizione "L-PE" Confermare la scelta tornando alla videata precedente.

In caso di selezione del modo Timer la seguente videata è mostrata

- 3. Toccare l'icona  $\mathbf{X}$  per azzerare il valore nel campo Timer e usare la tastiera virtuale per impostare il valore in secondi compreso tra **5s** e **999s**. Confermare la scelta tornando alla videata iniziale della misura
- 4. Toccare l'icona "R $\geq$ xx $\Omega$ " per impostare il valore limite minimo della resistenza di isolamento su cui lo strumento esegue la comparazione con il valore misurato. La videata a fianco è mostrata a display

Toccare l'icona **D** per azzerare il valore nel campo " $R \ge$ ". Usare la tastiera virtuale per impostare il valore compreso tra  $0.01$ M $\Omega$  e 999M $\Omega$ 

Confermare la scelta tornando alla videata iniziale della misura. Notare la presenza del valore limite impostato

5. Toccare l'icona "xxxxV" per impostare la tensione di prova DC nella misura di isolamento. La videata a fianco è mostrata a display

Spostare il riferimento della barra scorrevole sul valore desiderato della tensione di prova scegliendo tra **50, 100, 250, 500, 1000VDC** 

Confermare la scelta tornando alla videata iniziale della misura. Notare la presenza del valore limite impostato.

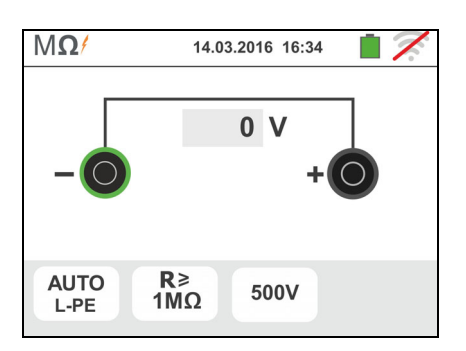

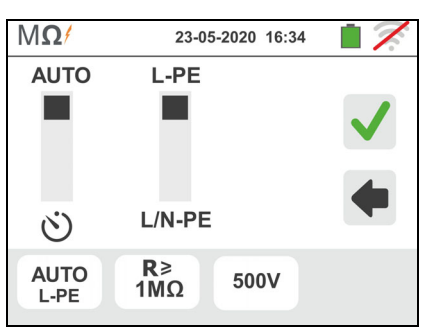

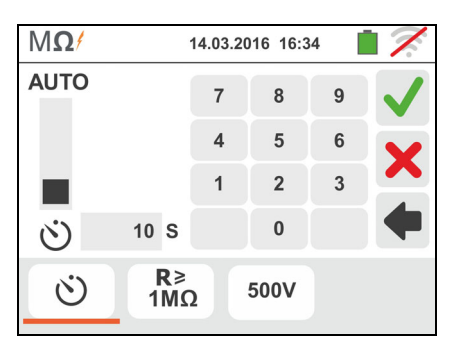

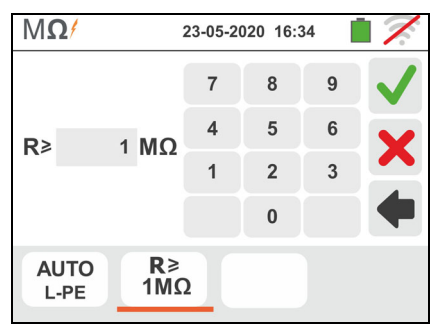

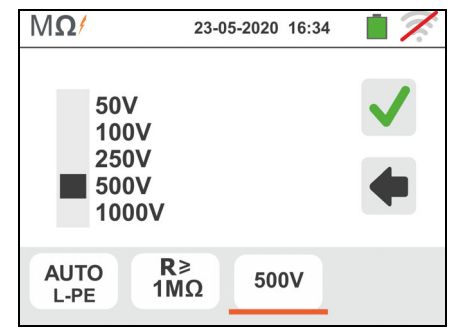

# **ATTENZIONE**

 Scollegare dallo strumento ogni altro cavo che non sia strettamente necessario alla misura ed in particolare verificare che all'ingresso In1 non sia connesso nessun cavo

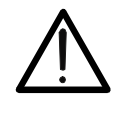

- Accertarsi che ai capi dei conduttori in esame non sia presente tensione prima di connettervi i terminali di misura.
- 6. Connettere i coccodrilli e/o i puntali e/o il puntale remoto ai capi dei conduttori in esame in accordo alle Fig. 8 e Fig. 9.
- 7. Premere il tasto **GO/STOP** sullo strumento od il tasto **START** sul puntale remoto. Lo strumento avvia la misurazione.

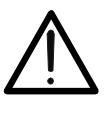

Durante tutta questa fase non scollegare i terminali di misura dello strumento dal conduttore in esame. Esso potrebbe rimanere carico ad una tensione pericolosa a causa delle eventuali capacità parassite presenti nel circuito testato.

**ATTENZIONE** 

8. Indipendentemente dalla modalità di prova, al termine della misurazione lo strumento inserisce una resistenza ai terminali di uscita per effettuare la scarica delle eventuali capacità presenti nel circuito testato

## 9. **Nella modalità** :

- $\triangleright$  Il risultato finale è il valore minimo di isolamento misurato durante la prova
- Una seconda pressione del tasto **GO/STOP** o del tasto **START** sul puntale remoto arresta la prova indipendentemente dal tempo impostato
- 10. Il risultato della misura è mostrato sia come valore numerico sia nella barra grafica analogica come mostrato nella videata a fianco. I valori della reale tensione di prova e il tempo di misura è presente a display

Il simbolo  $\mathbb{I}$  indica il risultato ok della misura.

Premere il tasto **SAVE** o toccare l'icona **Del** per il salvataggio della misura (vedere § 7.1)

11. Al termine della prova, nel caso in cui il valore della resistenza misurata risulti inferiore al limite impostato, la videata a fianco è mostrata a display

Il valore è mostrato in rosso e il simbolo  $\mathbb{R}$  indica il risultato non ok della misura

Premere il tasto **SAVE** o toccare l'icona **il o**per il salvataggio della misura (vedere § 7.1)

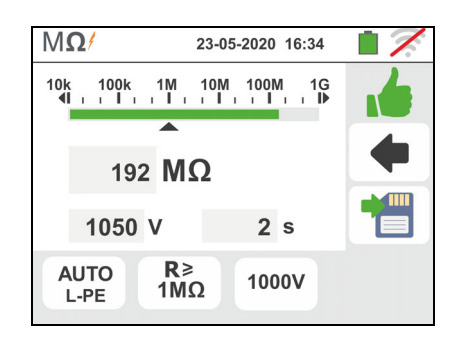

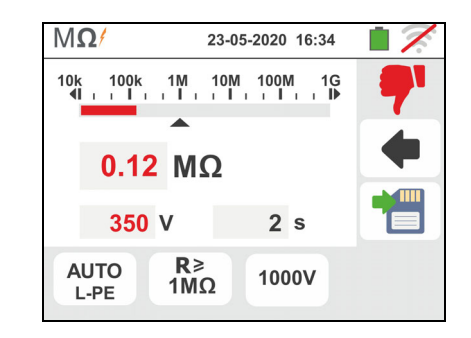

### **6.2.2. Modo AUTO L/N-PE**  1.

Toccare l'icona  $\overline{\mathsf{M}\Omega}$ . La videata a fianco è mostrata a display. Lo strumento esegue automaticamente il test per la presenza di tensione tra gli ingressi (mostrato a

display) bloccando la prova in caso di tensione maggiore di 30V. Toccare l'icona "AUTO L/N-PE" per impostare il modo di misura. La seguente videata è mostrata a display

- 2. Spostare il riferimento della barra scorrevole di sinistra nelle posizioni "AUTO" (modo Automatico). Spostare il riferimento della barra scorrevole di destra nella posizione "L/N-PE" Confermare la scelta tornando alla videata precedente.
- 3. Toccare l'icona "R $\geq$ xx $\Omega$ " per impostare il valore limite minimo della resistenza di isolamento su cui lo strumento esegue la comparazione con il valore misurato. La videata a fianco è mostrata a display

Toccare l'icona **le per azzerare il valore nel campo** " $R \ge$ ". Usare la tastiera virtuale per impostare il valore compreso tra  $0.01$ M $\Omega$  e 999M $\Omega$ 

Confermare la scelta tornando alla videata iniziale della misura. Notare la presenza del valore limite impostato

4. Toccare l'icona "xxxxV" per impostare la tensione di prova DC nella misura di isolamento. La videata a fianco è mostrata a display

Spostare il riferimento della barra scorrevole sul valore desiderato della tensione di prova scegliendo tra **50, 100, 250, 500, 1000VDC** 

Confermare la scelta tornando alla videata iniziale della misura. Notare la presenza del valore limite impostato.

# **ATTENZIONE**

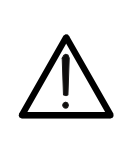

- Scollegare dallo strumento ogni altro cavo che non sia strettamente necessario alla misura ed in particolare verificare che all'ingresso In1 non sia connesso nessun cavo
- Accertarsi che ai capi dei conduttori in esame non sia presente tensione prima di connettervi i terminali di misura.
- 5. Connettere i coccodrilli e/o i puntali e/o il puntale remoto ai capi dei conduttori in esame in accordo alle Fig. 10 e Fig. 11.

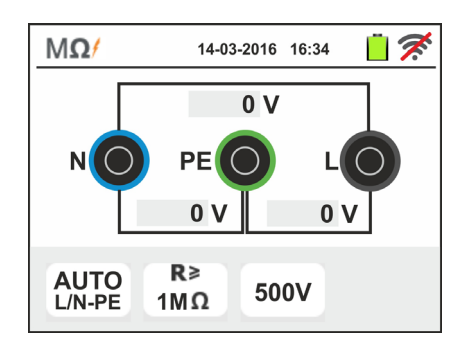

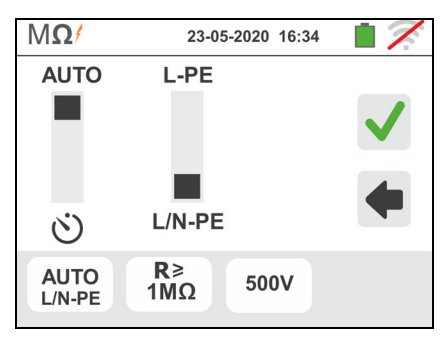

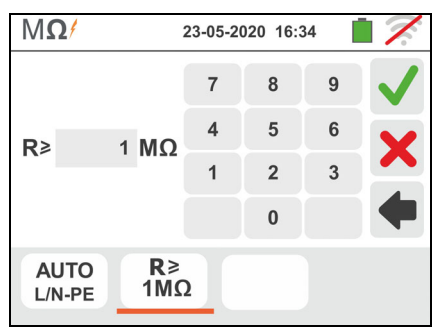

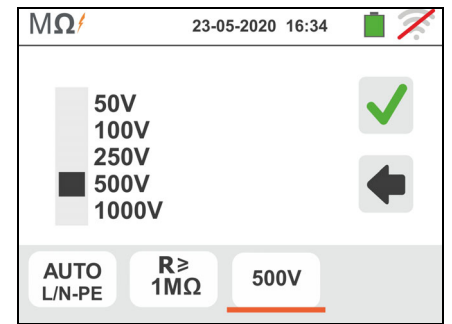

6. Premere il tasto **GO/STOP** sullo strumento o il tasto **START** sul puntale remoto. Lo strumento avvia la misurazione dell'isolamento in sequenza prima tra L-PE poi tra N-PE

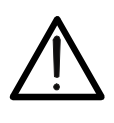

Durante tutta questa fase non scollegare i terminali di misura dello strumento dal conduttore in esame. Esso potrebbe rimanere carico ad una tensione pericolosa a causa delle eventuali capacità parassite presenti nel circuito testato.

**ATTENZIONE** 

- 7. Indipendentemente dalla modalità di prova, al termine della misurazione lo strumento inserisce una resistenza ai terminali di uscita per effettuare la scarica delle eventuali capacità presenti nel circuito testato
- 8. Il risultato della misura è mostrato nella videata a fianco. I valori delle reali tensioni di prova sono presenti a display

Il simbolo **indica il risultato ok della misura.** 

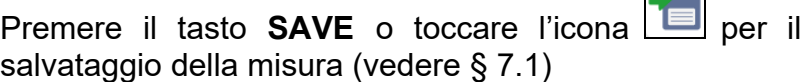

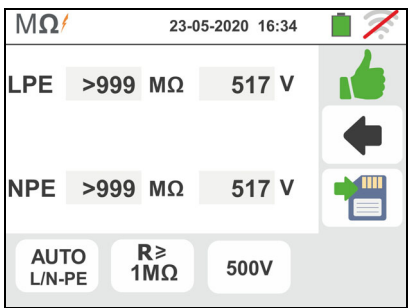

9. Al termine della prova, nel caso in cui il valore della resistenza misurata in uno o entrambi i test siano inferiori al limite impostato, la videata a fianco è mostrata a display

> Il valore è mostrato in rosso e il simbolo **indica** il risultato non ok della misura

> Premere il tasto **SAVE** o toccare l'icona **Dell** per il salvataggio della misura (vedere § 7.1)

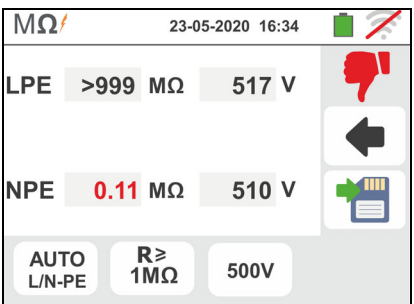

### **6.2.3. Situazioni anomale**

1. **Nella misura L-PE** qualora lo strumento misuri una resistenza superiore al limite impostato ma per la quale non riesce a generare la tensione nominale visualizza una videata come quella a fianco

Il simbolo **è** mostrato a display e i valori della tensione reale di prova sono riportati in rosso

2. **Nella misura L/N-PE** qualora in uno o entrambi i test lo strumento misuri una resistenza superiore al limite impostato ma per la quale non riesce a generare la tensione nominale visualizza una videata come quella a fianco.

Il simbolo **interio è mostrato a display e i valori della** tensione reale di prova sono riportati in rosso

3. Qualora lo strumento rilevi ai propri terminali una tensione superiore a 30V non esegue la prova, emette un segnale acustico prolungato e visualizza una videata come quella a fianco

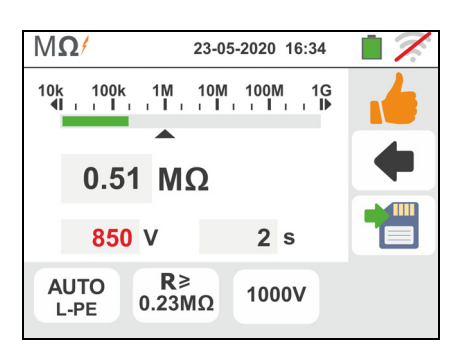

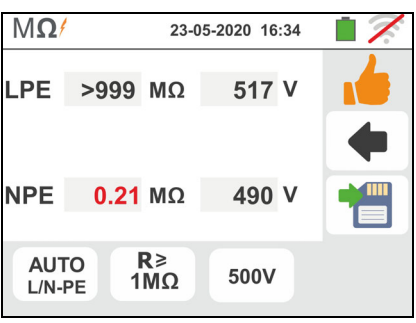

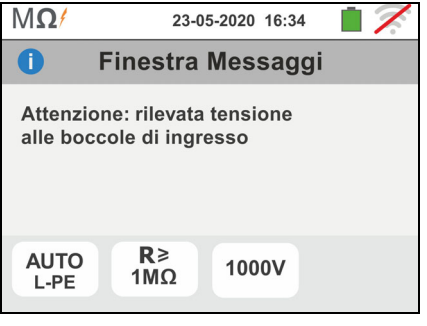

### **6.3. RCD: TEST SU INTERRUTTORI DIFFERENZIALI**

Questa funzione viene eseguita secondo le norme CEI 64-8 612.9 e appendice D, IEC/EN61557-6, BS7671 17th edition, AS/NZS 3000, AS/NZS 3017 e consente la misura del tempo di intervento e della corrente degli interruttori differenziali scatolati tipo A/F ( $\infty$ ), AC ( $\vee$ ), B/B+ ( $\pi\pi'$ ) e tipo DD, Generali (G), Selettivi (S) e Ritardati ( $\circ$ ). Lo strumento permette inoltre di eseguire test su interruttori differenziali con toroide separato con correnti fino a 10A (con accessorio opzionale RCDX10)

## **ATTENZIONE**

Alcune combinazioni dei parametri di prova potrebbero essere non disponibili in accordo alle specifiche tecniche dello strumento e le tabelle RCD (vedere § 11.1 - **Le celle vuote delle tabelle RCD indicano situazioni non disponibili**)

E' possibile eseguire la prova degli interruttori differenziali eseguendo uno dei seguenti collegamenti:

## **ATTENZIONE**

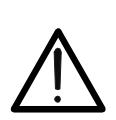

La verifica del tempo di intervento di un interruttore differenziale comporta l'intervento della protezione stessa. **Verificare pertanto che a valle della protezione differenziale in esame NON siano allacciate utenze o carichi che possano risentire dalla messa fuori servizio dell'impianto.**

Scollegare tutti i carichi allacciati a valle dell'interruttore differenziale in quanto potrebbero introdurre correnti di dispersione aggiuntive a quelle fatte circolare dallo strumento invalidando così i risultati della prova.

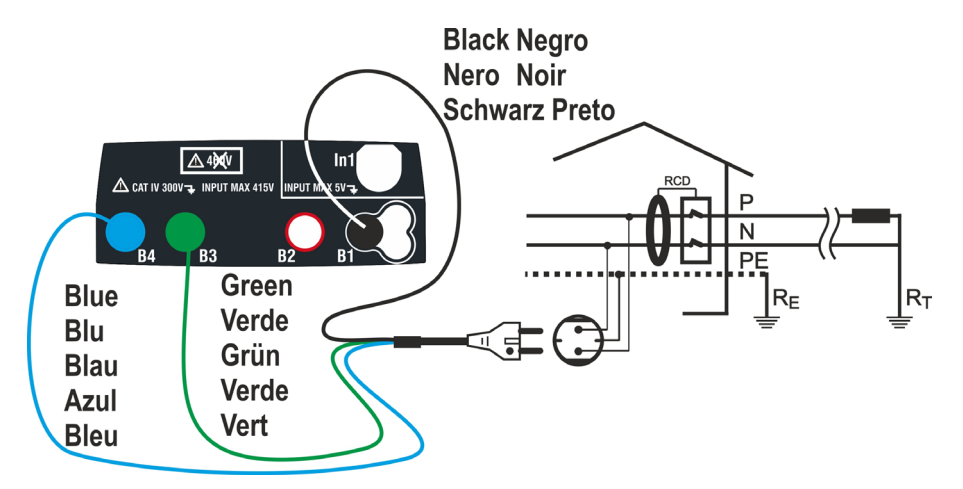

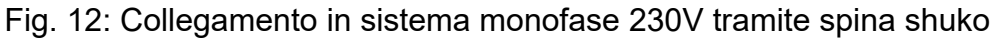

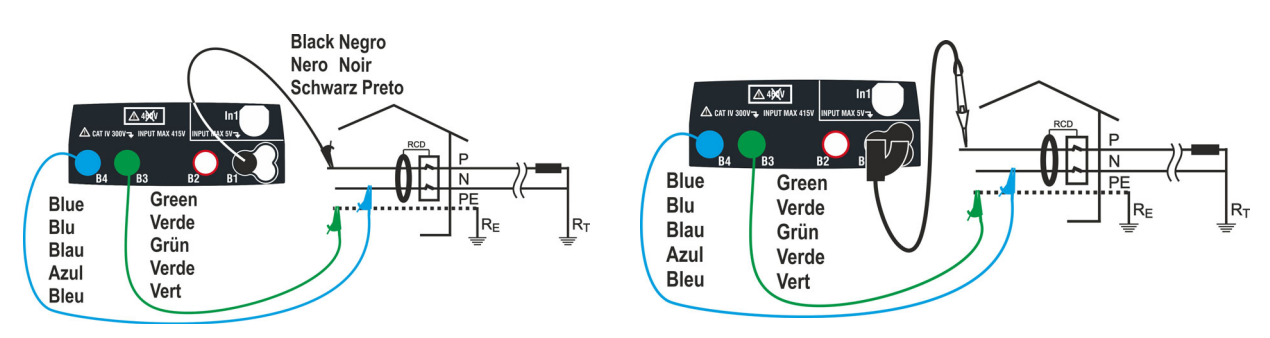

Fig. 13: Collegamento in sistema monofase 230V con cavi singoli e puntale remoto

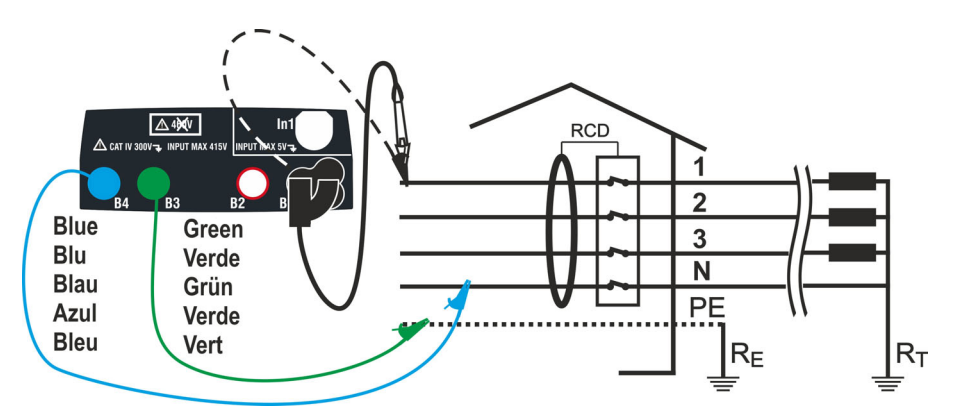

Fig. 14: Collegamento in sistema trifase 400V + N + PE con cavi singoli e puntale remoto

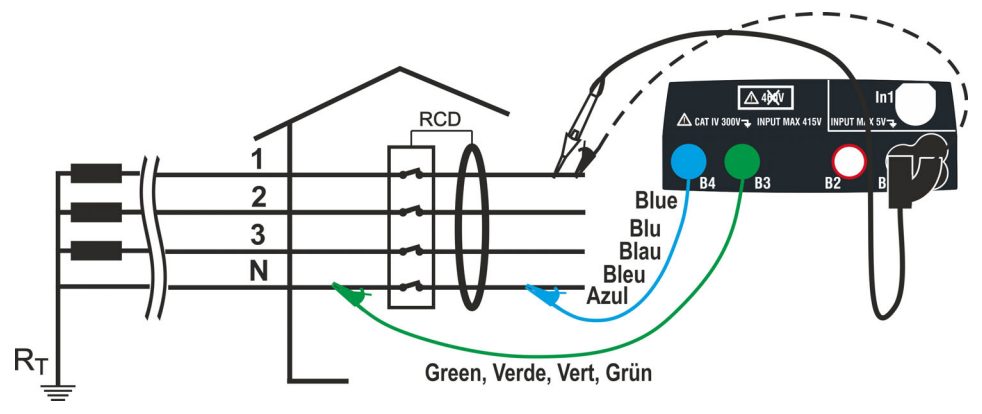

Fig. 15: Collegamento 400V+ N (no PE) con cavi e puntale remoto

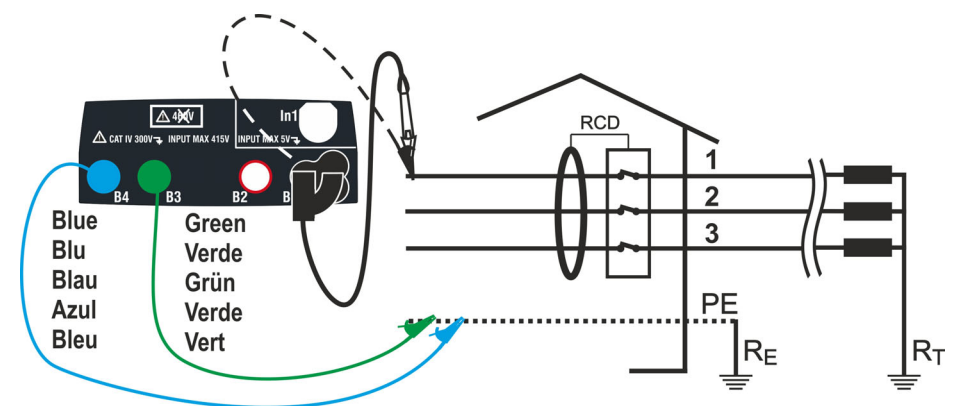

Fig. 16: Collegamento in sistema trifase 400V+ PE (no N) con cavi singoli e puntale remoto (**no RCD tipo B/B+**)

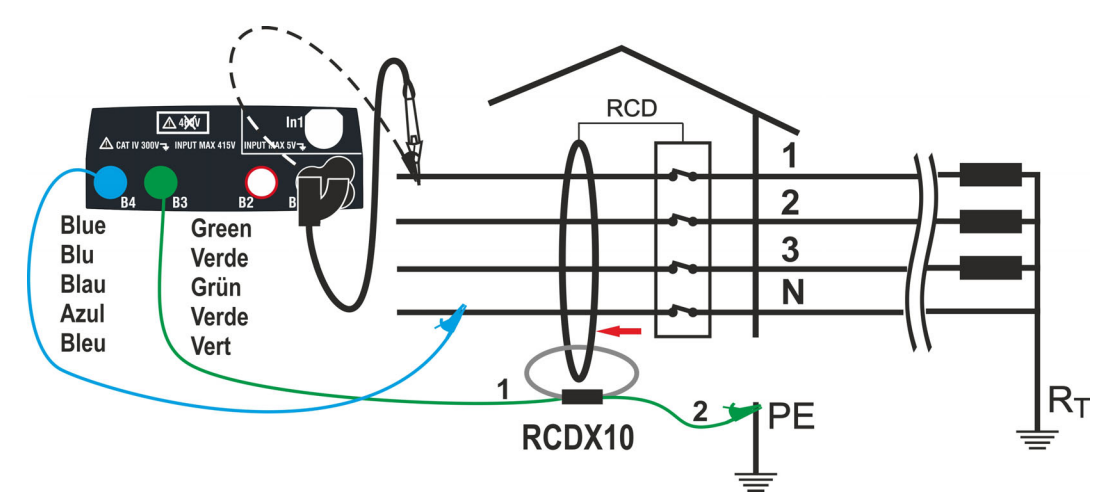

Fig. 17: Collegamento a RCD con toroide separato con accessorio opzionale RCDX10

- 1. Toccare l'icona  $\begin{bmatrix} \frac{ms}{m\lambda} \\ \frac{1}{2} \end{bmatrix}$  La videata a fianco è mostrata a display. Toccare l'icona di sinistra per impostare il tipo di funzionamento dell'RCD. La seguente videata è mostrata a display
	- 2. Spostare il riferimento della barra scorrevole selezionando il tipo di funzionamento desiderato tra le opzioni: **G** (Generale), **S** (Selettivo)**,**  (Ritardato). Confermare la scelta tornando alla videata iniziale della misura. Notare la presenza della selezione realizzata. Per selezione di RCD di tipo Ritardato lo strumento mostra la videata seguente
	- 3. Toccare l'icona  $\boxed{\times}$  per azzerare il valore nel campo Timer e usare la tastiera virtuale per impostare il valore del tempo di ritardo dell'RCD in secondi compreso tra **1ms** e **500ms**. Confermare la scelta tornando alla videata iniziale della misura. Toccare la seconda icona per impostare il tipo di RCD, la forma d'onda dell'RCD e la corrente di intervento. La videata seguente è mostrata
	- 4. Spostare il riferimento della barra scorrevole sinistra selezionando il tipo di RCD tra le opzioni: **STD** (differenziali di tipo **Standard**) e " (differenziali con toroide separato – con uso dell'accessorio opzionale RCDX10). Nel caso di selezione RCD con toroide separato lo strumento mostra la seguente videata
	- 5. Toccare l'icona  $\vert \mathbf{x} \vert$  per azzerare il valore nel campo "A" e usare la tastiera virtuale per impostare il valore della corrente nominale dell' RCD con toroide separato. Il massimo valore impostabile è **10.0A**. Confermare la scelta tornando alla videata precedente. Spostare il riferimento della seconda barra scorrevole selezionando la forma d'onda del differenziale tra le opzioni:  $\sim$  (tipo AC),  $\infty$  (tipo A/F),  $\pi\pi'$  (tipo B/B+), **DD** (tipo DD)

Per RCD di tipo **scatolato STD** spostare il riferimento della terza barra scorrevole per impostare il valore della corrente nominale tra le opzioni: **6,10,30,100,300,500,650,1000mA**.

Confermare la scelta tornando alla videata iniziale della misura. Notare la presenza delle selezioni realizzate

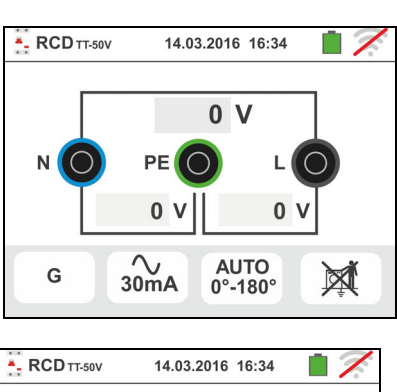

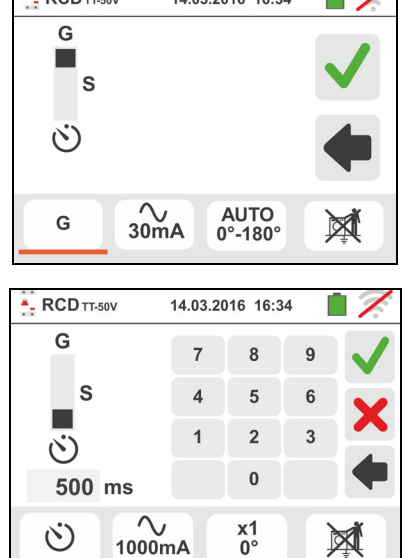

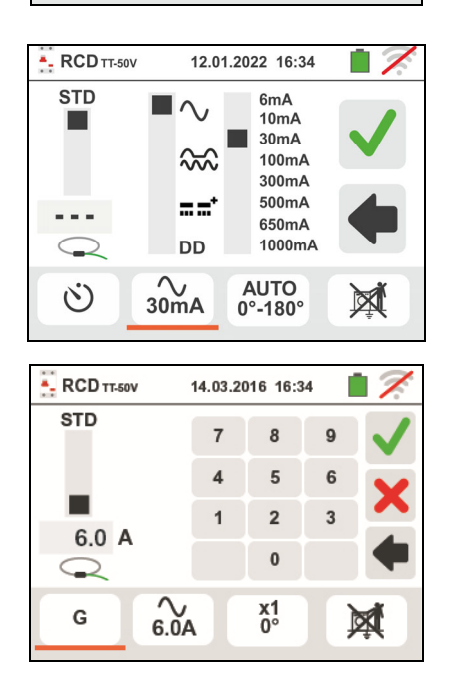

Famiglia Gx

- 6. Toccare la terza icona sulla parte bassa del display selezionando il tipo di test desiderato tra:
	- $\triangleright$  **x**  $\frac{1}{2}$   $\rightarrow$  Manuale con moltiplicatore  $\frac{1}{2}$  Idn
	- $\triangleright$  **x 1**  $\rightarrow$  Manuale con moltiplicatore 1Idn
	- $\triangleright$  **x 2**  $\rightarrow$  Manuale con moltiplicatore 2Idn
	- $\triangleright$  **x 5**  $\rightarrow$  Manuale con moltiplicatore 5Idn
	- **EXECTIVE → Modo Automatico (6 test sequenziali)**
	- $\triangleright$   $\blacktriangleleft$   $\rightarrow$  Rampa (corrente reale di intervento)
	- **EXAUTO+** → Modo Automatico tempo + corrente di intervento (8 test sequenziali)

Spostare il riferimento della barra scorrevole superiore destra selezionando la polarità della corrente di prova tra le opzioni: **0°** (polarità diretta), **180°** (polarità inversa), **0°-180°** (solo per modo Automatico). Spostare il riferimento della barra scorrevole inferiore selezionando (solo per modo Rampa) il tipo di visualizzazione della corrente di intervento durante la prova a Rampa in base a:

 $\triangleright$  **NOM**  $\rightarrow$  lo strumento visualizza il valore della corrente di intervento normalizzata (cioè riferita alla corrente nominale

**Esempio**: per RCD Tipo A/F con Idn=**30mA**, il valore efficace della corrente di intervento normalizzata può arrivare a **30mA** 

 $\triangleright$  **REAL**  $\rightarrow$  lo strumento visualizza il valore efficace della corrente di intervento applicando i coefficienti indicati nelle normative IEC/EN61008 e IEC/EN61009 (1.414 per RCD tipo A/F, 1 per RCD tipo AC, 2 per RCD tipo B) **Esempio**: per RCD Tipo A/F con **Idn=30mA**, il valore efficace della corrente di intervento può arrivare a **30mA** \* **1.414 = 42mA**

Confermare la scelta tornando alla videata iniziale della misura. Notare la presenza delle selezioni realizzate. **NOTA: La selezione delle opzioni comporta solo la scelta della visualizzazione del valore della corrente di intervento ma non influenza l'esito della prova (OK/NO)**

- 7. Toccare la quarta icona sulla parte bassa del display selezionando la possibile visualizzazione della tensione di contatto al termine della misura. Le seguenti opzioni sino possibili:
	- $\mathbb{Q}$   $\rightarrow$  Il valore della tensione di contatto è mostrato a display al termine della misura
	- $\rightarrow$  Il valore della tensione di contatto non è mostrato a display al termine della misura
- 8. Inserire i connettori verde, blu e nero del cavo shuko a tre terminali nei corrispondenti terminali di ingresso dello strumento B3, B4 , B1. In alternativa utilizzare i cavi singoli ed inserire all'estremità dei cavi rimasta libera i corrispondenti coccodrilli. Eventualmente utilizzare il puntale remoto inserendone il connettore multipolare nel terminale di ingresso B1. Connettere la spina shuko, i coccodrilli od il puntale remoto alla rete elettrica in accordo alle Fig. 12, Fig. 13, Fig. 14, Fig. 15 e Fig. 16

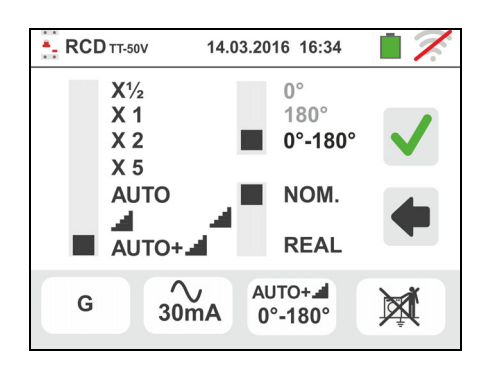

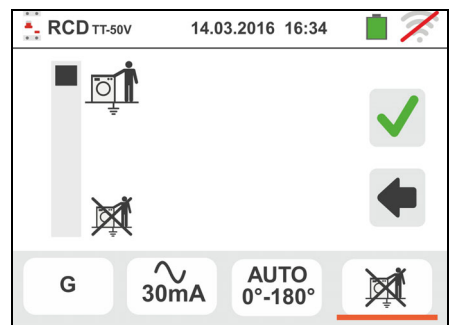

### **6.3.1. Modo AUTO**

9. Premere il tasto **GO/STOP per alcuni secondi** sullo strumento o il tasto **START** sul puntale remoto. Lo strumento avvia la misurazione.

La videata a fianco è mostrata a display in cui l'icona della clessidra indica lo svolgimento del test

- 10 Il modo AUTO prevede l'esecuzione automatica di 6 misurazioni in sequenza:
	- $\triangleright$  IdN x 1 con fase 0° (RCD deve intervenire, riarmare RCD, icona  $\left| \bullet \right|$ )
	- > IdN x 1 con fase 180° (RCD deve intervenire, riarmare RCD, icona  $\left| \bullet \right|$
	- $\triangleright$  IdN x 5 con fase 0° (RCD deve intervenire, riarmare RCD, icona  $\left( \bullet \right)$
	- $\triangleright$  IdN x 5 con fase 180° (RCD deve intervenire, riarmare RCD, icona  $\left| \bullet \right|$
	- $\triangleright$  IdN x  $\frac{1}{2}$  con fase 0° (RCD non deve intervenire)
	- $\triangleright$  IdN x  $\frac{1}{2}$  con fase 180° (RCD non deve intervenire, fine prova)
- 11I tempi di intervento dell'interruttore differenziale di tipo **scatolato STD**, affinchè siano considerati corretti, devono essere in accordo a quanto elencato in Tabella 7 (vedere § 13.4). Durante tutta questa fase non scollegare i terminali di misura dello strumento dall'impianto in esame
- 12 Al termine della prova, nel caso in cui il tempo di intervento di ciascuna prova risulti in accordo a quanto elencato in Tabella 7 lo strumento visualizza il simbolo

 a segnalare l'esito positivo della prova e visualizza una videata come quella a fianco

**Premere il tasto SAVE** o toccare l'icona **DE** per il salvataggio della misura (vedere § 7.1)

13 Al termine della prova, nel caso in cui il tempo di intervento una prova non risulti in accordo a quanto elencato in Tabella 7 lo strumento visualizza il simbolo

 a segnalare l'esito negativo della prova e visualizza una videata come quella a fianco

Premere il tasto **SAVE** o toccare l'icona **but les per il** salvataggio della misura (vedere § 7.1)

**ATTENZIONE** 

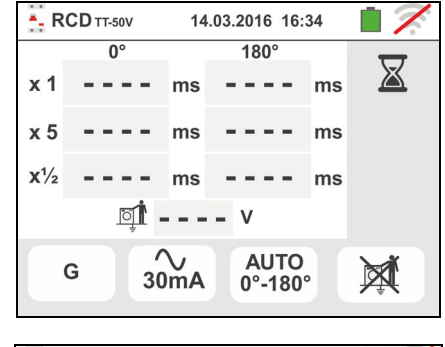

14.03.2016 16:34

 $\overline{180}$ 

 $\sim$   $\sim$   $\sim$  $ms$ 

> $\overline{a}$ ms

**AUTO** 

 $0^\circ$ -180 $^\circ$ 

 $ms$ 

╳

风

- RCD TT-50V

 $\times$  1

 $\times 5$ 

 $x^{1/2}$ 

G

 $\overline{0}$ 

 $\Box$ 

132 ms

 $ms$ 

ms

 $\overset{\textstyle\bigwedge}{_{30mA}}$ 

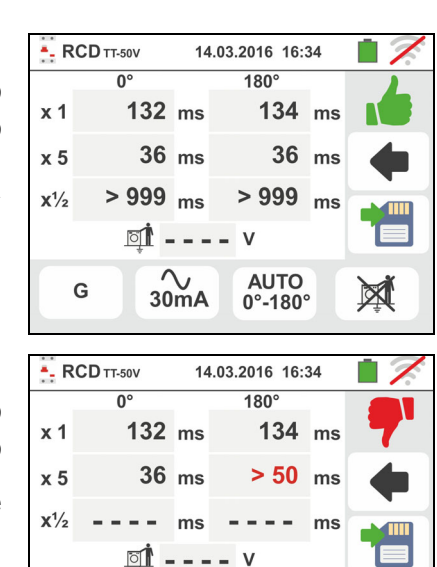

 $\overset{\textcirc}{\sim}$ <br>30mA

G

AUTO<br>0°-180°

X

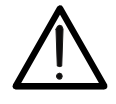

## **6.3.2. Modo AUTO+**

9. Premere il tasto **GO/STOP per alcuni secondi** sullo  $RCD TT-50V$ strumento o il tasto **START** sul puntale remoto. Lo strumento avvia la misurazione.

La videata a fianco è mostrata a display in cui l'icona della clessidra indica lo svolgimento del test

- 10 Il modo AUTO+■ prevede l'esecuzione automatica di 8 misurazioni in sequenza:
	- $\triangleright$  **I** (Rampa) con fase 0° (RCD deve intervenire, riarmare RCD, icona <sup>1</sup>
	- $\triangleright$  **4** (Rampa) con fase 180° (RCD deve intervenire, riarmare RCD, icona <sup>1</sup>
	- $\triangleright$  IdN x 1 con fase 0° (RCD deve intervenire, riarmare RCD, icona  $\left| \bullet \right|$ )
	- $\triangleright$  IdN x 1 con fase 180° (RCD deve intervenire, riarmare RCD, icona  $\left( \bullet \right)$
	- $\triangleright$  IdN x 5 con fase 0° (RCD deve intervenire, riarmare RCD, icona  $\left( \bullet \right)$
	- $\triangleright$  IdN x 5 con fase 180° (RCD deve intervenire, riarmare RCD, icona  $\left| \bullet \right|$
	- $\triangleright$  IdN x  $\frac{1}{2}$  con fase 0° (RCD non deve intervenire)
	- $\triangleright$  IdN x  $\frac{1}{2}$  con fase 180° (RCD non deve intervenire, fine prova)
- 11I tempi di intervento dell'interruttore differenziale di tipo **scatolato STD**, affinchè siano considerati corretti, devono essere in accordo a quanto elencato in Tabella 7 (vedere § 13.4). Durante tutta questa fase non scollegare i terminali di misura dello strumento
- 12 Al termine della prova, nel caso in cui il tempo di intervento di ciascuna prova risulti in accordo a quanto elencato in Tabella 7 lo strumento visualizza il simbolo

 a segnalare l'esito positivo della prova e visualizza una videata come quella a fianco

Premere il tasto **SAVE** o toccare l'icona **pulle** per il salvataggio della misura (vedere § 7.1)

13 Al termine del test prova, nel caso in cui una prova non risulti in accordo a quanto elencato in Tabella 7 lo

strumento visualizza il simbolo **della segnalare l'esito** negativo della prova e visualizza una videata come quella a fianco

Premere il tasto **SAVE** o toccare l'icona **Di** per il salvataggio della misura (vedere § 7.1)

### **NOTA: il valore della tensione di contatto non è mostrato in questa prova**

mA

ms  $- - -$ 

 $- - ms$ 

AUTO+

 $0^\circ - 180^\circ$ 

⊠

X

14.03.2016 16:34  $\overline{180^\circ}$ 

 $\sim 1000$ 

 $\overline{0}$ 

mA

ms

ms

ms

30mA

A

 $x<sub>1</sub>$ 

 $\times 5$ 

 $x\frac{1}{2}$ 

G

- RCD TT-50V

 $\Delta$ 

 $\overline{\mathsf{r}}$ 

25.5

mA

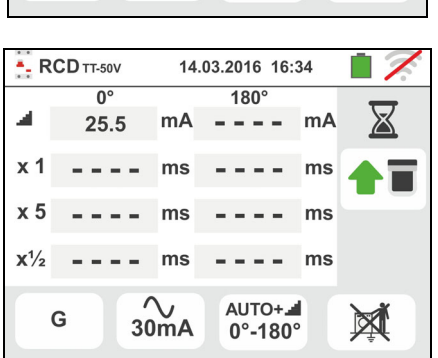

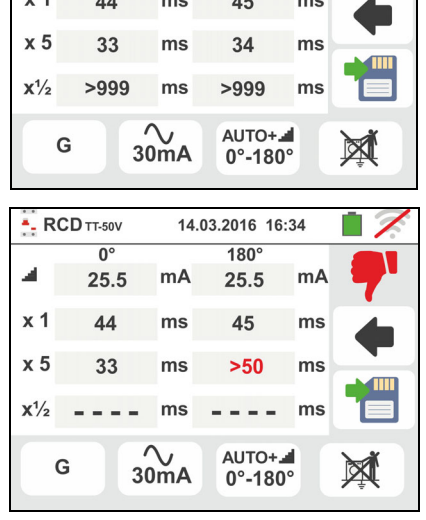

14.03.2016 16:34

 $180$ 

25.5

 $mA$ 

## **6.3.3. Modi x½, x1, x2, x5**

9. Premere il tasto **GO/STOP per alcuni secondi** sullo strumento o il tasto **START** sul puntale remoto. Lo strumento avvia la misurazione.

La videata a fianco (relativa al moltiplicatore **x1**) è mostrata a display in cui l'icona della clessidra indica lo svolgimento del test

10 Al termine della prova con moltiplicatore **x1/2**, **x1**, **x2** o **x5** nel caso in cui, **per RCD tipo scatolato STD**, il tempo di intervento a quanto elencato in Tabella 7 (vedere § 13.4)

Lo strumento visualizza il simbolo  $\Box$  a segnalare l'esito positivo della prova e visualizza una videata come quella a fianco

Premere il tasto **SAVE** o toccare l'icona **but il per il** salvataggio della misura (vedere § 7.1)

11 Al termine della prova, **per RCD tipo scatolato STD** nel caso in cui il tempo di intervento una prova non risulti in accordo a quanto elencato in Tabella 7

Lo strumento visualizza il simbolo  $\mathbb{R}$  a segnalare l'esito negativo della prova e visualizza una videata come quella a fianco

Premere il tasto **SAVE** o toccare l'icona **pulle** per il salvataggio della misura (vedere § 7.1)

## **6.3.4. Modo x 1 – Test su RCD con tempo di ritardo**

9. Al termine della prova nel caso in cui il tempo di intervento misurato sia entro l'intervallo di tempo: **[ritardo limite = ritardo impostato + valore indicato in Tabella 7** (vedere § 13.4)], lo strumento visualizza il

simbolo **a** a segnalare l'esito positivo della prova e visualizza una videata come quella a fianco

Premere il tasto **SAVE** o toccare l'icona **e** per il salvataggio della misura (vedere § 7.1)

10 Al termine della prova nel caso in cui il tempo di intervento misurato NON sia entro l'intervallo di tempo: **[ritardo limite = ritardo impostato + valore indicato in Tabella 7 (vedere § 13.4)]**lo strumento visualizza il

simbolo **a** a segnalare l'esito negativo della prova e visualizza una videata come quella a fianco

Premere il tasto **SAVE** o toccare l'icona **e** per il salvataggio della misura (vedere § 7.1)

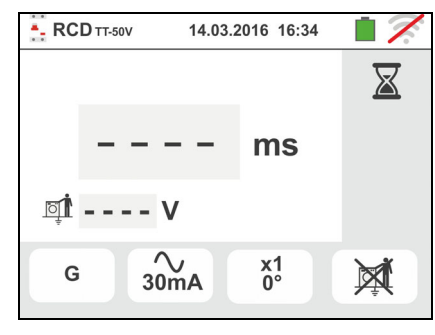

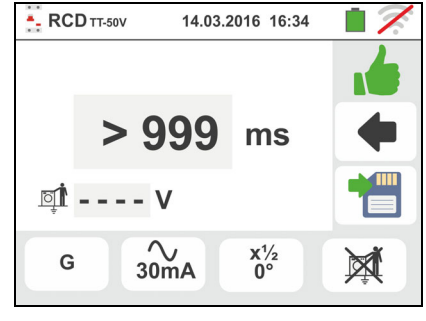

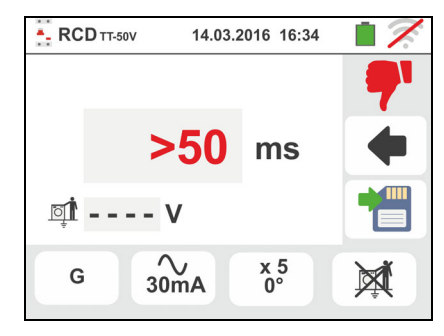

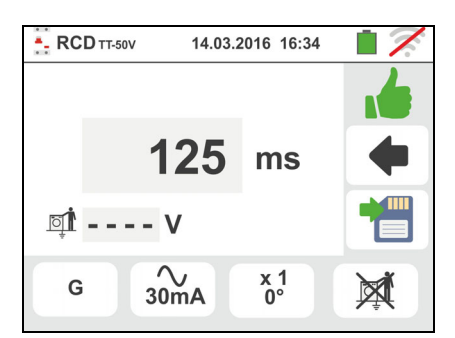

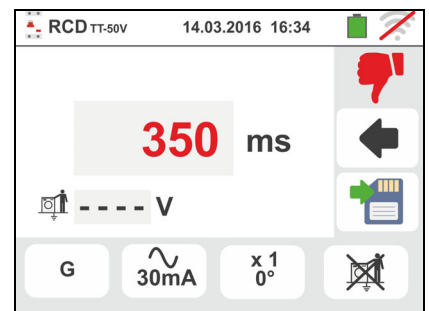

### **6.3.5. Modo**

La normativa definisce, per gli interruttori differenziali di tipo scatolato STD, i tempi di intervento alla corrente nominale. La modalità les viene eseguita invece per rilevare la corrente di intervento minima (che potrebbe essere anche minore della corrente nominale).

9. Premere il tasto **GO/STOP per alcuni secondi** sullo strumento o il tasto **START** sul puntale remoto. Lo strumento avvia la misurazione.

La videata a fianco è mostrata a display in cui l'icona della clessidra indica lo svolgimento del test

10 Al termine della prova nel caso in cui la corrente di intervento sia compresa nei valori previsti nel § 11.1 , lo

strumento visualizza il simbolo **il a** segnalare l'esito positivo della prova e visualizza una videata come quella a fianco

Premere il tasto **SAVE** o toccare l'icona **il contra della per il** salvataggio della misura (vedere § 7.1)

11 Al termine della prova, nel caso in cui la corrente di intervento sia esterna ai valori nei valori previsti nel §

11.1 lo strumento visualizza il simbolo  $\mathbf{I}$  a segnalare l'esito negativo della prova e visualizza una videata come quella a fianco

Premere il tasto **SAVE** o toccare l'icona **Del** per il salvataggio della misura (vedere § 7.1)

12 **Per RCD tipo A/F e B/B+** è possibile ottenere un esito positivo anche se il risultato è un valore superiore alla corrente di intervento selezionata. Ciò è dovuto alla selezione dell'opzione di visualizzazione "REAL" (vedere  $\S$  6.3 – punto 6)

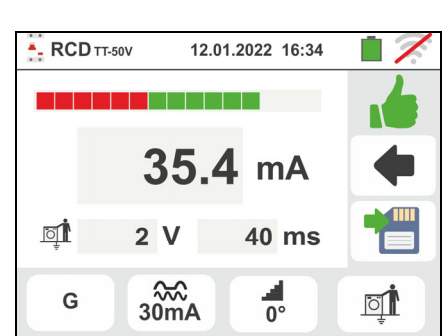

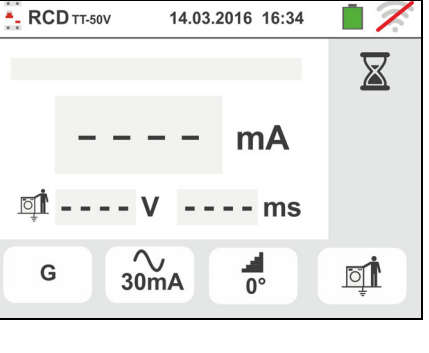

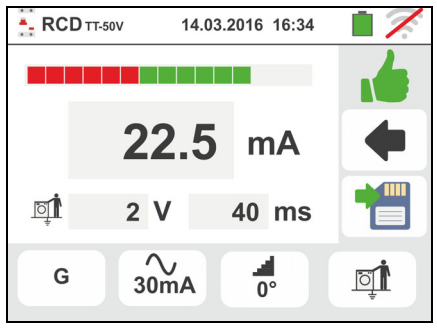

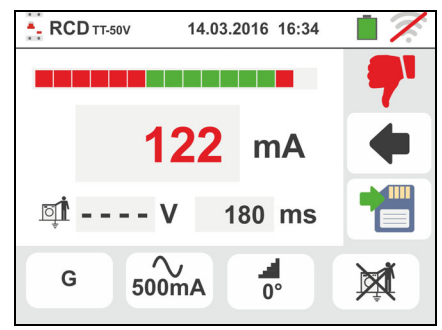

## **6.3.6. Modo DD**

La normativa IEC62955 definisce il tempo e la corrente di intervento per gli **RCD-DD (Detecting Devices)** alla corrente nominale di **6mA**. **In questa modalità sono disponibili solo le opzioni x1 e** .

9. Selezionare il modo "DD" e le opzioni "x1" o "<sup>"</sup> come FRCDTT-50V mostrato nella videata a fianco. **Notare che le sole condizioni attive sono Idn = 6mA e il modo STD**

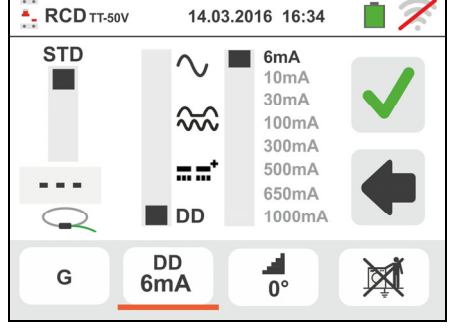

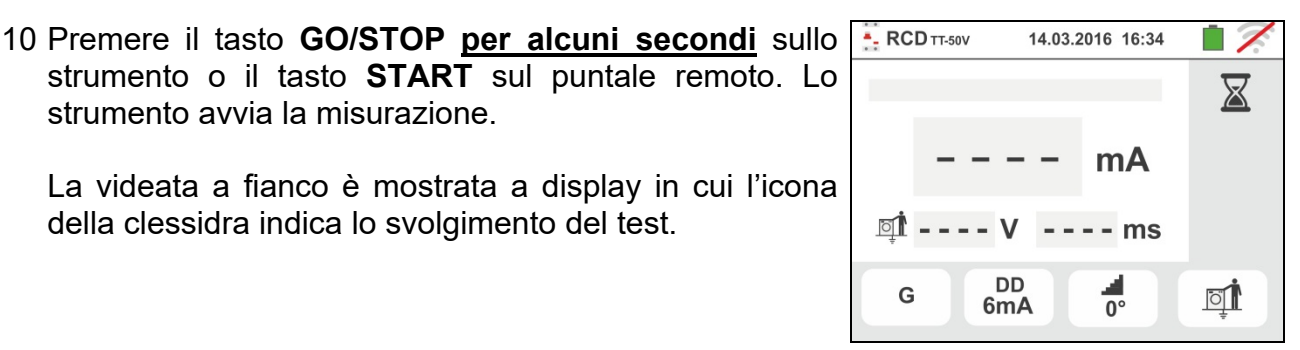

11 Al termine della prova nel caso in cui la corrente di intervento sia compresa nei valori previsti nel § 11.1 , lo

della clessidra indica lo svolgimento del test.

strumento avvia la misurazione.

strumento visualizza il simbolo **il a** segnalare l'esito positivo della prova e visualizza una videata come quella a fianco

Premere il tasto **SAVE** o toccare l'icona **Del** per il salvataggio della misura (vedere § 7.1)

12 Al termine della prova, nel caso in cui la corrente di intervento sia esterna ai valori nei valori previsti nel §

11.1 lo strumento visualizza il simbolo  $\mathbb{T}$  a segnalare l'esito negativo della prova e visualizza una videata come quella a fianco

Premere il tasto **SAVE** o toccare l'icona **il dell** per il salvataggio della misura (vedere § 7.1)

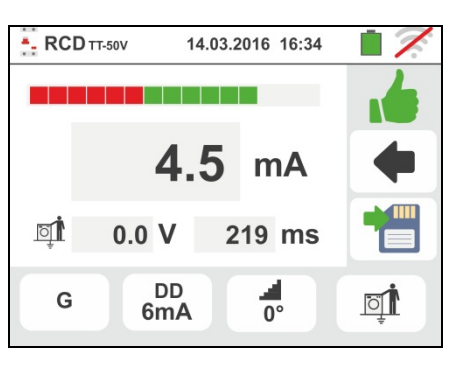

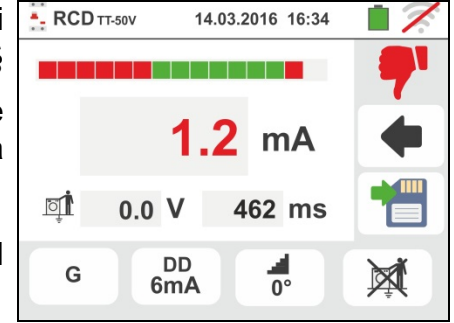

### **6.3.7. Test su RCD con toroide separato**

Lo strumento consente di eseguire misure di tempo e corrente di intervento su RCD con toroide separato con correnti fino a 10A (con accessorio opzionale RCDX10)

- 8. Eseguire il collegamento dello strumento e dell'accessorio opzionale **RCDX10**  all'impianto in accordo alla Fig. 17. Fare attenzione al collegamento dei cavi "**1**" e "**2**" dell'accessorio RCDX10 e alla direzione della corrente indicata dalla freccia presente sull'accessorio. Eventualmente utilizzare il puntale remoto inserendone il connettore multipolare nel terminale di ingresso B1
- 9. Premere il tasto **GO/STOP per alcuni secondi** sullo - RCD TT-50V 14.03.2016 16:34 strumento o il tasto **START** sul puntale remoto. Lo  $\boxtimes$ strumento avvia la misurazione. La videata a fianco è mostrata a display in cui l'icona  $\overline{\mathbb{X}}$  indica lo svolgimento del test sulla misura della <u>ा</u> ---- ∨  $---ms$ corrente e del tempo di intervento. ᅾ G  $5.0A$  $\overline{\circ}\mathbf{r}$  $\frac{1}{2}$  RCD TT-50V 10 Al termine della prova nel caso in cui la corrente di  $14.03.2016.16.34$ intervento sia inferiore a quella impostata, lo strumento visualizza il simbolo  $\mathbb{I}$  a segnalare l'esito positivo 4.134  $\Delta$ della prova e visualizza una videata come quella a fianco

Premere il tasto **SAVE** o toccare l'icona **il contra della per il** salvataggio della misura (vedere § 7.1)

11 Al termine della prova, nel caso in cui la corrente di intervento sia superiore a quella impostata lo strumento

visualizza il simbolo **a segnalare l'esito negativo** della prova e visualizza una videata come quella a fianco

Premere il tasto **SAVE** o toccare l'icona **Del** per il salvataggio della misura (vedere § 7.1)

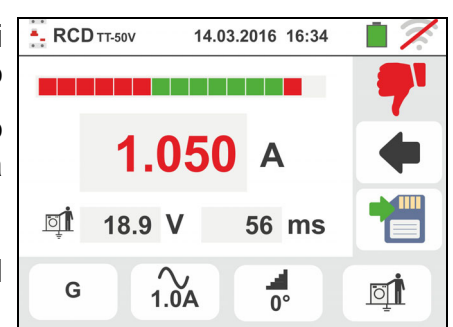

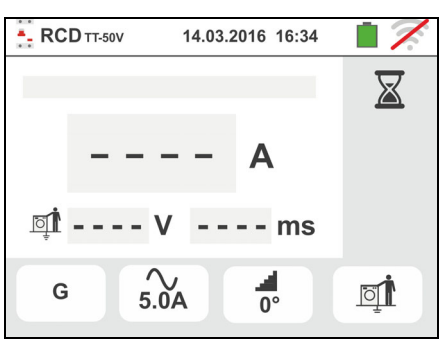

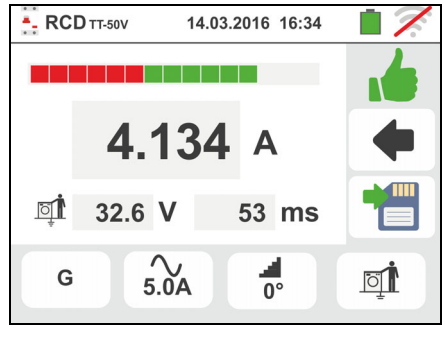
# **6.3.8. Situazioni anomale**

- 1. Se la tensione tra gli ingressi B1 e B4 e gli ingressi B1 e B3 è maggiore di 265V lo strumento fornisce la videata di avviso mostrata a lato e blocca lo svolgimento delle prove
- 2. Se la tensione tra gli ingressi B1 e B4 e gli ingressi B1 e B3 è inferiore a 100V lo strumento fornisce la videata di avviso mostrata a lato e blocca lo svolgimento delle prove
- 3. Se lo strumento rileva l'assenza del segnale sul terminale B1 (conduttore di fase) fornisce la videata di avviso mostrata a lato e blocca lo svolgimento delle prove
- 4. Se lo strumento rileva l'assenza del segnale sul terminale B4 (conduttore di neutro) fornisce la videata di avviso mostrata a lato e blocca lo svolgimento delle prove
- 5. Se lo strumento rileva l'assenza del segnale sul terminale B3 (conduttore PE) fornisce la videata di avviso mostrata a lato e blocca lo svolgimento delle prove.

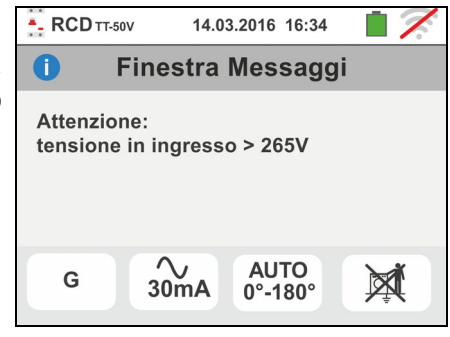

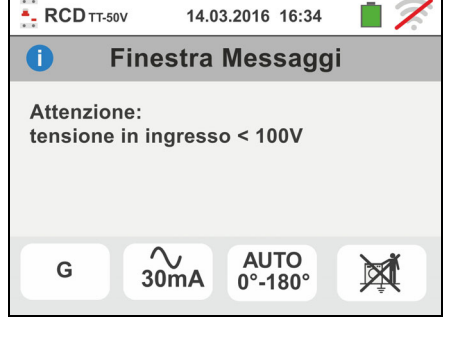

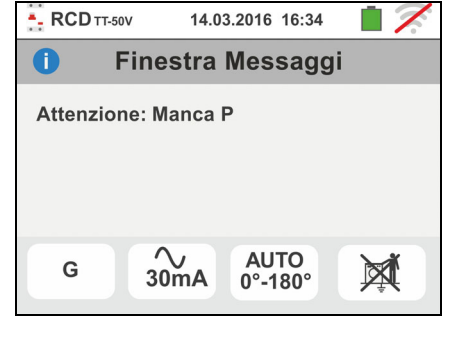

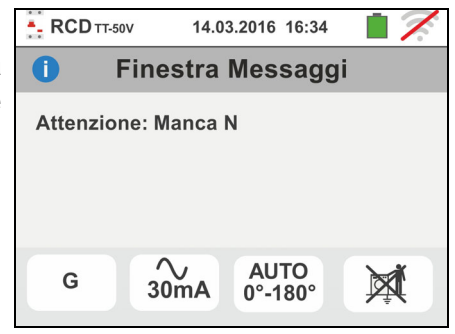

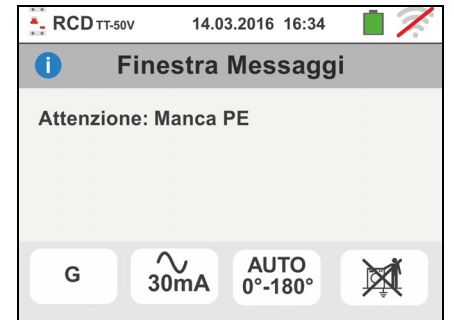

- 6. Qualora venga rilevato lo scambio tra i terminali di fase e neutro lo strumento non effettua la prova e visualizza una videata come quella a fianco. Ruotare la spina shuko o controllare il collegamento dei cavi di misura
- 7. Qualora venga rilevato lo scambio tra i terminali di fase e PE lo strumento non effettua la prova e visualizza una videata come quella a fianco. Controllare il collegamento dei cavi di misura
- 8. Qualora l'interruttore differenziale in esame intervenga durante la fase di pre-prova (eseguita in modo automatico dallo strumento prima di effettuare la prova selezionata), lo strumento non esegue il test e visualizza una videata come quella a fianco. Controllare che il valore impostato di IdN sia coerente con l'interruttore differenziale in esame e che tutti i carichi connessi a valle dello stesso siano scollegati
- 9. Se lo strumento rileva un potenziale pericoloso sul conduttore PE blocca la prova e visualizza il messaggio a lato. Controllare l'efficienza del conduttore PE e dell'impianto di terra. Tale messaggio può essere visualizzato anche per una pressione insufficiente del tasto **GO/STOP**
- 10 Se lo strumento rileva una tensione di contatto Ut pericolosa (superiore al limite impostato 25V o 50V) nella pre-prova iniziale non esegue il test e visualizza il messaggio a lato. Controllare l'efficienza del conduttore PE e dell'impianto di terra

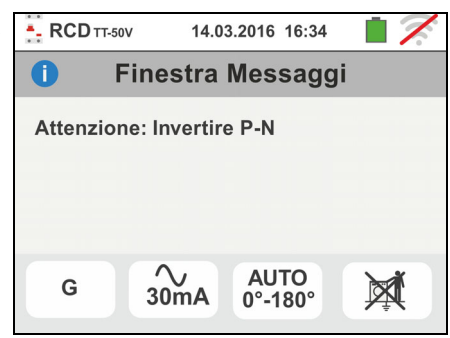

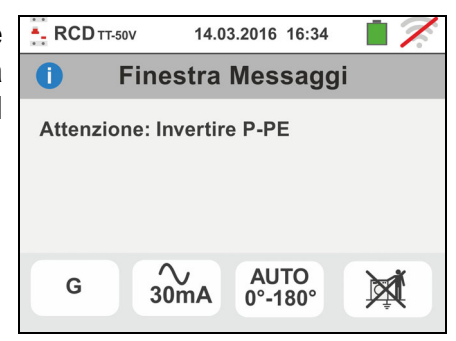

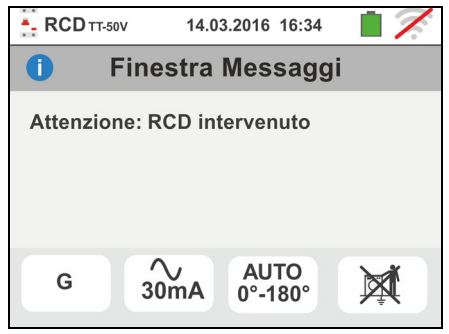

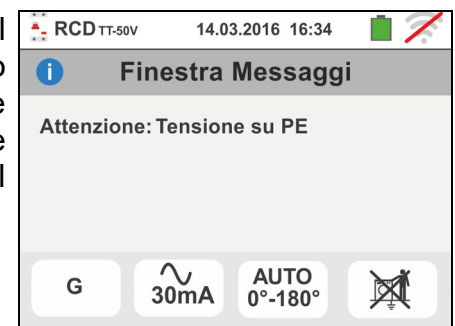

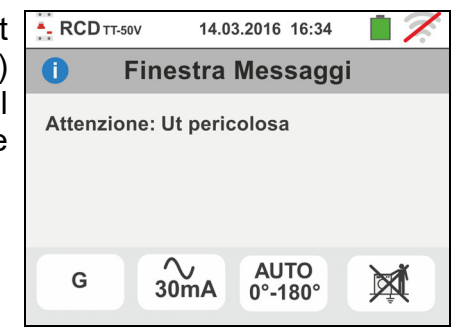

# Famiglia Gx

- 11 Se lo strumento rileva una tensione Vn-pe >50V (oppure un analogo Vn-pe > 25V) blocca la prova per motivi di sicurezza e visualizza il messaggio a lato. Controllare l'efficienza del conduttore PE e dell'impianto di terra
- 12 Qualora lo strumento rilevi ai terminali di ingresso un'impedenza esterna troppo elevata tale da non erogare la corrente nominale blocca la prova e visualizza il messaggio a lato. Scollegare le eventuali utenze a valle dell'RCD prima di eseguire il test
- 13 **Per test su RCD di tipo B/B+** nel caso in cui lo strumento non sia in grado di provvedere alla carica dei condensatori interni al differenziale visualizza il messaggio a lato. Controllare che la tensione VL-N sia maggiore di 190V
- 14 **Per test su RCD di tipo B/B+** nel caso in cui lo strumento rilevi una tensione di ingresso Fase-Neutro <190V la prova è bloccata e il messaggio a lato è mostrato a display. Controllare i valori delle tensioni sull'impianto
- 15 **Per test su RCD con toroide separato** nel caso in cui l'impostazione della corrente nominale del dispositivo sia esterna al campo di valori ammesso dallo strumento, la prova è bloccata e il messaggio a lato è mostrato a display. Modificare il valore della corrente nominale della protezione

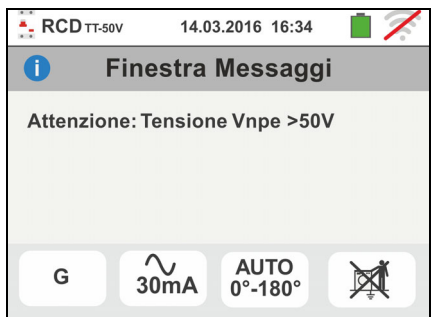

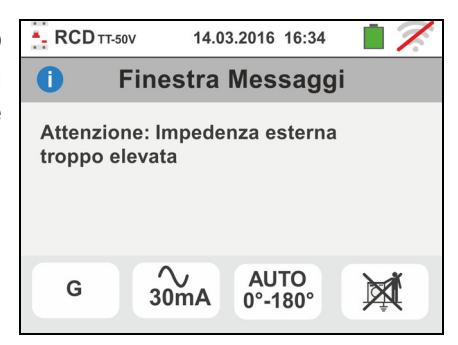

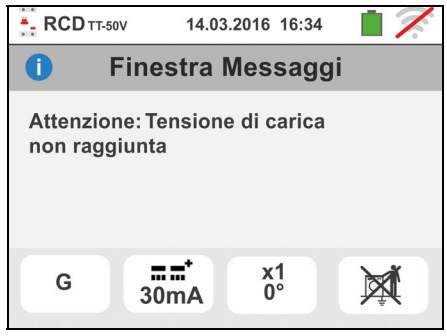

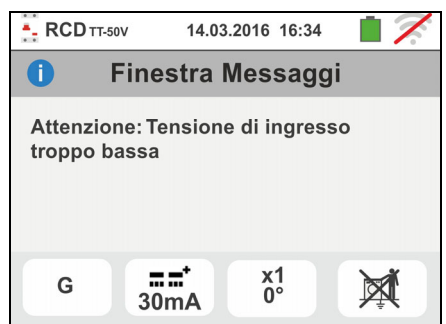

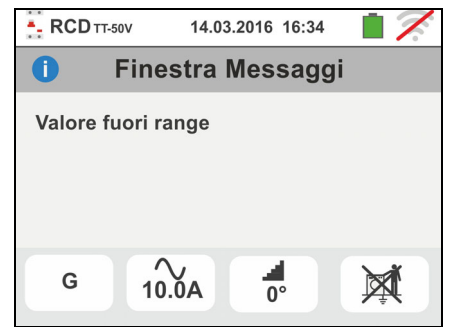

# **6.4. LOOP: IMPEDENZA LINEA/LOOP E RESISTENZA GLOBALE DI TERRA**

Questa funzione viene eseguita secondo le norme CEI 64-8 612.6.3, IEC/EN61557-3, BS7671 17th edition, AS/NZS 3000, AS/NZS 3017 e consente la misura dell'impedenza di linea, dell'anello di guasto e la corrente di cortocircuito presunta.

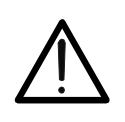

# **ATTENZIONE**

In funzione del sistema elettrico selezionato (TT, TN, IT) alcune modalità di collegamento e modi di funzionamento sono disabilitati dallo strumento (vedere Tabella 2)

Sono disponibili le seguenti modalità di funzionamento:

- **L-N** Misura standard (STD) dell'impedenza di linea fra il conduttore di fase e il conduttore di neutro e calcolo della corrente di corto circuito presunta fase – neutro. La misura è svolta anche con risoluzione alta  $(0.1 \text{m}\Omega)$  con accessorio opzionale IMP57
- **L-L** Misura standard (STD) dell'impedenza di linea fra due conduttori di fase e calcolo della corrente di corto circuito presunta fase – fase. La misura è svolta anche con risoluzione alta  $(0.1 \text{m}\Omega)$  con accessorio opzionale IMP57
- **L-PE** Misura standard (STD) dell'impedenza dell'anello di guasto fra il conduttore di fase e il conduttore di terra e calcolo della corrente di corto circuito presunta fase – terra. La misura è svolta anche con risoluzione alta (0.1m $\Omega$ ) con accessorio opzionale IMP57
- **NoTrip**  $\frac{1}{2}$ Misura dell'impedenza senza causare l'intervento delle protezioni in sistemi TN (vedere § 13.6) e resistenza globale di terra (sistemi TT) con neutro e senza neutro (vedere § 13.7)

# **ATTENZIONE**

La misurazione dell'impedenza di linea o dell'anello di guasto comporta la circolazione di una corrente massima come da caratteristiche tecniche dello strumento (§ 11.1). Questo potrebbe comportare l'intervento di eventuali protezioni magnetotermiche o differenziali con correnti di intervento inferiori.

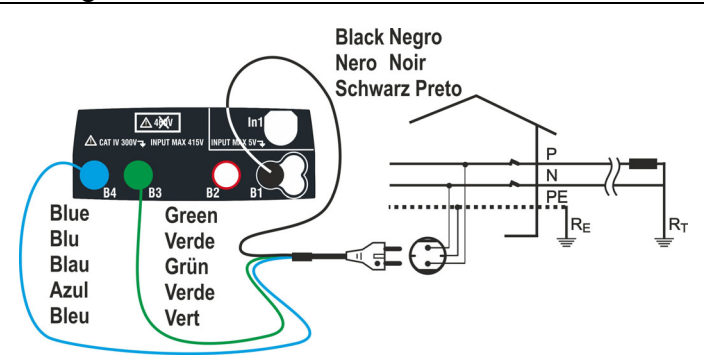

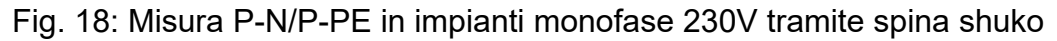

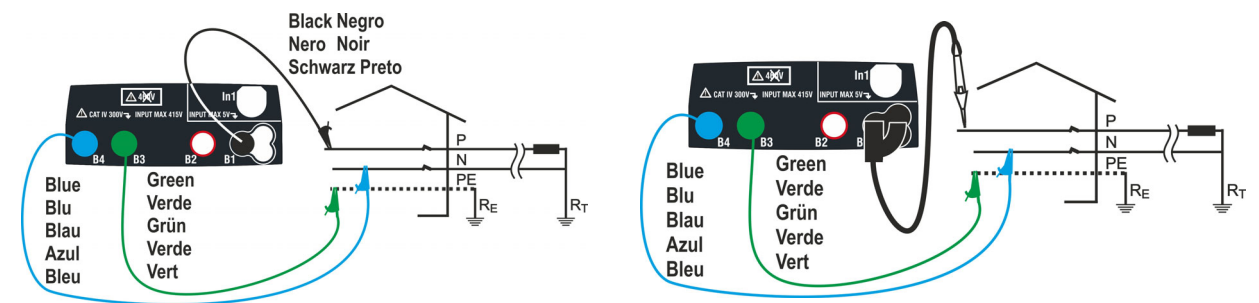

Fig. 19: Misura P-N/P-PE in impianti monofase/bifase 230V con cavi e puntale remoto

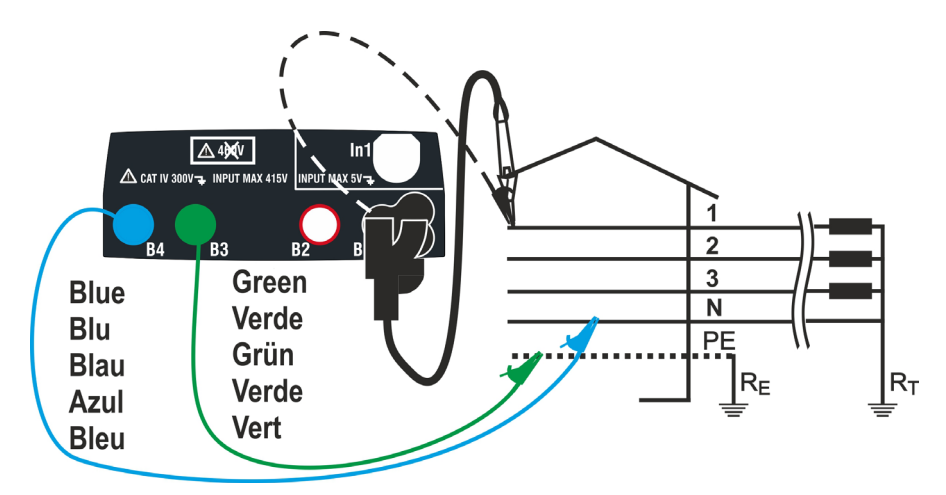

Fig. 20: Misura P-N/P-PE in impianti trifase 400V+N+PE con cavi singoli e puntale remoto

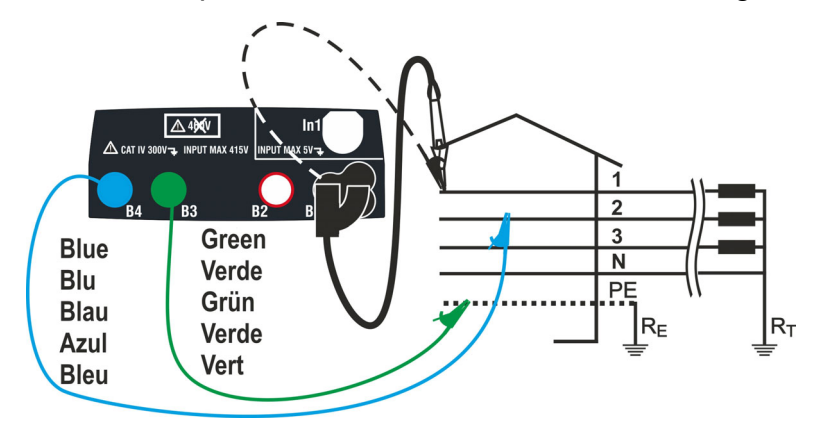

Fig. 21: Misura P-P in impianti trifase 400V + N + PE

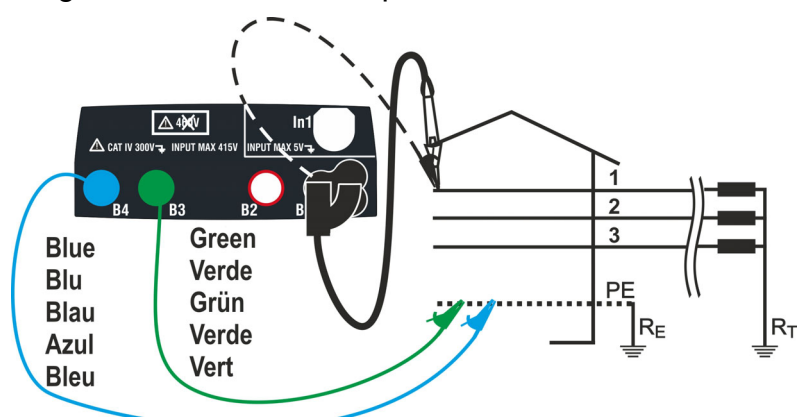

Fig. 22: Misura P-PE/P-N in impianti 400V + PE (no N) con cavi singoli e puntale remoto

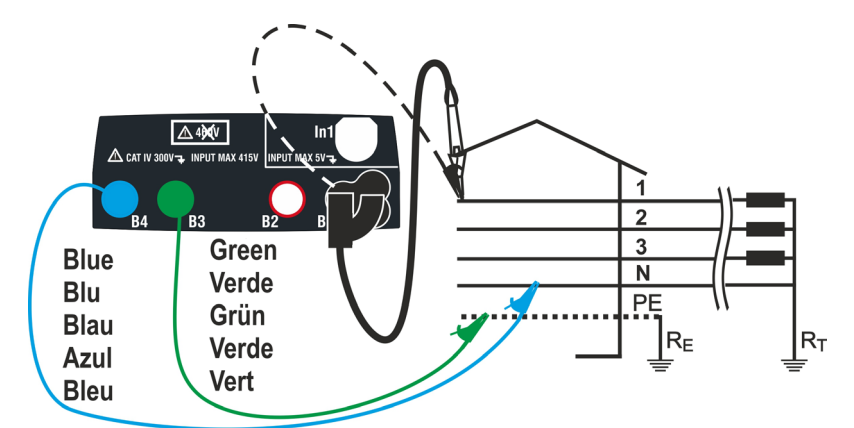

IT - 39 Fig. 23: Misura P-PE in sistemi IT con cavi singoli e puntale remoto

### **6.4.1. Modi di prova**

La protezione delle linee elettriche costituisce una parte essenziale di un progetto sia per garantirne il regolare funzionamento sia per evitare danni alle persone ed alle cose. Al fine di proteggere le linee la norma CEI 64-8 impone al progettista, tra l'altro, di dimensionare l'impianto in modo da garantire:

- 1. La protezione contro i cortocircuiti ossia:
	- > Il dispositivo di protezione deve avere potere di interruzione non inferiore alla corrente presunta di cortocircuito nel punto ove è installato
	- Il dispositivo di protezione deve intervenire con la necessaria tempestività, in caso di un cortocircuito in un qualsiasi punto della linea protetta, al fine di evitare che gli isolanti assumano temperature eccessive
- 2. La protezione contro i contatti indiretti.

Al fine di verificare le suddette condizioni lo strumento esegue le seguenti funzioni:

- **Verifica protezione dai contatti indiretti**  In accordo al tipo di sistema di оî distribuzione impostato dall'utente (TT, TN, IT), lo strumento esegue la misura e verifica la condizione imposta dalle Norme fornendo un esito positivo nel caso essa sia soddisfatta (vedere § 13.6, § 13.7, § 13.9)
- **kA Verifica potere di interruzione della protezione** Lo strumento rileva il valore dell'impedenza a monte del punto di misura, calcola il valore della corrente di corto circuito massima e fornisce esito positivo se tale valore risulta inferiore al limite impostato dall'utente (vedere § 13.5)
- $I^2$ **Verifica della protezione contro i cortocircuiti** - Lo strumento rileva il valore dell'impedenza a monte del punto di misura, calcola il valore della corrente di corto circuito ed il corrispondente valore del tempo di intervento della protezione (t) fornendo esito positivo se il valore dell'energia specifica passante dal dispositivo di protezione è inferiore all'energia specifica di corto circuito sopportabile dai cavi secondo la nota relazione (vedere § 13.11):

$$
(K * S)^2 \ge I^2 t
$$

dove K ed S sono parametri del cavo in esame inseriti dall'utente ovvero: K= parametro indicato dalla norma in funzione del tipo di materiale conduttore e del materiale costituente la guaina isolante S= sezione del cavo

A completamento alle suddette verifiche, lo strumento esegue anche

- **Verifica del coordinamento delle protezioni** Lo strumento rileva il valore  $x^{\text{max}}$ dell'impedenza a monte del punto di misura, calcola il valore della corrente di corto circuito minima ed il corrispondente valore del tempo di intervento della protezione (*t*) fornendo esito positivo se il tale tempo è inferiore al limite impostato dall'utente (vedere § 13.10)
- **STD** Test generico

Lo strumento è in grado di svolgere misure di Impedenza di Loop/Linea sia singolarmente sia ad alta risoluzione (0.1m $\Omega$ ) con uso dell'accessorio opzionale IMP57

La seguente tabella riassume le possibili misure eseguibili in funzione del tipo di sistema (TT, TN e IT), delle modalità selezionate e delle relazioni che definiscono valori limite.

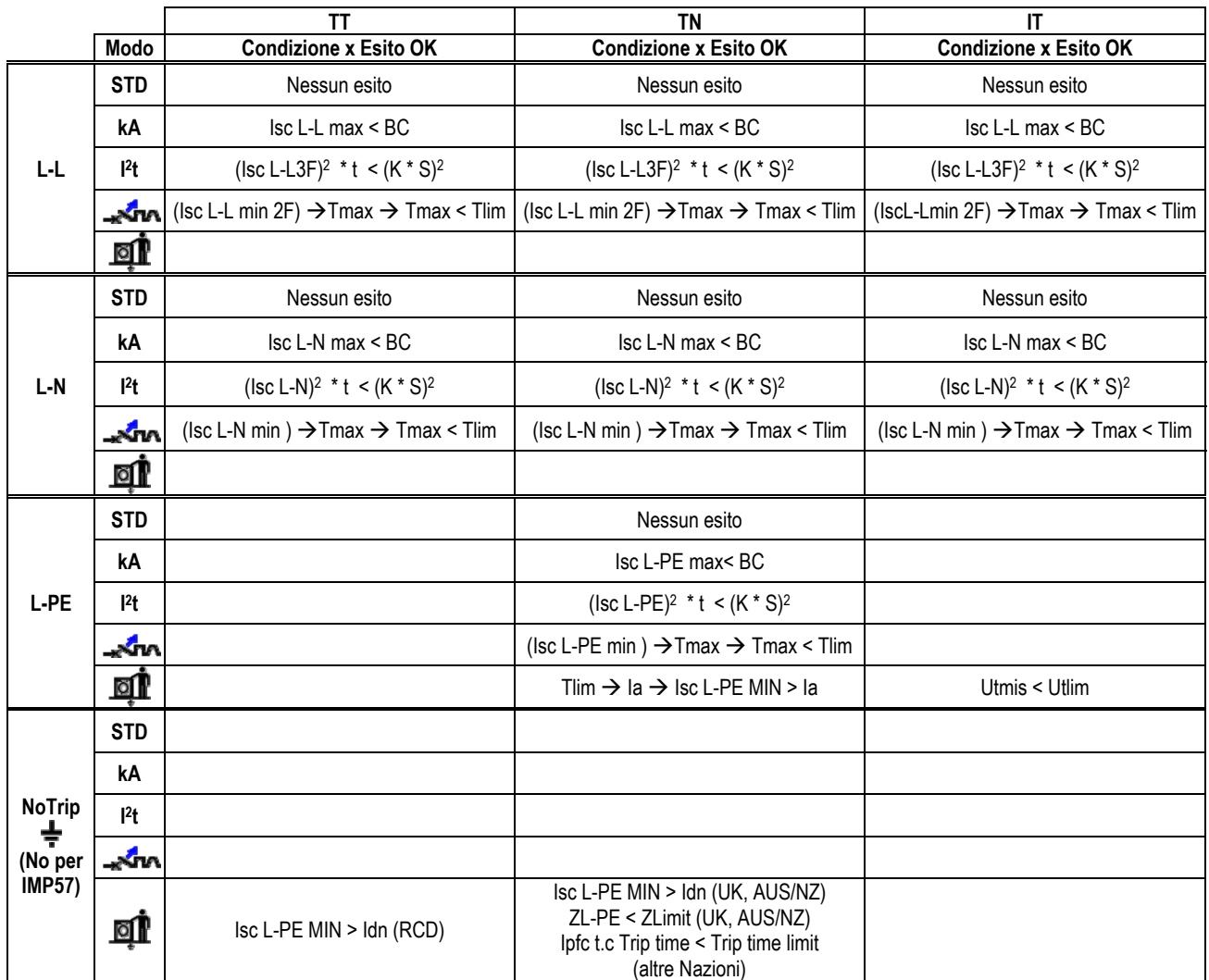

Tabella 2: Condizioni di esito OK in funzione dei vari parametri di prova

In cui:

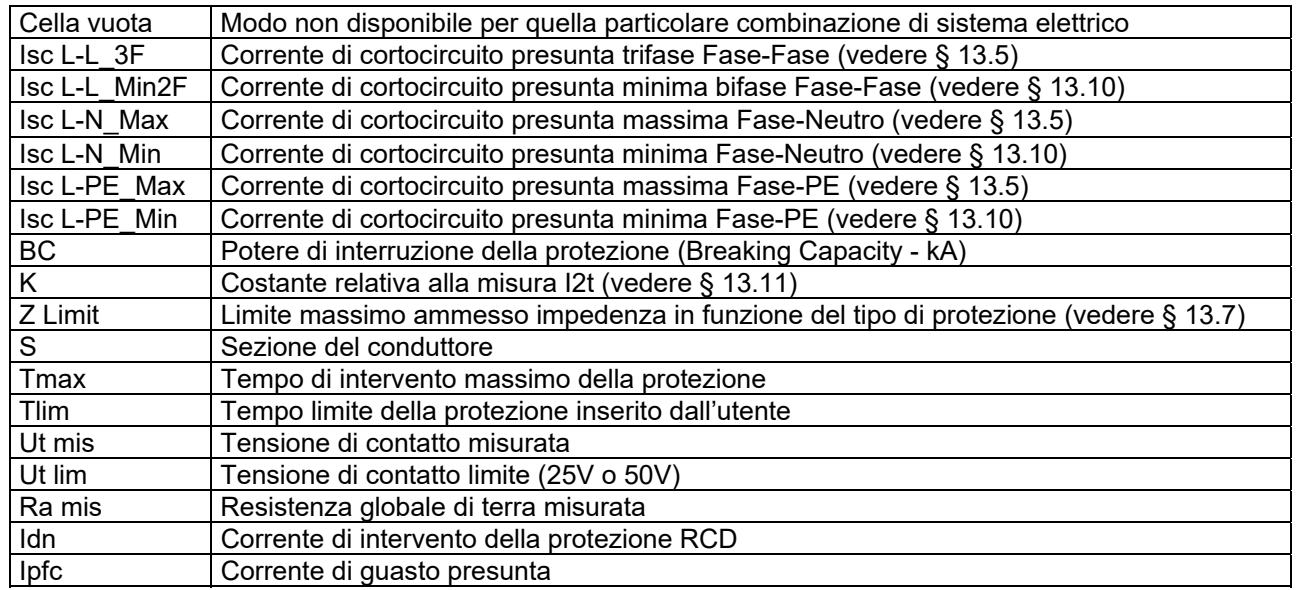

# **6.4.2. Calibrazione cavi di misura (ZEROLOOP)**

Al fine di ottenere migliori risultati è fortemente raccomandata l'esecuzione della calibrazione preliminare dei cavi di misura o del cavo con spina Shuko tramite l'uso dell'accessorio **ZEROLOOP** prima di eseguire il test. In questo modo lo strumento sottrae automaticamente la resistenza di cavi di misura fornendo il risultato effettivo a display. A titolo di esempio è riportata di seguito la procedura per il modo LOOP STD Generico estendibile a tutti gli altri casi.

1. Toccare l'icona **Mattell**. La videata a fianco è mostrata. Toccare l'icona  $\blacksquare$  D $\blacksquare$  per entrare nella sezione di calibrazione dei cavi di misura. La seguente videata è mostrata a display

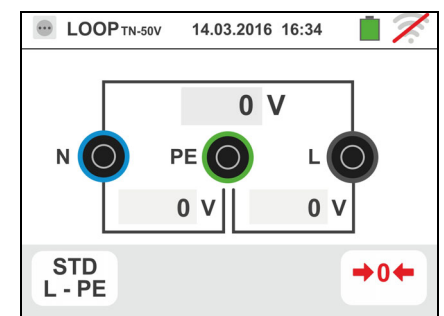

2. Toccare l'icona per selezionare la calibrazione dei cavi di misura o l'icona **per selezionare** la calibrazione del cavo con spina Shuko come mostrato nella videata seguente

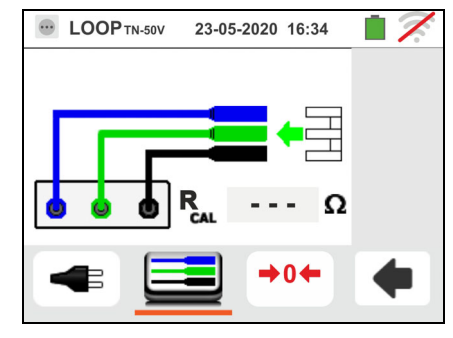

3. Inserire l'accessorio metallico **ZEROLOOP** nei tre connettori a banana dei cavi di misura (L-N-PE) oppure nei connettori metallici della spina Shuko (in modo diverso nelle varie tipologie dipendenti dal paese di utilizzo) come mostrato nella seguente Tabella 3

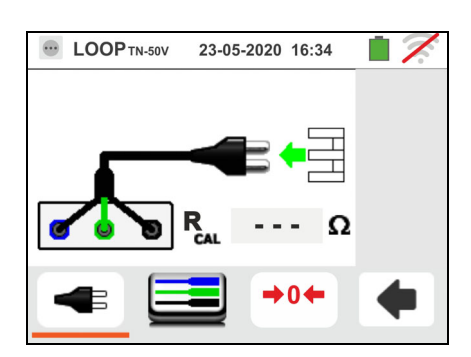

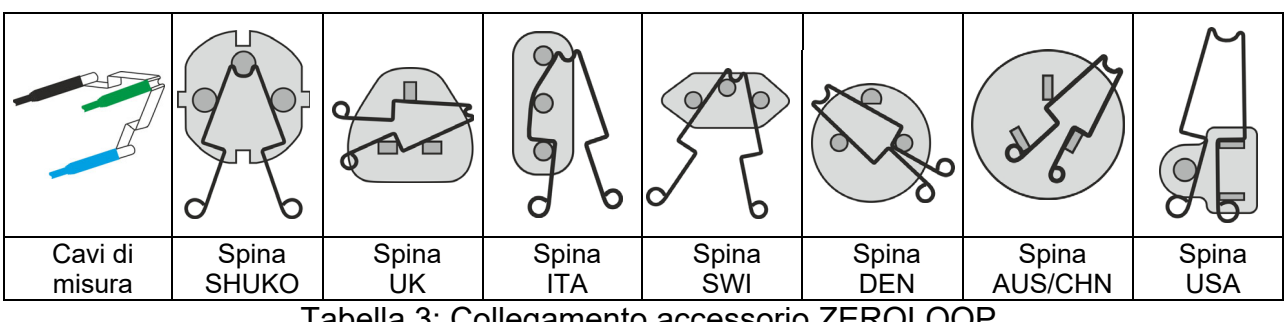

Tabella 3: Collegamento accessorio ZEROLOOP

4. Toccare l'icona **DE** per avviare la calibrazione. Nel campo **RCAL** è indicato il valore della resistenza dei cavi di misura che lo strumento automaticamente sottrae al termine della misura di Loop.

Lo strumento visualizza il simbolo **il la segnalare** l'esito positivo della calibrazione dei cavi di misura  $($ Rcal <1Ω) e visualizza una videata come quella a fianco

- 5. Toccare l'icona  $\left\lfloor \bigoplus \right\rfloor$  per tornare alla videata principale di misura. Notare la presenza dell'icona  $\blacksquare$ <sup>0</sup> che identifica l'avvenuta calibrazione con successo dei terminali di prova e procedere con le misure descritte nei successivi paragrafi
- 6. Il valore della resistenza dei cavi di misura/spina Shuko/spine varie è mantenuta dallo strumento fino all'operazione di reset eseguita dall'utente (ad esempio per l'inserimento di cavi con diversa lunghezza).

Per eseguire il reset del valore di calibrazione salvato toccare l'icona  $\blacksquare \blacksquare \blacksquare$  La videata a lato è mostrata a display

7. Con terminali aperti toccare l'icona  $\blacksquare$ L'indicazione ">  $1\Omega$ " appare per alcuni istanti nel campo **RCAL** e il messaggio "Calibrazione Azzerata..." è mostrato a display.

Toccare l'icona **Per** per tornare alla videata precedente (notare il campo **RCAL** con indicazione "- - -") e ripetere i passi precedenti per eseguire una nuova calibrazione

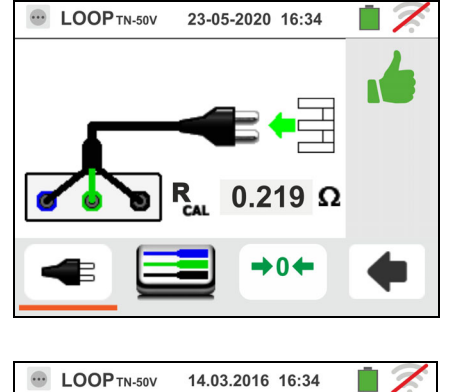

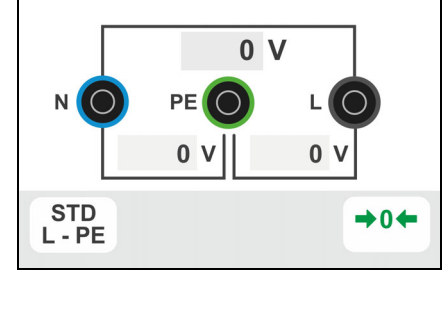

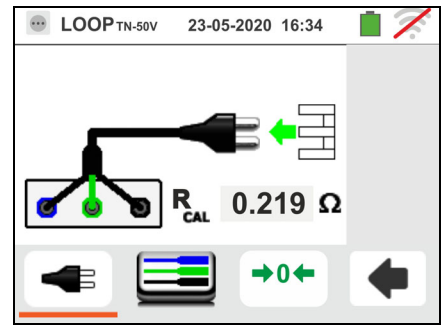

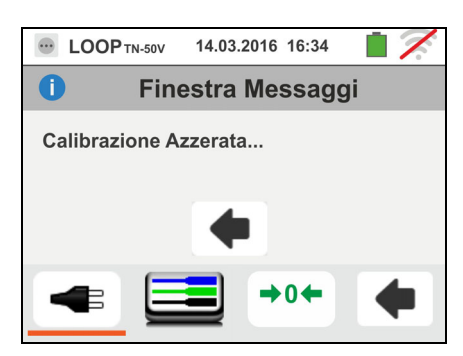

### **6.4.3. Modo STD – Test generico**

Questo modo di funzionamento esegue la misura dell'impedenza ed il calcolo della corrente presunta di cortocircuito senza applicare nessun critierio di valutazione. Pertanto al termine della prova NON viene emesso alcun esito

1. Selezionare le opzioni "TN, TT o "IT", "25 o 50V", "50Hz o 60Hz" e la tensione di riferimento nelle impostazioni generali dello strumento (vedere § 5.1.4). Toccare

l'icona ka La videata a fianco è mostrata a display. Toccare l'icona in basso. La seguente videata è mostrata a display

2. Spostare il riferimento della barra scorrevole sinistra selezionando l'icona **a** per l'esecuzione della misura

con il solo strumento oppure l'icona **per** l'esecuzione della misura con strumento + accessorio opzionale IMP57 (vedere § 6.4.12). Spostare il riferimento della barra scorrevole centrale selezionando l'opzione "**L-L**, **L-N** o **L-PE**". Spostare il riferimento della barra scorrevole destra selezionando l'opzione "**STD**". Confermare la scelta tornando alla videata precedente

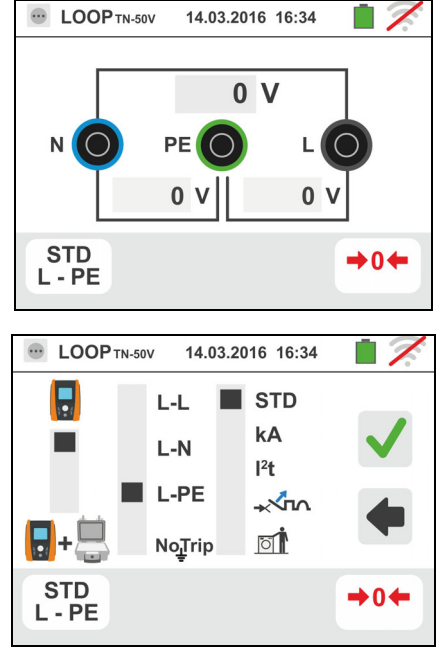

- 3. Scollegare, quando possibile, tutti i carichi connessi a valle del punto di misura in quanto l'impedenza dei suddetti utilizzatori potrebbe influenzare i risultati della prova
- 4. Eseguire la calibrazione preliminare dei terminali di misura come descritto nel § 6.4.2. Connettere la spina shuko, i coccodrilli od il puntale remoto alla rete elettrica in accordo alle Fig. 18, Fig. 19, Fig. 20 e Fig. 22
- 5. Notare la presenza dei valori di tensione corretti tra L-N e L-PE corrispondenti alle selezioni svolte in fase iniziale (vedere § 5.1.4) come mostrato nella videata a fianco. Premere il tasto **GO/STOP per alcuni secondi** oppure il tasto **START** sul puntale remoto. Durante tutta questa fase non scollegare i terminali di misura dello strumento dall'impianto in esame. La seguente videata è mostrata dallo strumento
- 6. Il valore della corrente di cortocircuito presunta (Isc) è mostrato nella parte superiore del display mentre il valore dell'impedenza di Loop (L-L, L-N o L-PE) è presente nella parte inferiore del display. Premere il tasto **SAVE** o toccare l'icona **il per il salvataggio** della misura (vedere § 7.1). La corrente di cortocircuito presunta (Isc) Standard (Std) è calcolata applicando la seguente formula:

$$
I_{SC} = \frac{U_{NOM}}{Z_{MIS}}
$$

ove: Z<sub>MIS</sub> : impedenza di Loop L-L, L-N, L-PE misurata UNOM: la tensione nominale (funzione del sistema)

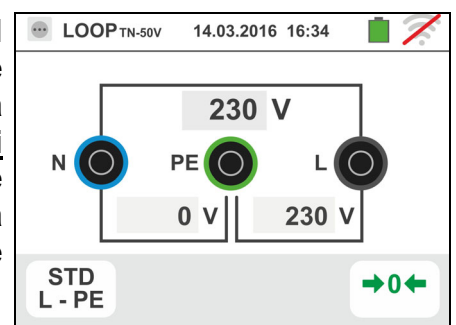

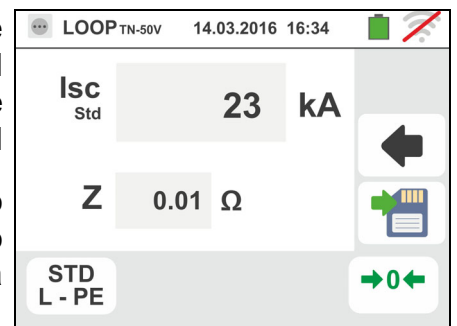

IT - 45

14.03.2016 16:34

 $0<sub>0</sub>$ 

 $0<sub>v</sub>$ 

 $\rightarrow 0$ 

PF

STD<br>L-L

 $0<sub>v</sub>$ 

### **6.4.4. Modo kA – Verifica potere di interruzione della protezione DOP**TN-50V

1. Selezionare le opzioni "TN, TT o "IT", "25 o 50V", "50Hz o 60Hz" e la tensione di riferimento nelle impostazioni generali dello strumento (vedere § 5.1.4).

Toccare l'icona **ka Lui**. La videata a fianco è mostrata a display.

Toccare l'icona in basso. La seguente videata è mostrata a display

2. Spostare il riferimento della barra scorrevole sinistra selezionando l'icona **a** per l'esecuzione della misura

con il solo strumento oppure l'icona **per** l'esecuzione della misura con strumento + accessorio opzionale IMP57 (vedere § 6.4.12).

Spostare il riferimento della barra scorrevole centrale selezionando le opzioni "**L-L**", "**L-N**" o "**L-PE**" (solo sistemi TN)

Spostare il riferimento della barra scorrevole destra selezionando l'opzione "**kA**"

Toccare l'icona in basso a destra per impostare la massima corrente di intervento espressa in "kA" che la protezione deve interrompere. La seguente videata è mostrata

3. Toccare l'icona  $\mathbf{\times}$  per azzerare il valore nel campo kA e usare la tastiera virtuale per impostare il valore del potere di interruzione della protezione compreso tra **1kA** e **9999kA**.

Confermare la scelta tornando alla videata iniziale della misura

4. Scollegare, quando possibile, tutti i carichi connessi a valle del punto di misura in quanto l'impedenza dei suddetti utilizzatori potrebbe influenzare i risultati della prova. Eseguire la calibrazione preliminare dei terminali di misura come descritto nel § 6.4.2. Connettere la spina shuko, i coccodrilli od il puntale remoto alla rete elettrica in accordo alle Fig. 18, Fig. 19, Fig. 20 e Fig. 22 nel punto più vicino possibile alla protezione in esame

Notare la presenza dei valori di tensione corretti tra L-L e L-PE corrispondenti alle selezioni svolte in fase iniziale (vedere § 5.1.4) come mostrato nella videata a fianco

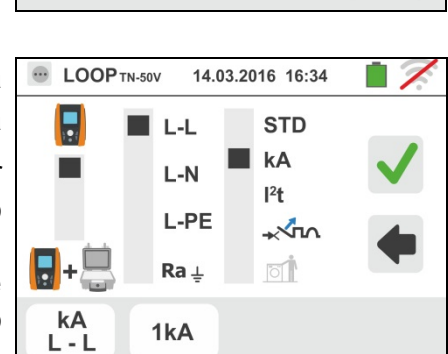

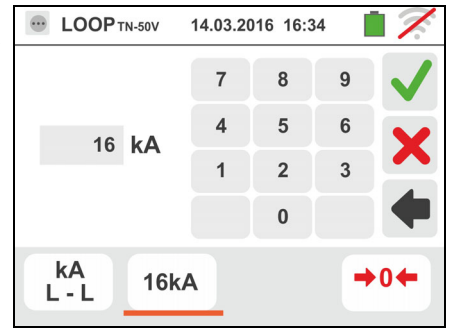

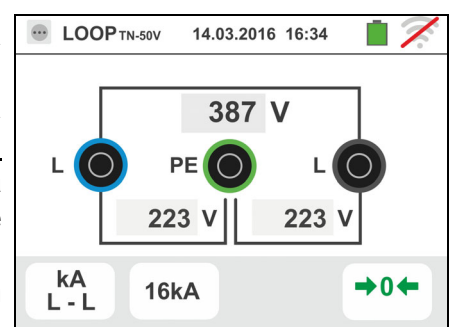

5. Premere il tasto **GO/STOP per alcuni secondi** oppure il tasto **START** sul puntale remoto. Durante tutta questa fase non scollegare i terminali di misura dello strumento dall'impianto in esame.

In caso di esito positivo la videata a fianco è mostrata dallo strumento

Premere il tasto **SAVE** o toccare l'icona **Participale** per il salvataggio della misura (vedere § 7.1)

6. In caso di esito negativo della prova (corrente Isc Max misurata > soglia limite impostata) la videata a fianco è mostrata dallo strumento

Notare la presenza del risultato della misura evidenziato in rosso

Premere il tasto **SAVE** o toccare l'icona **Pulle** per il salvataggio della misura (vedere § 7.1)

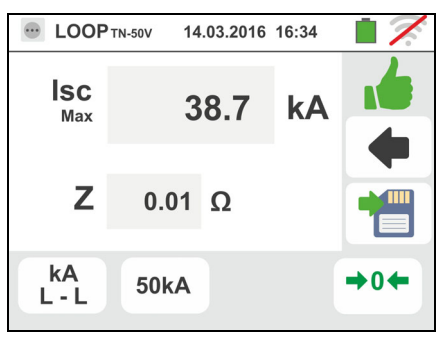

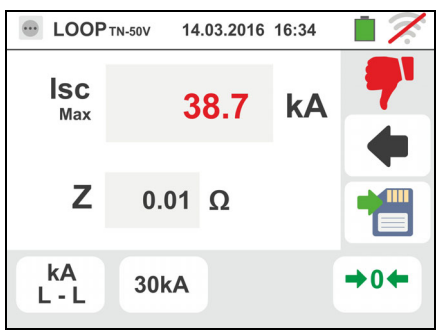

# **6.4.5. Modo I2t – Verifica della protezione contro i corto-circuiti**

# **ATTENZIONE**

La verifica della protezione dei conduttori contro gli effetti termici dei corto circuiti è effettuata sotto le seguenti ipotesi:

- Temperatura ambiente di 25°C
- Presenza di isolante esterno (no conduttore nudo)
- $\triangleright$  Assenza di armoniche
- Corto circuito ad inizio linea oppure a fondo linea in assenza di protezione contro i sovraccarichi
- $\triangleright$  Posa del cavo non interrato

La verifica effettuata dallo strumento NON sostituisce in nessun caso i calcoli progettuali

1. Selezionare le opzioni "TN, TT o "IT", "25 o 50V", "50Hz o 60Hz" e la tensione di riferimento nelle impostazioni generali dello strumento (vedere § 5.1.4).

Toccare l'icona **ka in determine alle della contrata** a display.

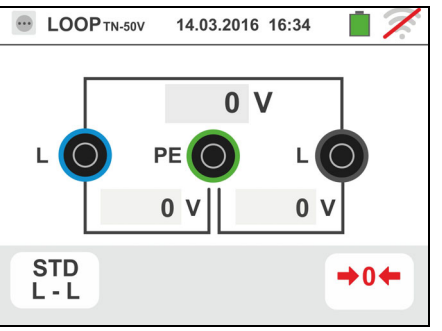

Toccare l'icona in basso. La seguente videata è mostrata a display

2. Spostare il riferimento della barra scorrevole sinistra selezionando l'icona **per l'esecuzione della misura** con il solo strumento oppure l'icona **per**te per l'esecuzione della misura con strumento + accessorio opzionale IMP57 (vedere § 6.4.12).

Spostare il riferimento della barra scorrevole centrale selezionando le opzioni "**L-L**" "**L-N**" o "**L-PE**"

Spostare il riferimento della barra scorrevole destra selezionando l'opzione "**I 2t**"

Toccare l'icona in basso centrale per impostare il tipo di protezione e la sua corrente nominale. La seguente videata è mostrata

3. Spostare il riferimento della barra scorrevole selezionando il tipo di protezione (Fusibile di tipo **gG** o **aM** o magnetotermico MCB in curva **B, C, K, D**)

Toccare il campo "In". La seguente videata è mostrata a display

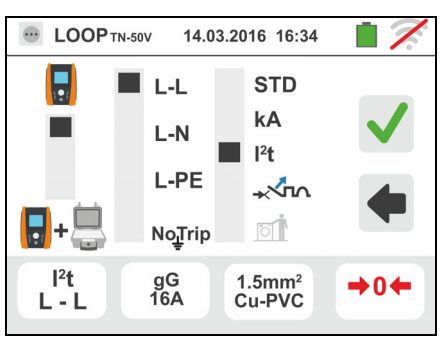

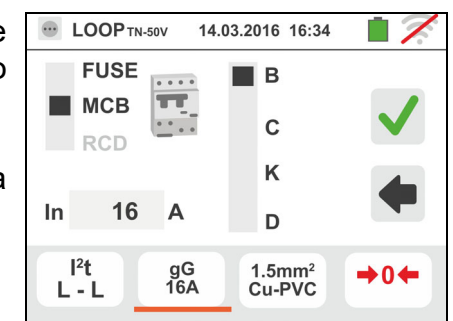

### Famiglia Gx

4. Toccare l'icona **X** per azzerare il valore nel campo In e usare la tastiera virtuale per impostare il valore della corrente nominale della protezione tra i valori consentiti dallo strumento

Le seguenti selezioni sono disponibili sullo strumento:

- $\triangleright$  Corrente MCB (curva B) selezionabile tra i valori: **3,6,10,13,15,16,20,25,32,40,45,50,63,80, 100,125,160,200A**
- $\triangleright$  Corrente MCB (curve C,K,D) selezionabile tra i valori:**0.5,1,1.6,2,3,4,6,10,13,15,16,20,25,32,40,50, 63, 80,100,125,160,200A**
- Corrente nominale Fusibile gG selezionabile tra i valori: **2, 4, 6, 8, 10, 12, 13, 16, 20, 25, 32, 40, 50, 63, 80, 100, 125, 160, 200, 250, 315, 400, 500, 630, 800, 1000, 1250A**
- Corrente nominale Fusibile aM selezionabile tra i valori: **2, 4, 6, 8, 10, 12, 16, 20, 25, 32, 40, 50, 63, 80, 100, 125, 160, 200, 250, 315, 400, 500, 630A**

Confermare la scelta tornando alla videata precedente

Toccare l'icona in basso a destra per impostare il tipo, la sezione e il materiale costituente l'isolamento interno del cavo della linea in prova. La seguente videata è mostrata

5. Toccare il campo "**mm2**" e, tramite la tastiera numerica, impostare e confermare la sezione del singolo conduttore liberamente selezionabile

Toccare il campo " " e, tramite la tastiera numerica, impostare e confermare l'eventuale numero di corde in parallelo. Nel caso il circuito sia costituito da un solo conduttore impostare "**1**"

Spostare il riferimento della barra scorrevole centrale selezionando il tipo di conduttore. Sono disponibili le opzioni **Cu** (Rame) e **Al** (Alluminio)

Spostare il riferimento della barra scorrevole destra selezionando il tipo di isolamento del cavo tra le opzioni: **PVC**, **Rub/Butil** (Gomma / Gomma butilica) e **EPR/XLPE** (Gomma etilpropilenica / Cross-linked polyethylene). Confermare la scelta tornando alla videata iniziale della misura

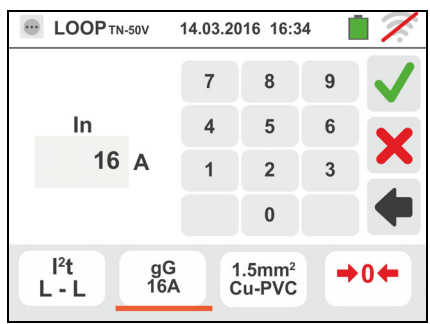

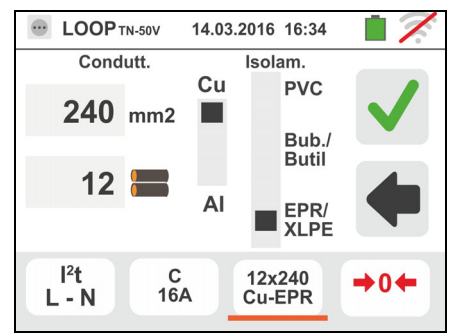

6. Scollegare, quando possibile, tutti i carichi connessi a valle del punto di misura in quanto l'impedenza dei suddetti utilizzatori potrebbe influenzare i risultati della prova. Eseguire la calibrazione preliminare dei terminali di misura come descritto nel § 6.4.2. Connettere la spina shuko, i coccodrilli od il puntale remoto alla rete elettrica in accordo alle Fig. 18, Fig. 19, Fig. 20 e Fig. 22

Notare la presenza dei valori di tensione corretti tra L-L e L-PE corrispondenti alle selezioni svolte in fase iniziale (vedere § 5.1.4) come mostrato nella videata a fianco

7. Premere il tasto **GO/STOP per alcuni secondi** oppure il tasto **START** sul puntale remoto. Durante tutta questa fase non scollegare i terminali di misura dello strumento dall'impianto in esame.

In caso di esito positivo (corrente Isc trifase nel caso L-L di figura è sopportata dal cavo con le selezioni eseguite) la videata a fianco è mostrata dallo strumento

Premere il tasto **SAVE** o toccare l'icona **Del** per il salvataggio della misura (vedere § 7.1)

8. In caso di esito negativo della prova (corrente Isc trifase misurata nel caso L-L di figura NON sopportata dal cavo con le selezioni eseguite) la videata a fianco è mostrata dallo strumento

Notare la presenza del risultato della misura evidenziato in rosso

Premere il tasto **SAVE** o toccare l'icona **per il per il** salvataggio della misura (vedere § 7.1)

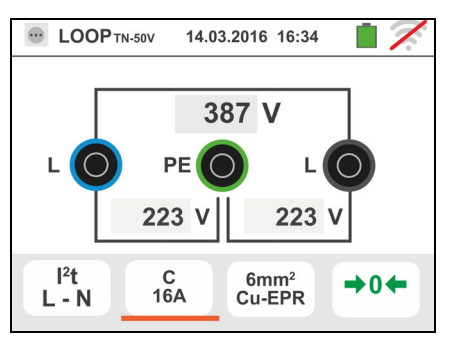

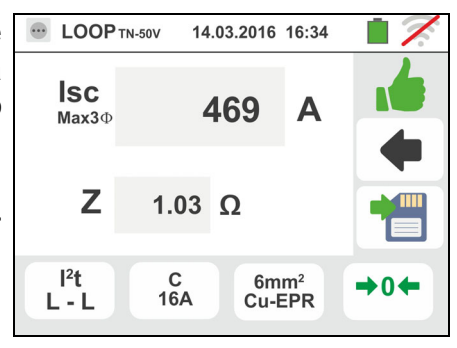

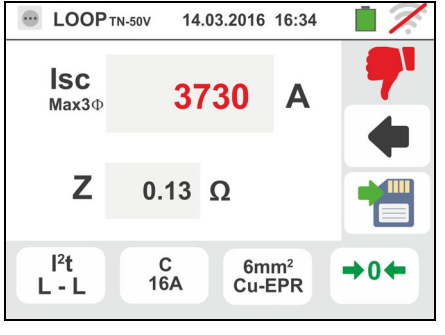

14.03.2016 16:34

 $0<sub>V</sub>$ 

 $0<sub>v</sub>$ 

 $\rightarrow 0 +$ 

### **6.4.6. Modo - Verifica del coordinamento delle protezioni EDOPTN-50V**

1. Selezionare la nazione di riferimento (vedere § 5.1.2), le opzioni "TN, TT o "IT", "25 o 50V", "50Hz o 60Hz" e la tensione di riferimento nelle impostazioni generali dello strumento (vedere § 5.1.4). **NOTA: per nazione "USA" i sistemi TT e IT non sono disponibili** 

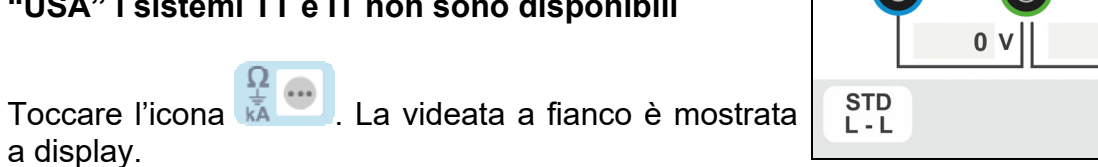

 $\mathsf{L}$ 

a display. Toccare l'icona in basso. La seguente videata è

mostrata a display

2. Spostare il riferimento della barra scorrevole sinistra selezionando l'icona **a** per l'esecuzione della misura

con il solo strumento oppure l'icona **ventant** per l'esecuzione della misura con strumento + accessorio opzionale IMP57 (vedere § 6.4.12).

Spostare il riferimento della barra scorrevole centrale selezionando le opzioni "**L-L**", "**L-N**" o "**L-PE**"

Spostare il riferimento della barra scorrevole destra selezionando l'opzione "-AM"

Toccare l'icona in basso centrale per impostare il tipo di protezione e la sua corrente nominale. La seguente videata è mostrata

3. Spostare il riferimento della barra scorrevole selezionando il tipo di protezione (Fusibile di tipo **gG** o **aM** o magnetotermico MCB in curva **B, C, K, D**), (Fusibile di tipo **BS88-2**, **BS88-3**, **BS3036**, **BS1362** o magnetotermico MCB in curva **B, C, D** – nazione **UK**). Per nazione **AUS/NZ** magnetotermico MCB in curva **B, C, D**

Toccare il campo "In". La seguente videata è mostrata a display

4. Toccare l'icona **X** per azzerare il valore nel campo In e usare la tastiera virtuale per impostare il valore della corrente nominale della protezione tra i valori consentiti dallo strumento

Confermare la scelta tornando alla videata precedente

Toccare l'icona in basso a destra per impostare il tempo di intervento della protezione. La seguente videata è mostrata

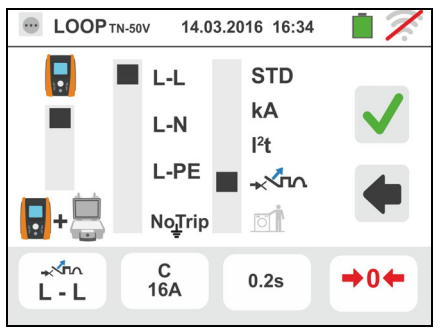

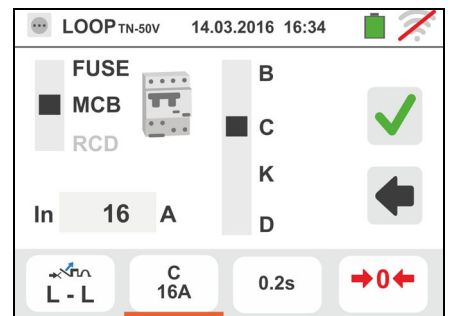

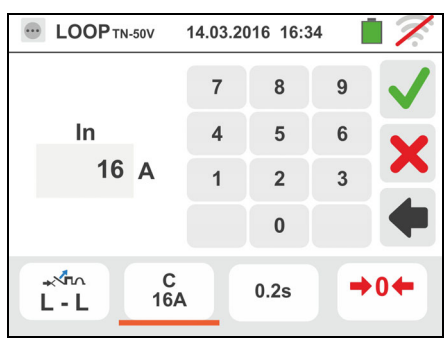

Famiglia Gx

- 5. Spostare il riferimento della barra scorrevole selezionando il tempo di intervento della protezione tra le opzioni: **0.1s**, **0.2s, 0.4s, 1s, 5s** (tutte le nazioni eccetto AUS/NZ e UK), **0.4s**, **5s** (opzione L-PE, protezione Fusibile per AUS/NZ e UK) e **0.4s** (opzione L-PE, protezione MCB per AUS/NZ). Confermare la scelta tornando alla videata iniziale della misura
- 6. Scollegare, quando possibile, tutti i carichi connessi a valle del punto di misura in quanto l'impedenza dei suddetti utilizzatori potrebbe influenzare i risultati della prova. Eseguire la calibrazione preliminare dei terminali di misura come descritto nel § 6.4.2. Connettere la spina shuko, i coccodrilli od il puntale remoto alla rete elettrica in accordo alle Fig. 18, Fig. 19, Fig. 20 e Fig. 22 nel punto più lontano possibile dalla protezione in esame. Notare la presenza dei valori di tensione corretti tra L-L e L-PE corrispondenti alle selezioni svolte in fase iniziale (vedere § 5.1.4) come mostrato nella videata a fianco
- 7. Premere il tasto **GO/STOP per alcuni secondi** oppure il tasto **START** sul puntale remoto. Durante tutta questa fase non scollegare i terminali di misura dello strumento dall'impianto in esame. In caso di esito positivo (corrente di cortocircuito minima interrotta dal dispositivo di protezione nel tempo indicato dalle selezioni eseguite) la videata a fianco è mostrata dallo strumento.

Premere il tasto **SAVE** o toccare l'icona **Del** per il salvataggio della misura (vedere § 7.1)

8. In caso di esito negativo (corrente di cortocircuito minima NON interrotta dal dispositivo di protezione nel tempo indicato dalle selezioni eseguite) la videata a fianco è mostrata dallo strumento

Notare la presenza del risultato della misura evidenziato in rosso

Premere il tasto **SAVE** o toccare l'icona **et la per il** salvataggio della misura (vedere § 7.1)

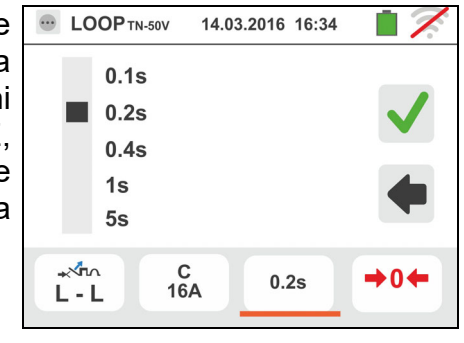

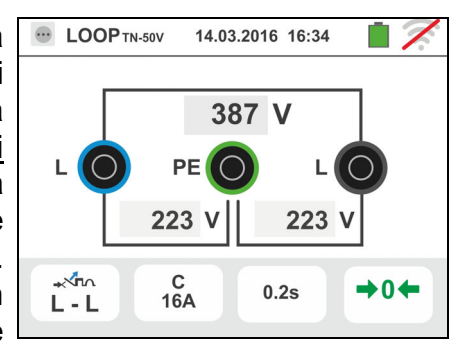

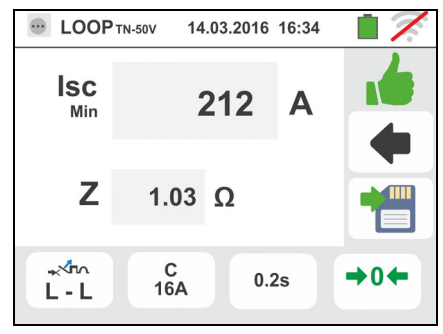

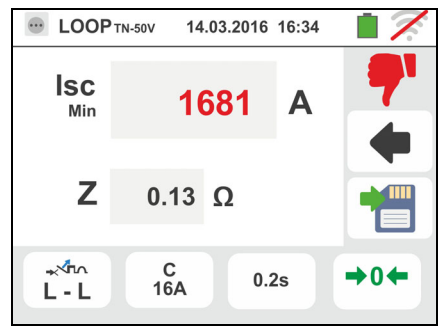

### **6.4.7. Modo - Verifica del coordinamento delle protezioni – Nazione Norvegia**

1. Selezionare la nazione di riferimento "Norvegia" (vedere § 5.1.2), le opzioni "TN" o "IT", "25 o 50V", "50Hz o 60Hz" e la tensione di riferimento nelle impostazioni generali dello strumento (vedere § 5.1.4).

Toccare la prima icona in basso a sinistra. La seguente videata è mostrata a display

2. Spostare il riferimento della barra scorrevole sinistra selezionando l'icona **a** per l'esecuzione della misura

con il solo strumento oppure l'icona **verantica della conta** l'esecuzione della misura con strumento + accessorio opzionale IMP57 (vedere § 6.4.12).

Spostare il riferimento della barra scorrevole centrale selezionando le opzioni "**L-L**", "**L-N**" o "**L-PE**"

Spostare il riferimento della barra scorrevole destra selezionando l'opzione "-Am"

Toccare la seconda icona per impostare il tipo di protezione e la sua corrente nominale. La seguente videata è mostrata

3. Spostare il riferimento della barra scorrevole selezionando il tipo di protezione (Fusibile di tipo **gG** o **aM** o magnetotermico MCB in curva **B, C, K, D**)

Toccare il campo "In". La seguente videata è mostrata a display

4. Toccare l'icona  $\mathbf{\times}$  per azzerare il valore nel campo In e usare la tastiera virtuale per impostare il valore della corrente nominale della protezione tra i valori consentiti dallo strumento

Confermare la scelta tornando alla videata precedente

Toccare la terza icona per impostare il tempo di intervento della protezione. La seguente videata è mostrata

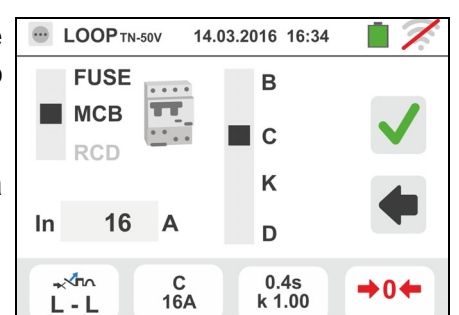

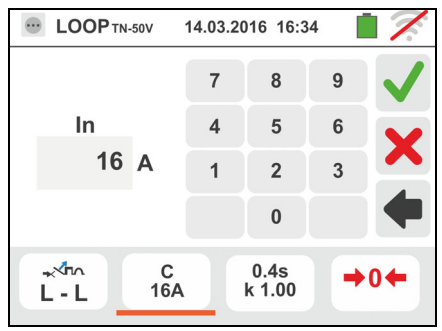

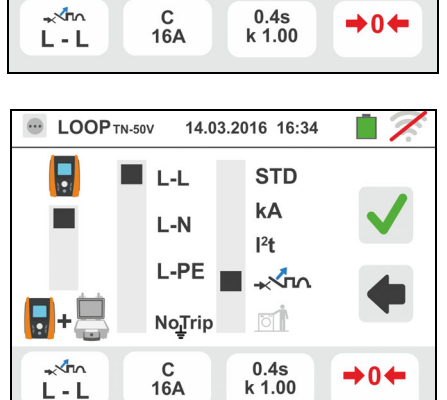

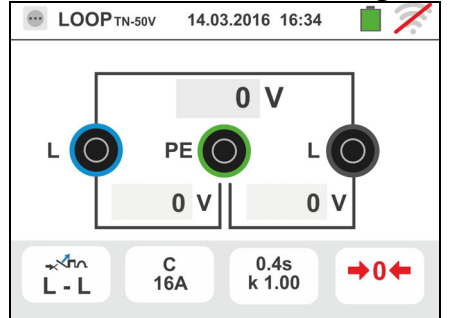

5. Spostare il riferimento della barra scorrevole selezionando il tempo di intervento della protezione tra le opzioni: **0.1s**, **0.2s**, **0.4s**, **1s, 5s**.Confermare la scelta tornando alla videata precedente. Toccare il campo "k Isc" per impostare il coefficiente di calcolo della corrente di cortocircuito **Isc**. La seguente

videata è mostrata

- 6. Toccare l'icona  $\mathbf{\times}$  per azzerare il valore nel campo e usare la tastiera virtuale per impostare il valore del coefficiente di calcolo della corrente di cortocircuito **Isc** tra i valori consentiti dallo strumento. Confermare la scelta tornando alla videata iniziale della misura
- 7. Scollegare, quando possibile, tutti i carichi connessi a valle del punto di misura in quanto l'impedenza dei suddetti utilizzatori potrebbe influenzare i risultati della prova. Eseguire la calibrazione preliminare dei terminali di misura come descritto nel § 6.4.2. Connettere la spina shuko, i coccodrilli od il puntale remoto alla rete elettrica in accordo alle Fig. 18, Fig. 19, Fig. 20 e Fig. 22 nel punto più lontano possibile dalla protezione in esame. Notare la presenza dei valori di tensione corretti tra L-L e L-PE corrispondenti alle selezioni svolte in fase iniziale (vedere § 5.1.4) come mostrato nella videata a fianco
- 8. Premere il tasto **GO/STOP per alcuni secondi** oppure il tasto **START** sul puntale remoto. Durante tutta questa fase non scollegare i terminali di misura dello strumento dall'impianto in esame. In caso di esito positivo (corrente di cortocircuito minima interrotta dal dispositivo di protezione nel tempo indicato dalle selezioni eseguite) la videata a fianco è mostrata dallo

strumento. Premere il tasto **SAVE** o toccare l'icona per il salvataggio della misura (vedere § 7.1)

9. In caso di esito negativo (corrente di cortocircuito minima NON interrotta dal dispositivo di protezione nel tempo indicato dalle selezioni eseguite) la videata a fianco è mostrata dallo strumento

Notare la presenza del risultato della misura evidenziato in rosso

Premere il tasto **SAVE** o toccare l'icona **Dell** per il salvataggio della misura (vedere § 7.1)

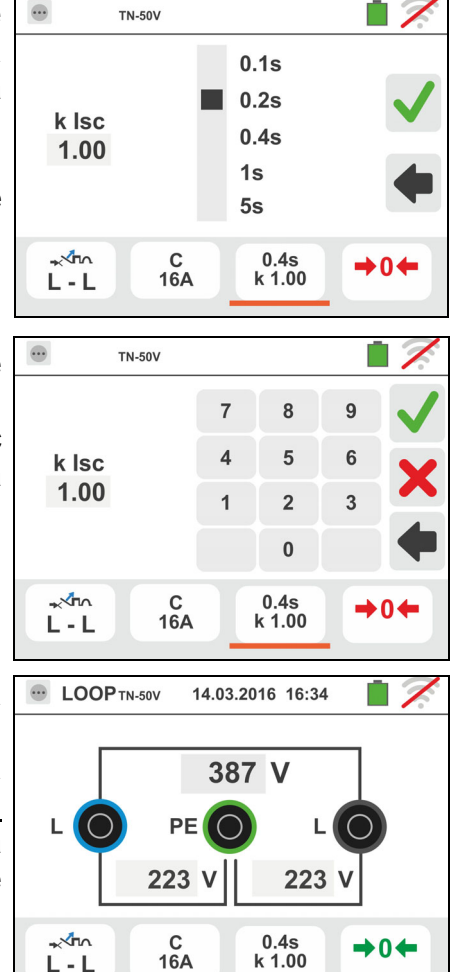

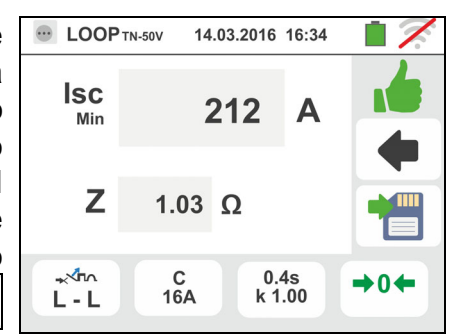

 $L - L$ 

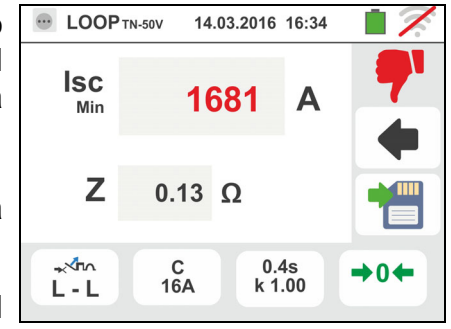

# **6.4.8. Verifica protezione dai contatti indiretti (sistemi TN)**

1. Selezionare le opzioni "TN", "25 o 50V", "50Hz o 60Hz" e la tensione di riferimento nelle impostazioni generali dello strumento (vedere § 5.1.4).

Toccare l'icona **ka Lui**. La videata a fianco è mostrata a display.

Toccare l'icona in basso a sinistra. La seguente videata è mostrata a display

2. Spostare il riferimento della barra scorrevole sinistra selezionando l'icona a per l'esecuzione della misura

Spostare il riferimento della barra scorrevole centrale selezionando l'opzione "**L-PE**" e il riferimento della barra scorrevole destra si imposta nella posizione **off** 

Toccare l'icona in basso al centro. La seguente videata è mostrata a display

3. Spostare il riferimento della barra scorrevole selezionando il tipo di protezione (Fusibile di tipo **gG** o **aM** o magnetotermico MCB in curva **B, C, K, D**), (Fusibile di tipo **BS88-2**, **BS88-3**, **BS3036**, **BS1362** o magnetotermico MCB in curva **B, C, D** – nazione **UK**). Per nazione **AUS/NZ** magnetotermico MCB in curva **B, C, D**

Toccare il campo "In". La seguente videata è mostrata a display

4. Toccare l'icona  $\mathbf{\times}$  per azzerare il valore nel campo In e usare la tastiera virtuale per impostare il valore della corrente nominale della protezione tra i valori consentiti dallo strumento (vedere § 6.4.5)

Confermare la scelta tornando alla videata precedente

Toccare l'icona in basso a destra per impostare il tempo di intervento della protezione. La seguente videata è mostrata

5. Spostare il riferimento della barra scorrevole selezionando il tempo di intervento della protezione tra le opzioni: **0.1s**, **0.2s, 0.4s, 1s, 5s** (tutte le nazioni eccetto AUS/NZ e UK) e **0.4s**, **5s** (protezione Fusibile per UK), **0.4s** (protezione MCB per AUS/NZ)

Confermare la scelta tornando alla videata iniziale della misura

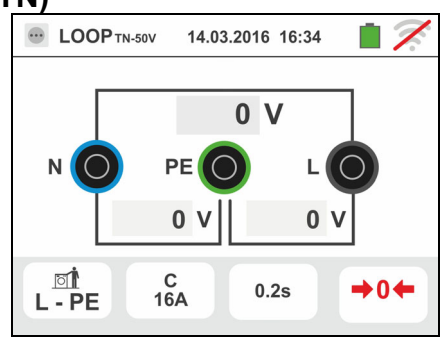

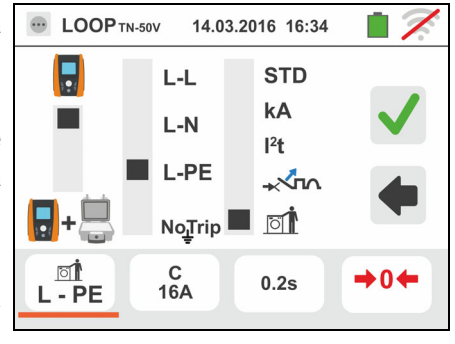

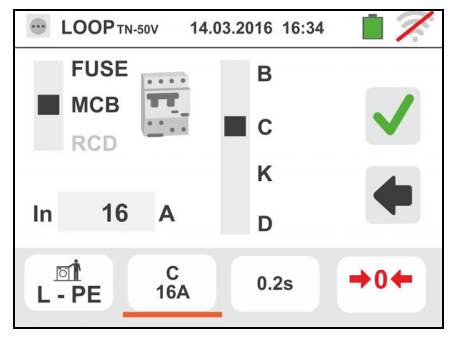

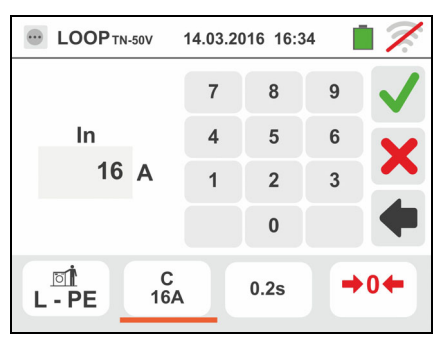

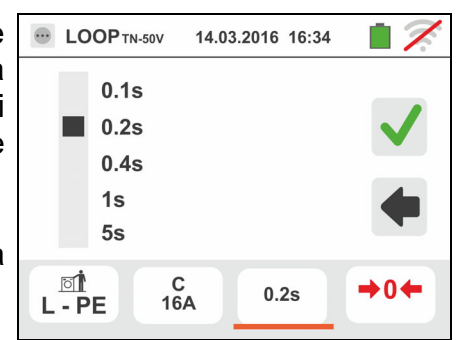

6. Scollegare, quando possibile, tutti i carichi connessi a valle del punto di misura in quanto l'impedenza dei suddetti utilizzatori potrebbe influenzare i risultati della prova. Eseguire la calibrazione preliminare dei terminali di misura come descritto nel § 6.4.2. Connettere la spina shuko, i coccodrilli od il puntale remoto alla rete elettrica in accordo alle Fig. 18, Fig. 19, Fig. 20 e Fig. 22 nel punto più lontano possibile dalla protezione in esame

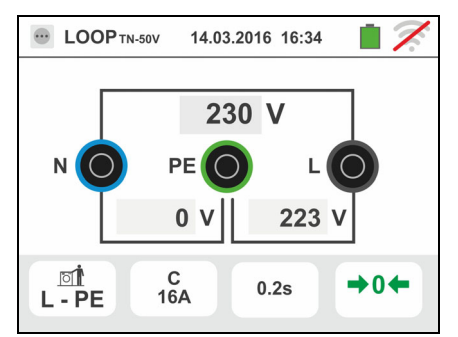

Notare la presenza dei valori di tensione corretti tra L-N e L-PE corrispondenti alle selezioni svolte in fase iniziale (vedere § 5.1.4) come mostrato nella videata a fianco

7. Premere il tasto **GO/STOP per alcuni secondi** oppure il tasto **START** sul puntale remoto. Durante tutta questa fase non scollegare i terminali di misura dello strumento dall'impianto in esame.

In caso di esito positivo (corrente di cortocircuito minima calcolata MAGGIORE corrente di intervento della protezione nel tempo specificato – vedere § 13.6) la videata a fianco è mostrata dallo strumento

Premere il tasto **SAVE** o toccare l'icona **D** per il salvataggio della misura (vedere § 7.1)

8. In caso di esito negativo (corrente di cortocircuito minima calcolata MINORE corrente di intervento della protezione nel tempo specificato - vedere § 13.6) la videata a fianco è mostrata dallo strumento

Notare la presenza del risultato della misura evidenziato in rosso

Premere il tasto **SAVE** o toccare l'icona **D** per il salvataggio della misura (vedere § 7.1)

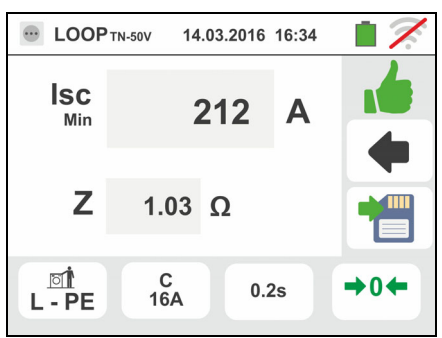

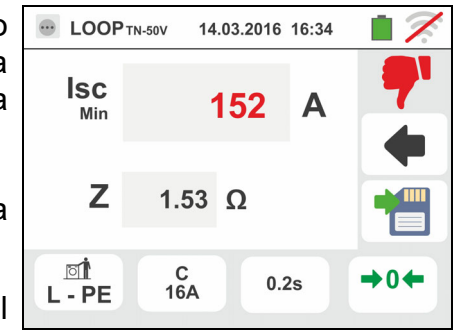

# **6.4.9. Verifica protezione dai contatti indiretti (Test NoTrip** $\neq$ **)**

1. Selezionare la nazione di riferimento le opzioni "TN", "25 o 50V", "50Hz o 60Hz" e la tensione di riferimento nelle impostazioni generali dello strumento (vedere §

5.1.4). Toccare l'icona **de la comparta del contrattura del contrattura del contrattura del contrattura del contr** mostrata a display.

Toccare l'icona in basso a sinistra. La seguente videata è mostrata a display

2. Spostare il riferimento della barra scorrevole sinistra selezionando l'icona a per l'esecuzione della misura

Spostare il riferimento della barra scorrevole centrale selezionando l'opzione "**NoTrip<sup>-</sup>**" e il riferimento della

barra scorrevole destra si imposta nella posizione **of** 

Toccare l'icona in basso al centro. La seguente videata è mostrata a display

3. Spostare il riferimento della barra scorrevole selezionando il tipo di protezione (Fusibile di tipo **aM**, **gG**, magnetotermico MCB in curva **B, C, K, D** oppure la corrente nominale dell'RCD tra i valori **10, 30, 100, 300, 500, 650, 1000mA**). Per nazione AUS/NZ gli MCB disponibili sono solo **B, C, D**

Toccare il campo "In". La seguente videata è mostrata a display

4. Toccare l'icona  $\mathbf{\times}$  per azzerare il valore nel campo In e usare la tastiera virtuale per impostare il valore della corrente nominale della protezione tra i valori consentiti dallo strumento (vedere § 6.4.5)

Confermare la scelta tornando alla videata precedente

Toccare l'icona in basso a destra per impostare il tempo di intervento della protezione. La seguente videata è mostrata

5. Spostare il riferimento della barra scorrevole selezionando il tempo di intervento della protezione tra le opzioni: **0.1s**, **0.2s, 0.4s, 1s, 5s** (tutte le nazioni eccetto AUS/NZ) e **0.4s**, **5s** (protezione Fusibile per AUS/NZ), **0.4s** (protezione MCB per AUS/NZ)

Confermare la scelta tornando alla videata iniziale della misura

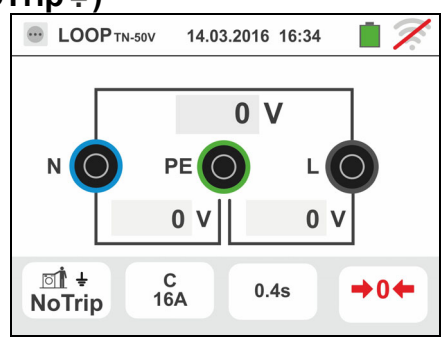

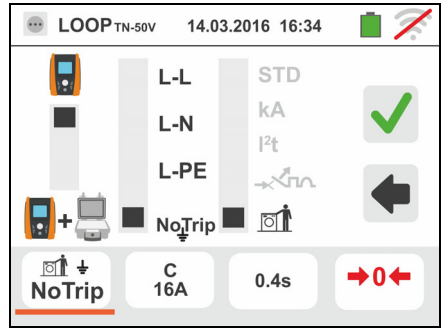

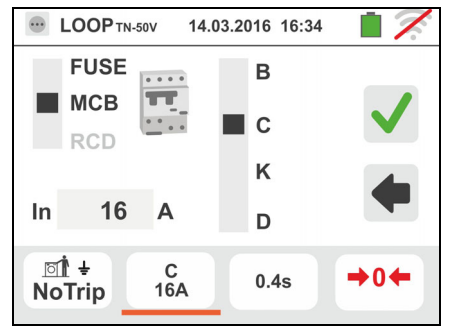

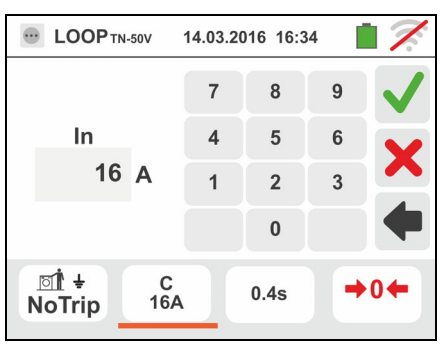

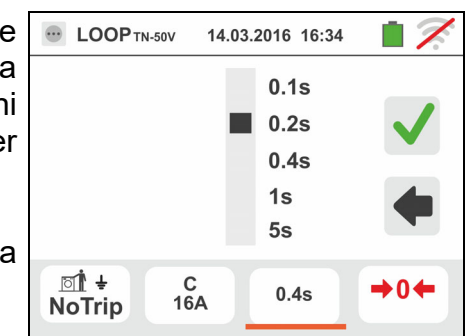

6. Scollegare, quando possibile, tutti i carichi connessi a valle del punto di misura in quanto l'impedenza dei suddetti utilizzatori potrebbe influenzare i risultati della prova. Eseguire la calibrazione preliminare dei terminali di misura come descritto nel § 6.4.2. Connettere la spina shuko, i coccodrilli od il puntale remoto alla rete elettrica in accordo alle Fig. 18, Fig. 19, Fig. 20 e Fig. 22 nel punto più lontano possibile dalla protezione in esame

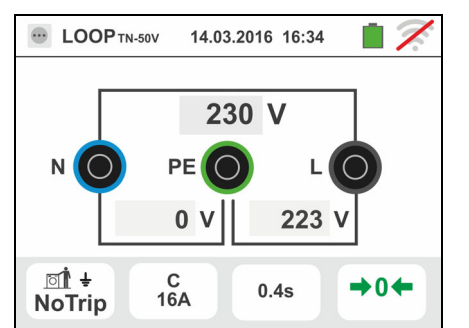

Notare la presenza dei valori di tensione corretti tra L-N e L-PE corrispondenti alle selezioni svolte in fase iniziale (vedere § 5.1.4) come mostrato nella videata a fianco

> **E** LOOP TN-50V 14.03.2016 16:34 1150 A Z  $0.16 \Omega$  $\mathsf{I}_{\tt PSC}$ 1022 A  $Z_{\text{per}}$  0.18  $\Omega$  $I_{\text{PFC}}$ ाौ ≑  $C$ <sub>16</sub>A  $\rightarrow 0$  $0.4s$ **NoTrip**

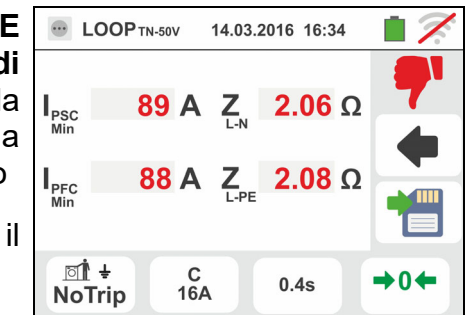

**E** LOOP<sub>TN-50V</sub>  $14.03.2016.16.34$ 256 A Z  $0.72 \Omega$  $\mathsf{I}_{\tt psc}$  $0.76\ \Omega$ 242 A  $Z_{-}$  $\mathsf{I}_{\mathsf{PFC}}$ ा $\dagger$   $\div$  $C$ <sub>16</sub>A  $\rightarrow$  04  $0.4s$ **NoTrip** 

7. Premere il tasto **GO/STOP per alcuni secondi** oppure il tasto **START** sul puntale remoto. Durante tutta questa fase non scollegare i terminali di misura dello strumento dall'impianto in esame.

In caso di esito positivo (ZL-PE MINORE o UGUALE **all'impedenza limite relativa al dispositivo di protezione nel tempo specificato** – see § 13.7) la videata a fianco è mostrata dallo strumento. Premere il

tasto **SAVE** o toccare l'icona **il per il salvataggio** della misura (vedere § 7.1)

8. In caso di esito negativo (**ZL-PE MAGGIORE all'impedenza limite relativa al dispositivo di protezione nel tempo specificato** – see § 13.7) la videata a fianco è mostrata dallo strumento. Notare la presenza del risultato della misura evidenziato in rosso

Premere il tasto **SAVE** o toccare l'icona **il per il** salvataggio della misura (vedere § 7.1)

9. Se il rumore elettrico tra I conduttori N e PE è così elevato tale da compromettere l'incertezza sul risultato

di misura, il simbolo <sup>1</sup> Lemostrato. Si raccomanda di scollegare tutte leutenze allacciate alla linea e riprovare la misura

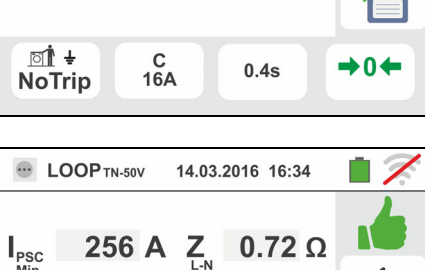

# **6.4.10. Verifica protezione dai contatti indiretti (Test NoTrip<sup>** $\neq$ **</sup>) – Nazione UK**

1. Selezionare la nazione "UK", le opzioni "TN", "25 o 50V", "50Hz o 60Hz" e la tensione di riferimento nelle impostazioni generali dello strumento (vedere § 5.1.4).

Toccare l'icona **ka Lui**. La videata a fianco è mostrata a display.

Toccare l'icona in basso a sinistra. La seguente videata è mostrata a display

2. Spostare il riferimento della barra scorrevole sinistra selezionando l'icona a per l'esecuzione della misura

Spostare il riferimento della barra scorrevole centrale selezionando l'opzione "**NoTrip<sup>-</sup>**" e il riferimento della barra scorrevole destra si imposta nella posizione **II** 

Toccare l'icona in basso al centro. La seguente videata

è mostrata a display

3. Spostare il riferimento della barra scorrevole selezionando il tipo di protezione (Fusibile di tipo **BS88- 2**, **BS88-3**, **BS3036**, **BS1362**, magnetotermico MCB in curva **B, C, D** oppure la corrente nominale dell'RCD tra i valori **6, 10, 30, 100, 300, 500, 650, 1000mA**)

Toccare il campo "In". La seguente videata è mostrata a display

4. Toccare l'icona  $\mathbf{\times}$  per azzerare il valore nel campo In e usare la tastiera virtuale per impostare il valore della corrente nominale della protezione tra i valori consentiti dallo strumento (vedere § 6.4.5)

Confermare la scelta tornando alla videata precedente

Toccare l'icona in basso a destra per impostare il tempo di intervento della protezione. La seguente videata è mostrata

5. Spostare il riferimento della barra scorrevole selezionando il tempo di intervento della protezione tra le opzioni: **0.4s**, **5s**

Confermare la scelta tornando alla videata iniziale della misura

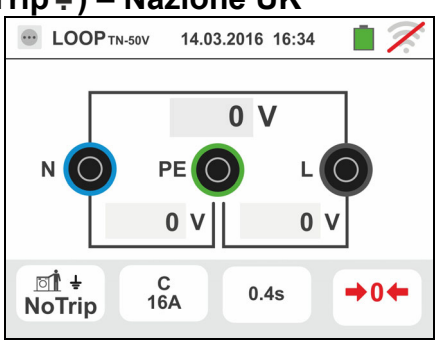

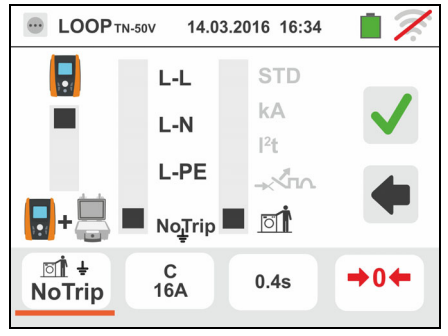

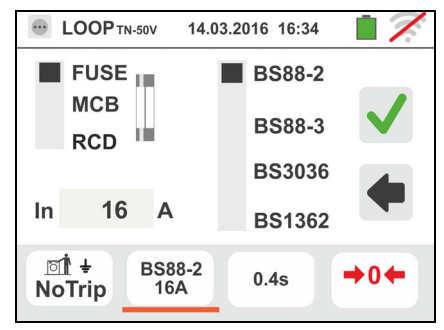

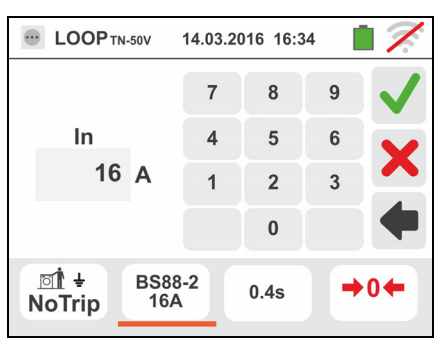

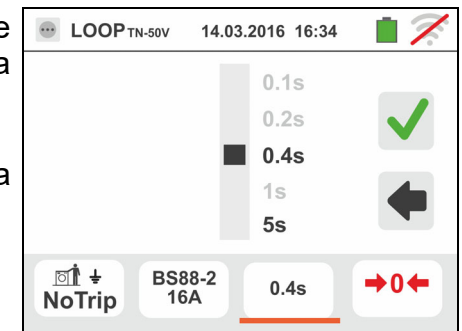

6. Scollegare, quando possibile, tutti i carichi connessi a valle del punto di misura in quanto l'impedenza dei suddetti utilizzatori potrebbe influenzare i risultati della prova. Eseguire la calibrazione preliminare dei terminali di misura come descritto nel § 6.4.2. Connettere la spina shuko, i coccodrilli od il puntale remoto alla rete elettrica in accordo alle Fig. 18, Fig. 19, Fig. 20 e Fig. 22 nel punto più lontano possibile dalla protezione in esame

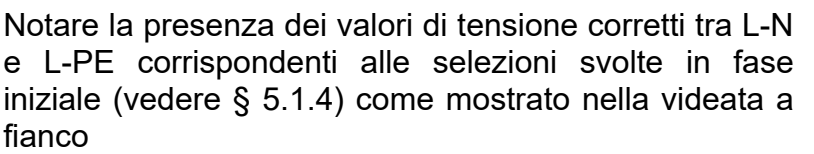

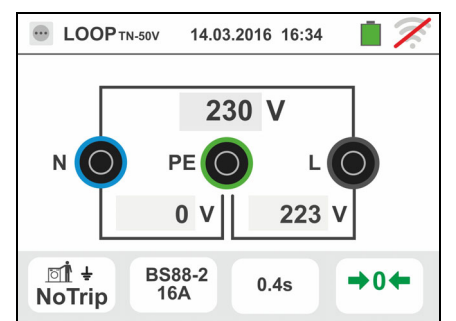

7. Premere il tasto **GO/STOP per alcuni secondi** oppure **EDOPTN-50V** 14.03.2016 16:34 il tasto **START** sul puntale remoto. Durante tutta questa  $\mathbf{I}_{\texttt{PSC}}$ 1150 A  $Z_{\rm N}$  0.16  $\Omega$ 1022 A  $Z_{\text{per}}$  0.18  $\Omega$  $\mathbf{I}_{\texttt{PFC}}$ ⊡∎ ÷ **BS88-2**  $\rightarrow 0 +$  $0.4s$ **NoTrip** 

fase non scollegare i terminali di misura dello strumento dall'impianto in esame. In caso di esito positivo (**ZL-PE** o **ZL-N MINORE o** 

**UGUALE all'impedenza limite relativa al dispositivo di protezione nel tempo specificato** – see § 13.7) la videata a fianco è mostrata dallo strumento. Premere il

tasto **SAVE** o toccare l'icona **il per il salvataggio** della misura (vedere § 7.1)

8. In caso di esito negativo (**ZL-PE** o **ZL-N MAGGIORE all'impedenza limite relativa al dispositivo di protezione nel tempo specificato** – see § 13.7) la videata a fianco è mostrata dallo strumento. Notare la presenza del risultato della misura evidenziato in rosso

Premere il tasto **SAVE** o toccare l'icona **D** per il salvataggio della misura (vedere § 7.1)

9. Se il rumore elettrico tra I conduttori N e PE è così elevato tale da compromettere l'incertezza sul risultato

di misura, il simbolo <sup>1</sup> Lemostrato. Si raccomanda di scollegare tutte le utenze allacciate alla linea e riprovare la misura

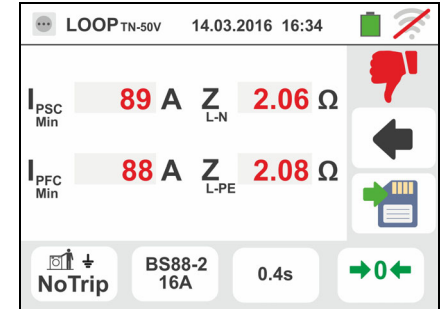

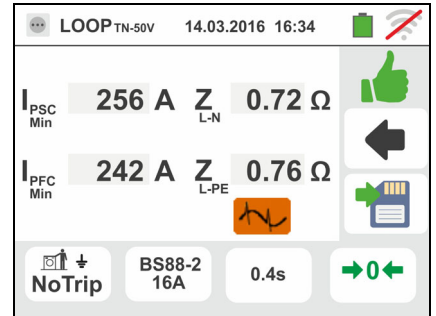

# **6.4.11. Verifica protezione dai contatti indiretti (sistemi IT)**

1. Selezionare le opzioni "IT", "25 o 50V", "50Hz o 60Hz" e la tensione di riferimento nelle impostazioni generali dello strumento (vedere § 5.1.4).

Toccare l'icona **ka dell**. La videata a fianco è mostrata a display.

Toccare l'icona in basso. La seguente videata è mostrata a display

2. Spostare il riferimento della barra scorrevole sinistra selezionando l'icona **u** per l'esecuzione della misura Spostare il riferimento della barra scorrevole centrale selezionando l'opzione "**L-PE**". Automaticamente il riferimento della barra scorrevole destra si imposta nella posizione **quand** Confermare la scelta tornando alla videata iniziale della

misura

- 3. Scollegare, quando possibile, tutti i carichi connessi a valle del punto di misura in quanto l'impedenza dei suddetti utilizzatori potrebbe influenzare i risultati della prova. Eseguire la calibrazione preliminare dei terminali di misura come descritto nel § 6.4.2. Connettere coccodrilli o il puntale remoto alla rete elettrica in accordo alla Fig. 23. Notare la presenza dei valori di tensione corretti tra L-N e L-PE corrispondenti alle selezioni svolte in fase iniziale (vedere § 5.1.4) e una eventuale tensione N-PE per effetto del sistema IT come mostrato a fianco
- 4. Premere il tasto **GO/STOP per alcuni secondi** oppure il tasto **START** sul puntale remoto. Durante tutta questa fase non scollegare i terminali di misura dello strumento dall'impianto in esame. In caso di esito positivo (tensione di contatto nel punto <50V o <25V) la videata a fianco è mostrata dallo strumento in cui è presente il valore della corrente di primo guasto (Isc) misurata espressa in **mA** (vedere § 13.9) . **Con Isc < 30mA il valore della Ut non è mostrato a display**

Premere il tasto **SAVE** o toccare l'icona **il per il** salvataggio della misura (vedere § 7.1)

5. In caso di esito negativo (tensione di contatto nel punto >50V o >25V) la videata a fianco è mostrata dallo strumento (vedere § 13.9). Notare la presenza del risultato della misura di tensione di contatto evidenziato

in rosso. Premere il tasto **SAVE** o toccare l'icona per il salvataggio della misura (vedere § 7.1)

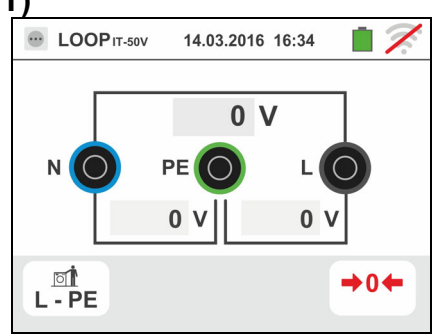

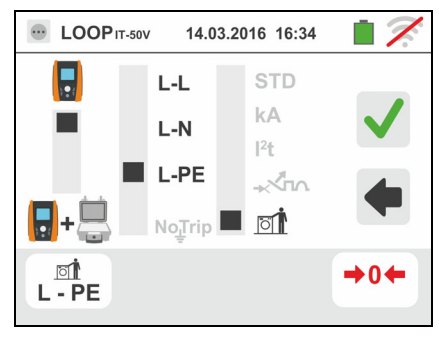

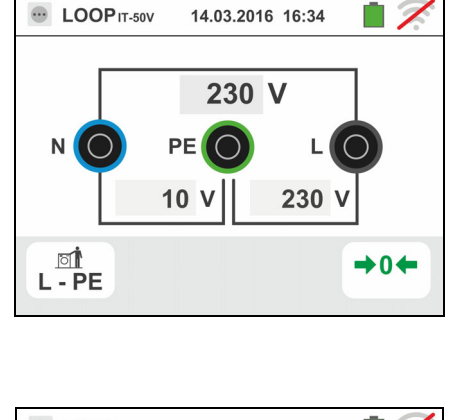

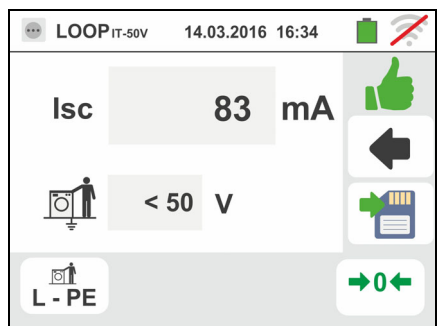

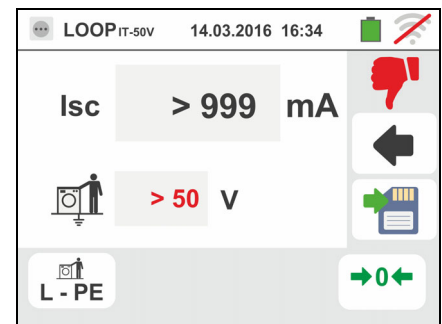

### **Verifica protezione dai contatti indiretti (sistemi TT)**

1. Selezionare le opzioni "TT", "25V o 50V", "50Hz o 60Hz" e la tensione di riferimento nelle impostazioni generali dello strumento (vedere § 5.1.4). Toccare

l'icona **ka Lui**. La videata a fianco è mostrata a display.

Toccare l'icona in basso a sinistra. La seguente videata è mostrata a display

- 2. Spostare il riferimento della barra scorrevole sinistra selezionando l'icona **a** per l'esecuzione della misura. Spostare il riferimento della barra scorrevole centrale selezionando l'opzione "NoTrip<sup>-</sup>". Automaticamente il riferimento della barra scorrevole destra si imposta nella posizione  $\left[\frac{m}{2}\right]$ . Confermare la scelta tornando alla videata iniziale della misura. Toccare l'icona in basso a destra. La seguente videata è mostrata a display
- 3. Spostare il riferimento della barra scorrevole sinistra selezionando il valore della corrente di intervento dell'RCD tra i valori: **6,10,30,100,300,500,650,1000mA**. Spostare il riferimento della barra scorrevole destra selezionando il tipo di collegamento tra le opzioni: L-N-PE (presenza conduttore di Neutro) o L+N-PE (assenza del conduttore di Neutro). Confermare le scelte tornando alla videata iniziale della misura
- 4. Scollegare, quando possibile, tutti i carichi connessi a valle del punto di misura in quanto l'impedenza dei suddetti utilizzatori potrebbe influenzare i risultati della prova. Eseguire la calibrazione preliminare dei terminali di misura come descritto nel § 6.4.2. Connettere la spina shuko, i coccodrilli o il puntale remoto alla rete elettrica in accordo alle Fig. 12, Fig. 13, Fig. 14. Il punto di connessione dello strumento (vicino o lontano dalla protezione) è solitamente ininfluente ai fini della prova dato che la resistenza dei conduttori è trascurabile rispetto al valore della resistenza di terra. Notare la presenza dei valori di tensione corretti tra L-L e L-PE corrispondenti alle selezioni svolte in fase iniziale (vedere § 5.1.4) come mostrato nella videata a fianco

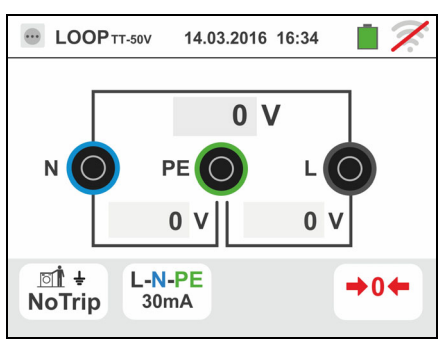

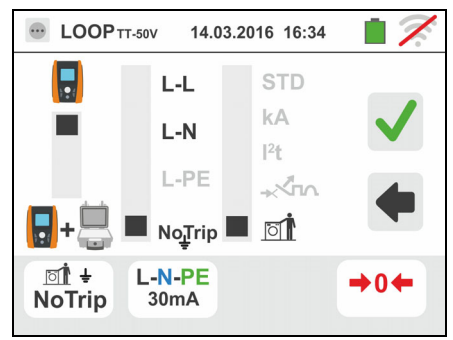

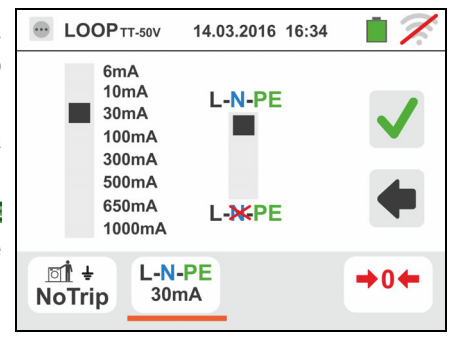

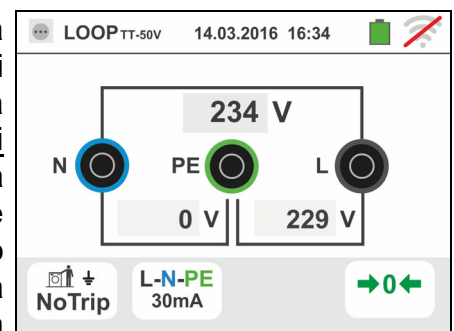

5. Premere il tasto **GO/STOP per alcuni secondi** oppure il tasto **START** sul puntale remoto. Durante tutta questa fase non scollegare i terminali di misura dello strumento dall'impianto in esame. In caso di esito positivo (resistenza globale di terra inferiore al rapporto tra tensione di contatto limite e corrente di intervento dell'RCD – vedere § 13.7) la videata a fianco è mostrata dallo strumento in cui è presente il valore della tensione di contatto nel display secondario

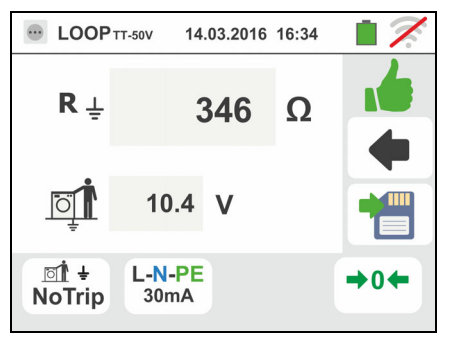

Premere il tasto **SAVE** o toccare l'icona **Del** per il salvataggio della misura (vedere § 7.1)

6. In caso di esito negativo (resistenza globale di terra superiore al rapporto tra tensione di contatto limite e corrente di intervento dell'RCD – vedere § 13.7) a videata a fianco è mostrata dallo strumento

Notare la presenza del risultato della misura di tensione di contatto evidenziato in rosso

Premere il tasto **SAVE** o toccare l'icona **pulle** per il salvataggio della misura (vedere § 7.1)

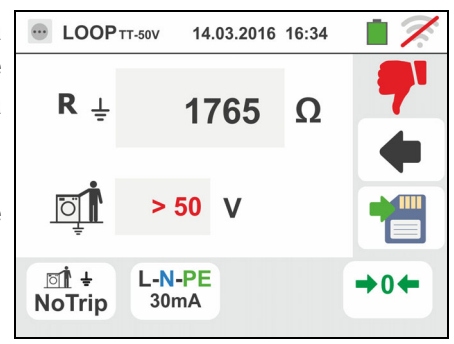

### **6.4.12. Misura di Impedenza con uso di accessorio IMP57**

Le misure di impedenza eseguite con l'accessorio opzionale IMP57 prevedono il collegamento dello stesso all'unità Master tramite connettore ottico con uso del cavo ottico/RS-232 C2001 fornito in dotazione allo stesso accessorio.

IMP57 deve essere alimentato direttamente dalla rete elettrica in cui si stanno eseguendo le misure. Per informazioni dettagliate fare riferimento al manuale d'uso dell'accessorio IMP57.

Di seguito è fornita la procedura per la misura di **Impedenza L-L STD in sistemi TN**. Gli stessi concetti sono applicabili per ogni altro caso considerando quanto riportato nei capitoli precedenti.

1. Selezionare le opzioni "TN", "25V o 50V", "50Hz o 60Hz" e la tensione di riferimento nelle impostazioni generali dello strumento (vedere § 5.1.4).

Toccare l'icona  $\left[\frac{\Omega}{k\Delta}\right]$ . La videata a fianco è mostrata a display.

Toccare l'icona in basso a sinistra. La seguente videata è mostrata a display

2. Spostare il riferimento della barra scorrevole sinistra selezionando l'icona **della** per l'esecuzione della misura con accessorio IMP57

Spostare il riferimento della barra scorrevole centrale selezionando l'opzione "**L-L**"

Spostare il riferimento della barra scorrevole destra selezionando l'opzione "**STD**"

Confermare la scelta tornando alla seguente videata iniziale della misura

3. Il simbolo  $\frac{1}{2}$  a display indica che l'accessorio IMP57 non è stato collegato allo strumento o non alimentato direttamente dalla rete

Collegare l'IMP57 allo strumento tramite il cavo C2001 e all'impianto in tensione tramite i terminali di ingresso **C1**, **P1** e **C2, P2** posti su di esso (vedere manuale d'uso IMP57). La seguente videata è mostrata a display

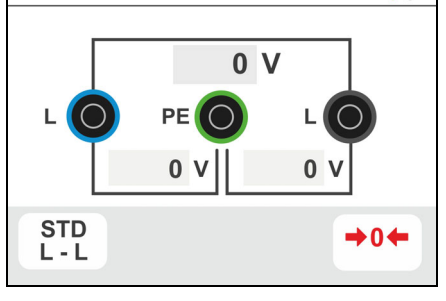

14.03.2016 16:34

**EDOPTN-50V** 

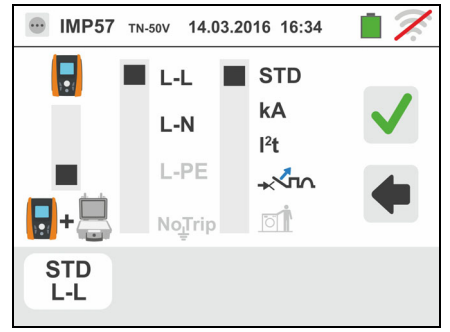

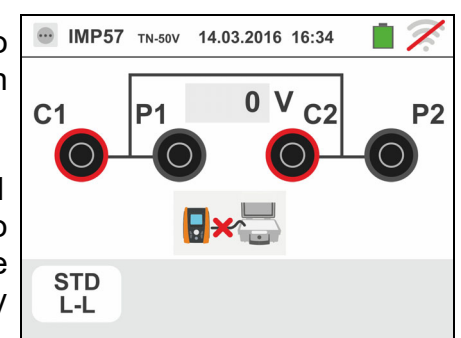

# Famiglia Gx

4. Il simbolo **indica** il corretto collegamento e riconoscimento dell'IMP57 da parte dello strumento. Verificare l'accensione verde del LED STATUS sull'IMP57

Il valore della tensione tra i punti di misura è mostrato nella parte alta del display

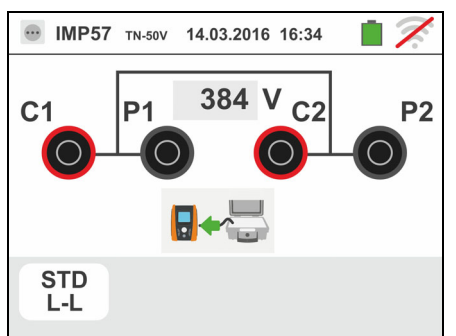

Premere il tasto **GO/STOP per alcuni secondi** sullo strumento per attivare la prova. La seguente videata è mostrata a display (nel caso di misura L-L in modo STD)

5. La corrente di cortocircuito standard (STD) è mostrata nella parte superiore del display

I valori dell'impedenza di Loop P-P oltre alle sue componenti resistiva e reattiva sono mostrate nella parte centrale del display, espresse in **m**

Premere il tasto **SAVE** o toccare l'icona **e** per il salvataggio della misura (vedere § 7.1)

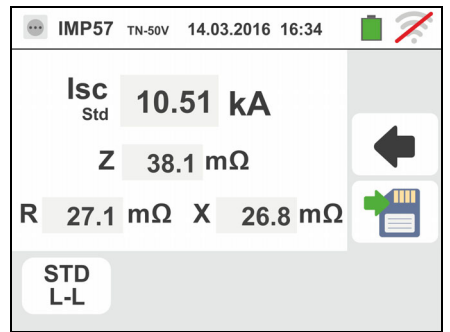

 $\Box$ 

### **6.4.13. Situazioni anomale**

1. Qualora venga rilevata una tensione L-N o L-PE superiore al limite massimo (265V) lo strumento non effettua la prova, visualizzando una videata come quella a fianco. Controllare il collegamento dei cavi di misura

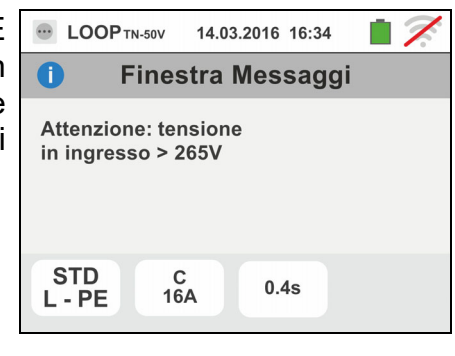

14.03.2016 16:34

 $0.4s$ 

**Finestra Messaggi** 

**DE LOOP** TN-50V

Attenzione: tensione in ingresso < 100V

 $rac{C}{16A}$ 

 $\bullet$ 

**STD** 

- 2. Qualora venga rilevata una tensione L-N o L-PE inferore al limite minimo (100V) lo strumento non effettua la prova, visualizzando una videata come quella a fianco. Controllare che l'impianto in esame sia alimentato
- 3. Se lo strumento rileva l'assenza del segnale sul terminale B1 (conduttore di fase) fornisce la videata di avviso mostrata a lato e blocca lo svolgimento delle prove
- 4. Se lo strumento rileva l'assenza del segnale sul terminale B4 (conduttore di neutro) fornisce la videata di avviso mostrata a lato e blocca lo svolgimento delle prove
- 5. Se lo strumento rileva l'assenza del segnale sul terminale B3 (conduttore PE) fornisce la videata di avviso mostrata a lato e blocca lo svolgimento delle prove.

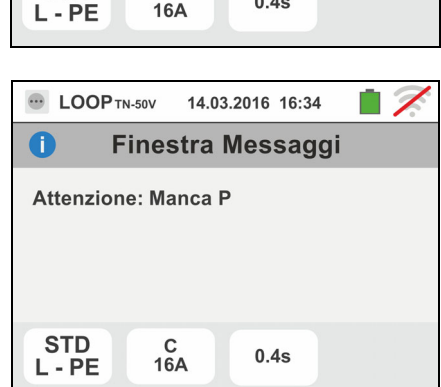

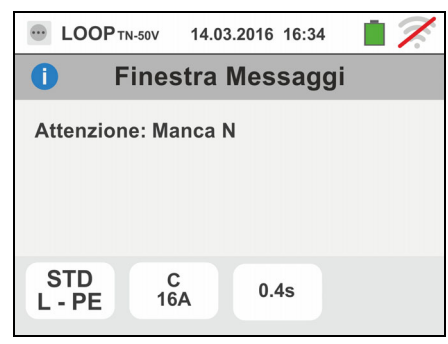

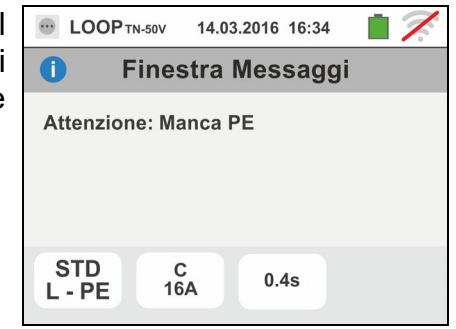

- 6. Qualora venga rilevato lo scambio tra i terminali di fase e neutro lo strumento non effettua la prova e visualizza una videata come quella a fianco. Ruotare la spina shuko o controllare il collegamento dei cavi di misura
- 7. Qualora venga rilevato lo scambio tra i terminali di fase e PE lo strumento non effettua la prova e visualizza una videata come quella a fianco. Controllare il collegamento dei cavi di misura
- 8. Qualora venga rilevata la presenza di una tensione pericolosa sul terminale PE lo strumento non effettua la prova e visualizza una videata come quella a fianco. Tale messaggio può essere visualizzato anche per una pressione insufficiente del tasto **GO/STOP**
- 9. Qualora venga rilevata la presenza di una tensione VN-PE >50V (oppure > 25V in base alla selezione) lo strumento non effettua la prova e visualizza una videata come quella a fianco

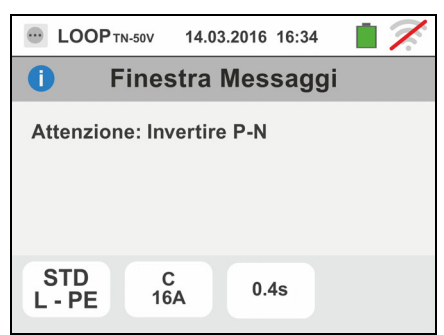

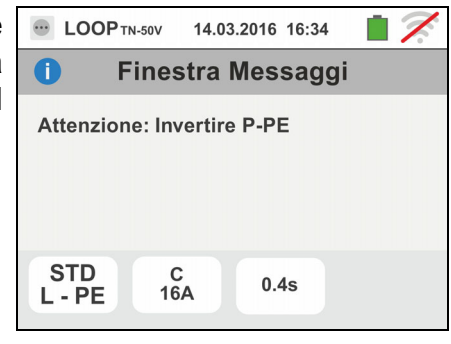

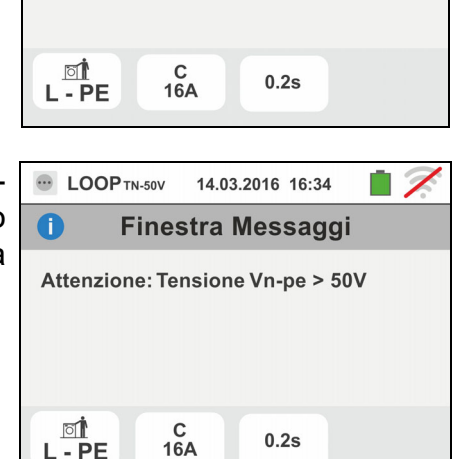

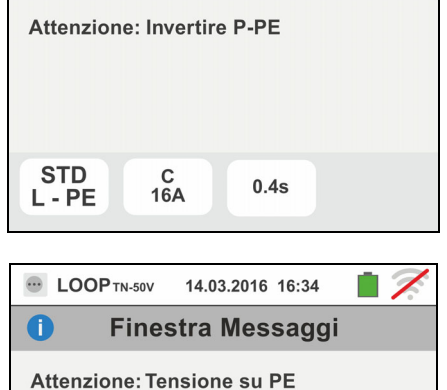

### **6.5. SEQ: VERIFICA DEL SENSO CICLICO E DELLA CONCORDANZA DELLE FASI**

Questa funzione viene eseguita secondo le norme IEC/EN61557-7 e consente la verifica del senso ciclico delle fasi e della concordanza di fase per contatto diretto con parti in tensione (**non su cavi con guaina isolante**). Sono disponibili le seguenti modalità di funzionamento:

- **1T** misurazione effettuata ad un terminale
- **2T** misurazione effettuata a due terminali.

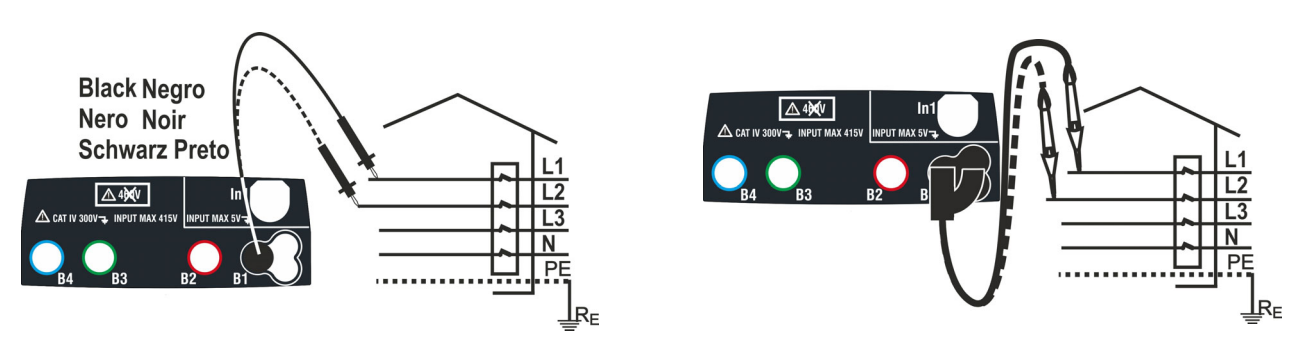

Fig. 24: Verifica del senso ciclico delle fasi 1T con terminale e puntale remoto

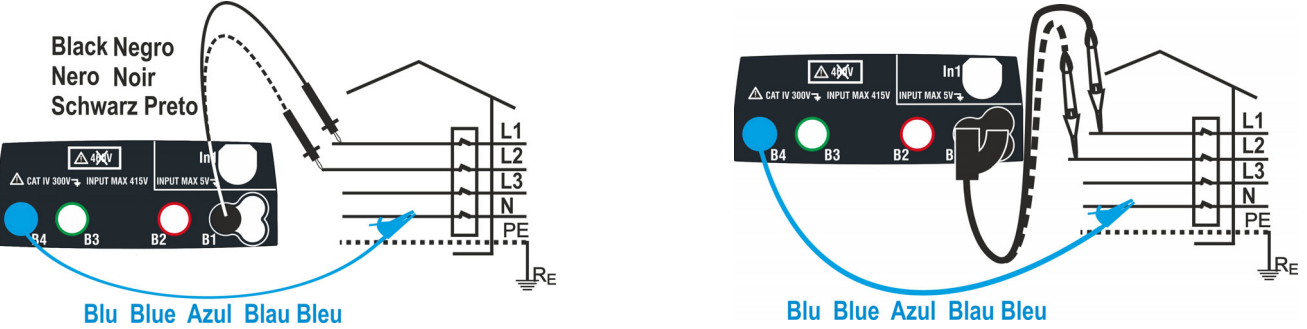

Fig. 25: Verifica del senso ciclico delle fasi 2T con terminale e puntale remoto

1. Toccare l'icona . La videata a fianco è mostrata a display.

Toccare l'icona "1T" per impostare il modo di misura. La seguente videata è mostrata a display

- $\mathbf{A}$  SEQ 14.03.2016 16:34  $L1$  $1T$
- 2. Spostare il riferimento della barra scorrevole nella posizione "**1T**" per la selezione del test a 1 terminale oppure nella posizione "**2T**" per la selezione del test a 2 terminali

Confermare la scelta tornando alla seguente videata iniziale della misura

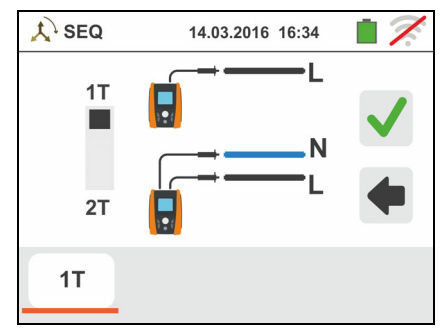

– F

 $\boxtimes$ 

ł

- 3. Inserire i connettori blu e nero dei cavi singoli nei corrispondenti terminali di ingresso dello strumento B4, B1 (misura 2T). Inserire all'estremità dei cavi rimasta libera i corrispondenti coccodrilli o puntali. Eventualmente utilizzare il puntale remoto inserendone il connettore multipolare nel terminale di ingresso B1. Connettere i coccodrilli, puntali o il puntale remoto alla fase L1 e N in accordo alle Fig. 24 e Fig. 25
- 4. Premere il tasto **GO/STOP** sullo strumento od il tasto **START** sul puntale remoto. Lo strumento avvia la misurazione. Durante tutta questa fase non scollegare i terminali di misura dello strumento dall'impianto in esame

Il simbolo del puntale sulla fase L1 e la clessidra indicante la condizione di attesa del riconoscimento di una tensione superiore al limite massimo consentito

Al riconoscimento della tensione corretta, il simbolo  $\ell$  è mostrato a display. Viene emesso un segnale acustico prolungato fintanto che è presente tensione in ingresso

6. Al termine dell'acquisizione della fase L1 lo strumento si pone in condizione di attesa del segnale sulla fase L2 mostrando il simbolo "scollegare il puntale" come mostrato nella videata a fianco

In queste condizioni connettere i coccodrilli, puntali o il puntale remoto alla fase L2 e N in accordo alle Fig. 24 e Fig. 25

7. Il simbolo del puntale sulla fase L2 e la clessidra indicante la condizione di attesa del riconoscimento di una tensione superiore al limite massimo consentito

Al riconoscimento della tensione corretta, il simbolo  $\ell$  è mostrato a display

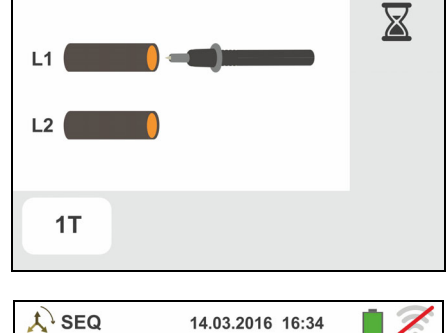

14.03.2016 16:34

14.03.2016 16:34

 $\mathcal{L}$  SEQ

 $L1$ 

 $L2$   $\qquad$ 

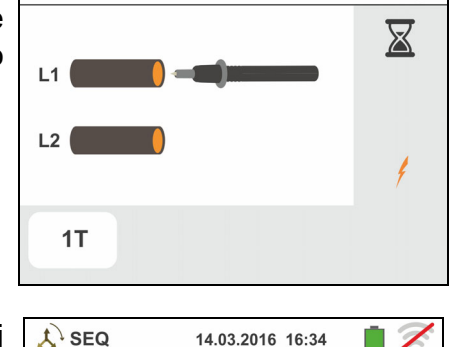

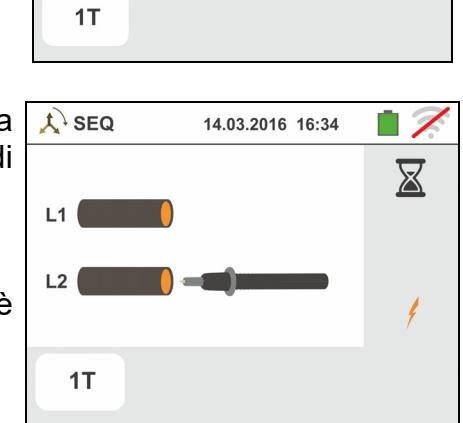

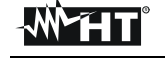

5.

8. Al termine della prova, nel caso in cui il senso ciclico rilevato risulti corretto, lo strumento e visualizza una videata come quella a fianco (risultato "**1-2-3**")

Premere il tasto **SAVE** o toccare l'icona **il per il** salvataggio della misura (vedere § 7.1)

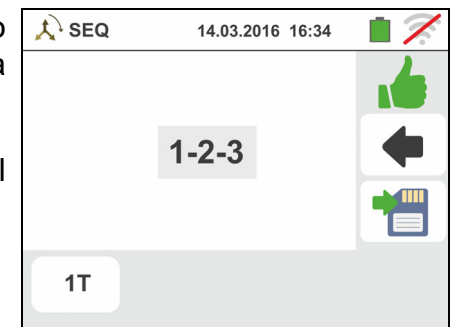

9. Al termine della prova, nel caso in cui le due tensioni rilevate fossero in fase (**concordanza di fase tra due distinti sistemi trifase**), lo strumento visualizza una videata come quella a fianco (risultato "**1-1-**")

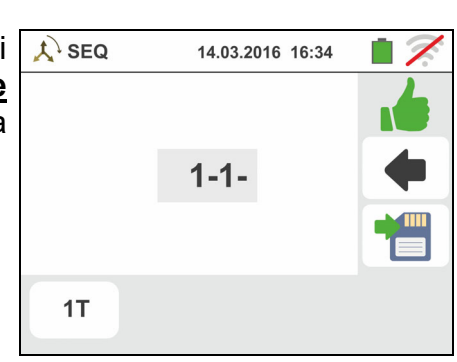

10 Al termine della prova, nel caso in cui il senso ciclico rilevato risulti non corretto, lo strumento visualizza una videata come quella a fianco (risultato "**2-1-3**")

Premere il tasto **SAVE** o toccare l'icona **Del** per il salvataggio della misura (vedere § 7.1)

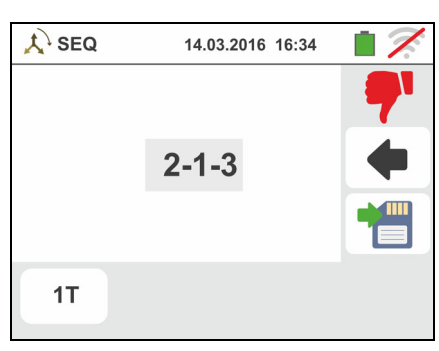

# **6.5.1. Situazioni anomale**

- 1. Qualora tra l'avvio della prova e l'acquisizione della prima tensione, oppure tra le acquisizioni della prima e della seconda tensione, trascorra un tempo superiore a circa 10s, lo strumento visualizza una videata come quella a fianco
- 2. Qualora venga rilevata una tensione in ingresso superiore al limite massimo misurabile, lo strumento visualizza una videata come quella a fianco

3. Qualora venga rilevata una frequenza della tensione in ingresso esterna al range consentito, lo strumento visualizza una videata come quella a fianco

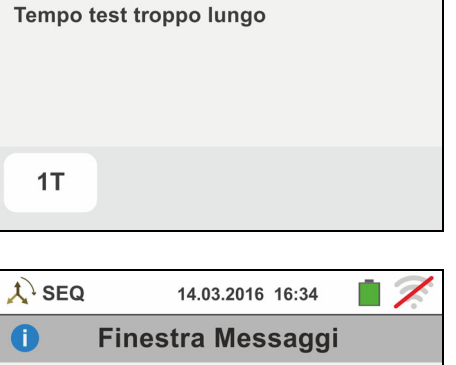

Valore fuori range

 $1T$ 

14.03.2016 16:34

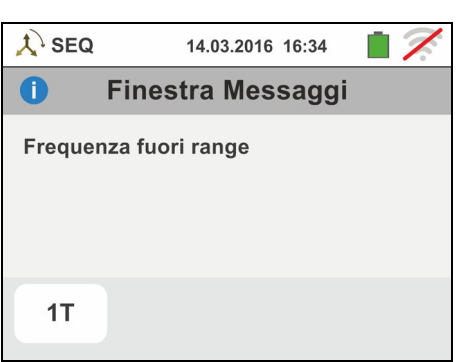

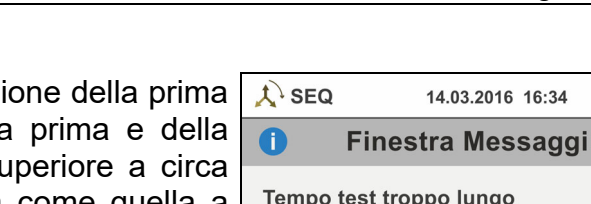
# **6.6. LEAKAGE: MISURA DELLA CORRENTE DI DISPERSIONE**

Questa funzione consente la misura della corrente di dispersione tramite l'utilizzo di una pinza esterna (accessorio opzionale HT96U).

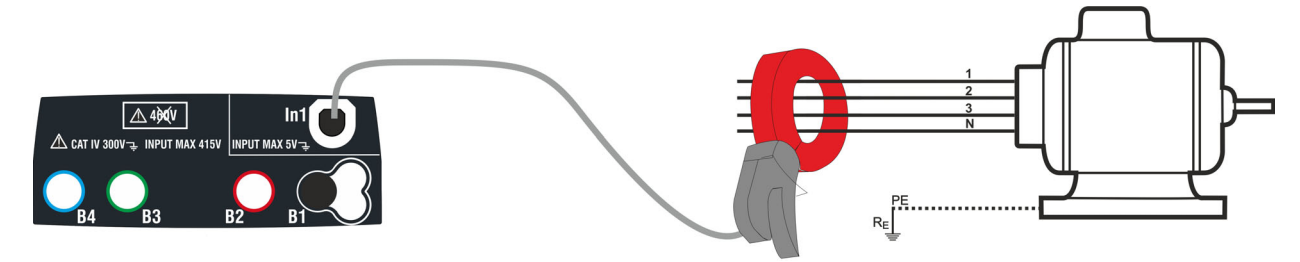

Fig. 26: Misurazione indiretta della corrente di dispersione in impianti trifase

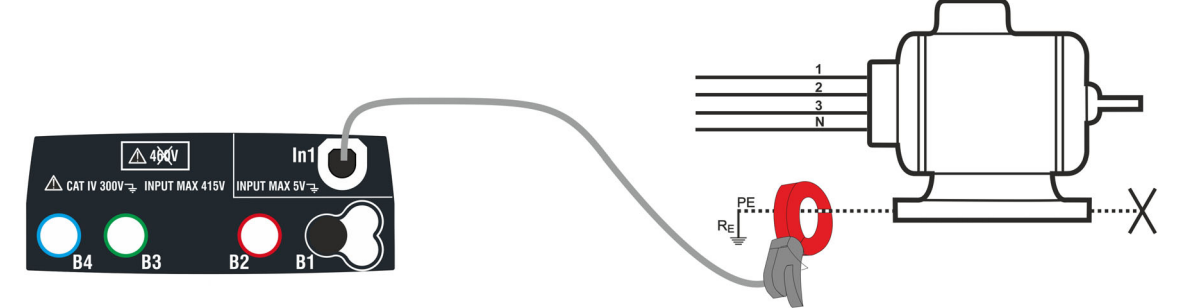

Fig. 27: Misurazione diretta della corrente di dispersione in impianti trifase

1.

m۵ Toccare l'icona **DEL** La videata a fianco è mostrata a display.

Toccare l'icona in basso a sinistra per impostare il fondo scala della pinza utilizzata. La seguente videata è mostrata a display

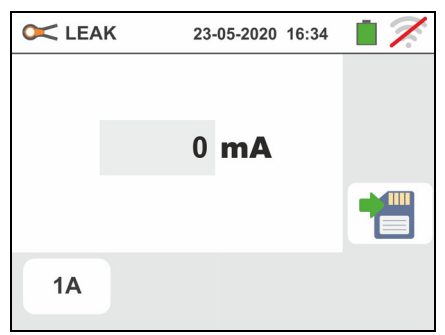

2. Toccare l'icona  $\mathbf{\times}$  per azzerare il valore nel campo In e usare la tastiera virtuale per impostare il valore del fondo scala della pinza utilizzata (valori 1A, 100A 1000A per pinza HT96U)

Confermare la scelta tornando alla videata precedente. Con FS = 1A lo strumento esegue automaticamente la misura in **mA**

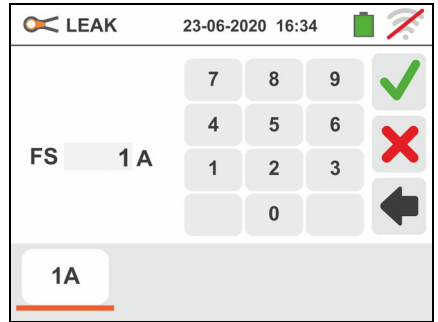

- 3. Collegare la pinza esterna all'ingresso In1 dello strumento
- 4. Per misure indirette della corrente di dispersione collegare la pinza esterna in accordo alla Fig. 26 . Per misure dirette della corrente di dispersione collegare la pinza in accordo alla Fig. 27 e scollegare le eventuali connessioni aggiuntive di terra che potrebbero influenzare i risultati della prova

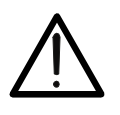

# **ATTENZIONE**

Eventuali connessioni aggiuntive di terra possono influenzare il valore misurato. In caso di oggettiva difficoltà di rimozione delle stesse, si consiglia di effettuare la misurazione per via indiretta

# WHT

5. Il valore della corrente di dispersione misurata appare in tempo reale a display come mostrato nella videata a fianco

Premere il tasto **SAVE** o toccare l'icona **pulle** per il salvataggio della misura (vedere § 7.1)

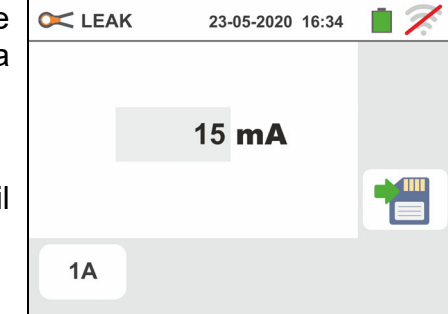

# **6.7. EARTH: MISURA RESISTENZA DI TERRA**

Lo strumento consente di eseguire la misura della resistenza di terra di una installazione nei seguenti modi:

- Misura di resistenza di terra con metodo voltamperometrico 3-fili o 2-fili
- $\triangleright$  Misura della resistività del terreno ( $\rho$ ) con metodo Wenner 4-fili
- Misura di resistenza di singoli picchetti senza scollegamento con uso di pinza opzionale T2100

### **6.7.1. Misura di terra a 3 fili o 2 fili e resitività del terreno a 4-fili**

La misura viene effettuata in accordo con la normativa CEI 64.8, IEC 781, VDE 0413, IEC/EN61557-5

### 1) ATTENZIONE

- Lo strumento può essere usato su installazioni con categoria sovratensione CAT IV 300V verso terra con tensione massima 415V tra gli ingressi. Non collegare lo strumento ad installazioni con tensioni che eccedano i limiti indicati in questo manuale. Il superamento di tali limiti potrebbe causare shock elettrici all'utilizzatore e danni allo strumento
- La connessione dei cavi di misura allo strumento e ai coccodrilli deve sempre avvenire ad accessori scollegati dall'impianto
- Si raccomanda di impugnare il coccodrillo rispettando la zona di sicurezza individuata dalla barriera paramano (vedere § 4.2)
- Nel caso la lunghezza dei cavi fornita in dotazione con lo strumento non sia adeguata all'impianto in esame è possibile utilizzare delle prolunghe adottando gli accorgimenti descritti al § 13.13

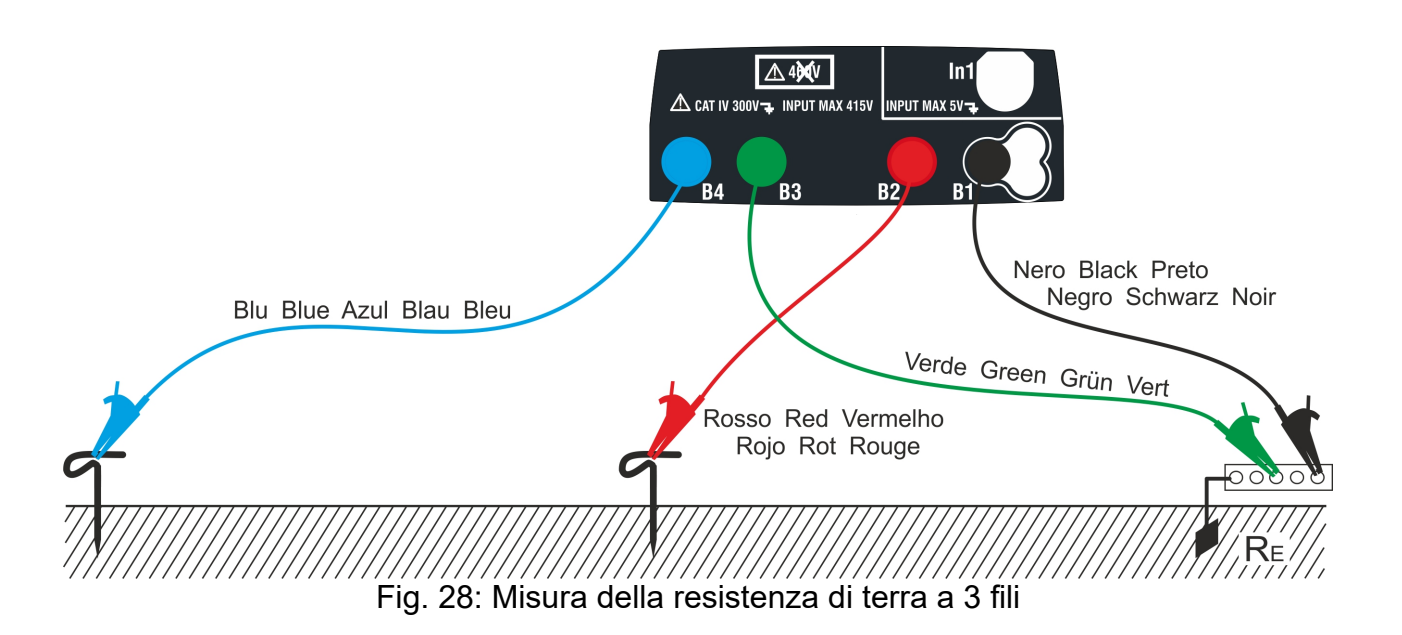

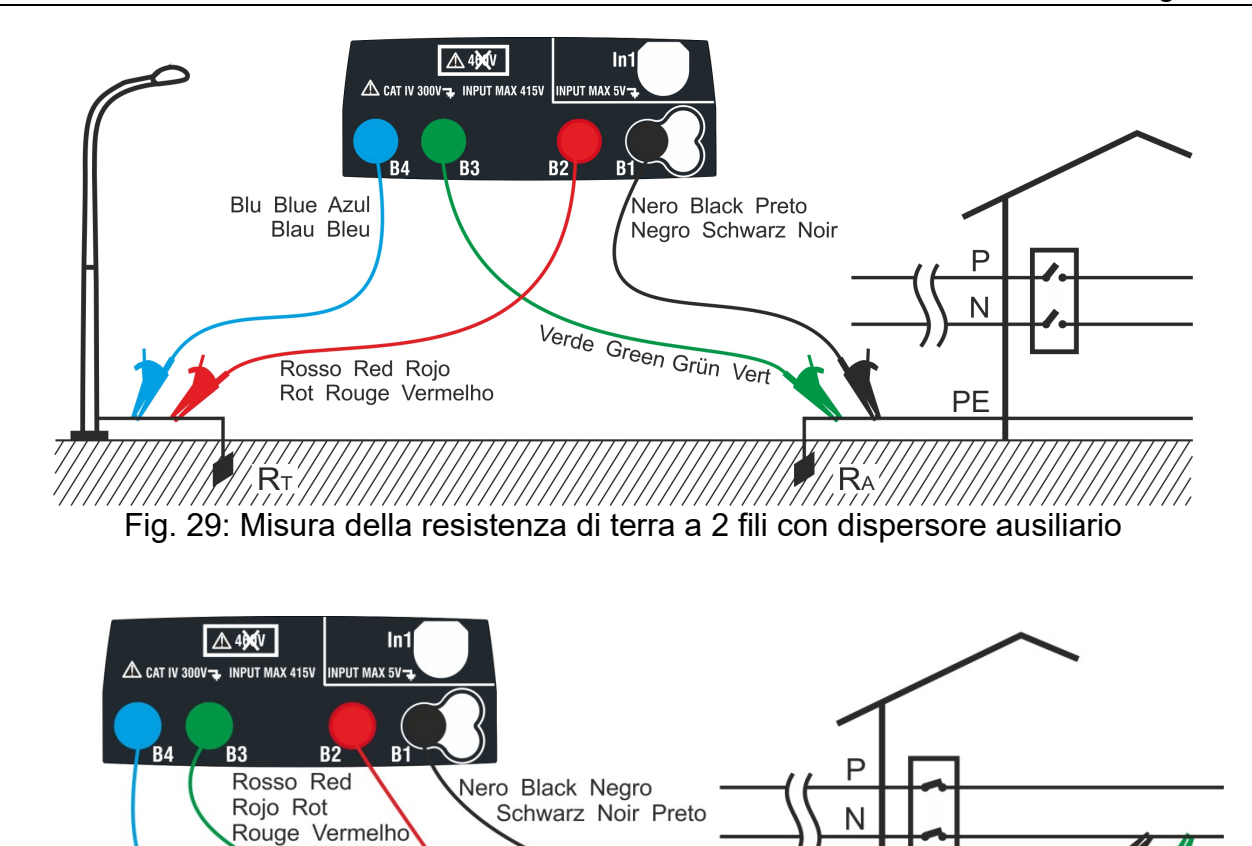

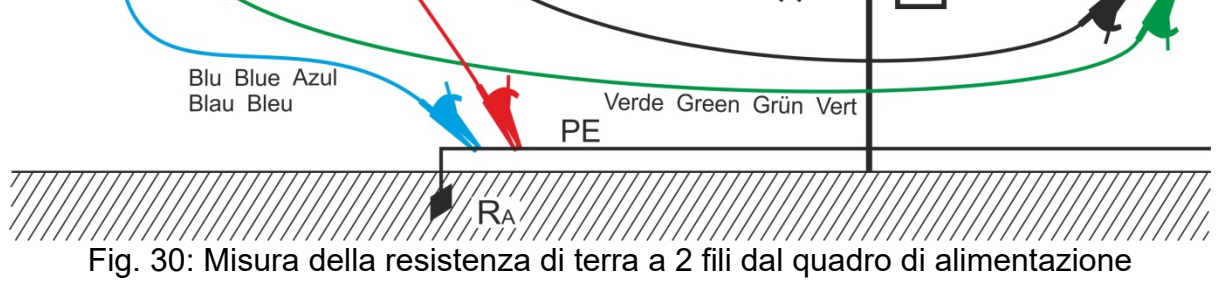

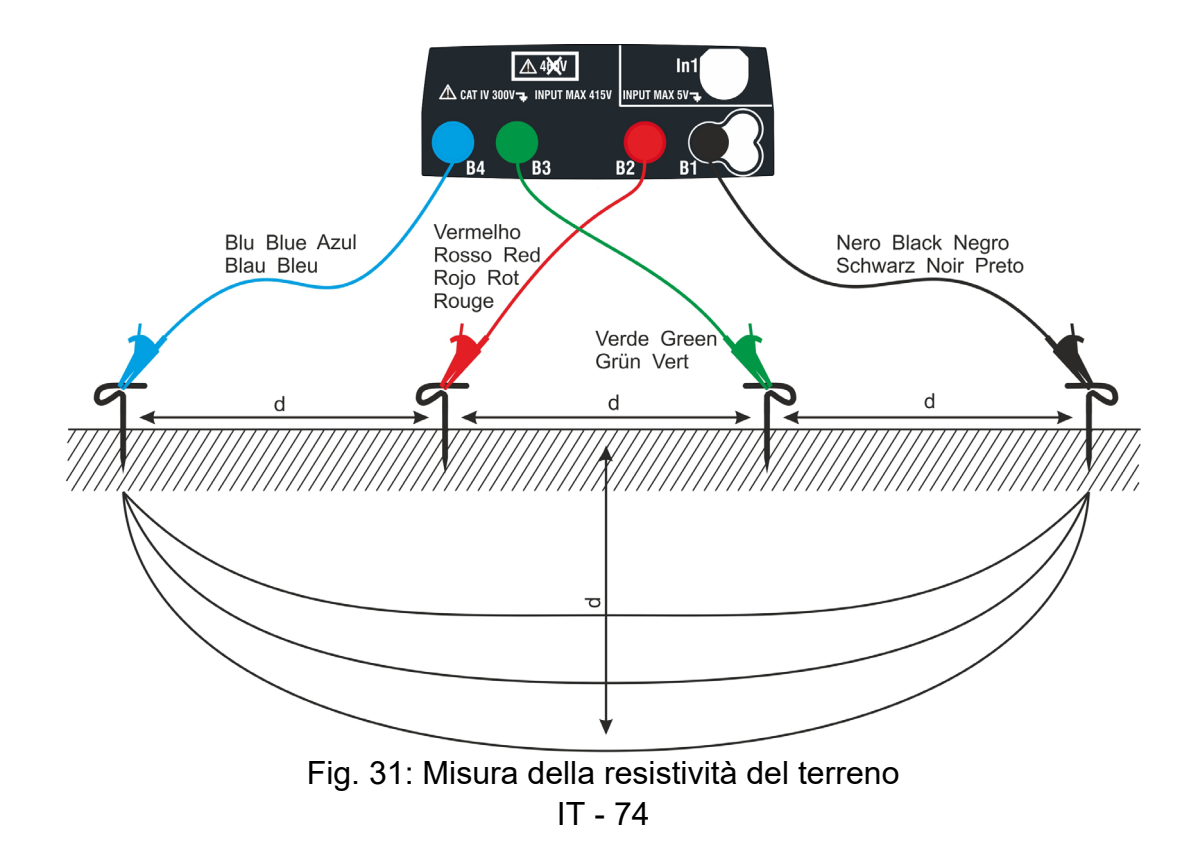

1. Selezionare le opzioni "TN, TT o "IT" e "25 o 50V", nelle impostazioni generali dello strumento (vedere § 5.1.4).

Toccare l'icona . La videata a fianco (**sistemi TT**  e **IT**) è mostrata a display. Lo strumento esegue automaticamente il test per la presenza di tensione tra gli ingressi (mostrato a display) bloccando la prova in caso di tensione maggiore di 10V

Toccare la prima icona in basso a sinistra per impostare il modo di misura. La seguente videata è mostrata a display

2. Spostare il riferimento della barra scorrevole nella posizione " $R\ddot{a}$ " per la selezione della misura di terra

con metodo voltamperometrico, nella posizione per la misura di resistenza con uso di pinza opzionale T2100 (vedere § 6.7.3) o nella posizione " $p$ " per la misura di resistività del terreno. Confermare la scelta tornando alla videata iniziale della misura.

Toccare la seconda icona in basso a sinistra per impostare la corrente di intervento del differenziale (**sistemi TT** e **IT**). La seguente videata è mostrata a display

- 3. Spostare il riferimento della barra scorrevole nella posizione corrispondente al valore della corrente di intervento del differenziale RCD come mostrato nella videata a fianco. Sulla base di questa selezione e del valore della tensione di contatto (25V o 50V) lo strumento esegue il calcolo del valore limite della resistenza di terra (vedere § 13.7) che confronterà con il valore misurato al fine di fornire il risultato finale positivo o negativo della misura
- 4. Per **sistemi TN** lo strumento presenta la videata iniale come mostrato nella figura a fianco

Toccare l'icona centrale per impostare la corrente nominale della protezione. La seguente videata è mostrata a display

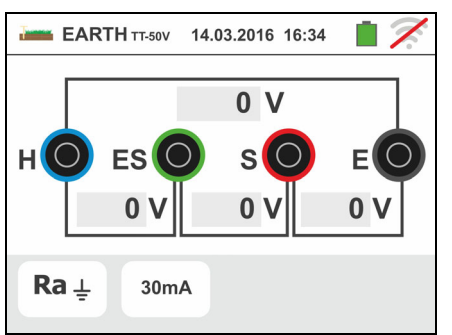

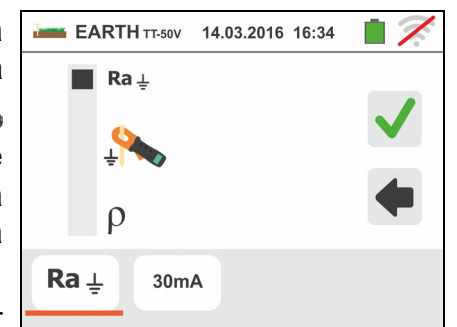

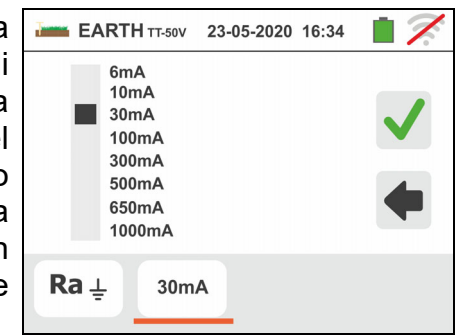

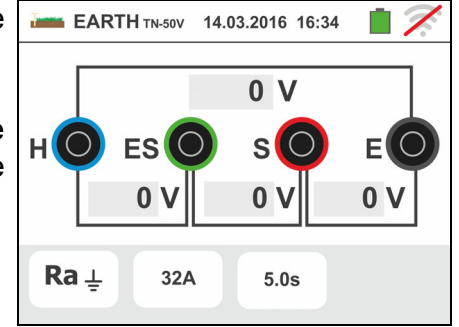

### Famiglia Gx

# Famiglia Gx

5. Toccare l'icona **X** per azzerare il valore nel campo "A" e usare la tastiera virtuale per impostare il valore della corrente di guasto a terra (dichiarata dall'ente di distribuzione dell'energia) compresa tra **1A** e **9999A**. Confermare la scelta tornando alla videata iniziale della misura

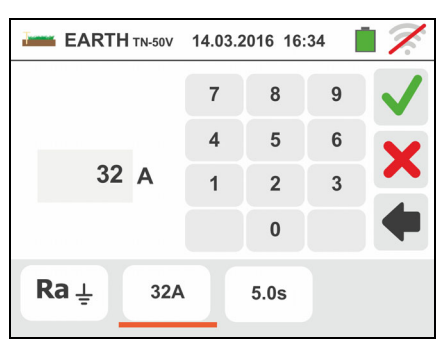

Toccare l'icona in basso a destra per impostare il tempo di intervento della protezione. La seguente videata è mostrata a display

6.

Toccare l'icona  $\mathbf{X}$  per azzerare il valore nel campo "s" e usare la tastiera virtuale per impostare il valore del tempo di eliminazione del guasto **t** (dichiarato dall'ente di distribuzione dell'energia) compreso tra **0.04s** e **10s**. Sulla base delle precedenti selezioni lo strumento esegue il calcolo del limite massimo della resistenza di terra in funzione del valore della massima tensione di contatto ammessa (vedere § 13.13) che confronterà con il valore misurato al fine di fornire il risultato finale positivo o negativo della misura

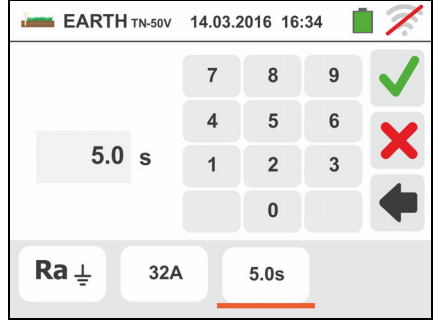

Confermare la scelta tornando alla videata iniziale della misura

7. Per la **misura di resistività** lo strumento presenta la videata iniale come mostrato nella figura a fianco

Toccare l'icona a destra per impostare l'unità di misura e la distanza tra le sonde di prova. La seguente videata è mostrata a display

8. Spostare il riferimento della barra scorrevole nella parte sinistra per selezionare l'unità di misura della distanza tra le opzioni: **m** (metri) o **ft** (feet).

Spostare il riferimento della barra scorrevole nella parte destra per selezionare la distanza "d" tra le sonde di misura scegliendo tra  $1m \div 10m$  ( $3ft \div 30ft$ )

Confermare le scelte tornando alla videata iniziale della misura

9. Inserire i cavi di misura blu, rosso verde e nero nei corrispondenti terminali di ingresso dello strumento H, S, ES, E ed innestare, se necessario, i coccodrilli

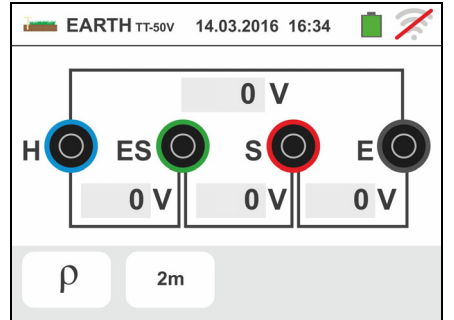

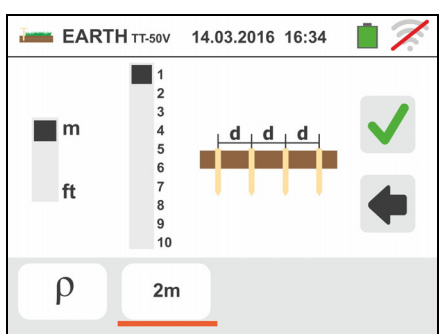

- 10Prolungare, se necessario, i cavi di misura blu e rosso separatamente utilizzando cavi di sezione adeguata. La presenza di eventuali prolunghe non richiede calibrazione e non modifica il valore di resistenza di terra misurato
- 11Infiggere nel terreno i dispersori ausiliari secondo le distanze previste dalle norme (vedere § 0)
- 12Collegare i coccodrilli ai dispersori ausiliari ed all'impianto in esame in accordo alla Fig. 28, Fig. 29, Fig. 30 o Fig. 31
- 13 Premere il tasto **GO/STOP**. Durante tutta questa fase non scollegare i terminali di misura dello strumento dall'impianto in esame. Il simbolo  $\triangle$  è presente a

display per tutta la durata del test

Per **misura di resistenza di terra nei sistemi TT/IT** In caso di esito **positivo** (vedere § 13.7) la videata a fianco è mostrata dallo strumento in cui è presente il valore della tensione di contatto nel display secondario, il valore della resistenza di contatto della sonda di tensione (Rs) e il valore della resistenza di contatto della sonda di corrente (Rh)

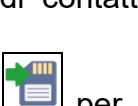

Premere il tasto **SAVE** o toccare l'icona **Del** per il salvataggio della misura (vedere § 7.1)

14 Per **misura di resistenza di terra nei sistemi TT** In caso di esito **negativo** (vedere § 13.7) la videata a fianco è mostrata dallo strumento in cui è presente il valore della tensione di contatto nel display secondario, il valore della resistenza di contatto della sonda di tensione (Rs) e il valore della resistenza di contatto della sonda di corrente (Rh)

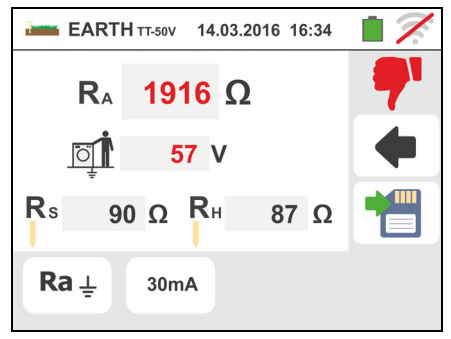

EARTH TT-50V 14.03.2016 16:34

90  $\Omega$  R<sub>H</sub>

30mA

 $\mathbf{R}_{\Lambda}$ 

ा

 $R<sub>s</sub>$ 

 $Ra \perp$ 

 $33.3 \Omega$ 

 $1<sub>v</sub>$ 

87 Ω

Notare la presenza del risultato della misura evidenziato in rosso

Premere il tasto **SAVE** o toccare l'icona **il per il** salvataggio della misura (vedere § 7.1)

15 Per **misura di resistenza di terra nei sistemi IT** In

caso di esito **negativo** (vedere § 13.9) la videata a fianco è mostrata dallo strumento in cui è presente il valore della tensione di contatto nel display secondario, il valore della resistenza di contatto della sonda di tensione (Rs) e il valore della resistenza di contatto della sonda di corrente (Rh)

EARTH IT-50V 14.03.2016 16:34  $\mathbf{R}_{\mathrm{A}}$ 1916 Ω  $\overline{O}$  $> 50.0 V$ 90  $\Omega$  R<sub>H</sub>  $R_{s}$ 87  $\Omega$  $Ra \perp$  $30mA$ 

Notare la presenza del risultato della misura evidenziato in rosso

Premere il tasto **SAVE** o toccare l'icona **Del** per il salvataggio della misura (vedere § 7.1)

16 Per **misura di resistenza di terra nei sistemi TN** In caso di esito **positivo** (vedere § 13.13) la videata a fianco è mostrata dallo strumento in cui è presente il valore della tensione di contatto nel display secondario, il valore della resistenza di contatto della sonda di tensione (Rs) e il valore della resistenza di contatto della sonda di corrente (Rh)

Premere il tasto **SAVE** o toccare l'icona **Del** per il salvataggio della misura (vedere § 7.1)

17 Per **misura di resistenza di terra nei sistemi TN** In caso di esito **negativo** (vedere § 13.13) la videata a fianco è mostrata dallo strumento in cui è presente il valore della tensione di contatto nel display secondario, il valore della resistenza di contatto della sonda di tensione (Rs) e il valore della resistenza di contatto della sonda di corrente (Rh)

Notare la presenza del risultato della misura evidenziato in rosso

Premere il tasto **SAVE** o toccare l'icona **Di** per il salvataggio della misura (vedere § 7.1)

- 18 Qualora il valore della resistenza sulle sonde Rs o Rh sia **> 100 \* Rmisurata** lo strumento esegue la misura considerando un'incertezza pari al 10%lettura ed evidenzia il valore in rosso in corrispondenza di Rs e/o Rh come mostrato nella videata a fianco
- 19 Per **misura di resistività del terreno** a videata a fianco è mostrata dallo strumento in cui è presente il valore di " $\rho$ " espresso i  $\Omega$ m e il valore "Vn" della eventuale tensione di disturbo misurata dallo strumento durante la prova

Premere il tasto **SAVE** o toccare l'icona **DE** per il salvataggio della misura (vedere § 7.1)

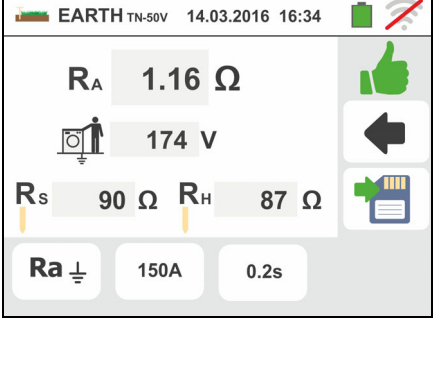

EARTH TN-50V 14.03.2016 16:34

 $R_{A}$ 

ा ।

 $R_{\rm s}$ 

 $Ra \perp$ 

4.16  $\Omega$ 

624 V

87  $\Omega$ 

 $0.2s$ 

90  $\Omega$  R<sub>H</sub>

150A

Famiglia Gx

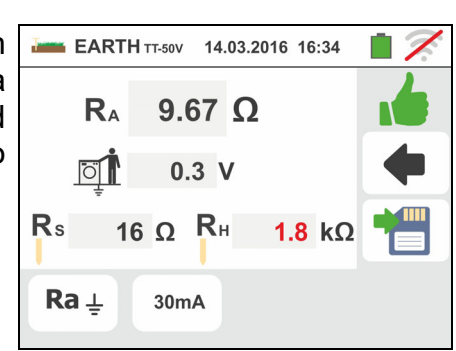

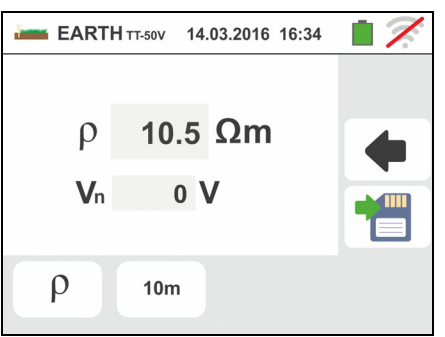

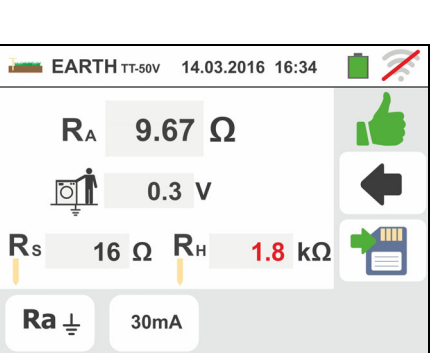

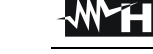

# **6.7.2. Misura di terra a 3 fili o 2 fili – Nazioni USA, Extra Europa e Germania**

1. Selezionare la nazione di riferimento "USA", "Extra Europa" o "Germania" (vedere § 5.1.2). Selezionare le opzioni "TN, "TT" (**misura non disponibile per nazione USA**) o "IT" (**misura non disponibile per nazione USA**) e "25 o 50V", nelle impostazioni generali

dello strumento (vedere § 5.1.4). Toccare l'icona La videata a fianco (**sistemi TT** e **IT**) è mostrata a display. Lo strumento esegue automaticamente il test per la presenza di tensione tra gli ingressi (mostrato a display) bloccando la prova in caso di tensione maggiore di 10V

Toccare la prima icona in basso a sinistra per impostare il modo di misura. La seguente videata è mostrata a display

2. Spostare il riferimento della barra scorrevole nella posizione " $\mathbb{R}$ a $\ddagger$ " per la selezione della misura di terra

con metodo voltamperometrico, nella posizione per la misura di resistenza con uso di pinza opzionale T2100 (vedere  $\S$  6.7.3) o nella posizione " $p$ " per la misura di resistività del terreno. Confermare la scelta tornando alla videata iniziale della misura.

Toccare la seconda icona in basso a sinistra per impostare la corrente di intervento del differenziale (**sistemi TT** e **IT**). La seguente videata è mostrata a display

- 3. Spostare il riferimento della barra scorrevole nella posizione corrispondente al valore della corrente di intervento del differenziale RCD come mostrato nella videata a fianco. Sulla base di questa selezione e del valore della tensione di contatto (25V o 50V) lo strumento esegue il calcolo del valore limite della resistenza di terra (vedere § 13.7) che confronterà con il valore misurato al fine di fornire il risultato finale positivo o negativo della misura
- 4. Per **sistemi TN** lo strumento presenta la videata iniale come mostrato nella figura a fianco

Toccare la seconda icona per impostare il valore limite della resistenza di terra che sarà usato dallo strumento come confronto. La seguente videata è mostrata a display

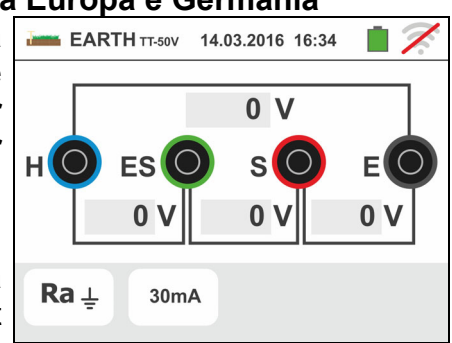

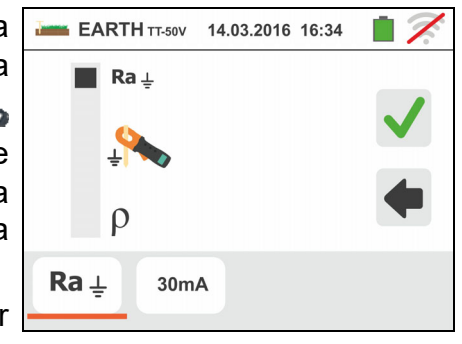

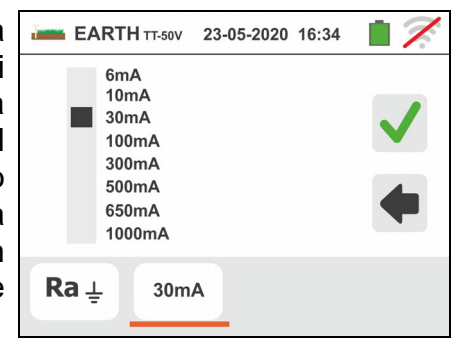

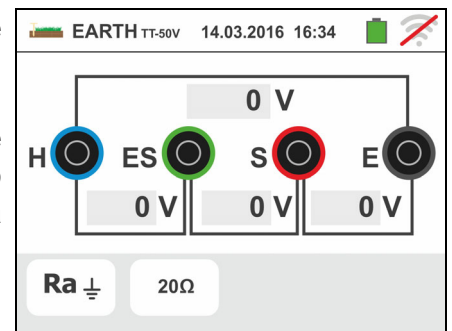

# Famiglia Gx

5. Toccare l'icona **X** per azzerare il valore nel campo " $\Omega$ " e usare la tastiera virtuale per impostare il valore della resistenza di terra limite compresa tra  $1\Omega$  e  $999\Omega$ . Confermare la scelta tornando alla videata iniziale della misura.

Eseguire i collegamenti dello strumento all'impianto come indicato nei punti 9, 10, 11 e 12 del § 6.7.1

6. Premere il tasto **GO/STOP**. Durante tutta questa fase non scollegare i terminali di misura dello strumento

dall'impianto in esame. Il simbolo  $\mathbb{Z}$  è presente a display per tutta la durata del test.

Per **misura di resistenza di terra nei sistemi TT/IT** In caso di esito **positivo** (vedere § 13.7) la videata a fianco è mostrata dallo strumento in cui è presente il valore della tensione di contatto nel display secondario, il valore della resistenza di contatto della sonda di tensione (Rs) e il valore della resistenza di contatto della sonda di corrente (Rh)

**Premere il tasto SAVE** o toccare l'icona **et les** per il salvataggio della misura (vedere § 7.1)

7. Per **misura di resistenza di terra nei sistemi TT** In caso di esito **negativo** (vedere § 13.7) la videata a fianco è mostrata dallo strumento in cui è presente il valore della tensione di contatto nel display secondario, il valore della resistenza di contatto della sonda di tensione (Rs) e il valore della resistenza di contatto della sonda di corrente (Rh)

Notare la presenza del risultato della misura evidenziato in rosso

Premere il tasto **SAVE** o toccare l'icona **il o**per il salvataggio della misura (vedere § 7.1)

8. Per **misura di resistenza di terra nei sistemi IT** In caso di esito **negativo** (vedere § 13.9) la videata a fianco è mostrata dallo strumento in cui è presente il valore della tensione di contatto nel display secondario, il valore della resistenza di contatto della sonda di tensione (Rs) e il valore della resistenza di contatto della sonda di corrente (Rh)

Notare la presenza del risultato della misura evidenziato in rosso

Premere il tasto **SAVE** o toccare l'icona **pulle** per il salvataggio della misura (vedere § 7.1)

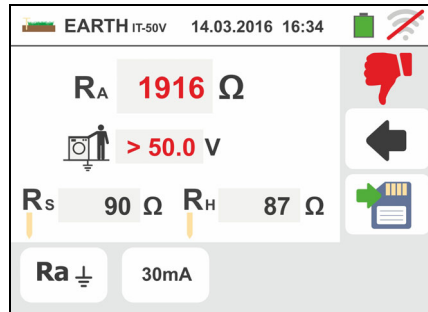

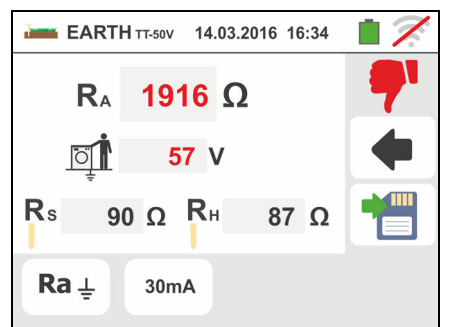

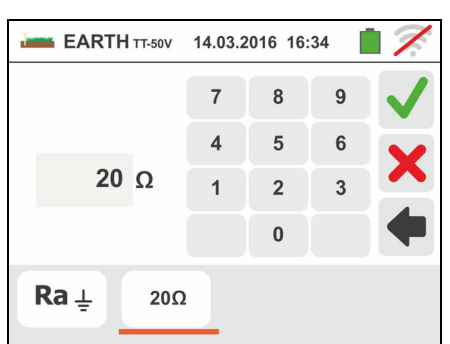

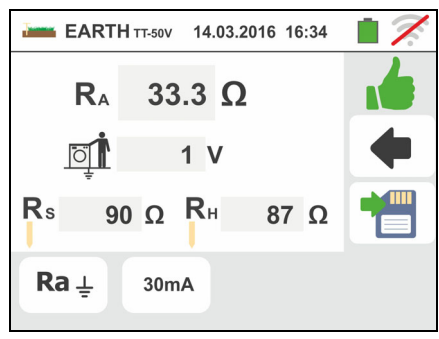

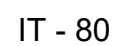

9. Per **misura di resistenza di terra nei sistemi TN** In caso di esito **positivo** (valore misurato MINORE del valore limite impostato) la videata a fianco è mostrata dallo strumento oltre al valore della resistenza di contatto della sonda di tensione (Rs) e il valore della resistenza di contatto della sonda di corrente (Rh)

EARTH TT-50V 14.03.2016 16:34  $R_{A}$ 1.16  $\Omega$  $\overline{O}$  $---V$  $R<sub>s</sub>$ 90  $\Omega$  R<sub>H</sub> 87 $\Omega$  $Ra \perp$  $2\Omega$ 

Premere il tasto **SAVE** o toccare l'icona **il o** per il salvataggio della misura (vedere § 7.1)

10 Per **misura di resistenza di terra nei sistemi TN** In caso di esito **negativo** (valore misurato MAGGIORE del valore limite impostato) la videata a fianco è mostrata dallo strumento oltre al valore della resistenza di contatto della sonda di tensione (Rs) e il valore della resistenza di contatto della sonda di corrente (Rh)

Premere il tasto **SAVE** o toccare l'icona **Del** per il salvataggio della misura (vedere § 7.1)

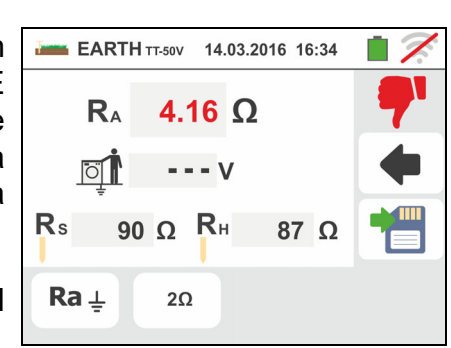

# **6.7.3. Misura di terra con pinza opzionale T2100**

Questa misura consente di valutare le resistenze parziali dei singoli dispersori di terra di reti complesse ad anello senza scollegamento degli stessi ed eseguire il calcolo della corrispondente resistenza parallelo. Fare riferimento al manuale d'uso della pinza T2100 per dettagli specifici. I seguenti metodi di misura sono disponibili:

- Misura della resistenza dei dispersori con collegamento diretto della pinza T2100 allo strumento
- Misura della resistenza dei dispersori con pinza T2100 usata in modo indipendente e successivo collegamento della pinza allo strumento per trasferimento dati

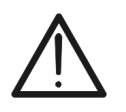

La misura eseguita dalla pinza T2100 è utilizzabile per la valutazione di resistenze di singoli dispersori nell'ambito di un impianto di terra senza necessità di scollegamento degli stessi, **nell'ipotesi che essi non si influenzino tra loro** (vedere Fig. 32)

**ATTENZIONE** 

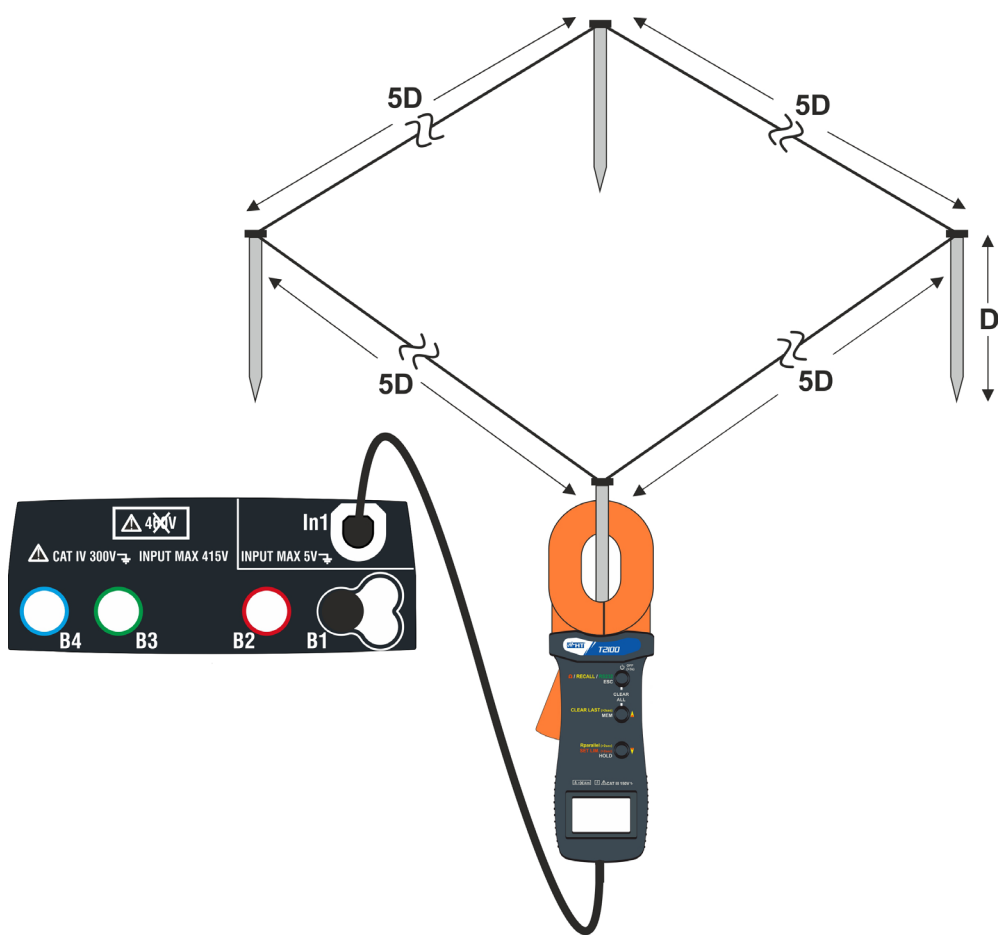

Fig. 32: Misura resistenza dispersori singoli con pinza T2100

1. Selezionare le opzioni "TN, TT o "IT" e "25 o 50V" (vedere § 5.1.4). Toccare l'icona  $\frac{\Omega}{\Omega}$ , toccare la prima icona in basso a sinistra e impostare il modo di misura  $\mathbf{R}$  (vedere § 6.7.1 punto 2). La seguente videata è mostrata a display. L'icona  $\mathbb{R}^{\times}$  indica che la pinza T2100 non è collegata allo strumento o non è in modo "RS232". Eseguire le stesse impostazioni sui parametri delle protezioni in funzione del tipo di sistema (TT, TN o IT) (vedere § 6.7.1 punti 3, 4, 5, 6 oppure

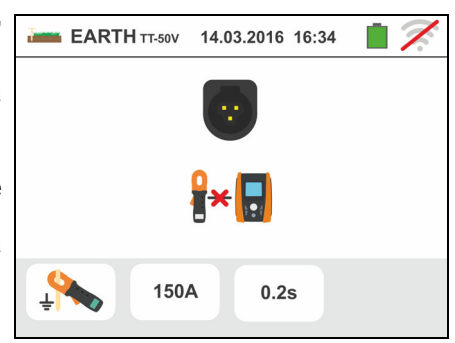

- 2. Collegare la pinza T2100 inserendo il connettore nell'ingresso **In1** dello strumento. Accendere la pinza e porla in modo "RS232" (vedere manuale d'uso della pinza). Il simbolo **232<sup>°</sup> è presente a display della pinza. In queste condizioni l'insieme strumento-pinza è già pronto per eseguire le misure**. La seguente videata è mostrata a display dello strumento
- 3. Il significato dei simboli è il seguente:

vedere § 6.7.2 punti 3, 4 ,5)

- $\triangleright$   $\mathbb{F}$   $\mathbb{F}$   $\rightarrow$  Indica il corretto collegamento seriale della pinza allo strumento
- $\triangleright \rightarrow 0 \rightarrow$  Toccare questa icona per azzerare tutti i valori dei dispersori misurati e la corrispondente resistenza parallelo
- $\triangleright$   $\rightarrow$  Toccare questa icona per aggiungere un dispersore alla misura. Il parametro "**N** " si incrementa di una unità
- $\triangleright$  **RA**  $\rightarrow$  Indica il calcolo del parallelo delle resistenze di ogni singola misura eseguita su ogni dispersore
- $\triangleright$   $\overline{Q}$   $\overline{I}$   $\rightarrow$  Indica il valore della tensione di contatto risultante della misura
- **E** N<sup>*I*</sup> → Indica il numero dei dispersori presenti nella misura
- $\triangleright$  R<sup> $\parallel$ </sup>  $\rightarrow$  Indica il valore di resistenza del dispersore attualmente in misura
- $\rightarrow$  Consente di scaricare sullo strumento il contenuto della memoria della pinza T2100 al fine di ottenere il risultato finale della misura

Misura di resistenza dei dispersori con pinza T2100 collegata allo strumento

4. Collegare la pinza al primo dispersore della rete di terra considerata come mostrato nella Fig. 32. Notare il valore della resistenza nel campo R<sup>i</sup>le premere l'icona <sup>→ P</sup>per inserire tale valore nel calcolo della resistenza parallelo e incrementare il parametro **N** di una unità ( $N$  $=$ 1)

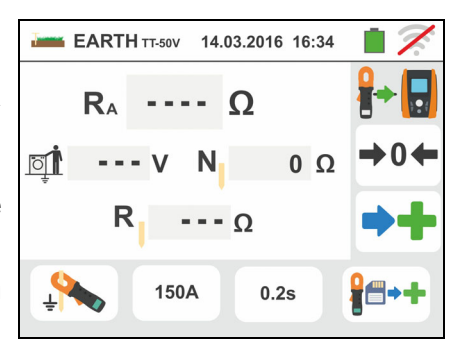

5. Dopo aver inserito il valore del primo dispersore non sarà più possibile trasferire le eventuali misure memorizzate nella T2100 tramite il tasto **. Executate la stessa** procedura per ognuno dei dispersori della rete considerata. Al termine delle misure

premere il tasto **GO/STOP** sullo strumento. La seguente videata è mostrata a display 6. Nel campo **RA** è mostrato il valore del parallelo EARTH TT-50V 14.03.2016 16:34 calcolato sulla base dei valori delle resistenze misurate su ogni dispersore della rete di terra considerata.

In caso di esito **positivo** (vedere § 13.7 o § 13.13) lo strumento mostra il simbolo **di dividendo in contra il strumento** mostra il simbolo di scorrere i valori delle resistenza parziali dei dispersori

toccando i tasti $\left| \cdot \right|$ o $\left| \cdot \right|$ 

Premere il tasto **SAVE** o toccare l'icona **il o**per il salvataggio della misura (vedere § 7.1)

7. In caso di esito **negativo** (vedere § 13.7 o 13.13) lo strumento mostra il simbolo  $\mathbb{T}$  e il valore del risultato è mostrato in rosso come presente nella videata a fianco

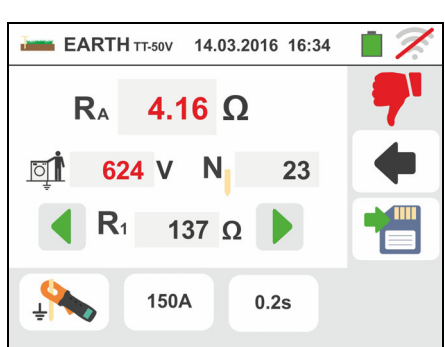

1.16  $\Omega$ 

N

107  $\Omega$ 

150A

 $10$ 

 $0.2s$ 

 $R_A$ 

174 V

Premere il tasto **SAVE** o toccare l'icona **il per il** salvataggio della misura (vedere § 7.1)

# Misura di resistenza dei dispersori con pinza T2100 usata in modo indipendente

- 1. Accendere la pinza T2100, eseguire le misure su ogni dispersore della rete di terra considerata salvando i risultati nella memoria interna della stessa (vedere manuale d'uso della pinza T2100)
- 2. Al termine delle misura collegare la pinza T2100 allo strumento inserendo il connettore nell'ingresso **In1** e porla in modo "RS232" (vedere manuale d'uso della pinza T2100). Il simbolo  $232^7$  è presente a display della pinza
- 3. Toccare l'icona  $\begin{bmatrix} 1 & 1 \\ 0 & 1 \end{bmatrix}$ . Ogni dato presente nella memoria della pinza è scaricato sullo strumento e scorre in sequenza a display. Al termine dell'operazione il simbolo scompare a display
- 4. Con la pinza connessa allo strumento è possibile eseguire ed aggiungere ulteriori misurazioni secondo le modalità descritte nel punto 4 precedente
- 5. Premere il tasto **GO/STOP** sullo strumento e osservare i risultati positivo o negativo della misura come mostrato nei punti 6 e 7 della precedente modalità

# **6.7.4. Situazioni anomale misura di terra a 3-fili e 2-fili**

- 1. All'avvio della misurazione, qualora lo strumento rilevi in ingresso al circuito voltmetrico e al circuito amperometrico una tensione di disturbo superiore a 10V, non esegue la prova e visualizza la videata accanto
- 2. All'avvio della misurazione lo strumento verifica la continuità dei cavi di misura. **Qualora il circuito voltmetrico (cavi rosso S e verde ES) sia interrotto o presenti una resistenza troppo elevata**, lo strumento visualizza una videata simile a quella a fianco

Controllare che i terminali siano correttamente connessi e che il dispersore connesso al terminale S non sia infisso in terreno ghiaioso o scarsamente conduttivo nel qual caso versare acqua intorno al dispersore per diminuirne la resistenza (vedere § 13.13)

- 3. All'avvio della misurazione lo strumento verifica la continuità dei cavi di misura. **Qualora il circuito amperometrico (cavi blu H e nero E) sia interrotto o presenti una resistenza troppo elevata**, lo strumento visualizza una videata simile a quella a fianco Controllare che i terminali siano correttamente connessi e che il dispersore connesso al terminale H non sia infisso in terreno ghiaioso o scarsamente conduttivo nel qual caso versare acqua intorno al dispersore per diminuirne la resistenza (vedere § 13.13)
- 4. All'avvio della misurazione lo strumento verifica la situazione delle boccole B2 (S) e B3 (ES). In caso di inversione dei conduttori sull'impianto blocca la prova e mostra il messaggio visualizzato a lato

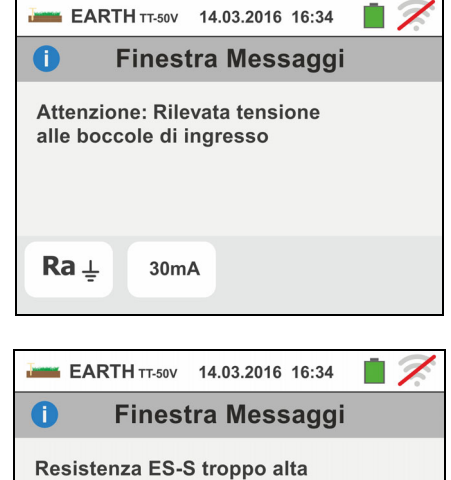

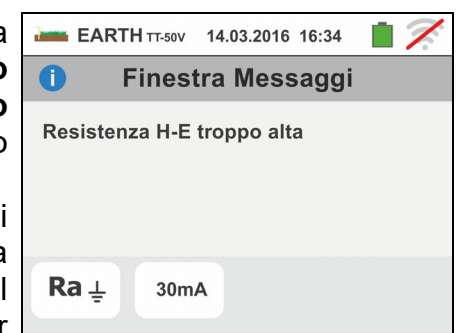

 $Ra \perp$ 

 $30mA$ 

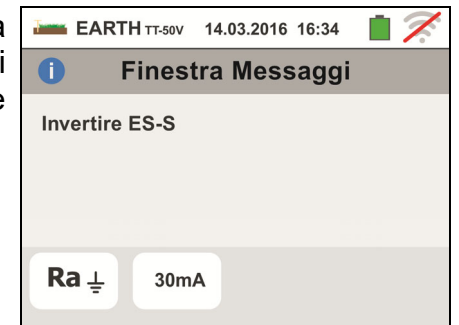

## **6.8. AUX: MISURA DI PARAMETRI AMBIENTALI TRAMITE SONDE ESTERNE**

Questa funzione consente, tramite l'utilizzo di trasduttori esterni, la misurazione dei seguenti parametri ambientali:

- **°C** temperatura dell'aria in °C tramite trasduttore termometrico
- **°F** temperatura dell'aria in °F tramite trasduttore termometrico
- **Lux(20)** illuminamento di sorgenti con luce bianca e sorgenti LED tramite trasduttore luxmetrico con portata 20Lux
- **Lux(2k)** illuminamento di sorgenti con luce bianca e sorgenti LED tramite trasduttore luxmetrico con portata 2kLux
- **Lux(20k)** illuminamento di sorgenti con luce bianca e sorgenti LED tramite trasduttore luxmetrico con portata 20kLux
- **RH%** umidità relativa dell'aria tramite trasduttore igrometrico
- **mV** tensione in ingresso DC (senza applicare alcuna costante di trasduzione)

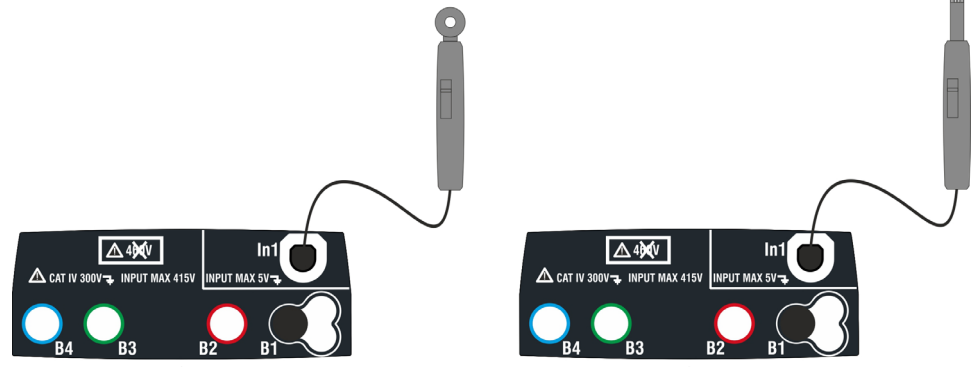

Fig. 33: Misura parametri ambientali con sonde esterne

1. Toccare l'icona <sup>cort</sup>us . La videata a fianco è mostrata a display.

Toccare l'icona in basso a sinistra per impostare il tipo di misura. La seguente videata è mostrata a display

- 2. Spostare il riferimento della barra scorrevole sinistra per selezionare il tipo di misura tra le opzioni: **°C** (temperatura in gradi Centigradi), **°F** (temperatura in gradi Fahrenheit), **Lux(20)** (illuminamento con portata 20Lux), **Lux(2k)** (illuminamento con portata 2kLux), **Lux(20k)** (illuminamento con portata 20kLux), **RH%** (umidità relativa dell'aria), **mV** (misura tensione DC fino a 1V). Spostare il riferimento della barra scorrevole destra per selezionare il modello di sonda opzionale per misura di Illuminamento tra le opzioni:
	- $\triangleright$  HT53  $\rightarrow$  misura su sorgenti di luce bianca
	- **EXTIC → Misura sia su sorgenti di luce bianca sia** su sorgenti LED di diverso colore

Confermare le scelte tornando alla videata iniziale della misura

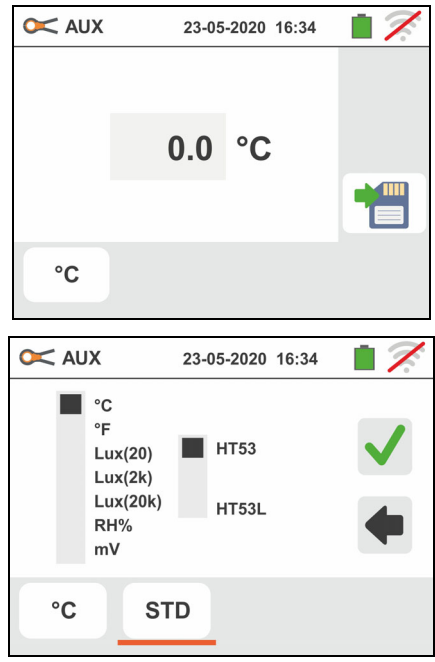

3. **In caso di utilizzo della sonda HT53L** selezionare il colore della sorgente LED in prova tra le opzioni: **STD (sorgente luce bianca standard), Bianco, Rosso, Giallo, Verde, Blu** e **Viola** come mostrato nella videata a lato

Confermare le scelte tornando alla videata iniziale della misura

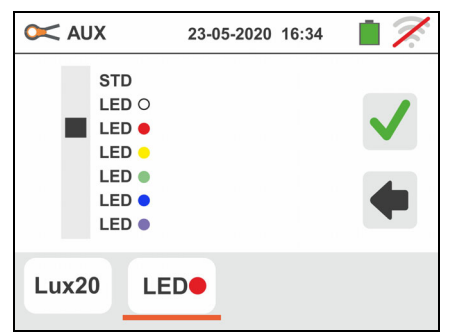

- 4. Inserire nell'ingresso ausiliario **In1** il trasduttore necessario alla misura desiderata come mostrato nella Fig. 33
- 5. Il valore misurato è presente a display in tempo reale come mostrato nella videata a fianco

Premere il tasto **SAVE** o toccare l'icona **Del** per il salvataggio della misura (vedere § 7.1)

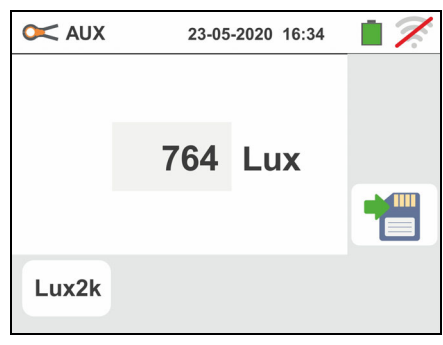

# **6.9. ΔV%: CADUTA DI TENSIONE SULLE LINEE**

Questa funzione consente di valutare il valore percentuale della caduta di tensione tra due punti di una linea di distribuzione in cui sia presente un dispositivo di protezione e confrontarlo con eventuali limiti di normativa. Sono disponibili le seguenti modalità di funzionamento:

- **L-N** Misura dell'impedenza di linea fra il conduttore di fase e il conduttore di neutro. La misura è svolta anche con risoluzione alta (0.1m $\Omega$ ) con accessorio opzionale IMP57
- **L-L** Misura dell'impedenza di linea fra due conduttori di fase. La misura è svolta anche con risoluzione alta ( $0.1 \text{m}\Omega$ ) con accessorio opzionale IMP57

# **ATTENZIONE**

- La misurazione dell'impedenza di linea o dell'anello di guasto comporta la circolazione di una corrente massima come da caratteristiche tecniche dello strumento (§ 11.1). Questo potrebbe comportare l'intervento di eventuali protezioni magnetotermiche con correnti di intervento inferiori
	- Per l'azzeramento dei cavi di misura (vedere § 6.4.2) lo strumento considera i valori salvati nelle funzioni LOOP corrispondenti

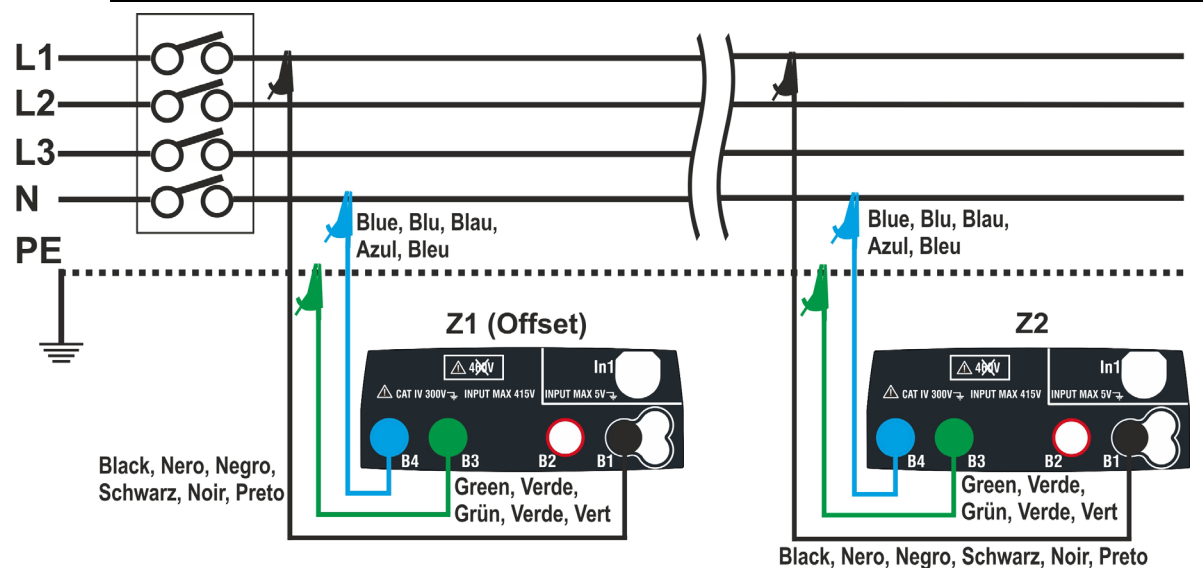

Fig. 34: Collegamento strumento per misura caduta di tensione in modo L-N

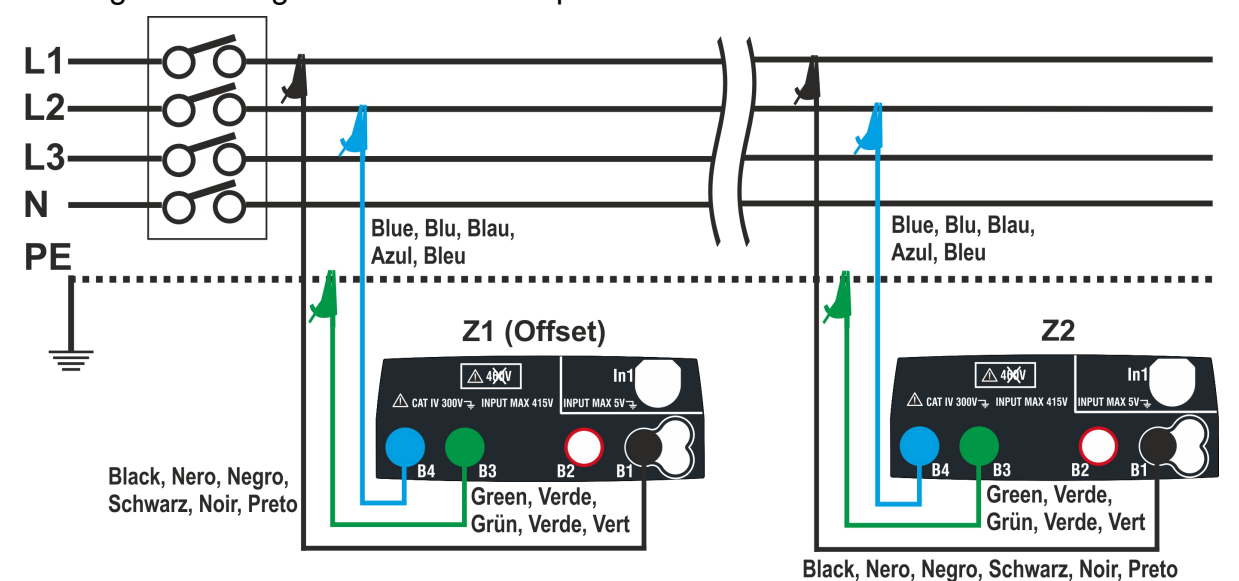

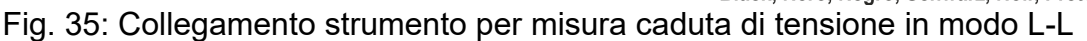

1. Selezionare l'opzione "50Hz o 60Hz" e la tensione di riferimento Fase-Neutro o Fase-Terra della linea in esame nelle impostazioni generali dello strumento (vedere § 5.1.4)

Toccare l'icona  $\sqrt{N\%}$ . La videata a fianco è mostrata a display.

Toccare l'icona in basso a sinistra per impostare il tipo di misura. La seguente videata è mostrata a display

2. Spostare il riferimento della seconda barra scorrevole per selezionare il tipo di misura tra le opzioni: **L-L** (misura Fase-Fase) o **L-N** (misura Fase-Neutro).

Spostare il riferimento della terza barra scorrevole selezionando eventualmente l'icona **u<sup>+</sup> per** l'esecuzione della misura con accessorio IMP57 (vedere § 6.4.12)

Spostare il riferimento della prima barra scorrevole per selezionare le opzioni:

- $\triangleright$  Misura di impedenza eseguita con strumento. In tale opzione l'icona " $\rightarrow 0$ " è mostrata a display
- >  $\|\cdot\|$  → Possibilità di impostare manualmente il valore di impedenza di **Offset Z1** senza eseguire la prima misura. Con tale opzione selezionata, l'icona " $\bigstar$ **0 ←**" è mostrata a display e la sequente videata è mostrata dallo strumento
- 3. Toccare l'icona **per azzerare il valore nel campo** " $\Omega$ " e usare la tastiera virtuale per impostare il valore dell'impedenza di **Offset Z1** compreso tra **0.000** e **9999**. Confermare la scelta tornando alla videata precedente.

Toccare la seconda icona in basso a sinistra per impostare il valore della corrente nominale della protezione presente sulla linea in esame. La seguente videata è mostrata a display

4. Toccare l'icona **igust** per azzerare il valore nel campo "A" e usare la tastiera virtuale per impostare il valore della corrente nominale della protezione compreso tra **1A** e **9999A**. Confermare la scelta tornando alla videata precedente.

Toccare la terza icona in basso a sinistra per impostare il valore limite massimo ammesso della caduta di tensione (**V%**) per la linea in esame. La seguente videata è mostrata a display

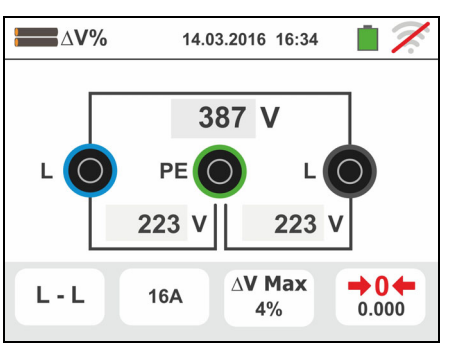

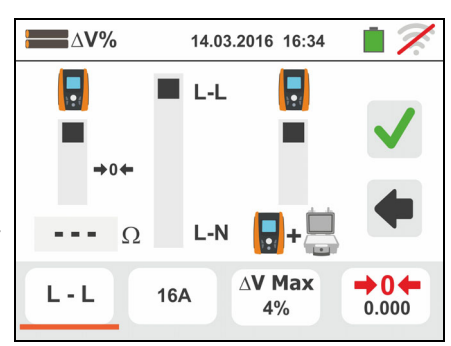

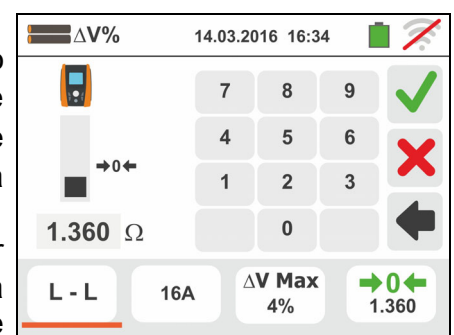

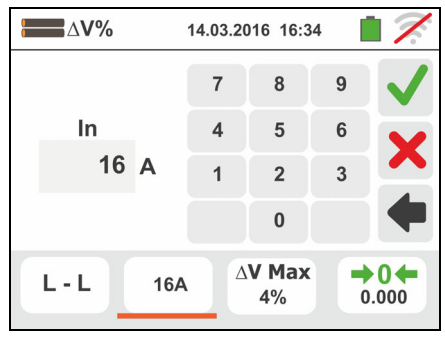

5. Toccare l'icona **X** per azzerare il valore nel campo "%" e usare la tastiera virtuale per impostare il valore della V% compreso tra **1%** e **99%**.

Confermare la scelta tornando alla videata precedente

- $\triangle V\%$ 14.03.2016 16:34 8 AV 5  $\Delta$  o/  $\overline{2}$  $\overline{\mathbf{a}}$  $\pmb{0}$  $\Delta$ V Max  $\rightarrow$  04  $L - L$ 16A  $4%$  $0.000$
- 6. Passare al punto 9 nel caso in cui sia stato inserito manualmente il valore della Z1 (Offset). **Nel caso in cui NON sia stato inserito manualmente il valore della Z1 (Offset)** collegare lo strumento nel punto iniziale della linea in esame (tipicamente a valle della protezione) in accordo alle Fig. 34 o Fig. 35 al fine di eseguire la prima misura di impedenza **Z1 (Offset)**. In tal caso lo strumento eseguirà la misura di impedenza presente a monte del punto iniziale della linea assumendola come riferimento iniziale. La seguente videata (relativa alla misura L-L) è mostrata a display
- 7. Toccare l'icona (→0←), per attivare la prima misura di impedenza **Z1(Offset)**. Il simbolo " $\mathbb{Z}$ " appare a display durante la misura. Al termine della misura la seguente videata è mostrata a display

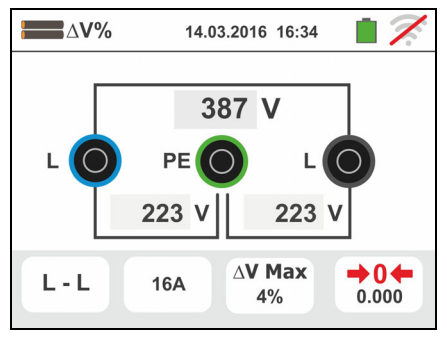

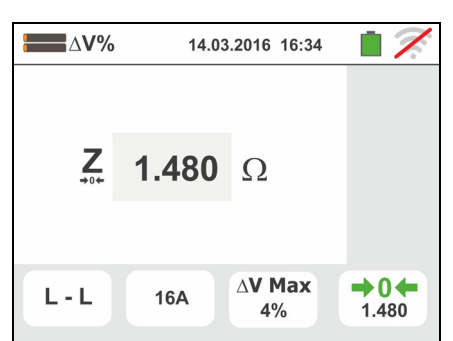

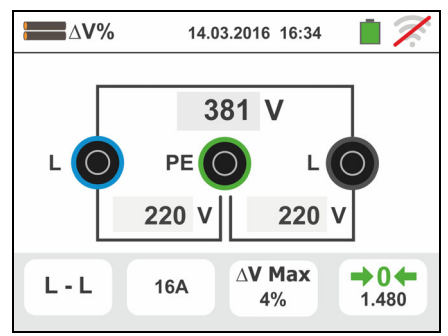

- 8. Il valore dell'impedenza **Z1(Offset)** è mostrato a display ed è inserito automaticamente nella icona in basso a destra, oltre al simbolo "" $\rightarrow 0$   $\rightarrow$ " ad indicare il salvataggio momentaneo di tale valore
- 9. Collegare lo strumento nel punto finale della linea in esame in accordo alle Fig. 34 o Fig. 35 in modo da eseguire la misura di impedenza a fine linea **Z2**. La videata a fianco è mostrata a display. Notare la presenza a display del valore Z1 (Offset) precedentemente misurato

10 Premere il tasto **GO/STOP** sullo strumento per eseguire la misura dell'impedenza Z2 e completare la misura della caduta di tensione  $\Delta V$ %. Durante tutta questa fase non scollegare i terminali di misura dello strumento dall'impianto in esame.

In caso di esito positivo (**valore della caduta di tensione % massima calcolata in accordo a quanto indicato nel § 13.12 < valore limite impostato**) la videata a fianco è mostrata dallo strumento in cui è presente il valore della impedenza di fine linea **Z2** oltre al valore dell'impedenza **Z1(Offset)**

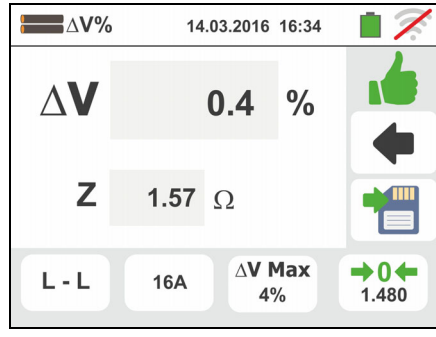

**Premere il tasto SAVE** o toccare l'icona **put il per il** salvataggio della misura (vedere § 7.1)

11 In caso di esito negativo (**valore della caduta di tensione % massima calcolata in accordo a quanto indicato nel § 13.12 > valore limite impostato**) la videata a fianco è mostrata dallo strumento in cui è presente il valore della impedenza di fine linea **Z2** oltre al valore dell'impedenza **Z1(Offset)**

Premere il tasto **SAVE** o toccare l'icona **il per il** salvataggio della misura (vedere § 7.1)

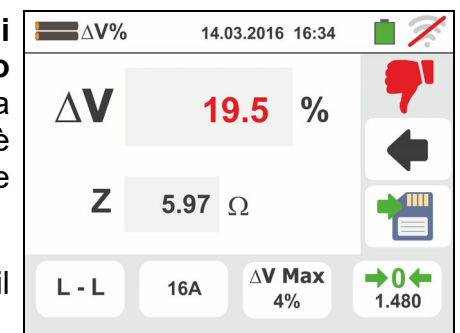

n

## **6.9.1. Situazioni anomale**

1. Qualora venga rilevata una tensione L-N o L-PE superiore al limite massimo (265V) lo strumento non effettua la prova, visualizzando una videata come quella a fianco. Controllare il collegamento dei cavi di misura

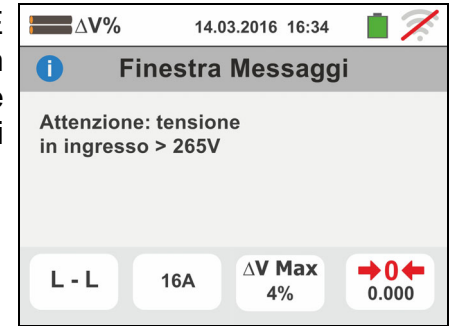

- 2. Qualora venga rilevata una tensione L-N o L-PE inferore al limite minimo (100V) lo strumento non effettua la prova, visualizzando una videata come quella a fianco. Controllare che l'impianto in esame sia alimentato
- 3. Se lo strumento rileva l'assenza del segnale sul terminale B1 (conduttore di fase) fornisce la videata di avviso mostrata a lato e blocca lo svolgimento delle prove
- 4. Se lo strumento rileva l'assenza del segnale sul terminale B4 (conduttore di neutro) fornisce la videata di avviso mostrata a lato e blocca lo svolgimento delle prove
- 5. Se lo strumento rileva l'assenza del segnale sul terminale B3 (conduttore PE) fornisce la videata di avviso mostrata a lato e blocca lo svolgimento delle prove.

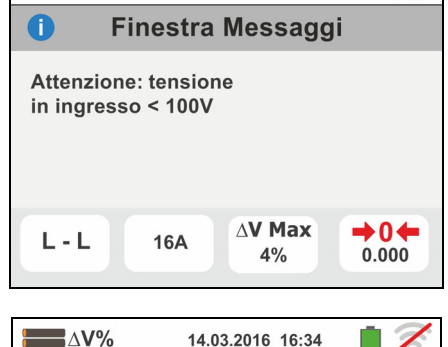

14.03.2016 16:34

 $\Delta V\%$ 

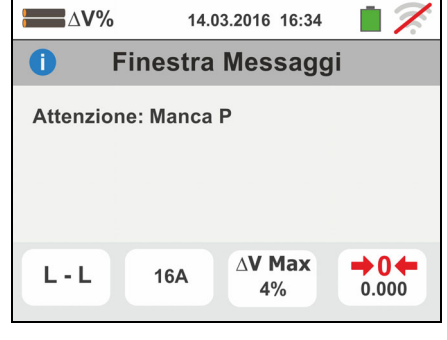

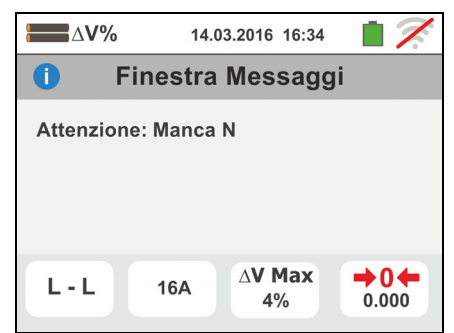

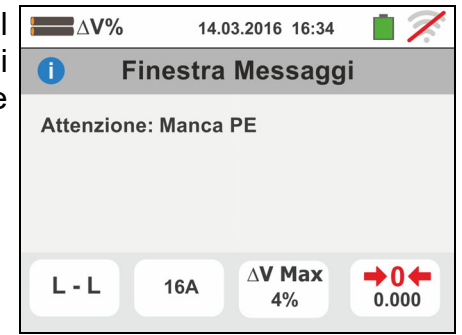

14.03.2016 16:34

- 6. Qualora venga rilevato lo scambio tra i terminali di fase e neutro lo strumento non effettua la prova e visualizza una videata come quella a fianco. Ruotare la spina shuko o controllare il collegamento dei cavi di misura
- 7. Qualora venga rilevato lo scambio tra i terminali di fase e PE lo strumento non effettua la prova e visualizza una videata come quella a fianco. Controllare il collegamento dei cavi di misura
- 8. Qualora venga rilevata la presenza di una tensione pericolosa sul terminale PE lo strumento non effettua la prova e visualizza una videata come quella a fianco. Tale messaggio può essere visualizzato anche per una pressione insufficiente del tasto **GO/STOP**
- 9. Qualora venga rilevata la presenza di una tensione VN-PE >50V (oppure > 25V in base alla selezione) lo strumento non effettua la prova e visualizza una videata come quella a fianco
- 10 Qualora durante la misura sia rilevato un valore di impedenza di fine linea inferiore a quello di inizio linea lo strumento non effettua la prova e visualizza una videata come quella a fianco. Controllare lo stato della linea in esame

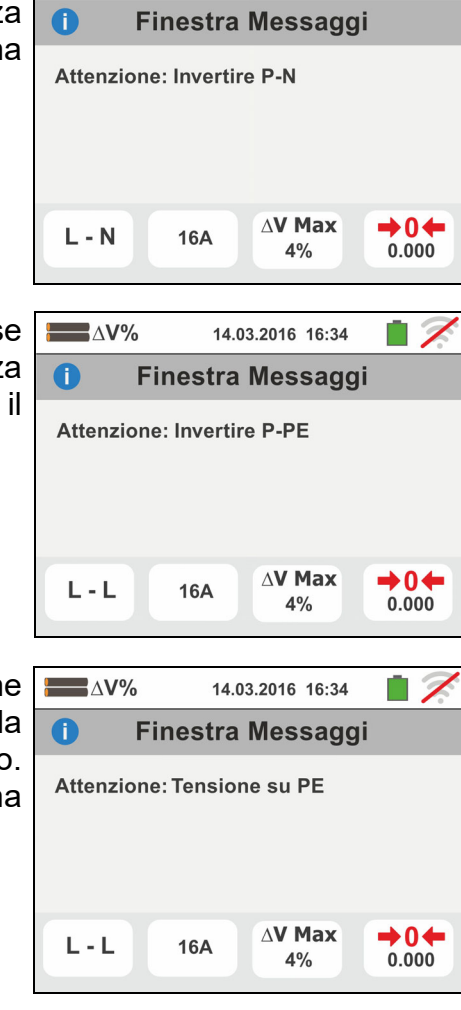

 $\Delta V\%$ 

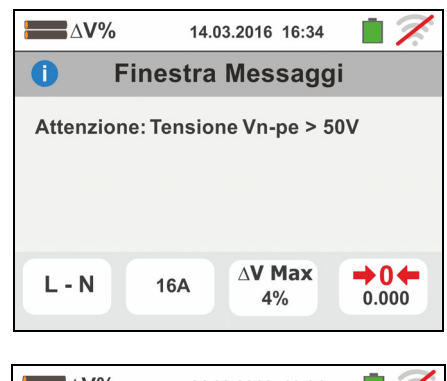

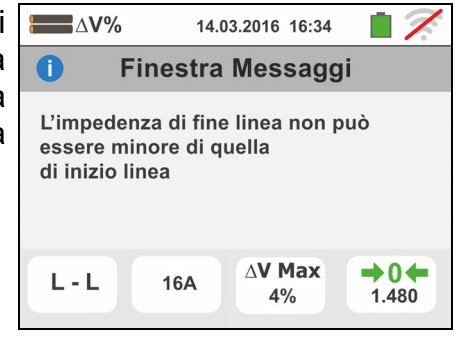

# 6.10. AUTO TEST: SEQUENZA AUTOMATICA PROVE (NOTRIP  $\neq$ , RCD, MΩ)

Questa funzione consente l'esecuzione in sequenza automatica delle seguenti misure:

- **E** Resistenza globale di terra senza intervento RCD (**NoTrip**)
- Tempo e corrente di intervento degli interruttori differenziali scatolati **Generali** tipo A/F  $(\mathcal{X})$ , AC  $(\mathcal{Y})$  o B/B+ ( $\mathbf{m}$  $\mathbf{m}^*$ )
- $\triangleright$  Resistenza di isolamento in modalità L/N-PE

in accordo alle modalità descritte nei rispettivi paragrafi.

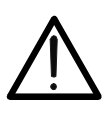

# **ATTENZIONE**

In funzione del sistema elettrico selezionato (TT o TN) alcune modalità di collegamento e modi di funzionamento sono disabilitati dallo strumento (vedere Tabella 2)

- 1. Selezionare la nazione di riferimento, le opzioni "TN" o "TT", "25 o 50V", "50Hz o 60Hz" e la tensione di riferimento nelle impostazioni generali dello strumento (vedere § 5.1.4). Toccare l'icona  $\overline{z} \rightarrow \overline{z}$ . La videata a fianco è mostrata a display. Toccare l'icona di sinistra per impostare il tipo di test sull'RCD. La seguente videata è mostrata a display
- 2. Spostare il riferimento della barra scorrevole sinistra selezionando la forma d'onda del differenziale tra le opzioni:  $\mathbf{\hat{v}}$  (tipo AC),  $\mathbf{\hat{v}}$  (tipo A/F),  $\mathbf{m}$  $\mathbf{m}^*$  (tipo B/B+). Spostare il riferimento della barra scorrevole centrale selezionando la corrente di intervento nominale tra le opzioni: **6mA,10mA,30mA,100mA,300mA**. Spostare il riferimento della barra scorrevole destra selezionando il tipo di test tra le opzioni:
	- $\triangleright$  **X1**  $\rightarrow$  misura tempo di intervento alla corrente nominale
	- $\triangleright$   $\blacktriangleleft$   $\rightarrow$  misura reale corrente di intervento

Confermare la scelta tornando alla videata iniziale della misura

3. 500V Toccare l'icona 1.00MQ. La videata a lato è mostrata a display. Impostare la tensione di prova per le misure di isolamento L-PE e N-PE tra le opzioni: **OFF (esclusione misura isolamento L/N-PE)**, **50V, 100V, 250V,500V,1000VDC** e la soglia limita minima di riferimento tra le opzioni:  $0.10M\Omega$ ,  $0.23M\Omega$ ,  $0.50M\Omega$ , **1.00M, 100M**

Confermare la scelta tornando alla videata iniziale della misura

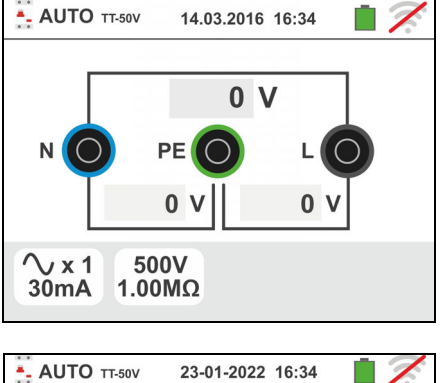

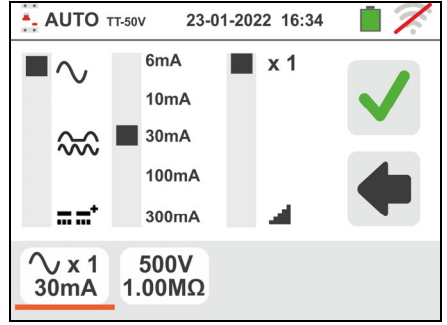

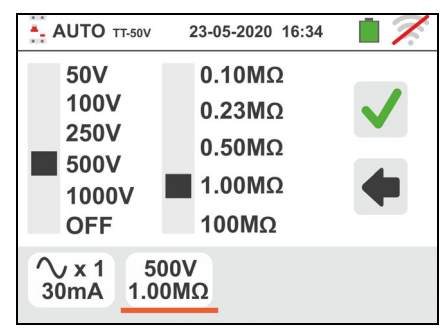

- 4. Inserire i connettori verde, blu e nero del cavo shuko a tre terminali nei corrispondenti terminali di ingresso dello strumento B3, B4 , B1. In alternativa utilizzare i cavi singoli ed inserire all'estremità dei cavi rimasta libera i corrispondenti coccodrilli. Eventualmente utilizzare il puntale remoto inserendone il connettore multipolare nel terminale di ingresso B1. Connettere la spina shuko, i coccodrilli od il puntale remoto alla rete elettrica in accordo alle Fig. 12, Fig. 13, Fig. 14, Fig. 15 e Fig. 16
- AUTO TT-50V 5. Notare la presenza dei valori di tensione corretti tra L-N e L-PE come mostrato nella videata a fianco

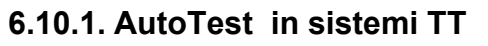

- 6. Premere il tasto **GO/STOP per alcuni secondi** oppure il tasto **START** sul puntale remoto per attivare la prova. Durante tutta questa fase non scollegare i terminali di misura dello strumento dall'impianto in esame. Nel caso di selezione **misura del tempo di intervento RCD** la videata a fianco è mostrata a display in cui l'icona della clessidra indica lo svolgimento del test
- 7. Premere il tasto **GO/STOP per alcuni secondi** oppure il tasto **START** sul puntale remoto per attivare la prova. Durante tutta questa fase non scollegare i terminali di misura dello strumento dall'impianto in esame. Nel caso di selezione **misura della corrente di intervento RCD** la videata a fianco è mostrata a display in cui l'icona della clessidra indica lo svolgimento del test
- 8. In caso di esito **positivo** delle tre prove eseguite in sequenza **NoTrip** (vedere § 13.8), **RCDX1** (vedere § 13.4) e  $\text{M}\Omega$  L/N-PE lo strumento visualizza il simbolo

e la videata a fianco è mostrata a display.

Premere il tasto **SAVE** o toccare l'icona **il dell** per il salvataggio della misura (vedere § 7.1)

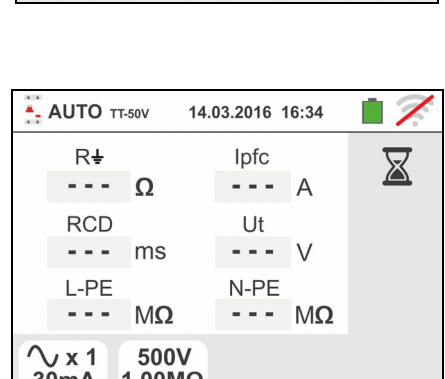

14.03.2016 16:34

230 V

230

 $PE(O)$ 

 $\mathbf{u}$ 

500V  $1.00 \text{M}\Omega$ 

N

 $\sqrt{x}$ 1

30<sub>m</sub>A

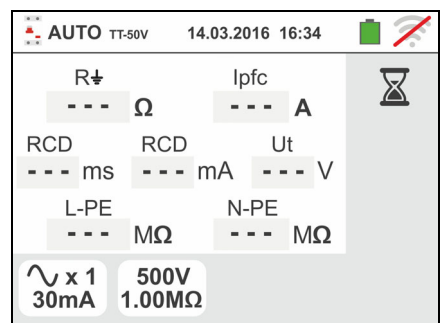

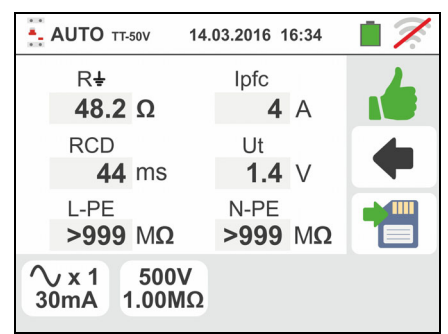

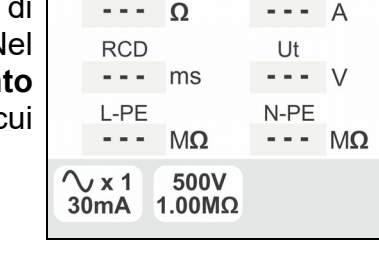

### Famiglia Gx

9. In caso di esito **positivo** delle tre prove eseguite in - AUTO TT-50V 14.03.2016 16:34 sequenza **NoTrip** ≠ (vedere § 13.8), **RCD** *s* (vedere §  $R\ddot{}$ Ipfc 13.4) e  $\text{M}\Omega$  L/N-PE lo strumento visualizza il simbolo 48.2  $\Omega$  $4A$ RCD Ut e la videata a fianco è mostrata a display. **44 ms**  $1.4 V$ L-PE N-PE  $>999$  MQ  $>999$  MQ Premere il tasto **SAVE** o toccare l'icona **DE** per il salvataggio della misura (vedere § 7.1) ∿⊿ 500V 30<sub>m</sub>A  $1.00 \text{M}\Omega$ 10 In caso di esito **negativo** della prova **NoTrip**<sup>t</sup> il test si - AUTO TT-50V 14.03.2016 16:34 blocca immediatamente lo strumento visualizza il  $R\ddot{}$ Info  $--- \Omega$  $0A$ simbolo  $\mathbf{F}$  e la videata a fianco è mostrata a display. **RCD** Ut Notare il valore marcato in rosso della tensione di 54.9 V  $---$  ms contatto L-PE N-PE  $M\Omega$  $--- MO$  $\sim 100$ **Premere il tasto SAVE** o toccare l'icona **put il per il**  $\sim$  x 1 500V 30mA 1.00MΩ salvataggio della misura (vedere § 7.1) 11 In caso di esito **negativo** della prova **RCDX1** il test si - AUTO TT-50V 14.03.2016 16:34 blocca immediatamente lo strumento visualizza il Rŧ Ipfc 48.2 Ω 4 A simbolo  $\mathbb{T}$  e la videata a fianco è mostrata a display. **RCD** Ut Notare il valore marcato in rosso del tempo di  $1.4 V$ >999 ms intervento N-PE L-PE  $M\Omega$  $--- M\Omega$  $\sim$   $\sim$   $\sim$ Premere il tasto **SAVE** o toccare l'icona **Del** per il  $\sqrt{x}1$ 500V  $30mA$  1.00M $\Omega$ salvataggio della misura (vedere § 7.1) 12 In caso di esito **negativo** della prova **RCD** il test si - AUTO TT-50V 14.03.2016 16:34 blocca immediatamente lo strumento visualizza il  $R\ddot{}$ Info 48.2  $\Omega$ 4 A simbolo  $\mathbb{T}$  e la videata a fianco è mostrata a display. **RCD RCD** Ut Notare il valore marcato in rosso della corrente di  $>300 \,\mathrm{ms}$   $>33.0 \,\mathrm{mA}$  1.4 V intervento L-PE N-PF  $M\Omega$  $--- M\Omega$  $\sim$   $\sim$   $\sim$ Premere il tasto **SAVE** o toccare l'icona **il o** per il  $\sim x1$ 500V salvataggio della misura (vedere § 7.1)  $30mA$  $1.00 \text{M}\Omega$ 13 In caso di esito **negativo** della prova **M L-PE** il test si - AUTO TT-50V 14.03.2016 16:34 blocca immediatamente lo strumento visualizza il  $R +$ Ipfc 48.2 $\Omega$ 4 A simbolo  $\mathbf{r}$  e la videata a fianco è mostrata a display. **RCD** Ut Notare il valore marcato in rosso (inferiore alla soglia  $1.4 V$ **44 ms** minima impostata) della resistenza di isolamento L-PE N-PE  $I - P F$  $--- M<sub>Q</sub>$  $0.02$  M $\Omega$ Premere il tasto **SAVE** o toccare l'icona **pulle** per il  $\sqrt{x}1$ 500V 30mA 1.00MΩ salvataggio della misura (vedere § 7.1)

14 In caso di esito **negativo** della prova **M N-PE** il test si blocca immediatamente lo strumento visualizza il

simbolo  $\mathbf{F}$  e la videata a fianco è mostrata a display. Notare il valore marcato in rosso (inferiore alla soglia minima impostata) della resistenza di isolamento N-PE

Premere il tasto **SAVE** o toccare l'icona **il per il** salvataggio della misura (vedere § 7.1)

# **6.10.2. AutoTest in sistemi TN**

- 6. Premere il tasto **GO/STOP per alcuni secondi** oppure il tasto **START** sul puntale remoto per attivare la prova. Durante tutta questa fase non scollegare i terminali di misura dello strumento dall'impianto in esame. Nel caso di selezione **misura del tempo di intervento RCD** la videata a fianco è mostrata a display in cui l'icona della clessidra indica lo svolgimento del test
- 7. Premere il tasto **GO/STOP per alcuni secondi** oppure il tasto **START** sul puntale remoto per attivare la prova. Durante tutta questa fase non scollegare i terminali di misura dello strumento dall'impianto in esame. Nel caso di selezione **misura della corrente di intervento RCD** la videata a fianco è mostrata a display in cui l'icona della clessidra indica lo svolgimento del test
- 8. In caso di esito **positivo** delle tre prove eseguite in sequenza **NoTrip** (**ZL-N** e **ZL-PE<199**), **RCDX1**  (vedere § 13.4) e **MΩ L/N-PE** lo strumento visualizza il

simbolo **livit**e la videata a fianco è mostrata a display.

Premere il tasto **SAVE** o toccare l'icona **pulle** per il salvataggio della misura (vedere § 7.1)

9. In caso di esito **positivo** delle tre prove eseguite in sequenza **NoTrip** (**ZL-N** e **ZL-PE<199**), **RCD** (vedere § 13.4) e **MΩ L/N-PE** lo strumento visualizza il simbolo

e la videata a fianco è mostrata a display.

Premere il tasto **SAVE** o toccare l'icona **but il per il** salvataggio della misura (vedere § 7.1)

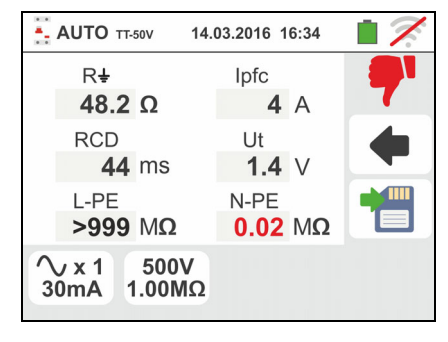

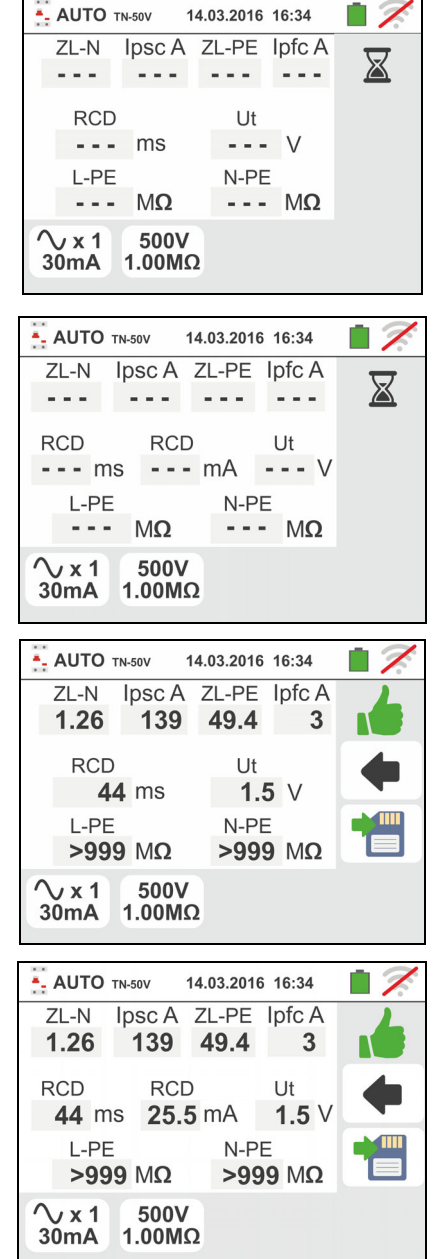

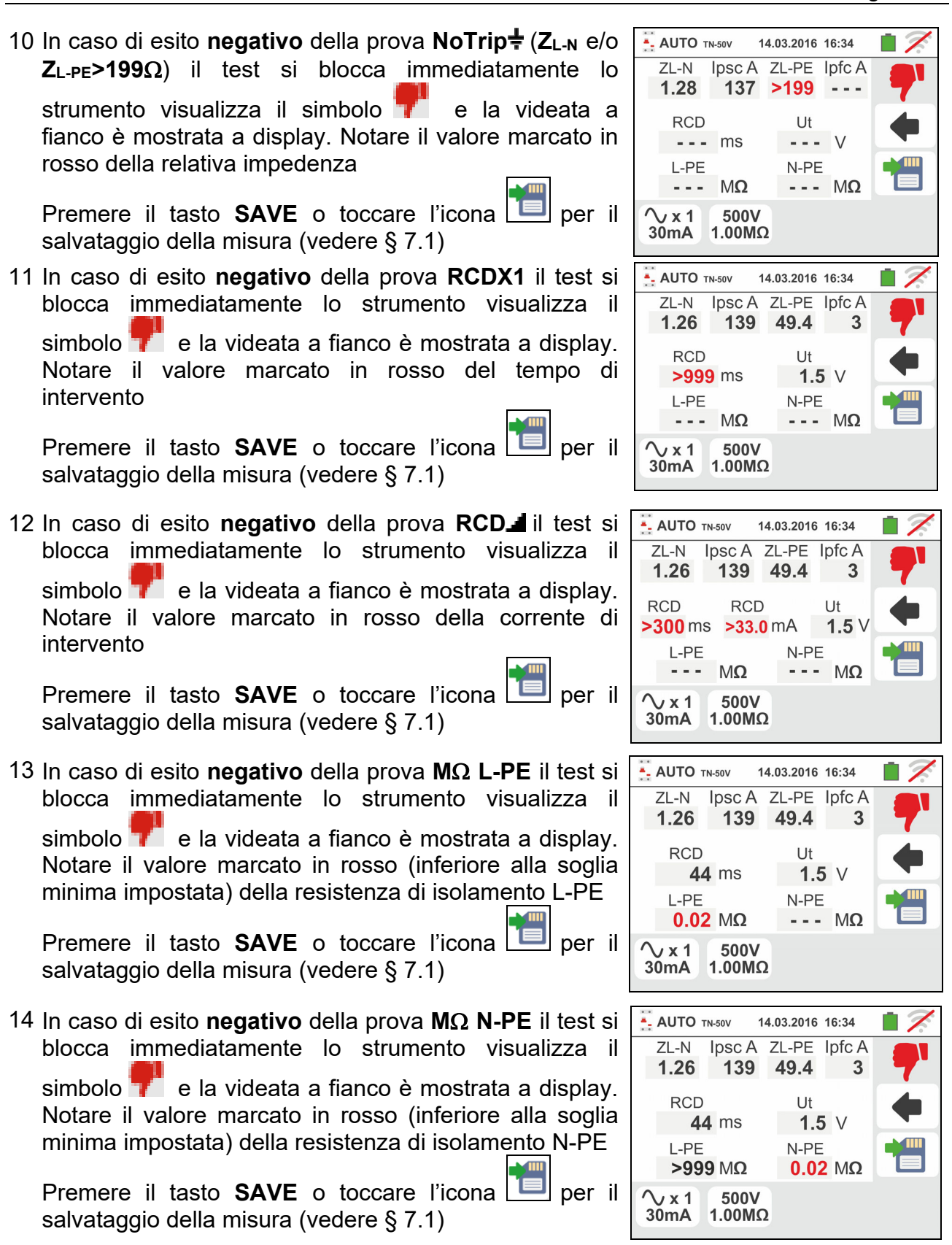

# **6.10.3. Situazioni anomale**

1. Qualora venga rilevata una tensione L-N o L-PE superiore al limite massimo (265V) lo strumento non effettua la prova, visualizzando una videata come quella a fianco. Controllare il collegamento dei cavi di misura

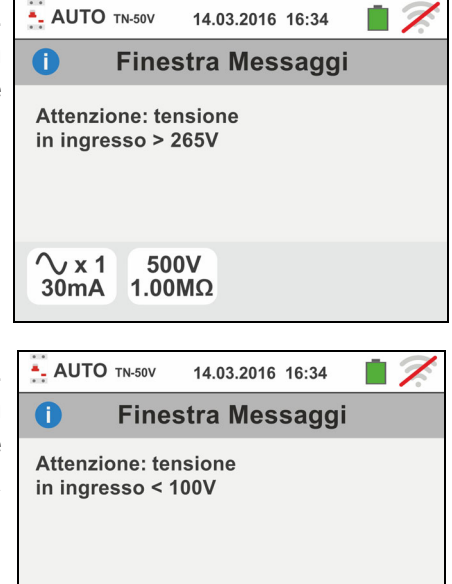

- 2. Qualora venga rilevata una tensione L-N o L-PE inferore al limite minimo (100V) lo strumento non effettua la prova, visualizzando una videata come quella a fianco. Controllare che l'impianto in esame sia alimentato
- 3. Se lo strumento rileva l'assenza del segnale sul terminale B1 (conduttore di fase) fornisce la videata di avviso mostrata a lato e blocca lo svolgimento delle prove
- 4. Se lo strumento rileva l'assenza del segnale sul terminale B4 (conduttore di neutro) fornisce la videata di avviso mostrata a lato e blocca lo svolgimento delle prove
- 5. Se lo strumento rileva l'assenza del segnale sul terminale B3 (conduttore PE) fornisce la videata di avviso mostrata a lato e blocca lo svolgimento delle prove.

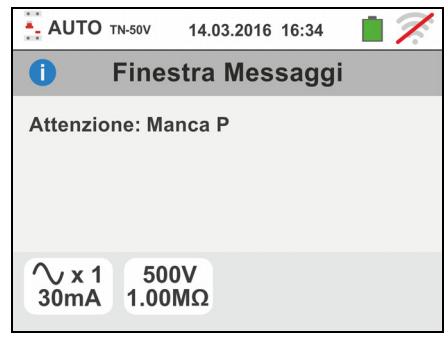

 $\sqrt{x}1$ 

 $30mA$ 

500V

 $1.00 \text{M}\Omega$ 

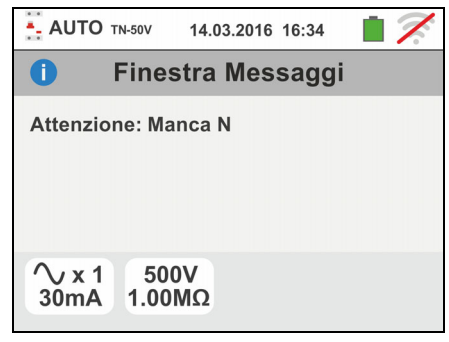

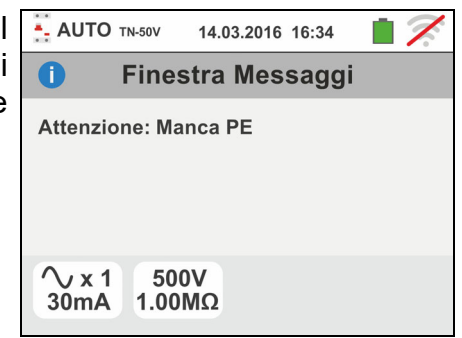

- 6. Qualora venga rilevato lo scambio tra i terminali di fase e neutro lo strumento non effettua la prova e visualizza una videata come quella a fianco. Ruotare la spina shuko o controllare il collegamento dei cavi di misura
- 7. Qualora venga rilevato lo scambio tra i terminali di fase e PE lo strumento non effettua la prova e visualizza una videata come quella a fianco. Controllare il collegamento dei cavi di misura
- 8. Qualora l'interruttore differenziale in esame intervenga durante la fase di pre-prova (eseguita in modo automatico dallo strumento prima di effettuare la prova selezionata), lo strumento non esegue il test e visualizza una videata come quella a fianco. Controllare che il valore impostato di IdN sia coerente con l'interruttore differenziale in esame e che tutti i carichi connessi a valle dello stesso siano scollegati
- 9. Se lo strumento rileva un potenziale pericoloso sul conduttore PE blocca la prova e visualizza il messaggio a lato. Controllare l'efficienza del conduttore PE e dell'impianto di terra. **Tale messaggio può essere visualizzato anche per una pressione insufficiente del tasto GO/STOP**

10 Se lo strumento rileva una tensione di contatto Ut pericolosa (superiore al limite impostato 25V o 50V) nella pre-prova iniziale non esegue il test e visualizza il messaggio a lato. Controllare l'efficienza del conduttore PE e dell'impianto di terra

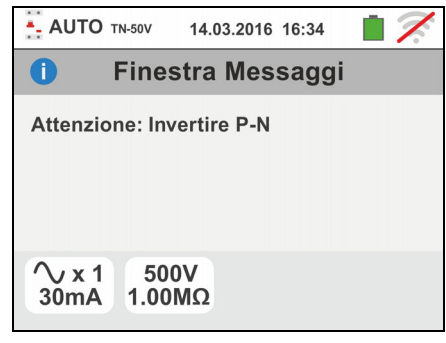

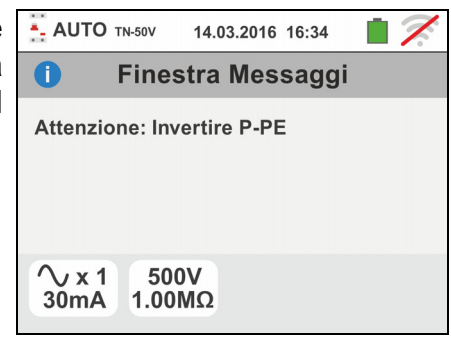

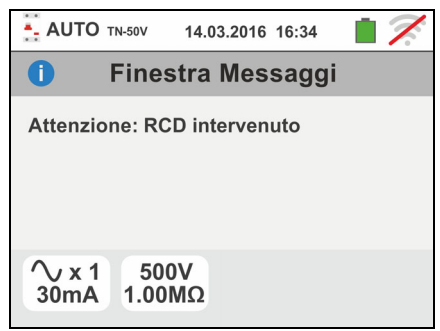

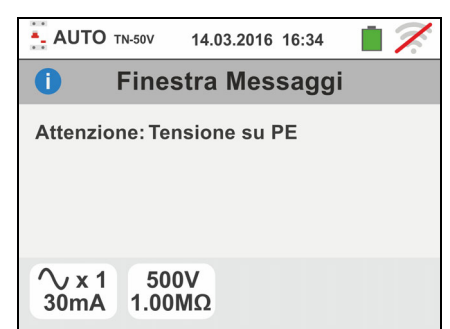

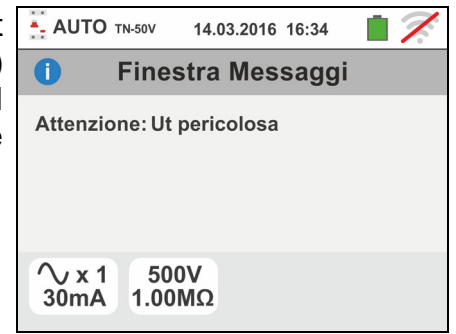

11 Qualora lo strumento rilevi ai propri terminali una tensione superiore a 10V non esegue la prova di isolamento L/N-PE, emette un segnale acustico prolungato e visualizza una videata come quella a fianco

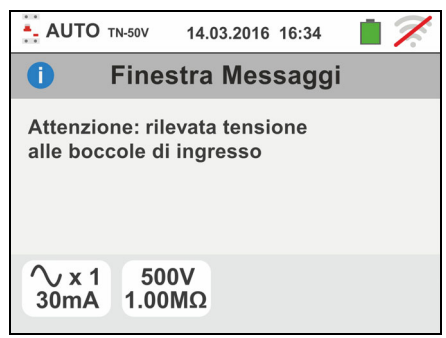

# **6.11. PQA: MISURA IN TEMPO REALE DEI PARAMETRI DI RETE**

Questa funzione consente di eseguire la misura in tempo reale della tensione di rete e della corrente di fase (con trasduttore a pinza opzionale), delle relative armoniche e la valutazione dei parametri potenza e fattore di potenza su sistemi Monofase o Trifase equilibrati

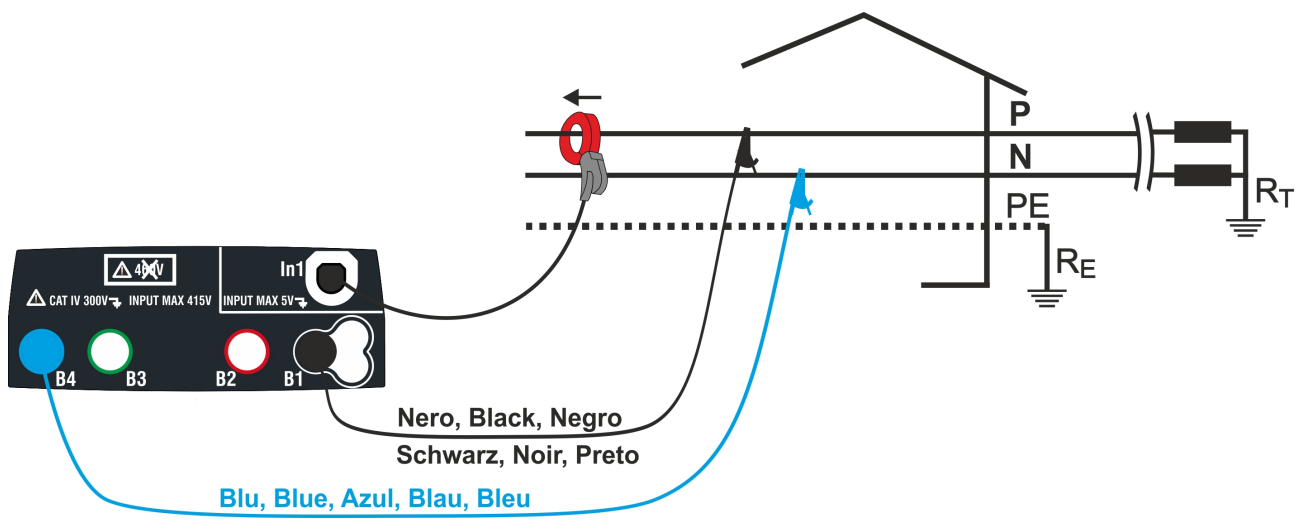

Fig. 36: Collegamento per misura su impianto Monofase

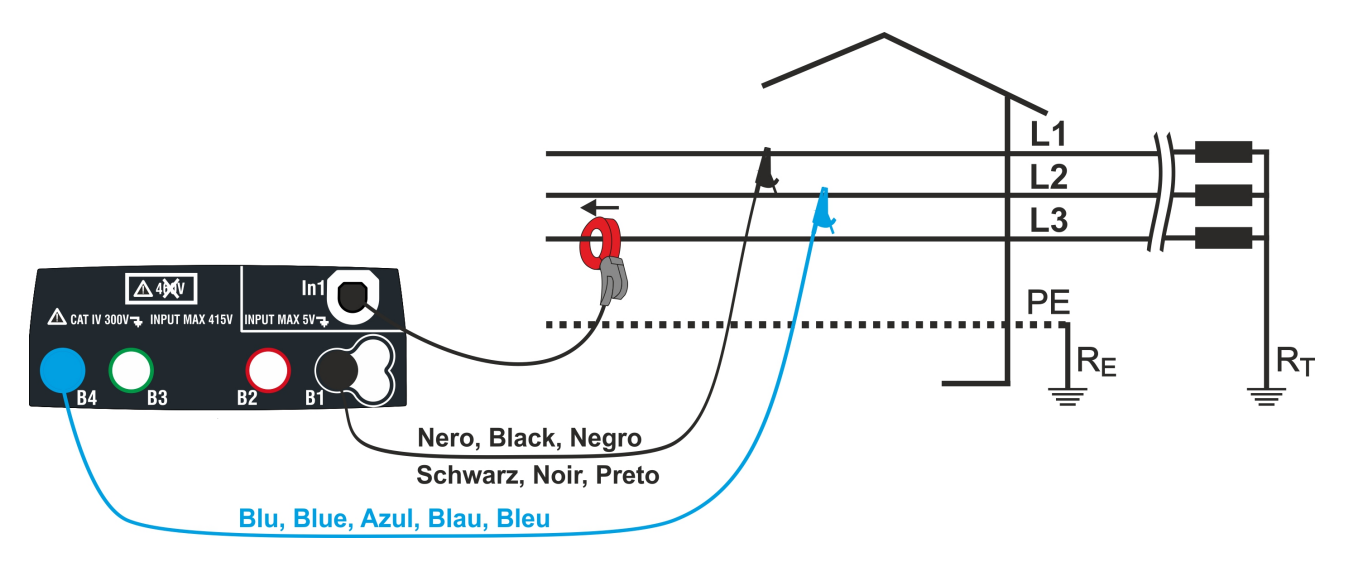

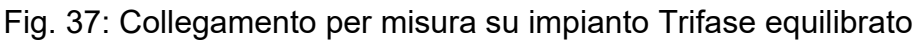

1. Toccare l'icona  $\left(\overline{w}^{pad}\right)$ . La videata a fianco è mostrata a display.

Toccare l'icona in basso a destra per impostare il modo di misura e il fondo scala della pinza utilizzata. La seguente videata è mostrata a display

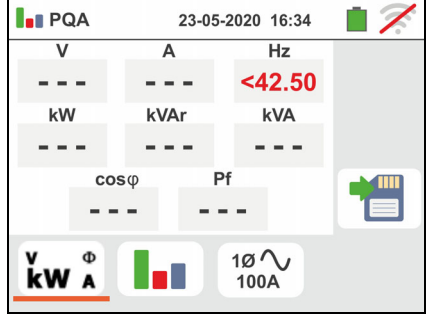

2. Toccare l'icona **X** per azzerare il valore nel campo "FS" e usare la tastiera virtuale per impostare il valore del fondo scala della pinza di tipo standard utilizzata. Tale valore è compreso nel range: **1A ÷ 3000A**.

Toccare l'icona in basso a destra per l'impostazione del tipo di misura. La seguente videata è mostrata a display

- 3. Spostare il riferimento della barra scorrevole per selezionare le opzioni relative alla scelta del tipo di misura. Sono disponibili le opzioni:
	- $\triangleright$  10  $\rightsquigarrow$   $\rightarrow$  Misura su impianto Monofase
	- **> 3Ø <sup>666</sup> →** Misura su impianto Trifase Equilibrato

Confermare la scelta tornando alla videata precedente

- 4. Inserire i connettori blu e nero dei cavi singoli nei corrispondenti terminali di ingresso dello strumento B4, B1. Inserire all'estremità dei cavi rimasta libera i corrispondenti coccodrilli o puntali. Connettere i coccodrilli, puntali alla fase P e N in accordo alla Fig. 36 per la misura della tensione in sistemi Monofase o alle fasi L1 e L2 in accordo alla Fig. 37 per la misura della tensione in sistemi Trifase equilibrati. Collegare la pinza esterna all'ingresso **In1** dello strumento e al conduttore di fase per sistemi Monofase o alla fase L3 per sistemi Trifase equilibrati. La freccia presente sulla pinza deve seguire il verso in cui fluisce la corrente, normalmente da generatore verso il carico come mostrato nelle Fig. 36 e Fig. 37.
- 5. La videata a fianco mostra i valori delle grandezze elettriche in tempo reale, relativa ad un caso Monofase. Per il significato delle grandezze fare riferimento al § 13.15 I simboli " $m$ " e " $\neq$ " indicano rispettivamente la natura Induttiva o Capacitiva del carico.

6. La videata a fianco mostra i valori delle grandezze elettriche in tempo reale, relativa ad un caso Trifase equilibrato. Per il significato delle grandezze fare riferimento al § 13.15 I simboli " $\cdot$  " e " $\div$ " indicano rispettivamente la natura Induttiva o Capacitiva del carico.

Premere il tasto **SAVE** o toccare l'icona **Del** per il salvataggio della misura (vedere § 7.1)

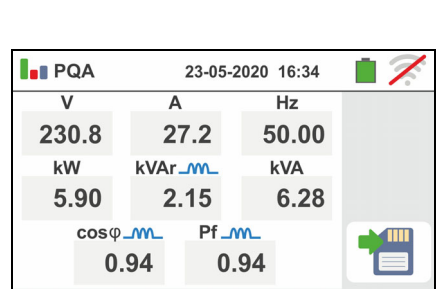

**kW** A

 $10^{\circ}$ 

100A

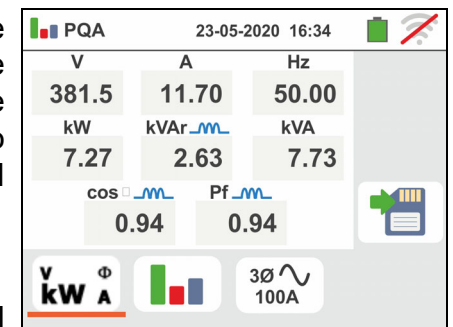

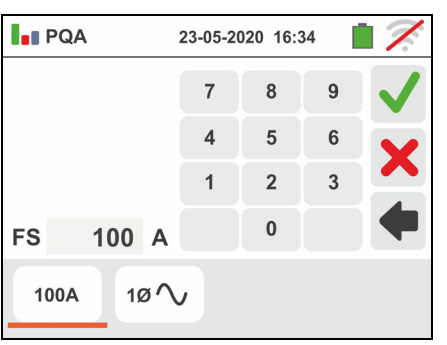

Famiglia Gx

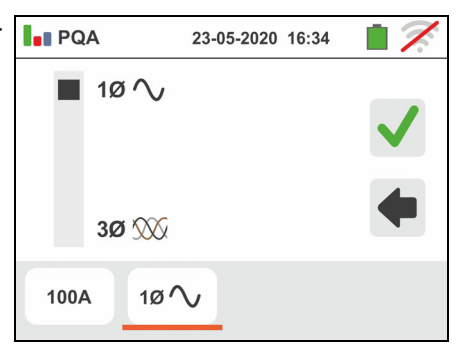

7. Toccare l'icona " n i per la visualizzazione dei parametri di analisi armonica. La videata a fianco (relativa al caso Monofase) è mostrata a display Il grafico a istogramma delle ampiezze percentuali della fondamentale e delle armoniche di tensione V1N (Monofase) o VL1-L2 (Trifase equilibrato) e corrente dal **1° fino al 25° ordine** è mostrato a display. Una cornice azzurra identifica immediatamente l'armonica con ampiezza maggiore (esclusa la fondamentale). Il valore numerico delle ampiezze delle armoniche (identificato dal simbolo "**hxx**") e della THD% (vedere § 13.14) è mostrato nella parte destra della videata.

Usare i tasti freccia " $\blacktriangle$ " o " $\blacktriangleright$ " o toccare le corrispondenti icone a display per decrementare o incrementare l'ordine dell'armonica

Premere il tasto **SAVE** o toccare l'icona **Del** per il salvataggio della misura (vedere § 7.1)

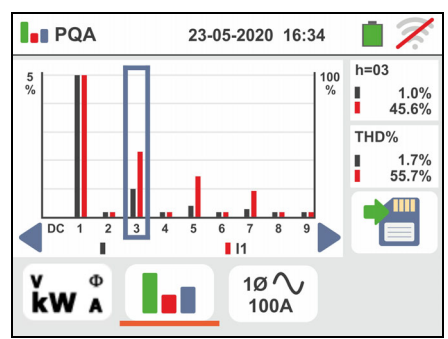

# **6.12. EVSE: TEST SICUREZZA STAZIONI DI RICARICA AUTO ELETTRICHE**

Questa funzione consente di eseguire il test completo di sicurezza elettrica sulle stazioni di ricarica delle auto elettriche (sistemi **EVSE – E**lectrical **V**ehicle **S**upply **E**quipment) in collegamento con l'adattatore opzionale **EV-TEST100** in grado di simulare la presenza di un veicolo elettrico, misurare i segnali di tensione in uscita e simulare condizioni di guasto in accordo alle normative di riferimento IEC/EN61851-1 e IEC/EN60364-7-722.

# **ATTENZIONE**

- **Il test EVSE è disponibile solo per versioni di strumenti della Famiglia Gx con categoria di misura CAT IV 300V come indicato nella Tabella 1 Il test EVSE NON è disponibile per sistemi IT**
- 1. Selezionare la nazione di riferimento, le opzioni "TN" o "TT", "25 o 50V", "50Hz o 60Hz" e la tensione di riferimento nelle impostazioni generali dello strumento

(vedere  $\S$  5.1.4). Toccare l'icona  $\overline{\bullet}$  . La videata a fianco è mostrata a display. Toccare l'icona di sinistra per impostare i parametri del sistema EVSE in esame. La seguente videata è mostrata a display

- 2. Spostare il riferimento della barra scorrevole sinistra selezionando uno dei seguenti parametri:
	- $\triangleright$  10  $\rightarrow$  test su sistema EVSE Monofase
	- $\geqslant$  30  $\rightarrow$  test su sistema EVSE Trifase

Spostare il riferimento della barra scorrevole centrale selezionando uno dei seguenti parametri:

- >  $\circledast$  test sistema EVSE in ambiente non ventilato
- $\triangleright$   $\bigcirc$   $\rightarrow$  test sistema EVSE in ambiente ventilato

Spostare il riferimento della barra scorrevole destra selezionando la massima corrente nominale di uscita del sistema EVSE come definito dalla normativa di riferimento tra le opzioni: **13A, 20A, 32A** e **63A**

Confermare la scelta tornando alla videata iniziale della misura

- 3. Collegare i terminali L1, PE e N dell'adattatore opzionale **EV-TEST100** rispettivamente agli ingressi **B1, B3** e **B4** dello strumento e collegare l'adattatore all'ingresso **In1** dello strumento tramite cavo C100EV fornito in dotazione allo stesso adattatore come mostrato nella Fig. 38
- 4. Verificare i valori nulli delle tensioni tra i terminali L-N, L-PE e N-PE ad indicare la corretta situazione sul sistema EVSE

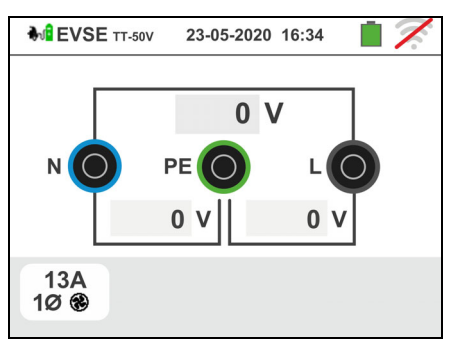

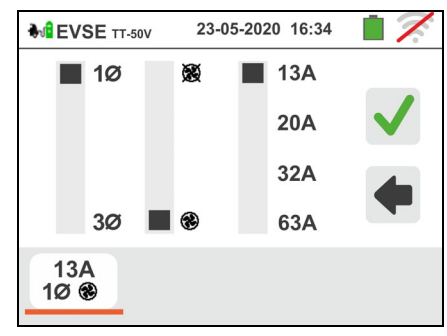

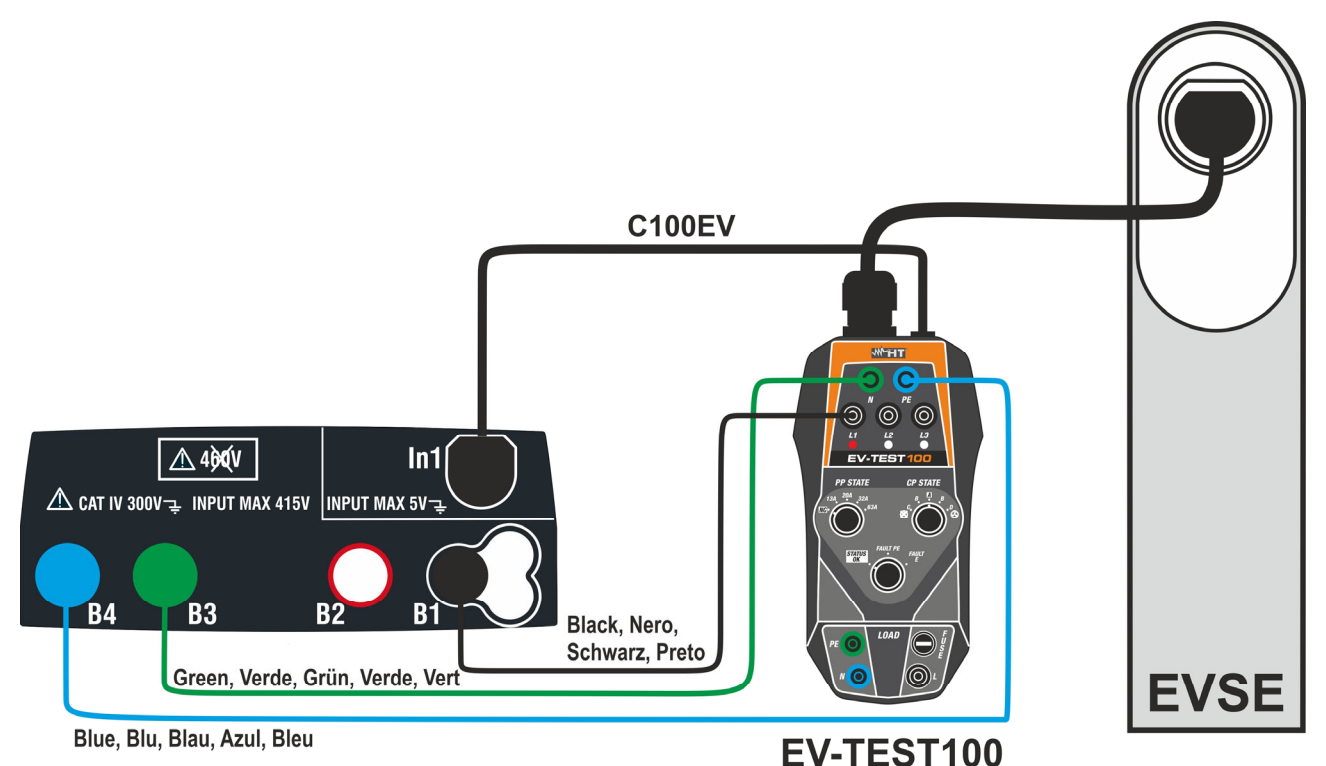

Fig. 38: Collegamento dell'adattatore EV-TEST100 allo strumento e al sistema EVSE

# Test 1 → Misura continuità del conduttore di protezione del sistema EVSE

- 5. Premere il tasto **GO/STOP** per iniziare la sequenza di prove. La videata a lato è mostata a display. Collegare lo strumento all'adattatore come mostrato nello schema presente a display (ingresso **B4** sull'ingresso **E** e ingresso **B1** al collettore principale di terra dell'impianto). **Agire sui tre selettori dell'adattatore impostando le seguenti posizioni come mostrato dallo strumento con indicazioni lampeggianti rosso/blu**:
	- $\triangleright$  PP State  $\rightarrow$  NC
	- $\triangleright$  CP State  $\rightarrow$  **A**
	- $\triangleright$  Fault  $\rightarrow$  OK

Premere l'icona  $\boxed{\blacktriangle}$  per proseguire con il test o premere l'icona **per uscire dal test e tornare alla** videata iniziale

6. Il test RPE è eseguito dallo strumento **solo in modo AUTO**. Impostare il valore della soglia limite ed eseguire la calibrazione dei cavi di misura come mostrato nel § 6.1

Premere il tasto **GO/STOP**. La seguente videata è mostrata a display

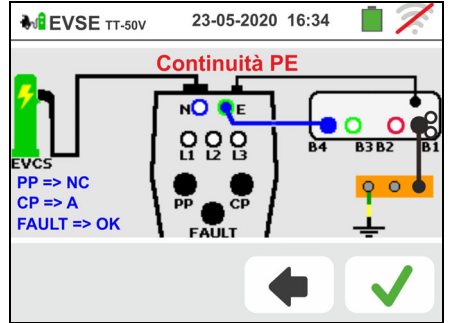

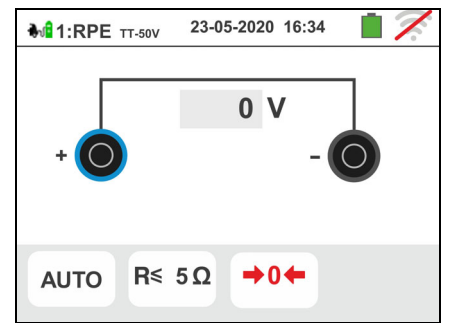
7. Il valore del risultato è mostrato nella parte alta della videata mentre i valori parziali dei test con polarità invertite della sorgente di prova oltre alle reali correnti di prova sono riportati nei campi "R+" e "R-"

Il simbolo  $\blacksquare$  indica il risultato ok della misura.

Premere il tasto **GO/STOP** se si desidera nuovamente la prova

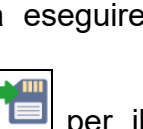

Premere il tasto **SAVE** o toccare l'icona salvataggio parziale del test e per proseguire con il test successivo (punto 10)

8. Al termine della prova nel caso in cui il valore della resistenza misurata risulti superiore al limite impostato la videata a fianco è mostrata a display. Il valore è

mostrato in rosso e il simbolo  $\mathbb{R}^n$  indica il risultato non ok della misura. L'indicazione ">1999 $\Omega$ " indica il fuori scala dello strumento.

Premere il tasto **GO/STOP** se si desidera eseguire nuovamente la prova

Premere il tasto **SAVE** o toccare l'icona **il ill** per il salvataggio parziale del test e per **terminare la sequenza di test**. Lo strumento mostra per alcuni secondi il messaggio riportato nella videata seguente

9. Ripetere nuovamente la sequenza se necessario

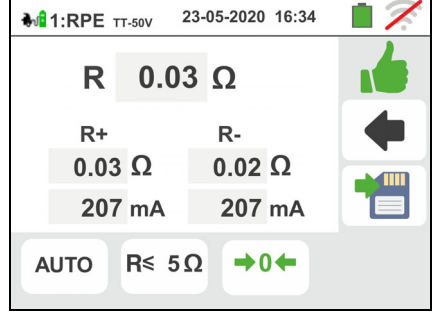

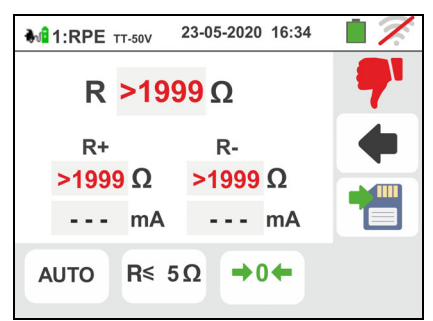

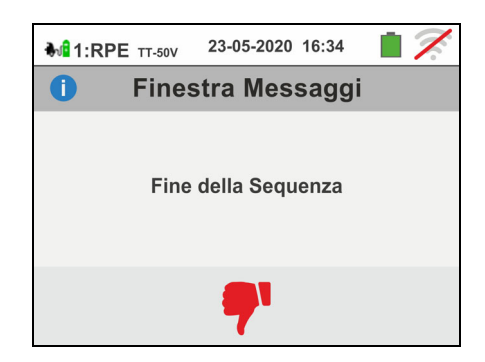

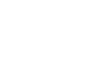

## Test 2  $\rightarrow$  Misura resistenza di isolamento del sistema EVSE

10 Collegare lo strumento all'adattatore come mostrato nello schema presente a display (ingresso **B4** sull'ingresso **N**, ingresso **B3** sull'ingresso **E** e ingresso **B1** sull'ingresso **L1**). **Agire sui tre selettori dell'adattatore impostando le seguenti posizioni come mostrato dallo strumento con indicazioni lampeggianti rosso/blu**:

- $\triangleright$  PP State  $\rightarrow$  NC
- $\triangleright$  CP State  $\rightarrow$  **A**
- $\triangleright$  Fault  $\rightarrow$  OK

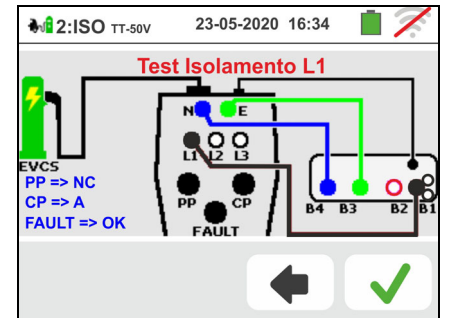

- Premere l'icona  $\Box$  per proseguire con il test o premere l'icona **per uscire dal test e tornare alla** videata iniziale
- 11 Il test è eseguito dallo strumento **solo in modo AUTO L/N-PE**. Fare riferimento al § 6.2.2 per la descrizione sull'impostazione dei parametri di prova.

Premere il tasto **GO/STOP**. La seguente videata è mostrata a display

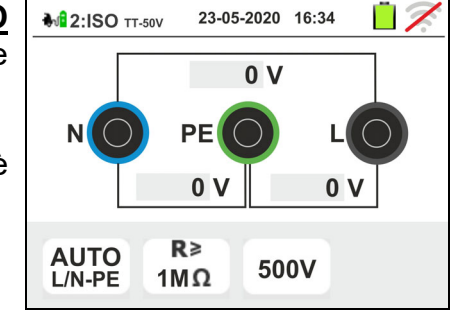

23-05-2020 16:34

517 V

517 V

500V

**M** 2:ISO TT-50V

**AUTO** 

 $L/N-PE$ 

LPE >999 M $\Omega$ 

 $R \ge 1M\Omega$ 

12 **Per sistemi EVSE Monofase** il risultato della misura è mostrato nella videata a fianco. I valori delle reali

tensioni di prova sono presenti a display. Il simbolo indica il risultato ok della misura.

Premere il tasto **GO/STOP** se si desidera eseguire NPE >999 MΩ nuovamente la prova

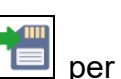

Premere il tasto **SAVE** o toccare l'icona **Del** per il salvataggio parziale del test e per proseguire con il test successivo (punto 20)

13 **Per sistemi EVSE Trifase** il risultato della misura del **primo test L1PE** è mostrato nella videata a fianco. I valori delle reali tensioni di prova sono presenti a display. Il simbolo  $\blacksquare$  indica il risultato ok della misura.

Premere il tasto **GO/STOP** se si desidera eseguire nuovamente la prova

Premere il tasto **SAVE** o toccare l'icona **Di** per il salvataggio parziale del test e per proseguire con il test sulla Fase L2. La seguente videata è mostrata a display

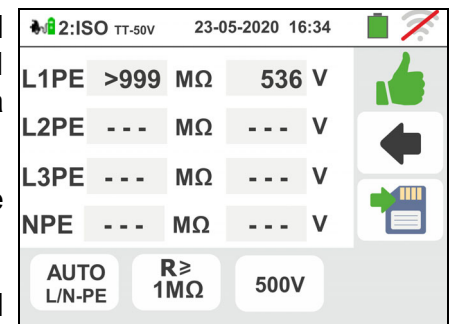

14 Collegare l'ingresso **B1** sull'ingresso **L2** dell'adattatore come mostrato nella videata a fianco

Premere l'icona **V** per proseguire con il test o premere l'icona  $\Box$  per uscire dal test e tornare alla videata iniziale

15 il risultato della misura del **test L2PE** è mostrato nella videata a fianco. I valori delle reali tensioni di prova

sono presenti a display. Il simbolo **interelato** il risultato ok della misura.

Premere il tasto **GO/STOP** se si desidera eseguire nuovamente la prova

**Premere il tasto SAVE** o toccare l'icona **il ill** per il salvataggio parziale del test e per proseguire con il test sulla Fase L3. La seguente videata è mostrata a display

16 Collegare l'ingresso **B1** sull'ingresso **L3** dell'adattatore come mostrato nella videata a fianco

Premere l'icona **v** per proseguire con il test o premere l'icona  $\Box$  per uscire dal test e tornare alla videata iniziale

17 Il risultato delle misura dei **test L3PE e NPE** è mostrato nella videata a fianco. I valori delle reali tensioni di

prova sono presenti a display. Il simbolo **intervalse il supprendo il supprendo il supprendo il supprendo il s** risultato ok della misura.

Premere il tasto **GO/STOP** se si desidera eseguire nuovamente la prova

**Premere il tasto SAVE** o toccare l'icona **il ill** per il salvataggio parziale del test e per proseguire con il test successivo (punto 20)

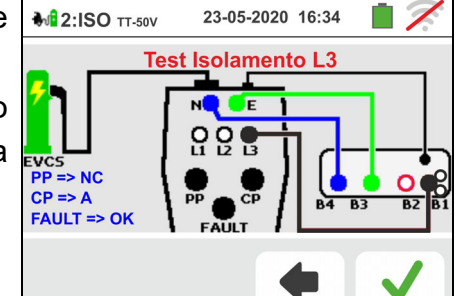

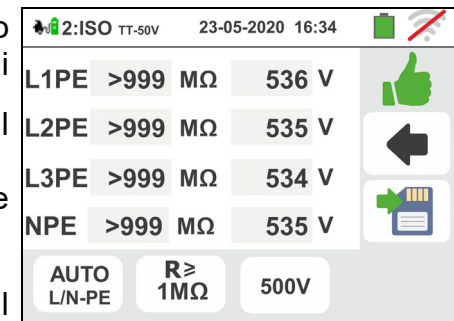

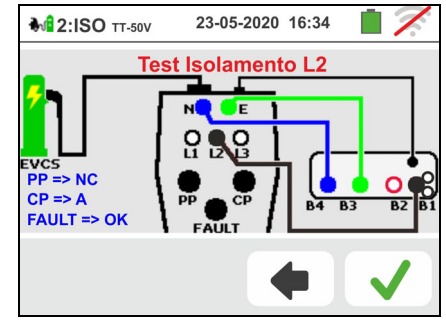

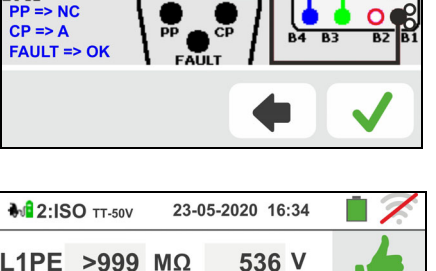

535 V

 $- - - V$ 

 $---V$ 

500V

L2PE >999  $M\Omega$ 

 $M\Omega$ 

 $M\Omega$ 

 $R \geq$ 

 $1\overline{M}\Omega$ 

 $-3PE$  ...

**NPE** ---

**AUTO** 

 $L/N-PE$ 

## Famiglia Gx

18 Al termine della prova nel caso in cui il valore della resistenza di isolamento misurata risulti inferiore al limite impostato la videata a fianco è mostrata a

display. Il valore è mostrato in rosso e il simbolo indica il risultato non ok della misura.

Premere il tasto **GO/STOP** se si desidera eseguire nuovamente la prova

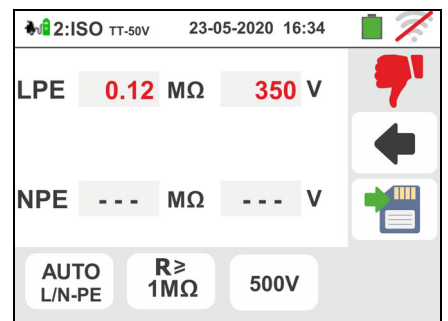

Premere il tasto **SAVE** o toccare l'icona **Del** per il salvataggio parziale del test e per **terminare la sequenza di test**. Lo strumento mostra per alcuni secondi il messaggio riportato nella videata seguente

19 Ripetere nuovamente la sequenza se necessario

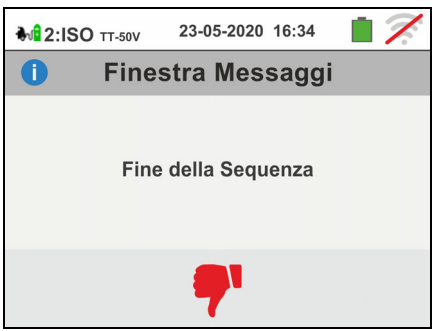

## Test 3 → Controllo stati del sistema EVSE

Lo scopo di questo test (composto da 6 passi) è il controllo di tutti gli stati interni del sistema EVSE in accordo alle prescrizioni delle normative di riferimento eseguendo simulazioni con accessorio EV-TEST100 collegato. Le situazioni considerate sono le seguenti:

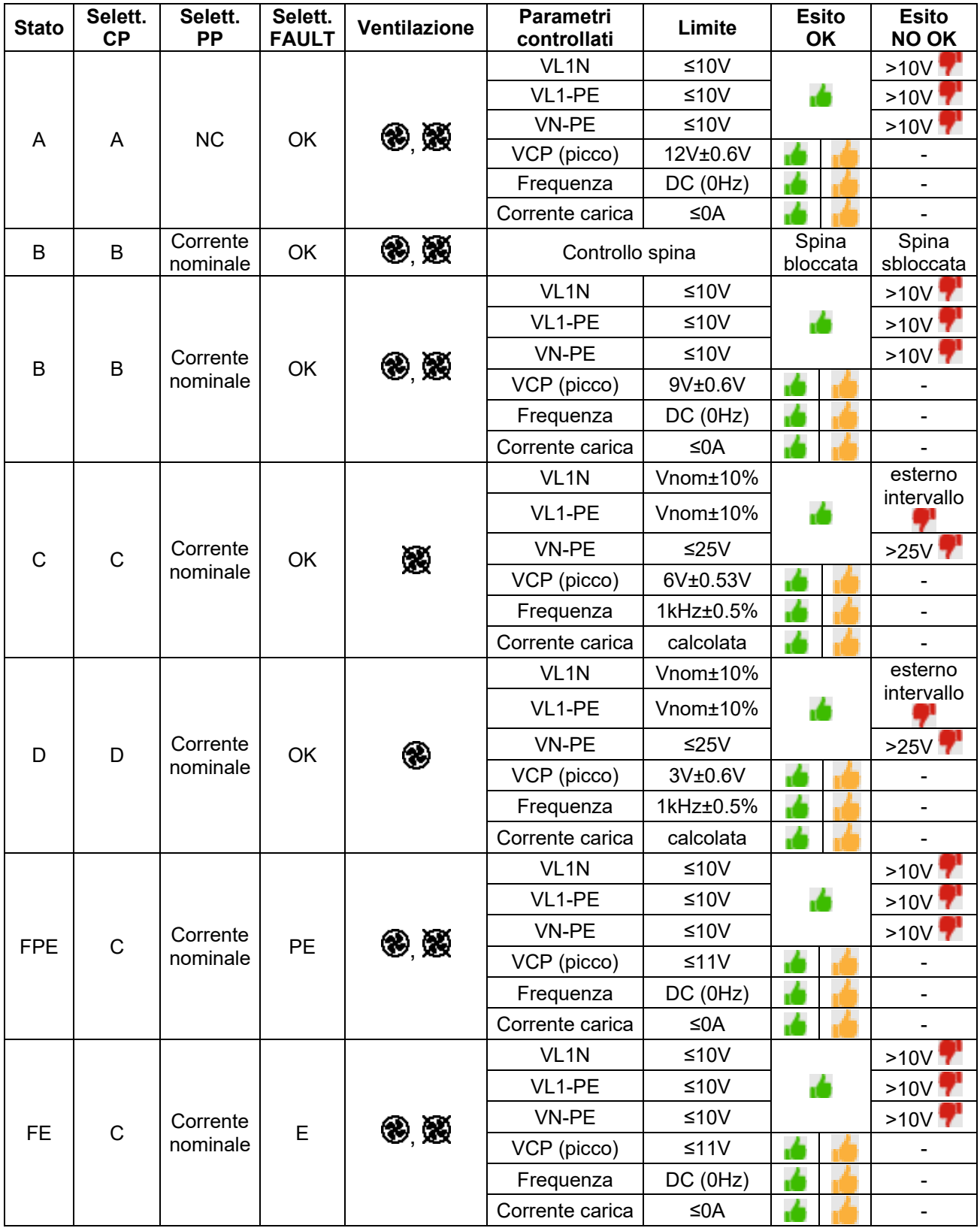

Tabella 4: Elenco situazioni considerate nel controllo degli stati

 $\mathbf{r}$  = Test considerato positivo anche se parametro fuori dai limiti

 $\triangleright$  CP State  $\rightarrow$  **A**  $\triangleright$  Fault  $\rightarrow$  OK

20 Collegare lo strumento all'adattatore come mostrato nello schema presente a display (ingresso **B4** sull'ingresso **N**, ingresso **B3** sull'ingresso **E** e ingresso **B1** sull'ingresso **L1**). **Agire sui tre selettori dell'adattatore impostando le seguenti posizioni come mostrato dallo strumento con indicazioni lampeggianti rosso/blu**:  $\triangleright$  PP State  $\rightarrow$  NC

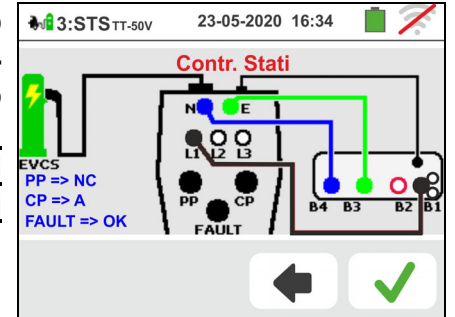

Premere l'icona **V** per attivare il test **sullo stato A** o premere l'icona  $\Box$  per uscire dal test e tornare alla videata iniziale

21 Il risultato delle misura è mostrato nella videata a fianco. Il simbolo **indica** il risultato ok della misura. Il

simbolo **indica anch'esso un risultato positivo della** misura ma con valori esterni ai limiti presenti nella Tabella 4.

Premere il tasto **GO/STOP** se si desidera eseguire nuovamente la prova

 $M<sup>2</sup>3:STS$ <sub>TT-50V</sub> 23-05-2020 16:34 L<sub>1</sub>N  $11.2$  V L1PE  $0$  Hz **NPE**  $5V$  $0.0A$ 

Premere il tasto **SAVE** o toccare l'icona **but il per il** salvataggio parziale del test e proseguire con il test successivo (punto 24)

22 Nel caso in cui il test abbia esito negativo la videata come quella a fianco è mostrata a display. Il valore del errato del parametro è mostrato in rosso e il simbolo

**T** indica il risultato non ok della misura.

Premere il tasto **GO/STOP** se si desidera eseguire nuovamente la prova

Premere il tasto **SAVE** o toccare l'icona **Dell** per il salvataggio parziale del test e per **terminare la sequenza di test**. Lo strumento mostra per alcuni secondi il messaggio riportato nella videata seguente

23 Ripetere nuovamente la sequenza se necessario

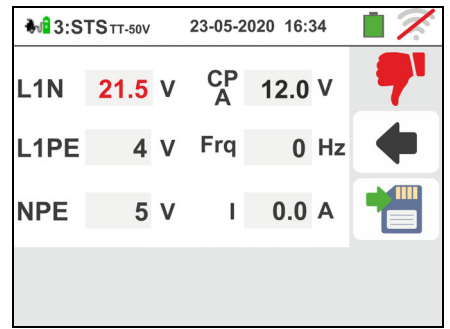

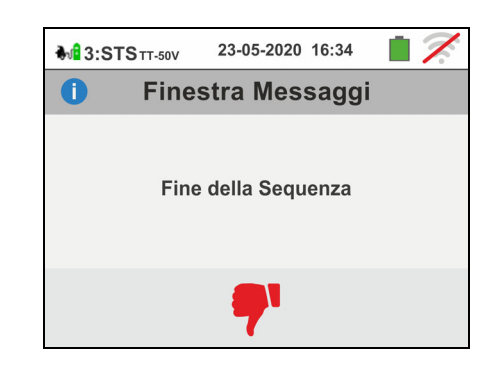

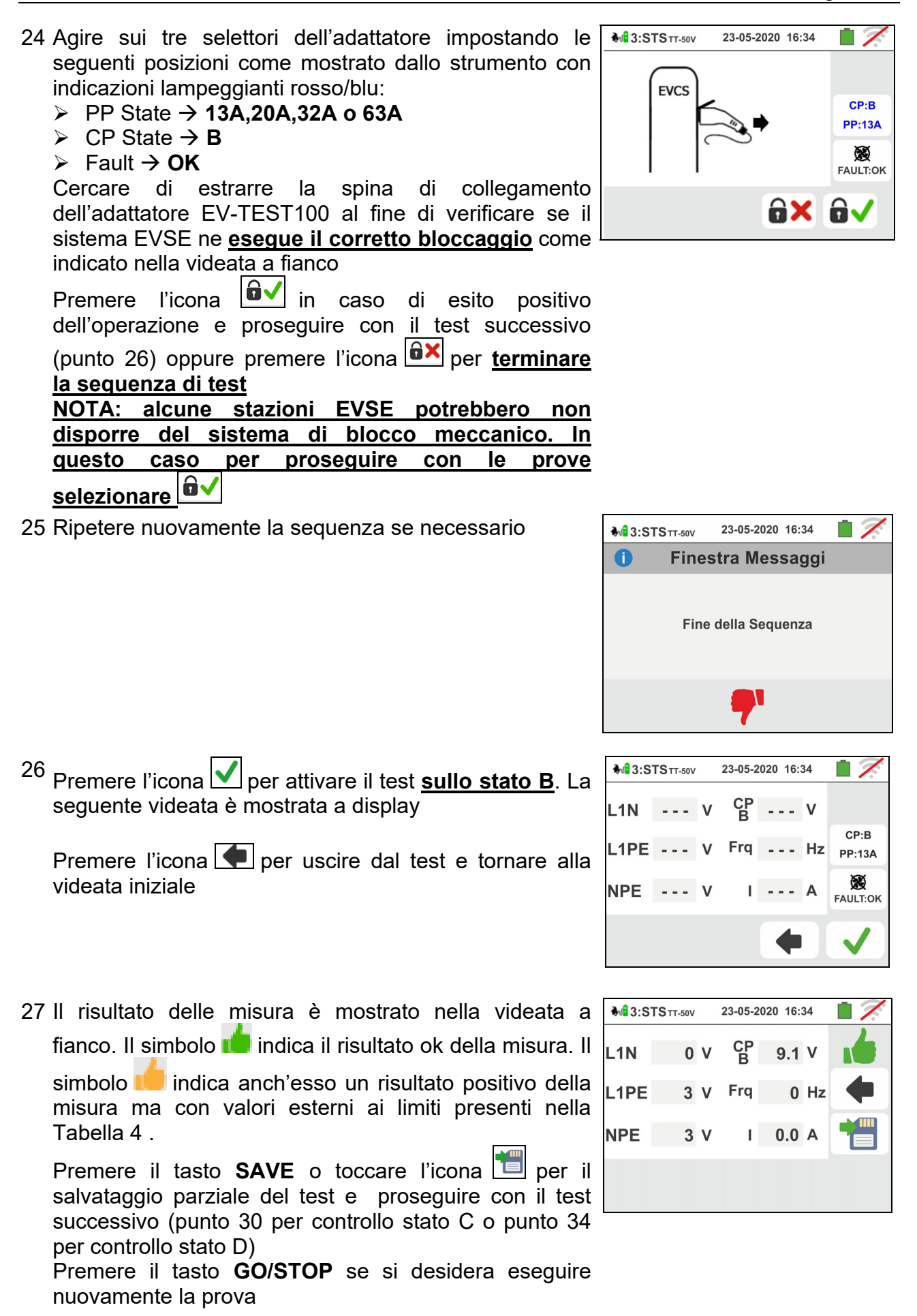

28 Nel caso in cui il test abbia esito negativo la videata come quella a fianco è mostrata a display. Il valore del errato del parametro è mostrato in rosso e il simbolo

**T** indica il risultato non ok della misura.

Premere il tasto **GO/STOP** se si desidera eseguire nuovamente la prova

Premere il tasto **SAVE** o toccare l'icona **Dell** per il salvataggio parziale del test e per **terminare la sequenza di test**. Lo strumento mostra per alcuni secondi il messaggio riportato nella videata seguente

29 Ripetere nuovamente la sequenza se necessario

30 **Nel caso di sistema EVSE in ambiente non ventilato** agire sui tre selettori dell'adattatore impostando le seguenti posizioni come mostrato dallo strumento con indicazioni lampeggianti rosso/blu:

- $\triangleright$  PP State  $\rightarrow$  13A, 20A, 32A o 63A
- $\triangleright$  CP State  $\rightarrow$  C
- $\triangleright$  Fault  $\rightarrow$  OK

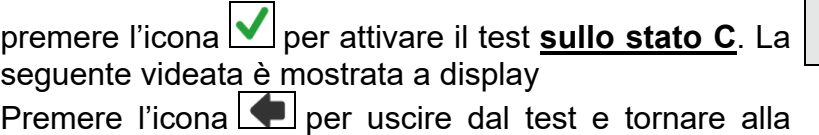

videata iniziale

31 Il risultato delle misura è mostrato nella videata a fianco. Il simbolo **integrato il risultato ok della misura.** Il

simbolo **indica anch'esso un risultato positivo della** misura ma con valori esterni ai limiti presenti nella Tabella 4.

Premere il tasto **GO/STOP** se si desidera eseguire nuovamente la prova  $\sim$ mm

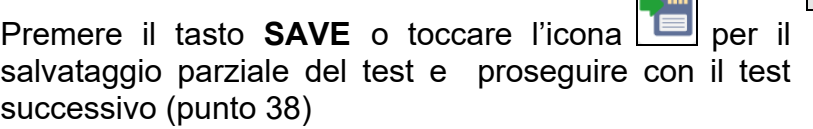

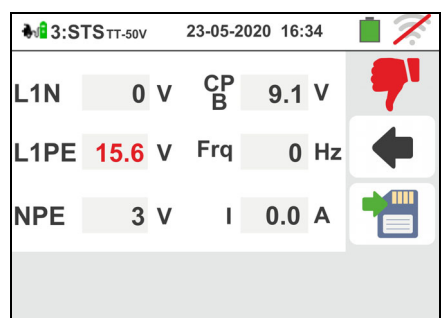

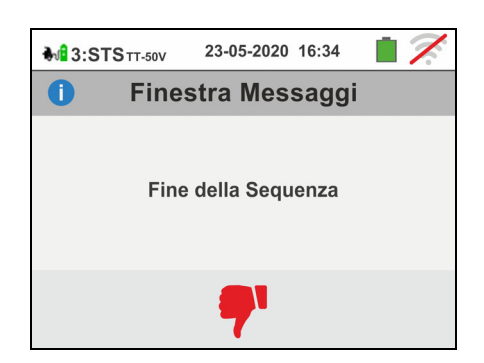

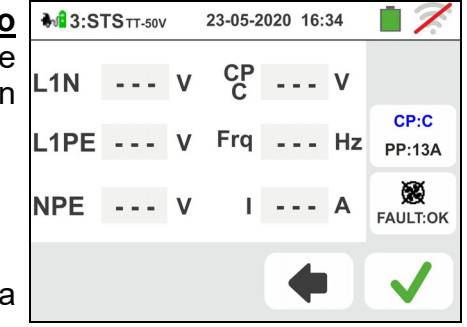

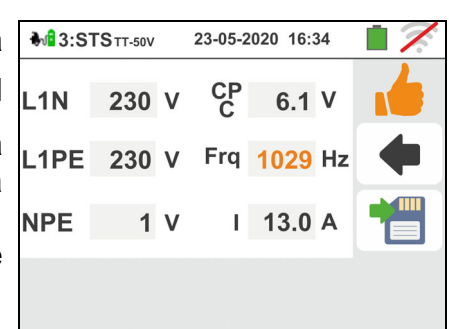

32 Nel caso in cui il test abbia esito negativo la videata come quella a fianco è mostrata a display. Il valore errato del parametro è mostrato in rosso e il simbolo

**T** indica il risultato non ok della misura.

Premere il tasto **GO/STOP** se si desidera eseguire nuovamente la prova

Premere il tasto **SAVE** o toccare l'icona **per il per il** salvataggio parziale del test e per **terminare la sequenza di test**. Lo strumento mostra per alcuni secondi il messaggio riportato nella videata seguente

33 Ripetere nuovamente la sequenza se necessario

- 34 **Nel caso di sistema EVSE in ambiente ventilato** agire sui tre selettori dell'adattatore impostando le seguenti posizioni come mostrato dallo strumento con indicazioni lampeggianti rosso/blu:
	- $\triangleright$  PP State  $\rightarrow$  13A,20A,32A o 63A
	- $\triangleright$  CP State  $\rightarrow$  **D**
	- $\triangleright$  Fault  $\rightarrow$  OK

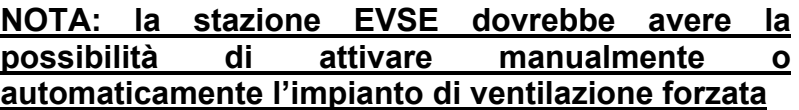

Premere l'icona per attivare il test **sullo stato D**. La seguente videata è mostrata a display

Premere l'icona **per uscire dal test e tornare alla** videata iniziale

35 Il risultato delle misura è mostrato nella videata a fianco. Il simbolo **indica** il risultato ok della misura. Il

simbolo **indica anch'esso un risultato positivo della** misura ma con valori esterni ai limiti presenti nella Tabella 4.

Premere il tasto **GO/STOP** se si desidera eseguire nuovamente la prova Ę

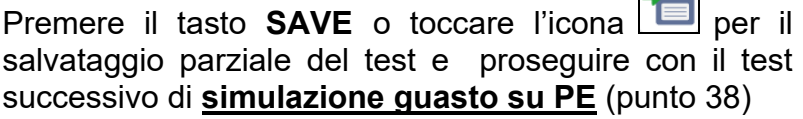

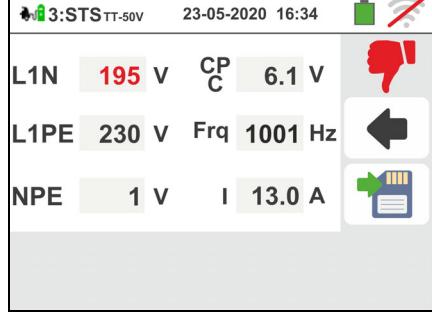

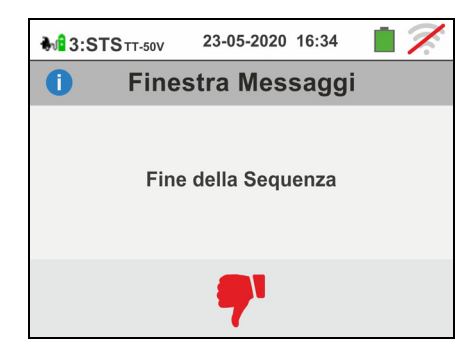

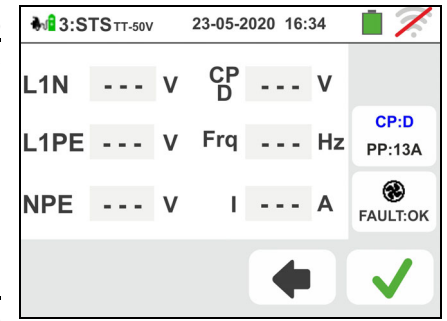

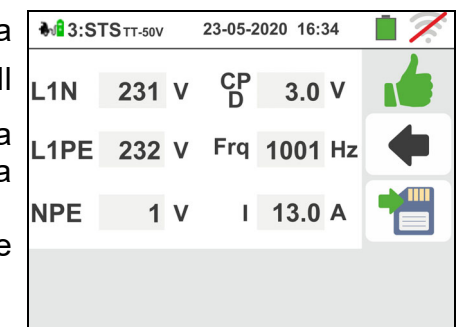

36 Nel caso in cui il test abbia esito negativo la videata come quella a fianco è mostrata a display. Il valore del  $L1N$ errato del parametro è mostrato in rosso e il simbolo

**T** indica il risultato non ok della misura.

Premere il tasto **GO/STOP** se si desidera eseguire nuovamente la prova

Premere il tasto **SAVE** o toccare l'icona **per il per il** salvataggio parziale del test e per **terminare la sequenza di test**. Lo strumento mostra per alcuni secondi il messaggio riportato nella videata seguente

37 Ripetere nuovamente la sequenza se necessario

- 38 Agire sui tre selettori dell'adattatore impostando le seguenti posizioni come mostrato dallo strumento con indicazioni lampeggianti rosso/blu:
	- $\triangleright$  PP State  $\rightarrow$  13A,20A,32A o 63A
	- $\triangleright$  CP State  $\rightarrow$  C
	- $\triangleright$  Fault  $\rightarrow$  **PE**

Premere l'icona **V** per attivare il test **sullo stato PE** o premere l'icona  $\Box$  per uscire dal test e tornare alla videata iniziale

39 Il risultato delle misura è mostrato nella videata a fianco. Il simbolo **integlia il risultato ok della misura.** Il

simbolo **indica anch'esso un risultato positivo della** misura ma con valori esterni ai limiti presenti nella Tabella 4.

Premere il tasto **GO/STOP** se si desidera eseguire nuovamente la prova  $\overline{\phantom{a}}$ 

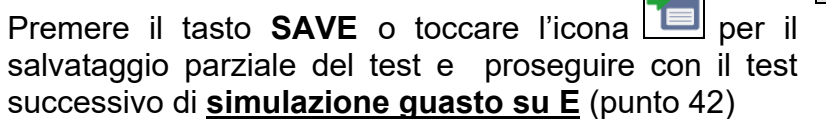

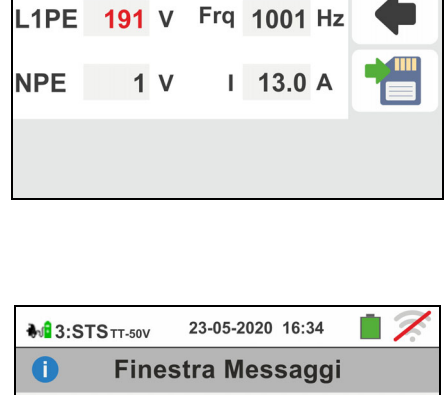

Fine della Sequenza

23-05-2020 16:34

 $3.0V$ 

CP<br>D

**M**<sup>1</sup>3:STS<sub>TT-50V</sub>

231 V

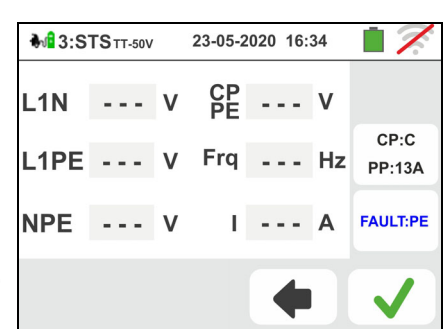

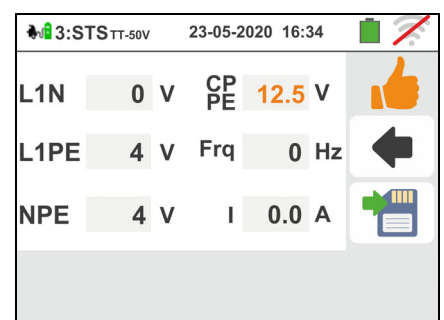

40 Nel caso in cui il test abbia esito negativo la videata come quella a fianco è mostrata a display. Il valore del errato del parametro è mostrato in rosso e il simbolo

**T** indica il risultato non ok della misura.

Premere il tasto **GO/STOP** se si desidera eseguire nuovamente la prova

Premere il tasto **SAVE** o toccare l'icona **per il per il** salvataggio parziale del test e per **terminare la sequenza di test**. Lo strumento mostra per alcuni secondi il messaggio riportato nella videata seguente

41 Ripetere nuovamente la sequenza se necessario

- 42 Agire sui tre selettori dell'adattatore impostando le seguenti posizioni come mostrato dallo strumento con indicazioni lampeggianti rosso/blu:
	- $\triangleright$  PP State  $\rightarrow$  13A,20A,32A o 63A
	- $\triangleright$  CP State  $\rightarrow$  C
	- $\triangleright$  Fault  $\rightarrow$  **E**

**NOTA: alcune stazioni EVSE potrebbero non gestire questa condizione di errore. In tal caso lasciare il selettore Fault nella posizione PE per eseguire questo test** 

Premere l'icona per attivare il test **sullo stato E** o premere l'icona **D** per uscire dal test e tornare alla videata iniziale

43 Il risultato delle misura è mostrato nella videata a fianco. Il simbolo **indica** il risultato ok della misura. Il

simbolo **indica anch'esso un risultato positivo della** misura ma con valori esterni ai limiti presenti nella Tabella 4.

Premere il tasto **GO/STOP** se si desidera eseguire nuovamente la prova

**Premere il tasto SAVE** o toccare l'icona **pulle** per terminare il test sul controllo degli stati e salvare il risultato finale nella memoria dello strumento (vedere § 7.1)

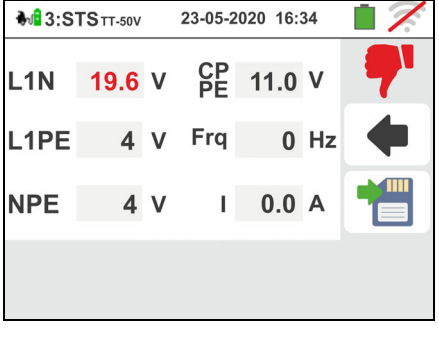

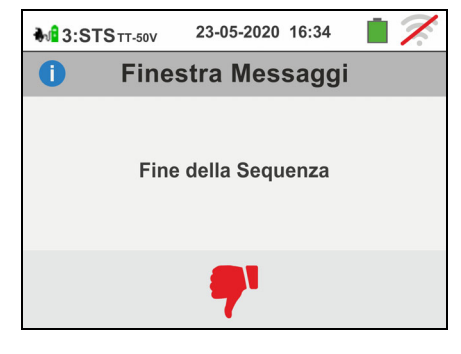

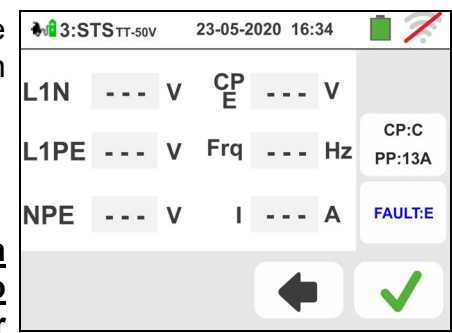

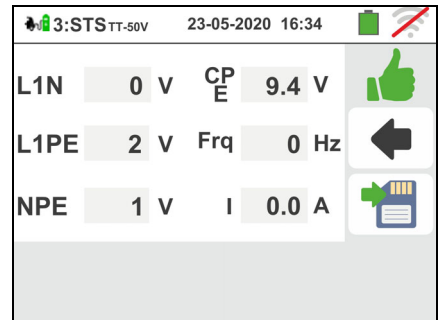

44 Nel caso in cui il test abbia esito negativo la videata **M**<sup>1</sup>3:STS<sub>TT-50V</sub> come quella a fianco è mostrata a display. Il valore del errato del parametro è mostrato in rosso e il simbolo

**T** indica il risultato non ok della misura.

Premere il tasto **GO/STOP** se si desidera eseguire nuovamente la prova

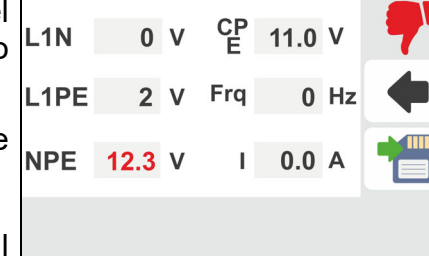

23-05-2020 16:34

Premere il tasto **SAVE** o toccare l'icona **publica** per il salvataggio parziale del test e per **terminare la sequenza di test**. Lo strumento mostra per alcuni secondi il messaggio riportato nella videata seguente

45 Ripetere nuovamente la sequenza se necessario

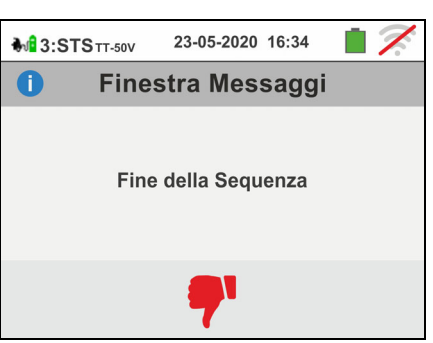

## Test  $4 \rightarrow$  Misura resistenza globale di terra del sistema EVSE

## **Sistema TT**

46 Collegare lo strumento all'adattatore come mostrato nello schema presente a display (ingresso **B4** sull'ingresso **N**, ingresso **B3** sull'ingresso **E** e ingresso **B1** sull'ingresso **L1**). **Agire sui tre selettori dell'adattatore impostando le seguenti posizioni come mostrato dallo strumento con indicazioni lampeggianti rosso/blu**:  $\triangleright$  PP State  $\rightarrow$  13A.20A.32A o 63A  $\triangleright$  CP State  $\rightarrow$  C

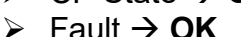

Premere l'icona  $\Box$  per proseguire con il test o premere l'icona  $\Box$  per uscire dal test e tornare alla videata iniziale

47 Il test è eseguito dallo strumento **solo in modo "NoTrip**<sup> $\neq$ " Fare riferimento al § 0 per la descrizione</sup> sull'impostazione dei parametri di prova relativamente alla corrente di intervento dell'RCD del sistema EVSE, **assenza del conduttore di Neutro (sola misura possibile)** e calibrazione preliminare dei terminali di misura.

Premere il tasto **GO/STOP per alcuni secondi**. La seguente videata è mostrata a display

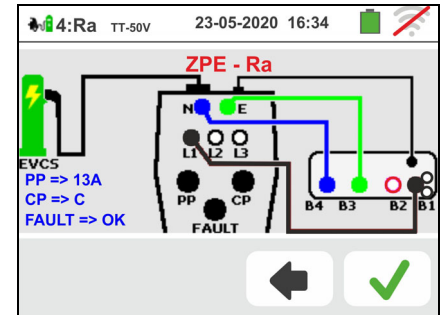

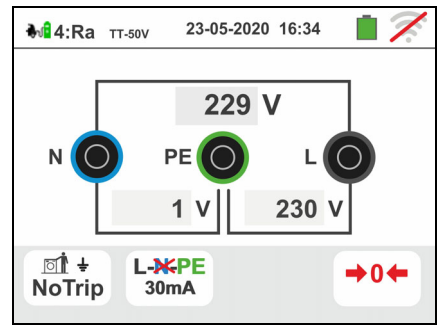

48 Durante tutta questa fase non scollegare i terminali di misura dello strumento dall'impianto in esame. In caso di esito positivo (resistenza globale di terra inferiore al rapporto tra tensione di contatto limite e corrente di intervento dell'RCD – vedere § 13.8) la videata a fianco è mostrata dallo strumento in cui è presente il valore della tensione di contatto nel display secondario.

Premere il tasto **GO/STOP per alcuni secondi** se si desidera eseguire nuovamente la prova

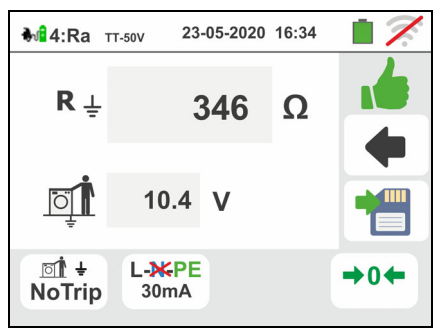

**Premere il tasto SAVE** o toccare l'icona **et les per il** salvataggio parziale del test e proseguire con il test successivo di (punto 55)

49 In caso di esito negativo (resistenza globale di terra superiore al rapporto tra tensione di contatto limite e corrente di intervento dell'RCD – vedere § 13.8) a videata a fianco è mostrata dallo strumento Notare la presenza del risultato della misura di tensione di contatto evidenziato in rosso).

Premere il tasto **GO/STOP per alcuni secondi** se si desidera eseguire nuovamente la prova

Premere il tasto **SAVE** o toccare l'icona salvataggio parziale del test e per **terminare la sequenza di test**. Lo strumento mostra per alcuni secondi il messaggio riportato nella videata seguente

50 Ripetere nuovamente la sequenza se necessario

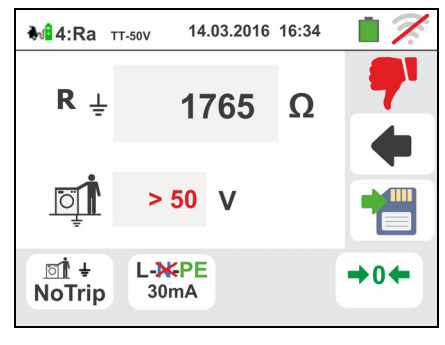

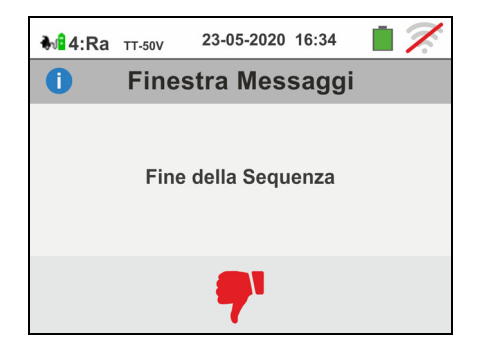

## **Sistema TN**

51 Il test è eseguito dallo strumento **solo in modo "NoTrip<sup>** $\neq$ **"** con **corrente di intervento dell'RCD fissa**</sup> **a 6mA** (**opzioni MCB e FUSE bloccate**) del sistema EVSE. Fare riferimento al § 6.4.2 per la calibrazione preliminare dei terminali di misura.

Premere il tasto **GO/STOP per alcuni secondi**. La seguente videata è mostrata a display

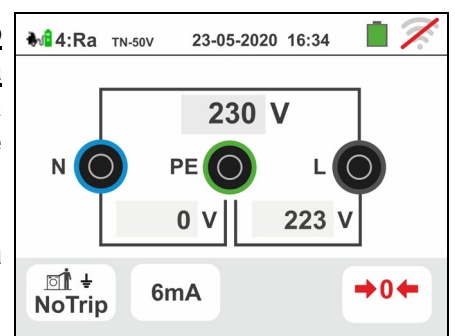

52 Durante tutta questa fase non scollegare i terminali di misura dello strumento dall'impianto in esame.

In caso di esito positivo (**ZL-PE** o **ZL-PE MINORE o UGUALE all'impedenza limite relativa al dispositivo di protezione nel tempo specificato** – see § 13.7) la videata a fianco è mostrata dallo strumento.

Premere il tasto **GO/STOP per alcuni secondi** se si desidera eseguire nuovamente la prova

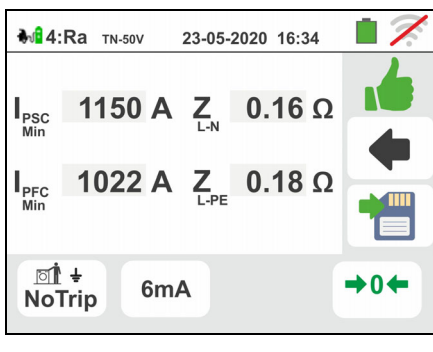

Premere il tasto **SAVE** o toccare l'icona **pulle** per il salvataggio parziale del test e proseguire con il test successivo di (punto 55)

53 In caso di esito negativo (**ZL-PE** o **ZL-PE MAGGIORE all'impedenza limite relativa al dispositivo di protezione nel tempo specificato** – see § 13.7) la videata a fianco è mostrata dallo strumento. Notare la presenza del risultato della misura evidenziato in rosso). Premere il tasto **GO/STOP per alcuni secondi** se si

desidera eseguire nuovamente la prova

Premere il tasto **SAVE** o toccare l'icona salvataggio parziale del test e per **terminare la sequenza di test**. Lo strumento mostra per alcuni secondi il messaggio riportato nella videata seguente

54 Ripetere nuovamente la sequenza se necessario

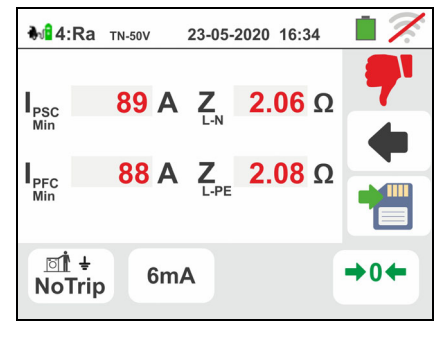

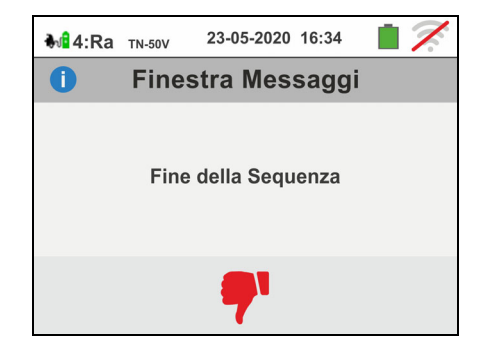

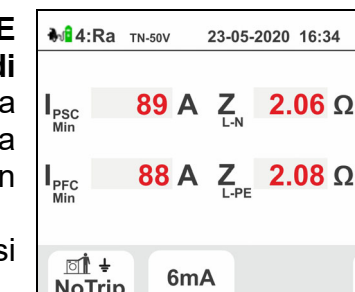

## Test  $5 \rightarrow$  Test RCD tipo A/F del sistema EVSE

55 Collegare lo strumento all'adattatore come mostrato nello schema presente a display (ingresso **B4** sull'ingresso **N**, ingresso **B3** sull'ingresso **E** e ingresso **B1** sull'ingresso **L1**). **Agire sui tre selettori dell'adattatore impostando le seguenti posizioni come mostrato dallo strumento con indicazioni lampeggianti rosso/blu**:  $\triangleright$  PP State  $\rightarrow$  13A,20A,32A o 63A  $\triangleright$  CP State  $\rightarrow$  C

 $\triangleright$  Fault  $\rightarrow$  OK Premere l'icona  $\vert \blacktriangledown \vert$  per proseguire con il test o premere l'icona **per uscire dal test e tornare alla** videata iniziale

56 Il test è eseguito dallo strumento considerando **solo RCD di tipo Generale STD (G), di tipo A/F e in modalità Rampa ( ) 0°**. Toccare la seconda icona. La seguente videata è mostrata a display

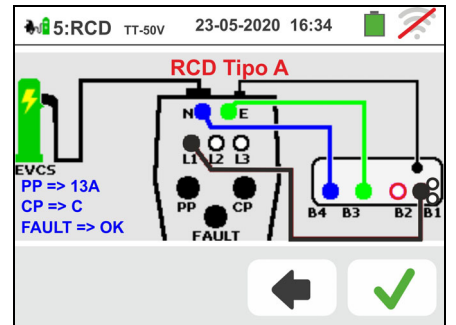

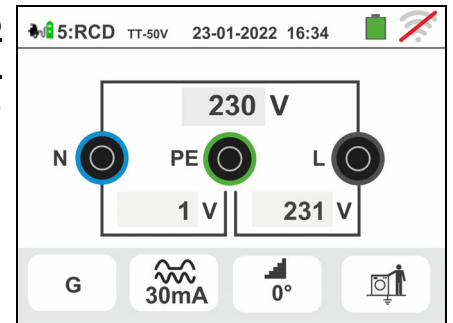

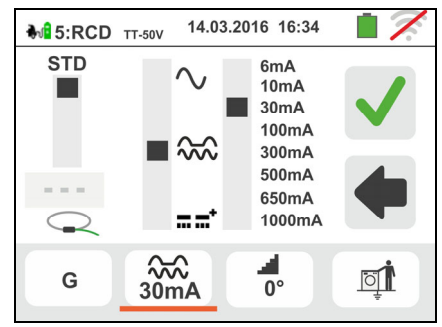

 $\Box$ **M**B 5:RCD TT-50V 23-05-2020 16:34  $X\frac{1}{2}$  $0^{\circ}$ 180°  $X<sub>1</sub>$  $X<sub>2</sub>$  $0^{\circ} - 180^{\circ}$  $X<sub>5</sub>$ **AUTO** NOM. ᆀ RFAI AUTO+  $\frac{200}{20}$  $\frac{1}{0}$ oi G

57 Spostare il riferimento della terza barra scorrevole per impostare il valore della corrente nominale tra le opzioni: **6,10,30,100,300,500,650mA**

Premere l'icona **V** per confermare le selezioni o premere l'icona **Leuis** per tornare alla videata precedente. Toccare la terza icona. La seguente videata è mostrata a display

58 **Il modo Rampa è fisso sullo strumento**. Spostare il riferimento della barra scorrevole inferiore selezionando il tipo di visualizzazione della corrente di intervento durante la prova a Rampa tra le opzioni "**NOM**" o "**REAL**" (vedere § 6.3).

Premere l'icona  $\blacktriangleright$  per confermare le selezioni o

premere l'icona  $\boxed{\phantom{a}}$  per tornare alla videata precedente.

Premere il tasto **GO/STOP per alcuni secondi**. La seguente videata è mostrata a display

59 Durante tutta questa fase non scollegare i terminali di misura dello strumento dall'impianto in esame.

Al termine della prova nel caso in cui la corrente di intervento sia compresa nei valori previsti nel § 11.1 , lo

strumento visualizza il simbolo **il a** segnalare l'esito positivo della prova e visualizza una videata come quella a fianco.

Premere il tasto **GO/STOP per alcuni secondi** se si desidera eseguire nuovamente la prova

 $\blacksquare$ Premere il tasto **SAVE** o toccare l'icona **pulle** per il salvataggio parziale del test. Il seguente messaggio è mostrato a display

60 Riattivare il sistema EVSE nel modo seguente:

- $\triangleright$  Spostare il selettore CP State  $\rightarrow$  A
- $\triangleright$  Spostare il selettore CP State  $\rightarrow$  C
- $\triangleright$  Se RCD interviene, ripristinarlo

Premere l'icona  $\Box$  per proseguire con il test successivo (punto 63)

61 Al termine della prova, nel caso in cui la corrente di intervento sia esterna ai valori nei valori previsti nel §

11.1 lo strumento visualizza il simbolo  $\blacksquare$  a segnalare l'esito negativo della prova e visualizza una videata come quella a fianco.

Premere il tasto **GO/STOP per alcuni secondi** se si desidera eseguire nuovamente la prova

Premere il tasto **SAVE** o toccare l'icona **il contra il super il per il** salvataggio parziale del test e per **terminare la sequenza di test**. Lo strumento mostra per alcuni secondi il messaggio riportato nella videata seguente

62 Ripetere nuovamente la sequenza se necessario

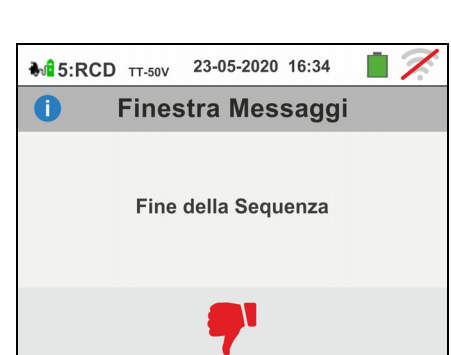

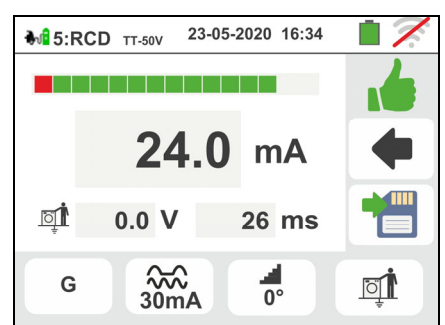

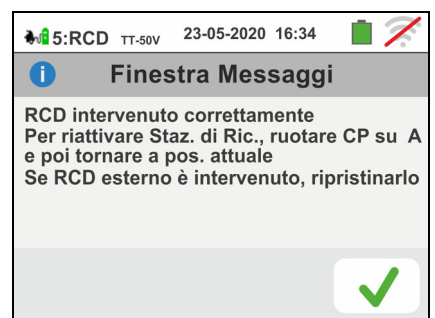

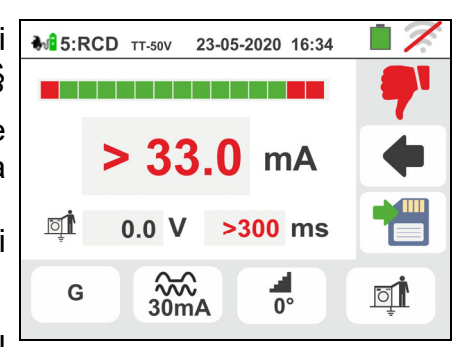

## Test  $6 \rightarrow$  Test RCD tipo B/B+ del sistema EVSE

63 Collegare lo strumento all'adattatore come mostrato nello schema presente a display (ingresso **B4** sull'ingresso **N**, ingresso **B3** sull'ingresso **E** e ingresso **B1** sull'ingresso **L1**). **Agire sui tre selettori dell'adattatore impostando le seguenti posizioni come mostrato dallo strumento con indicazioni lampeggianti rosso/blu**:  $\triangleright$  PP State  $\rightarrow$  13A,20A,32A o 63A

 $\triangleright$  CP State  $\rightarrow$  C

 $\triangleright$  Fault  $\rightarrow$  OK

Premere l'icona  $\vert \blacktriangledown \vert$  per proseguire con il test o premere l'icona  $\Box$  per uscire dal test e tornare alla videata iniziale

64 Il test è eseguito dallo strumento considerando solo **solo RCD di tipo Generale STD (G), di tipo B/B+ e in modalità Rampa ( ) 0°**. Toccare la seconda icona. La seguente videata è mostrata a display

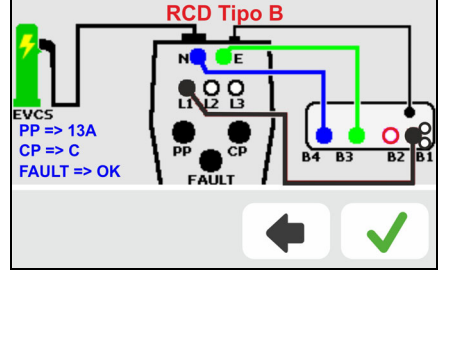

23-05-2020 16:34

M<sub>16</sub>:RCD TT-50V

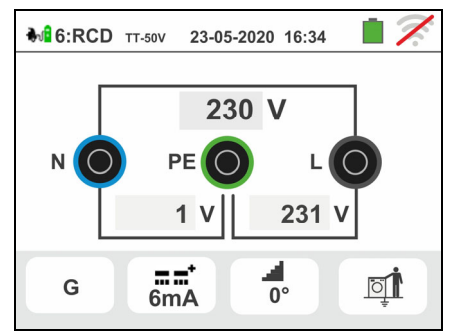

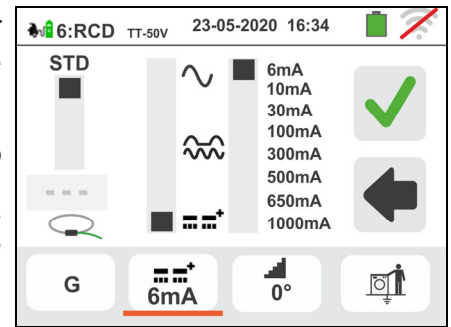

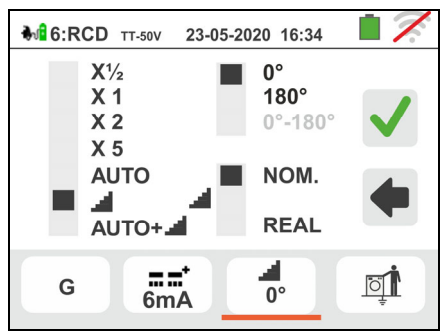

65 Spostare il riferimento della terza barra scorrevole per impostare il valore della corrente nominale tra le opzioni: **6,10,30,100,300mA**

Premere l'icona  $\Box$  per confermare le selezioni o premere l'icona **per tornare alla videata** precedente. Toccare la terza icona. La seguente videata è mostrata a display

66 **Il modo Rampa è fisso sullo strumento**. Spostare il riferimento della barra scorrevole inferiore selezionando il tipo di visualizzazione della corrente di intervento durante la prova a Rampa tra le opzioni "**NOM**" o "**REAL**" (vedere § 6.3).

Premere l'icona  $\vee$  per confermare le selezioni o premere l'icona **et le** per tornare alla videata

precedente.

Premere il tasto **GO/STOP per alcuni secondi**. La seguente videata è mostrata a display

67 Durante tutta questa fase non scollegare i terminali di misura dello strumento dall'impianto in esame.

Al termine della prova nel caso in cui la corrente di intervento sia compresa nei valori previsti nel § 11.1 , lo

strumento visualizza il simbolo **il a** segnalare l'esito positivo della prova e visualizza una videata come quella a fianco.

Premere il tasto **GO/STOP per alcuni secondi** se si desidera eseguire nuovamente la prova

 $^{\prime}$  MHz

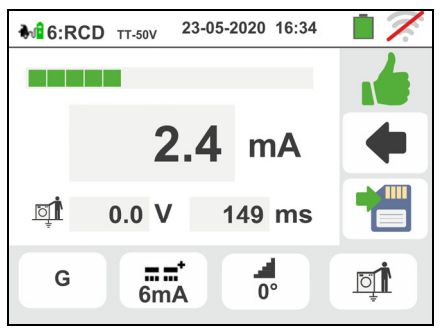

Premere il tasto **SAVE** o toccare l'icona **pulle** per il salvataggio finale del test sul sistema EVSE (vedere § 7.1)

68 Al termine della prova, nel caso in cui la corrente di intervento sia esterna ai valori nei valori previsti nel §

11.1 lo strumento visualizza il simbolo  $\blacksquare$  a segnalare l'esito negativo della prova e visualizza una videata come quella a fianco. Premere il tasto **GO/STOP** po **alcuni secondi** se si desidera eseguire nuovamente

prova. Premere il tasto **SAVE** o toccare l'icona il salvataggio parziale del test e per **terminare** sequenza di test. Lo strumento mostra per alcu secondi il messaggio riportato nella videata seguente

69 Ripetere nuovamente la sequenza se necessario

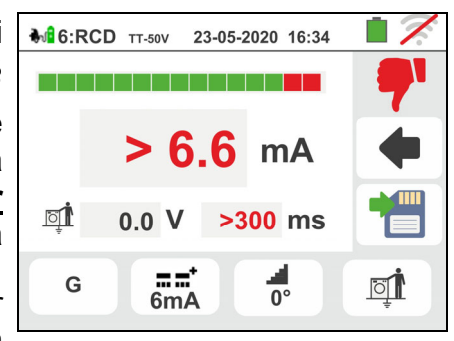

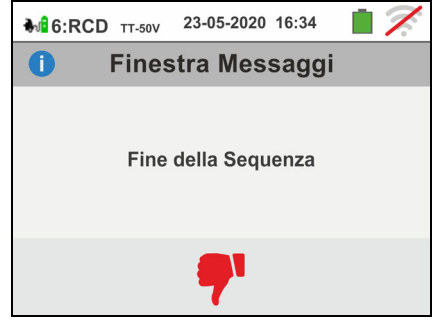

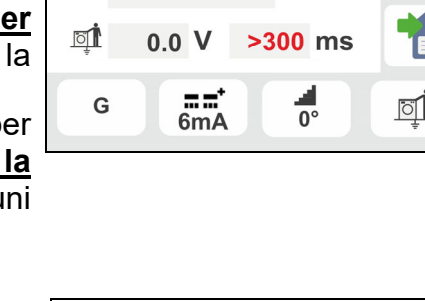

## **7. OPERAZIONI CON MEMORIA**

## **7.1. SALVATAGGIO DELLE MISURE**

La struttura dell'area di memoria (999 locazioni), di tipo "ad albero" con possibilità di espandere/nascondere i nodi, permette la suddivisione fino a 3 marcatori nidificati in modo da finalizzare con precisione le locazioni dei punti di misura con inserimento dei risultati dei test. Ad ogni marcatore sono associati max **20 nomi fissi (non modificabili né cancellabili)** + max 20 nomi che possono essere definiti dall'utente sullo strumento oppure tramite l'uso del software di gestione (vedere l'help in linea del programma). Ad ogni marcatore è inoltre possibile associare un numero compreso tra 1 e 250.

1. Al termine di ogni misura premere il tasto **SAVE** o tocca  $\frac{1}{10}$  142/999

l'icona **D** per salvare il risultato della stessa. La videata a fianco è mostrata a display

Il significato delle icone è il seguente:

- $\triangleright$   $\boxed{\cdot}$   $\rightarrow$  Espande/nasconde il nodo selezionato
- Permette la scelta di un nodo di 1° livello
- $\triangleright$   $\Box$   $\rightarrow$  Inserimento di un sotto-nodo (max 3 livelli)
- $\triangleright \begin{array}{c} \boxed{\text{max}} \\ \rightarrow \end{array}$ misura eseguita. Questo commento è visibile sia dopo aver scaricato i dati salvati a PC con software di gestione (vedere § 8) sia nel richiamo a display del risultato (vedere § 7.2)
- 2. Premere il tasto **Diene della contrare della per l'inserimento** di un marcatore principale o di un sotto-marcatore. La videata a fianco è mostrata dallo strumento. Toccare uno dei nomi della lista presente per selezionare il marcatore desiderato tra quelli fissi oppure uno dei 20 marcatori indicati come "**L1\_FREE0x**" il cui nome è

personalizzabile dall'utente. Toccare i tasti freccia

o per inserire eventualmente un numero associato al marcatore. Confermare le scelte tornando alla

videata precedente. Toccare il tasto **...** La seguente videata è mostrata a display

3. Usare la tastiera virtuale per definire il nome personalizzato del marcatore "**L1\_FREE0x**" che può essere modificato in qualsiasi momento dall'utente durante una operazione di salvataggio. **Tale marcatore non può essere cancellato ma solo rinominato**. Confermare le scelte tornando alla videata precedente. Confermare ulteriormente per salvare definitivamente la misura nella memoria interna. Un messaggio di conferma è fornito dallo strumento

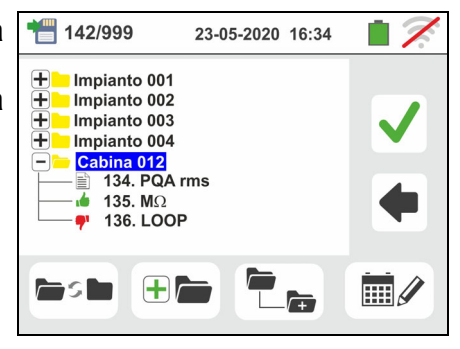

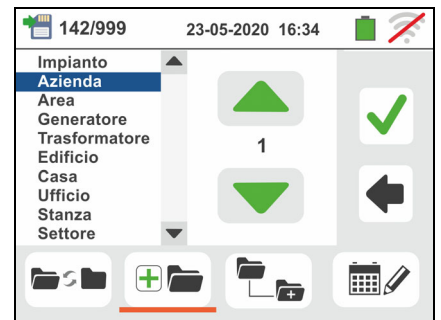

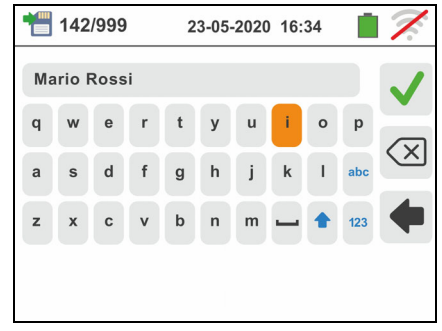

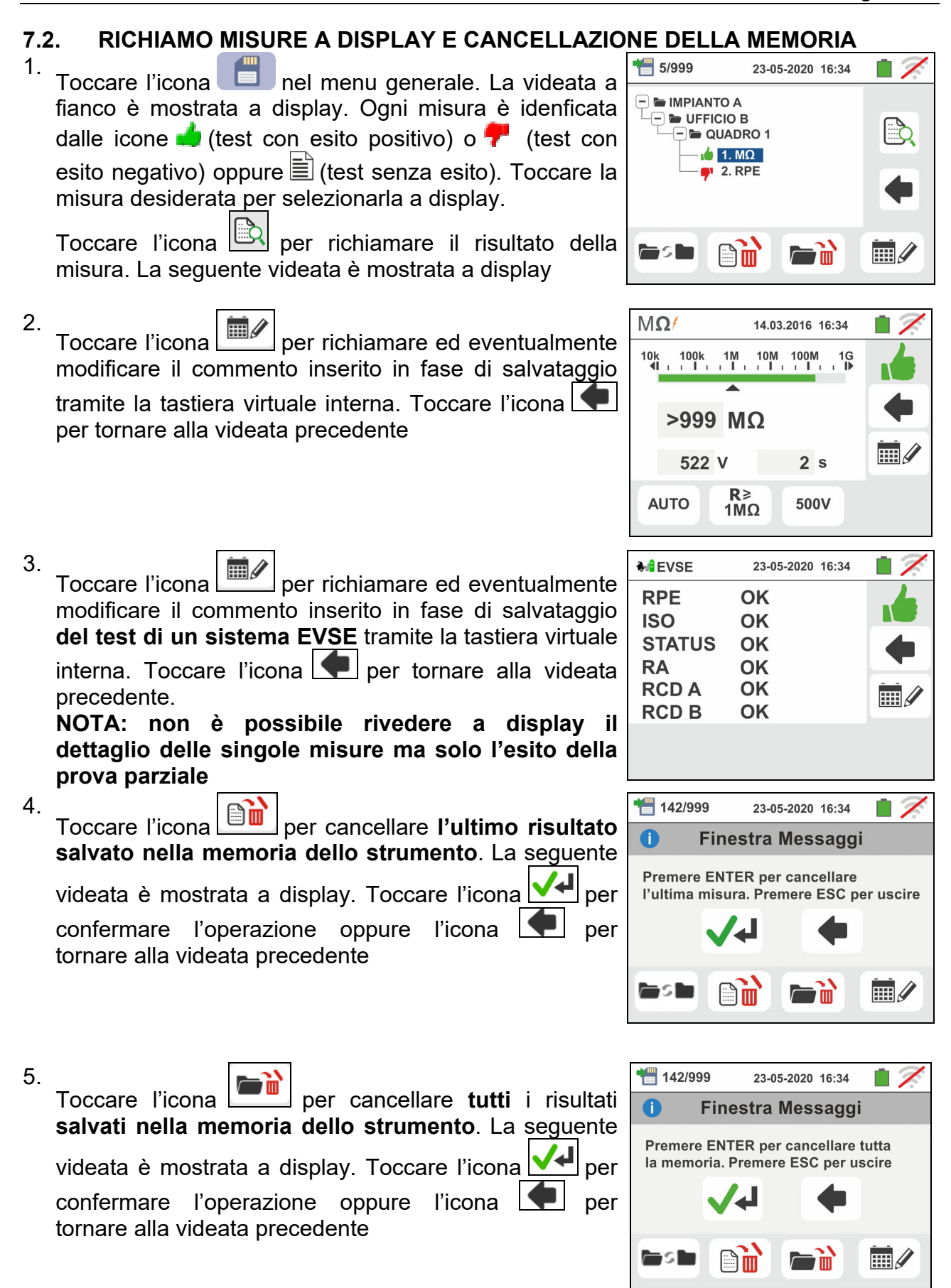

## **7.2.1. Situazioni anomale**

1. Qualora non vi sia alcuna misura memorizzata e si acceda alla memoria dello strumento viene visualizzata una videata come quella a fianco

2. Qualora si cerchi di definire un nuovo sotto-nodo oltre il 3° livello lo strumento mostra una videata come quella a fianco e blocca l'operazione

3. Nel caso in cui si stia creando un sotto-nodo usando un nome già utilizzato lo strumento mostra una videata come quella a fianco e occorre definire un nuovo nome

4. Qualora si cerchi di definire un numero di nodi di 1°, 2° e 3° livello maggiore di 250 (per ogni livello) lo strumento mostra una videata come quella a fianco

5. Qualora si cerchi di inserire un commento sulla misura di oltre 30 caratteri di lunghezza lo strumento mostra una videata come quella a fianco

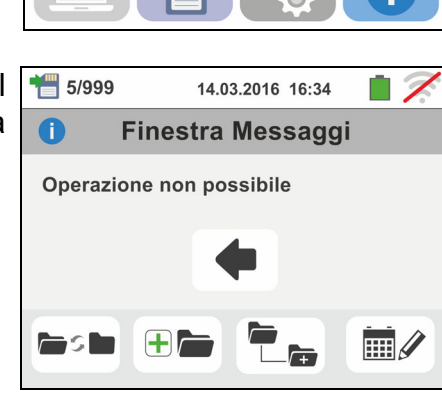

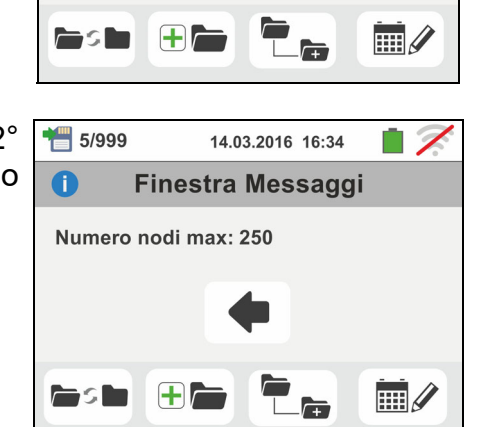

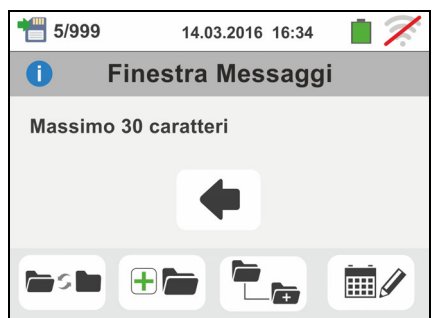

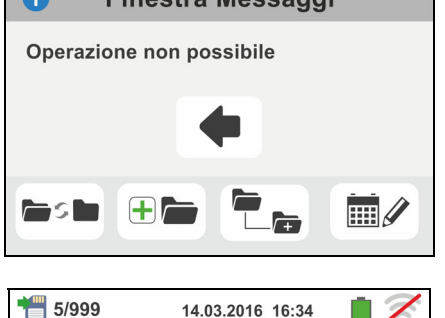

**Finestra Messaggi** 

Nome nodo già presente

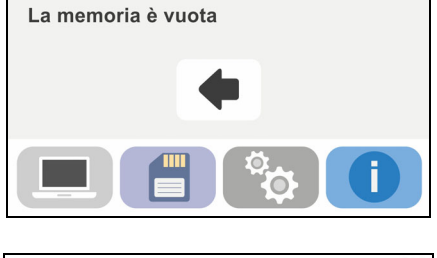

14.03.2016 16:34

**Finestra Messaggi** 

 $\widehat{L}$  HOME

 $\bullet$ 

 $\bullet$ 

 $\Box$ 

n s

## **8. COLLEGAMENTO DELLO STRUMENTO A PC O DISPOSITIVI MOBILI**

La connessione fra PC e strumento avviene tramite porta seriale ottica (vedere Fig. 3) con uso del cavo ottico/USB C2006 o tramite collegamento WiFi. Prima di effettuare il collegamento in modo USB è **necessario** installare sul PC il software di gestione TopView scaricabile dal sito **www.ht-instruments.com/download**. Per trasferire i dati memorizzati al PC attenersi alle seguenti procedure:

Collegamento a PC in tramite cavo ottico/USB

- 1. Accendere lo strumento premendo il tasto **ON/OFF**
- 2. Collegare lo strumento al PC per mezzo del cavo ottico/USB
- 3. Toccare l'icona presente nel menu generale. La videata a fianco è mostrata dallo strumento. Disattivare la connessione WiFi toccando l'icona in alto a destra

(vedere figura a lato). Il simbolo " " è mostrato a display

In queste condizioni lo strumento è in grado di comunicare con PC tramite porta USB

- 4. Utilizzare il software di gestione per scaricare a PC quanto contenuto nella memoria dello strumento. Consultare l'help in linea del programma stesso per ogni dettaglio dell'operazione
- 5. Toccare l'icona **Per tornare al menu generale dello strumento**

## Collegamento a PC in connessione WiFi

- 1. Abilitare la connessione WiFi sul PC di destinazione (ex: tramite uso di una chiavetta WiFi installata e collegata ad una porta USB)
- 2. Porre lo strumento in modo trasferimento dati a PC (vedere § 8 – punto 3). Attivare la connessione WiFi toccando l'icona in alto a destra (vedere figura a lato). Il

simbolo "<sup>2</sup> e mostrato a display

In queste condizioni lo strumento è in grado di comunicare con PC tramite collegamento WiFi

- 3. Lanciare il software di gestione, selezionare la porta "WiFi" e "Rileva strumento"
- all'interno della sezione "Collegamento PC-Strumento" 4. Usare il software di gestione per scaricare a PC quanto contenuto nella memoria dello
- strumento. Consultare l'help in linea del programma stesso per ogni dettaglio dell'operazione

## **8.1. COLLEGAMENTO A DISPOSITIVI IOS/ANDROID IN CONNESSIONE WIFI**

Lo strumento può essere collegato tramite connessione WiFi a dispositivi smartphone e/o tablet Android/iOS per il trasferimento dei dati delle misure tramite l'APP **HTAnalysis**. Operare nel modo seguente:

- 1. Scaricare e installare la HTAnalysis sul dispositivo mobile (Android/iOS) desiderato (vedere § 5.1.7)
- 2. Porre lo strumento in modo trasferimento dati a PC tramite WiFi
- 3. Fare riferimento alle istruzioni dell'HTAnalysis per la gestione dell'operazione

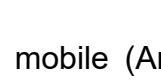

 $\blacksquare$ 

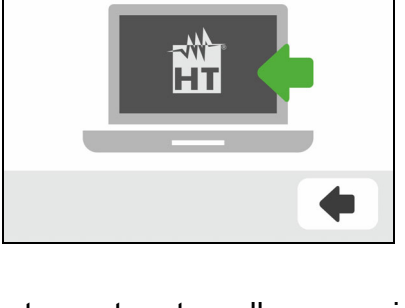

14.03.2016 16:34

14.03.2016 16:34

## **9. USO DEL SET DI CINGHIE**

Per lo strumento è previsto il set di cinghie (accessorio opzionale **SP-0500**) che consente un uso a tracolla da parte dell'operatore. L'accessorio SP-0500 (vedere Fig. 38) è formato dalle seguenti parti:

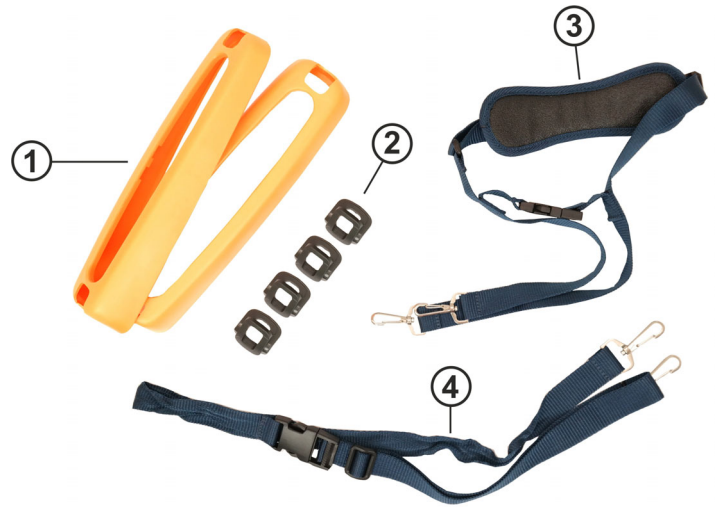

LEGENDA

- 1. Semigusci con fori per ganci per inserimento sullo strumento
- 2. Ganci per inserimento all'interno dei semigusci
- 3. Cinghia con moschettoni per uso a tracolla
- 4. Cinghia con moschettoni per fissaggio dello strumento al corpo dell'operatore

Fig. 39: Parti accessorio SP-0500

Di seguito sono riportate le istruzioni per il montaggio:

1. Smontare i semigusci laterali originali dello strumento facendo leva sulle parti superiori degli stessi e tirando verso l'esterno (vedere Fig. 39)

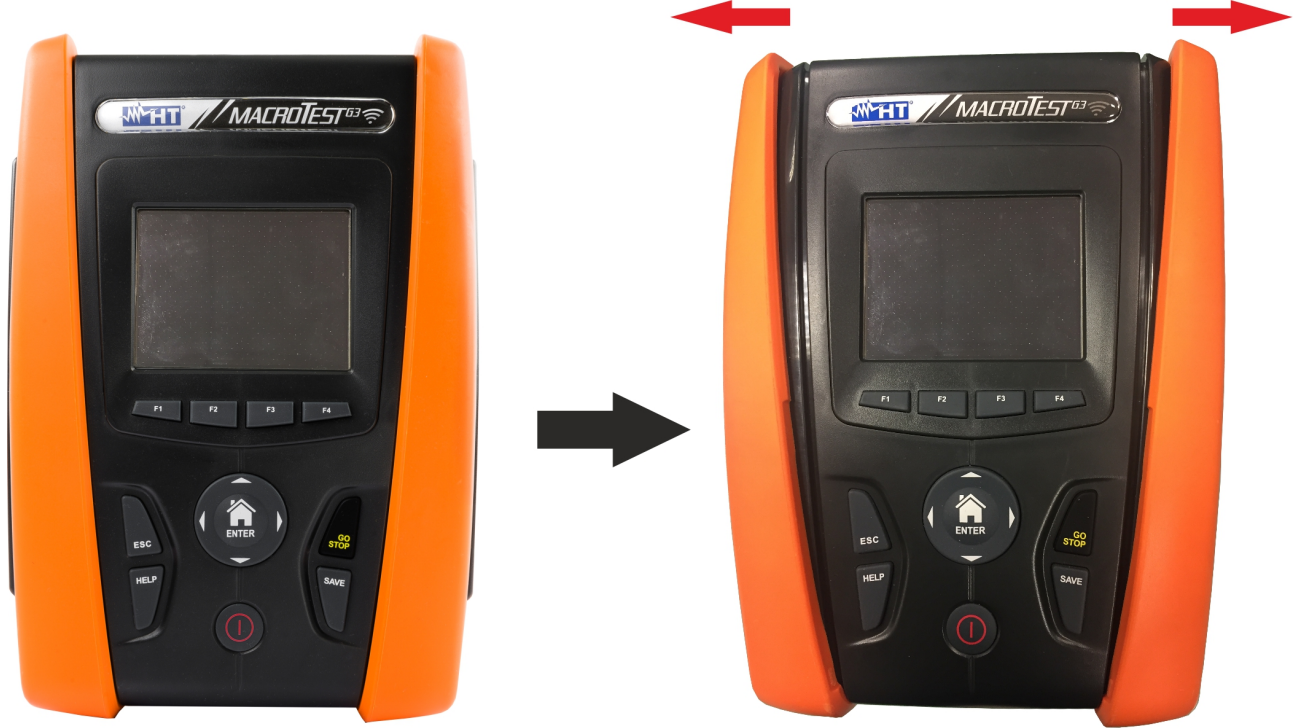

Fig. 40: Smontaggio semigusci laterali

2. Montare i 4 ganci (vedere Fig.38 – parte 2) nelle fessure presenti sui semigusci del set SP-0500 come mostrato nella Fig. 40. Spingere a fondo i ganci nella fessura fino al completo fissaggio

# WEIT

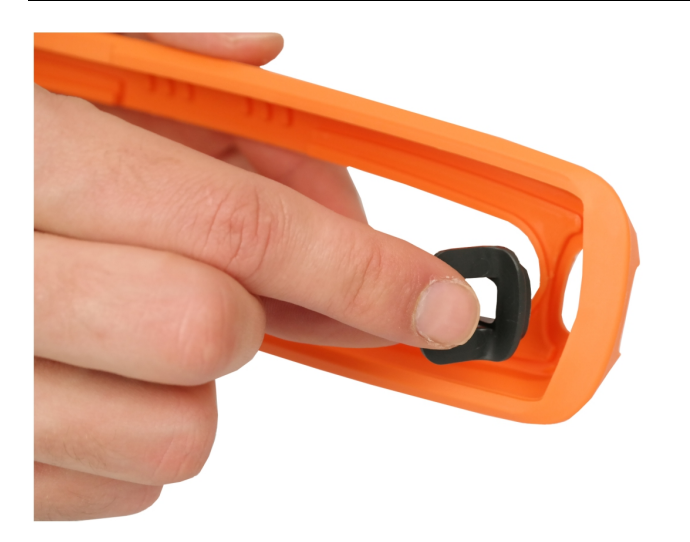

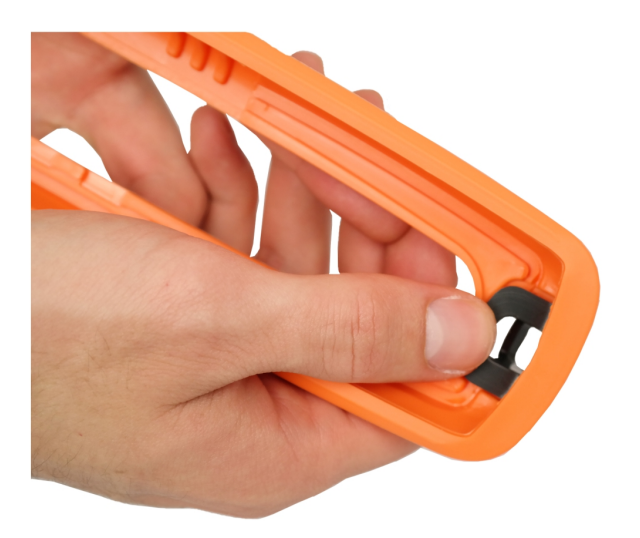

Fig. 41: Montaggio ganci di fissaggio cinghie

3. Lo strumento con semigusci e ganci montati deve essere come indicato nella Fig. 41

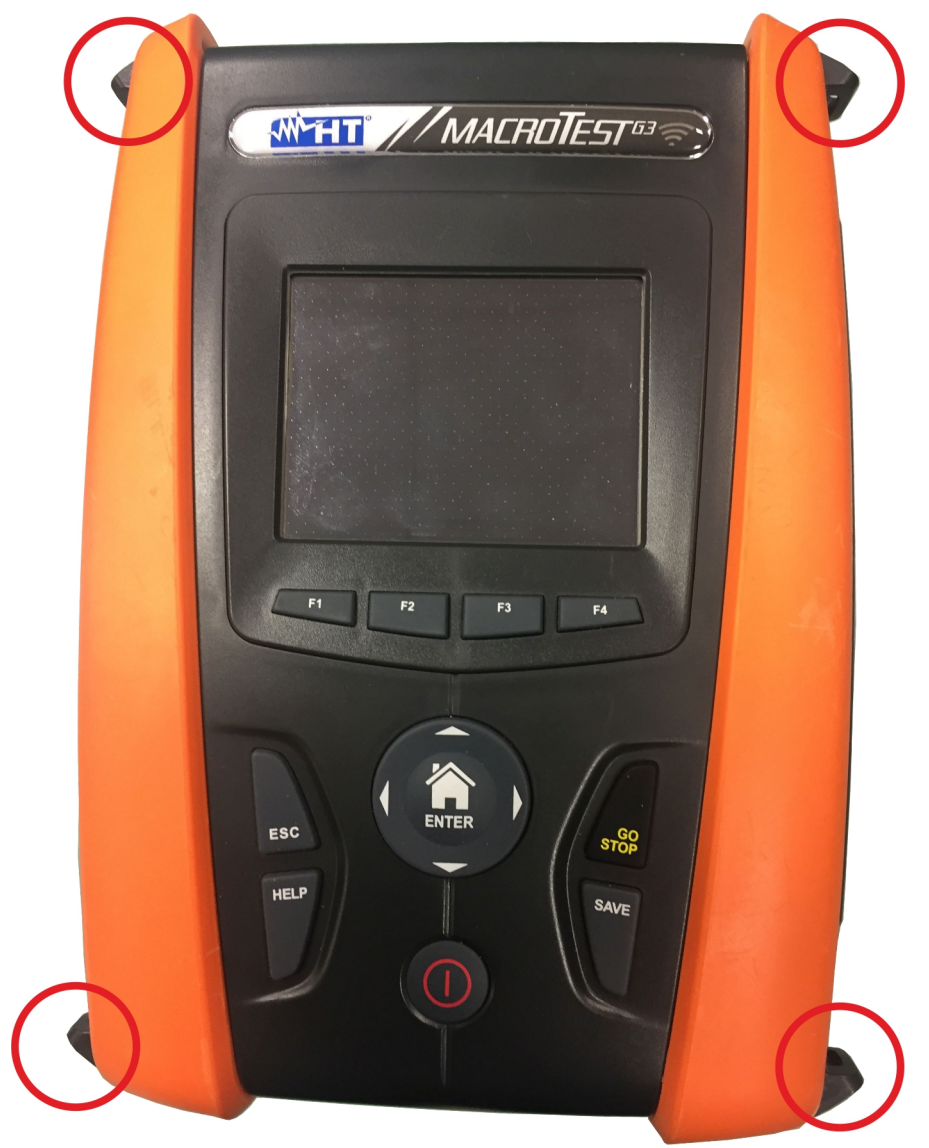

Fig. 42: Strumento con semigusci e ganci montati

4. Collegare i moschettoni della cinghia per uso a tracolla (vedere Fig. 38 – parte 3) ai due ganci presenti nella parte superiore dello strumento regolando la parte interna che circonda la testa dell'operatore (vedere Fig. 42)

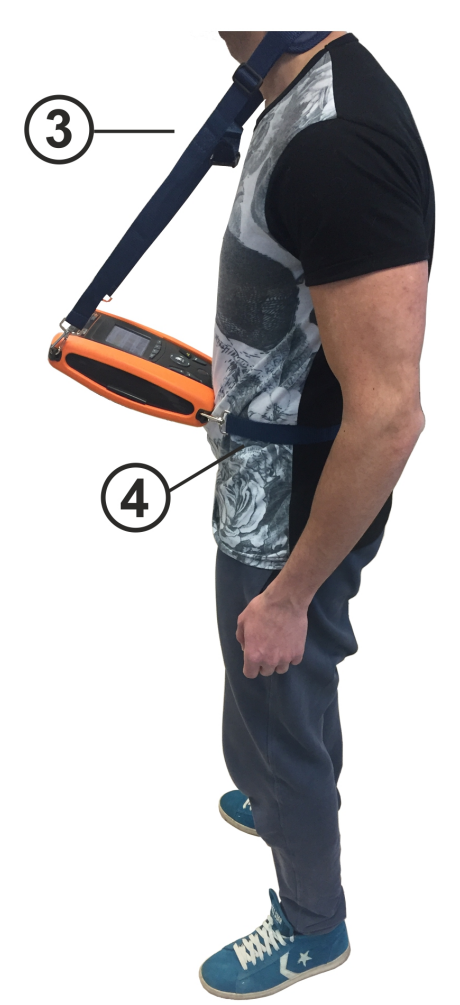

Fig. 43: Montaggio completo set cinghe SP-0500

5. Collegare i moschettoni della cinghia per fissaggio al corpo (vedere Fig. 38 – parte 4) ai due ganci presenti nella parte inferiore dello strumento regolandola in base al corpo in modo da mantenere lo strumento fisso in posizione orizzontale di fronte all'operatore (vedere Fig. 42)

## **10. MANUTENZIONE**

## **10.1. GENERALITÀ**

- Durante l'utilizzo e la conservazione rispettare le raccomandazioni elencate in questo manuale per evitare possibili danni allo strumento o pericoli durante l'utilizzo
- Non utilizzare lo strumento in ambienti caratterizzati da elevato tasso di umidità o temperatura elevata. Non esporre direttamente alla luce del sole
- Spegnere sempre lo strumento dopo l'utilizzo. Se si prevede di non utilizzarlo per un lungo periodo di tempo, rimuovere le batterie per evitare da parte di queste ultime fuoruscite di liquidi che possono danneggiare i circuiti interni dello strumento.

## **10.2. SOSTITUZIONE BATTERIE**

Quando sul display LCD appare il simbolo " $\Box$ " di batteria scarica occorre sostituire le batterie alcaline o provvedere alla ricarica delle batterie ricaricabili

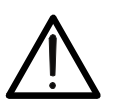

## **ATTENZIONE**

Solo tecnici qualificati possono effettuare questa operazione. Prima di effettuare questa operazione assicurarsi di aver rimosso tutti i cavi dai terminali di ingresso.

- 1. Spegnere lo strumento premendo il tasto **ON/OFF**
- 2. Rimuovere i cavi dai terminali di ingresso
- 3. Svitare la vite di fissaggio del coperchio dal vano batterie e rimuovere lo stesso
- 4. Rimuovere dal vano batterie tutte le batterie e sostituirle solo con tutte del tipo corretto (vedere § 11.3) rispettando le polarità indicate. Per la ricarica delle batterie usare il caricabatteria esterno (vedere § 11.5)
- 5. Riposizionare il coperchio vano batterie e fissarlo con l'apposita vite
- 6. Non disperdere nell'ambiente le batterie utilizzate. Usare gli appositi contenitori per lo smaltimento

## **10.3. PULIZIA DELLO STRUMENTO**

Per la pulizia dello strumento utilizzare un panno morbido e asciutto. Non usare mai panni umidi, solventi, acqua, ecc.

## **10.4. FINE VITA**

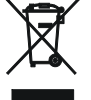

**ATTENZIONE**: il simbolo riportato indica che l'apparecchiatura ed i suoi accessori deve essere raccolta separatamente e trattata in modo corretto.

## **11. SPECIFICHE TECNICHE**

L'incertezza è indicate come: ±[%lettura + (num. cifre \* risoluzione)] a 23°C, <80%RH. Riferirsi alla Tabella 1 per la corrispondenza fra modello e funzioni disponibili

## **11.1. CARATTERISTICHE TECNICHE**

### **Tensione AC TRMS**

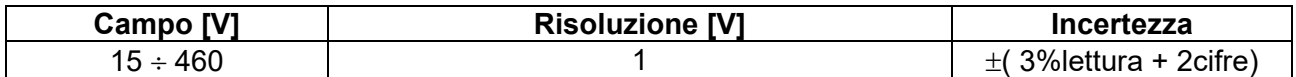

### **Continuità conduttore di protezione (RPE)**

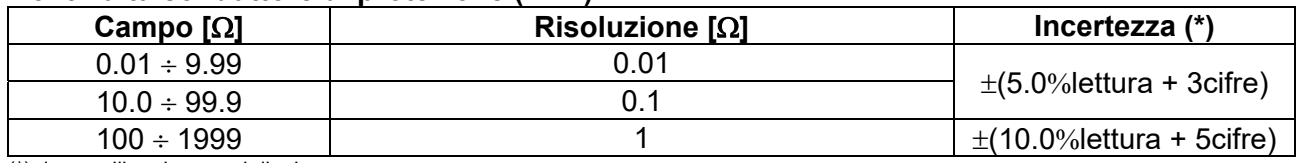

(\*) dopo calibrazione cavi di misura

Corrente di prova: >200mA DC fino a 2 $\Omega$  (cavi inclusi); Risoluzione corrente di prova: 1mA ;

Tensione a vuoto:  $4 < V_0 < 24V$ 

#### **Resistenza di isolamento (M)**

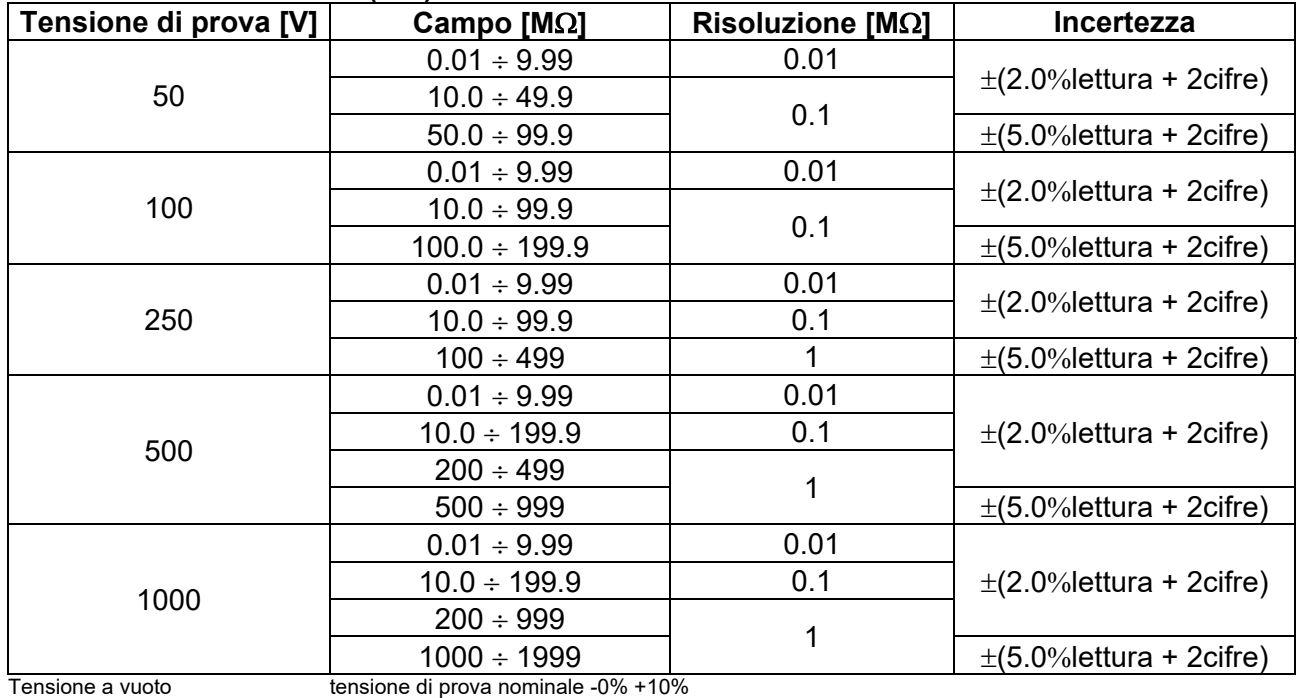

Corrente di misura nominale:  $>1$ mA su 1kΩ x Vnom (50V, 100V, 250V, 1000V), >2,2mA su 230kΩ @ 500V<br>Corrente di cortocircuito <6.0mA per ogni tensione di prova Corrente di cortocircuito <6.0mA per ogni tensione di prova messaggio errore per tensione in ingresso > 10V

#### **Impedenza di Linea/Loop (Fase-Fase, Fase-Neutro, Fase-Terra)**

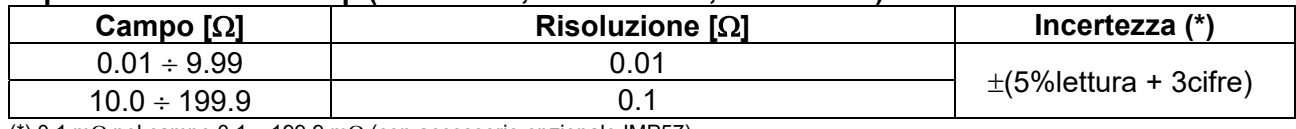

(\*) 0.1 m $\Omega$  nel campo 0.1 ÷ 199.9 m $\Omega$  (con accessorio opzionale IMP57) Massima corrente di prova: 5.81A (a 265V); 10.10A (a 457V) Tensione di prova F-N / F-F:  $(100V + 265V)$  /  $(100V + 460V)$ ; 50/60Hz ±5%<br>Tipi di protezione: MCB (B, C, D, K), Fuse (aM, qG, BS882-2.BS Tipi di protezione: MCB (B, C, D, K), Fuse (aM, gG, BS882-2,BS88-3, BS3036, BS1362)<br>Materiali guaine isolanti: PVC, Gomma Butilica, EPR, XLPE PVC, Gomma Butilica, EPR, XLPE

#### **Corrente di primo guasto – Sistemi IT**

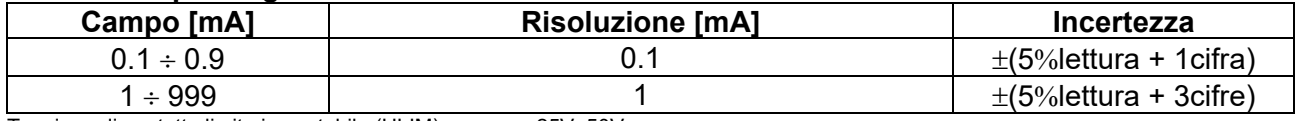

Tensione di contatto limite impostabile (ULIM) 25V, 50V

# **Verifica protezioni differenziali (RCD) di tipo scatolato**<br>Tipo di Differenziale (RCD): AC ( $\sim$ ), A/F( $\infty$ ), B/B+(

Frequenza:  $50/60$ Hz  $\pm$  5%

AC ( $\sim$ ),A/F( $\infty$ ),B/B+( $\equiv$  $\equiv$ ') – Generali (G), Selettivi (S), Ritardati ( $\circ$ ) Campo Tensione Fase-Terra, Fase-Neutro: 100V ÷265V RCD tipo AC ed A/F, 190V ÷265V RCD tipo B/B+ Correnti di intervento nominali (IAN): 6mA,10mA, 30mA, 100mA, 300mA, 500mA, 650mA, 1000mA

### Corrente di Intervento differenziali di tipo scatolato **4** - (solo per RCD tipo Generale)

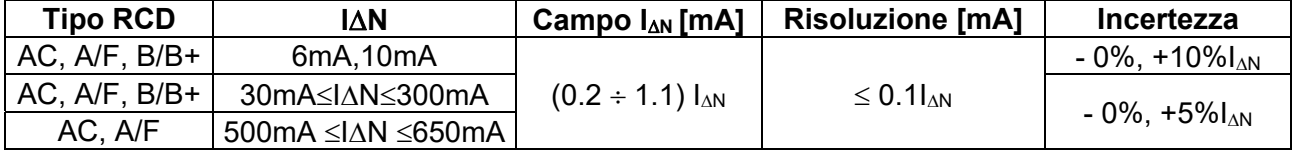

### **Durata misura tempo di intervento RCD scatolati – Sistemi TT/TN**

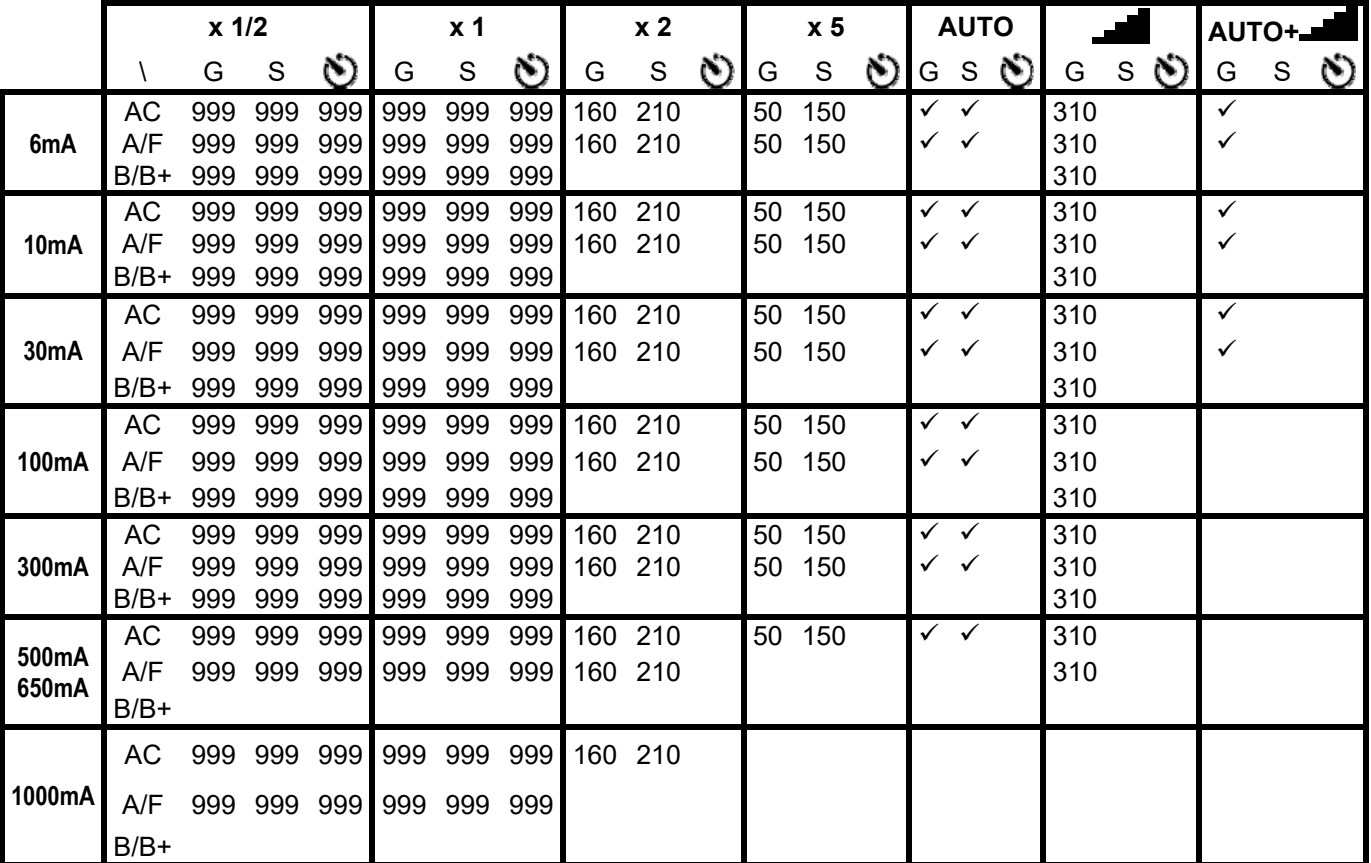

Tabella di durata della misura del tempo di intervento [ms] - Risoluzione:1ms, Precisione: $\pm$ (2.0% lettura + 2cifre)

**Durata misura tempo di intervento RCD scatolati – Sistemi IT (\*)** 

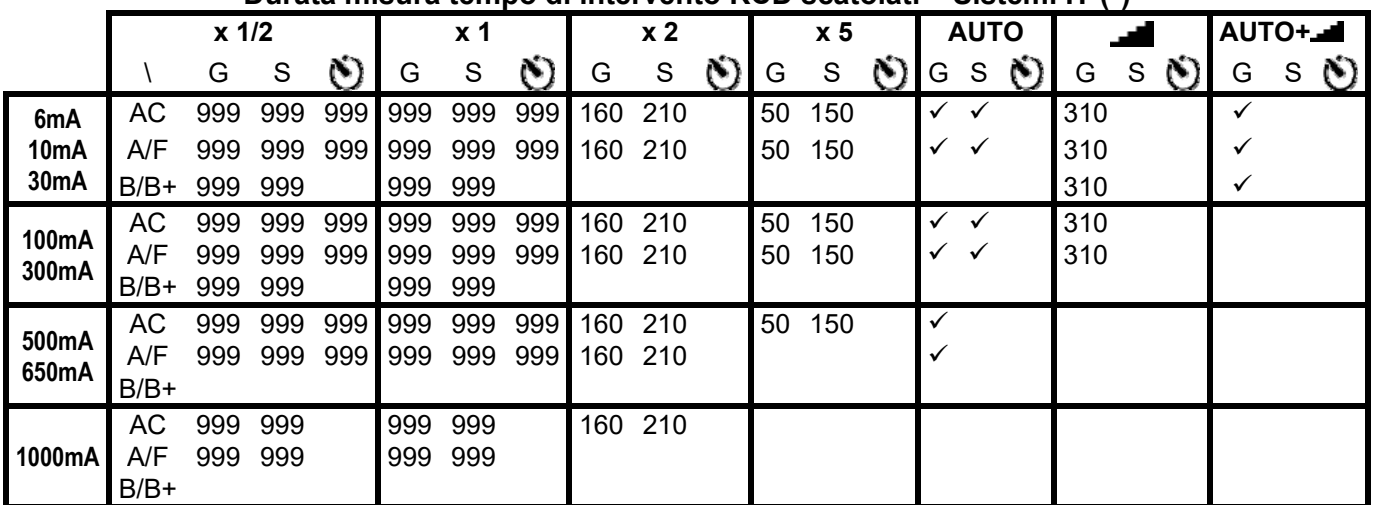

Tabella di durata della misura del tempo di intervento [ms] - Risoluzione:1ms, Precisione:±(2.0%lettura + 2cifre) **(\*) Selezioni RCD tipo A/F e tipo B/B+ disponibili solo per paese Norvegia** 

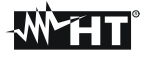

### **RCD – Verifica su protezioni differenziali tipo DD**

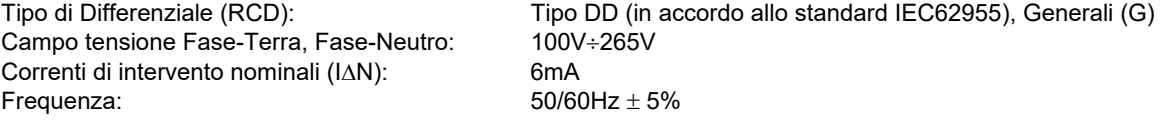

### RCD tipo DD corrente di intervento  $\blacksquare$  - (solo RCD tipo Generale)

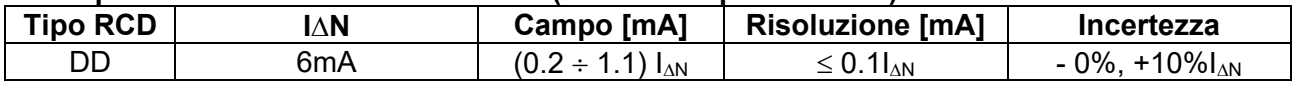

#### **RCD tipo DD tempo di intervento x1 - (solo RCD tipo Generale)**

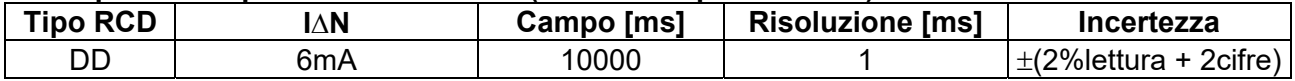

### **Verifica protezioni differenziali (RCD) con toroide separato (con accessorio RCDX10)**

Correnti di intervento nominali  $(I \triangle N)$ : 0.3A ÷ 10A Frequenza:  $50/60$ Hz  $\pm$  5%

Tipo di differenziale (RCD):  $AC ( \infty)$ , A/F  $( \infty \infty)$ , B/B+( $\equiv \equiv 1$ ), – Generali (G), Selettivi (S) e Ritardati ( $\bullet$ ) Campo Tensione Fase-Terra, Fase-Neutro: 100V ÷265V RCD tipo AC ed A/F, 190V ÷265V RCD tipo B/B+

#### Corrente di Intervento differenziali con toroide separato **4** - (solo per RCD tipo Generale)

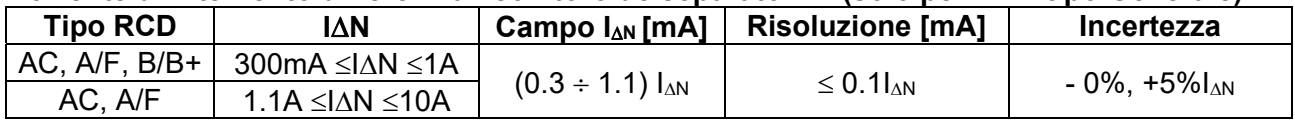

### **Durata misura tempo di intervento RCD con toroide separato – Sistemi TT/TN**

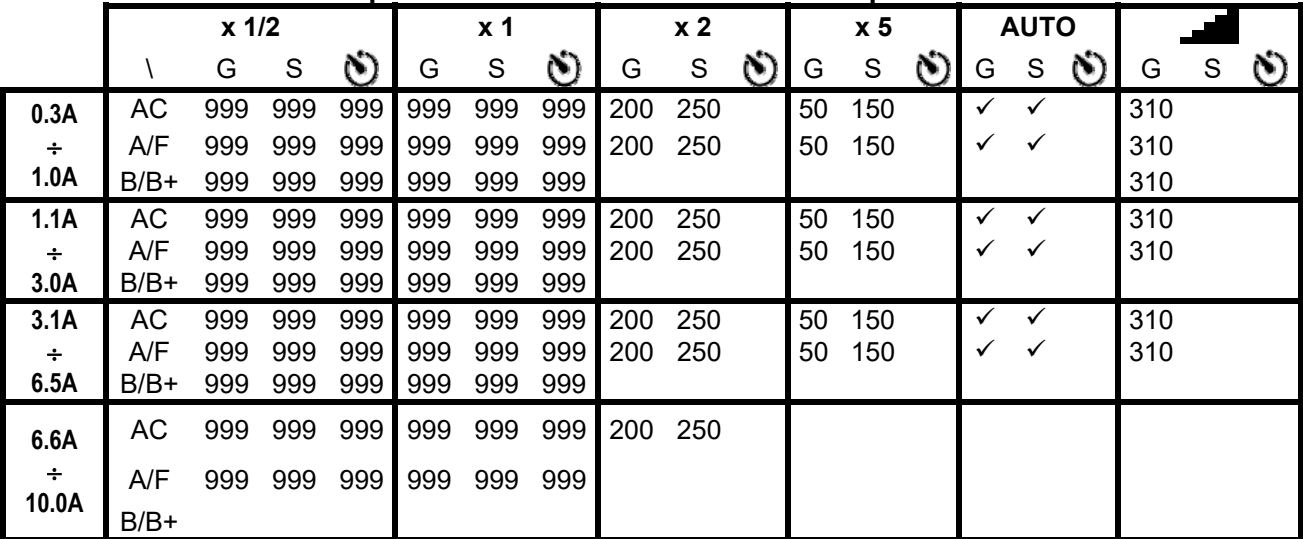

Tabella di durata della misura del tempo di intervento [ms] - Risoluzione:1ms, Precisione: $\pm$ (2.0% lettura + 2cifre)

### **Durata misura tempo di intervento RCD con toroide separato – Sistemi IT (\*)**

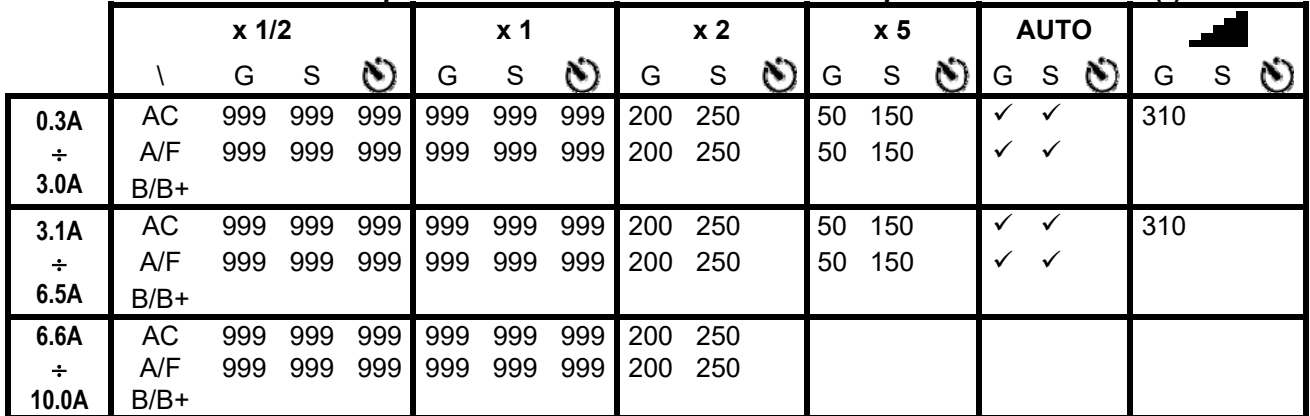

Tabella di durata della misura del tempo di intervento [ms] - Risoluzione:1ms, Precisione: $\pm$ (2.0%lettura + 2cifre) **(\*) Selezione RCD tipo A/F disponibile solo per paese Norvegia** 

# **Resistenza globale di terra senza intervento RCD (NoTrip<sup>+</sup>)**<br>Campo tensione Fase-Terra, Fase-Neutro: 100 ÷265V, Frequenza: 50/60Hz ± 5%

Campo tensione Fase-Terra, Fase-Neutro:

#### **Resistenza Globale di Terra in sistemi con Neutro**

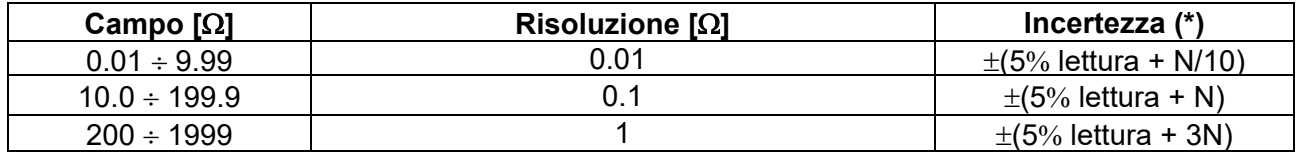

(\*) Se IΔ<sub>N</sub> <30mA, corrente di prova = ΙΔ<sub>N</sub>/2 e N[Ω]=30/IΔ<sub>N</sub>; Se IΔ<sub>N</sub> ≥ 30mA, corrente di prova <15mA e N=1Ω

### **Resistenza Globale di Terra in sistemi senza Neutro**

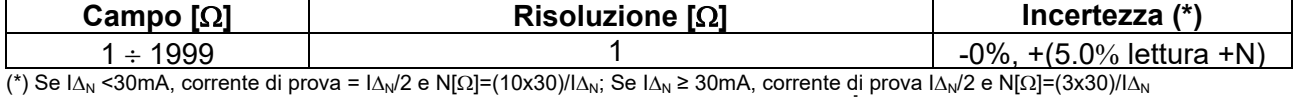

#### **Tensione di Contatto (misurata durante prova RCD e NoTrip<sup>** $\frac{1}{2}$ **</sup>)**

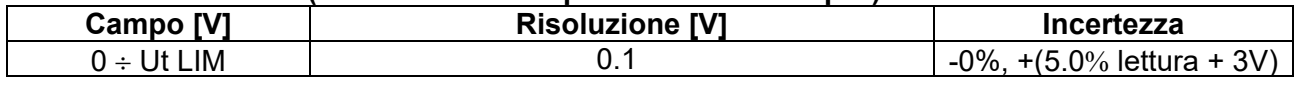

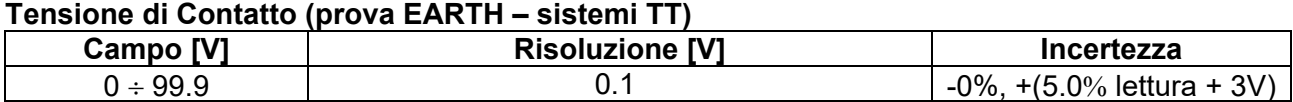

#### **Tensione di Contatto (prova EARTH – sistemi TN)**

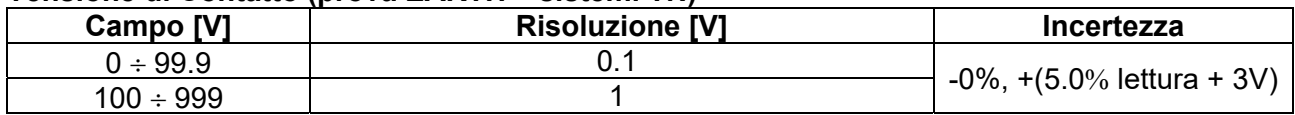

#### **Resistenza di Terra**

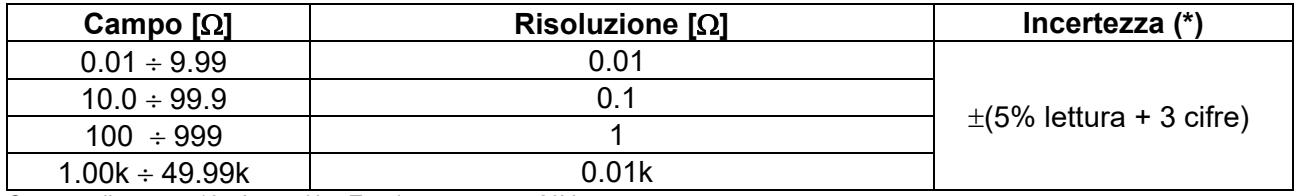

Corrente di prova: <10mA, 77.5Hz ; Tensione a vuoto: <20Vrms

(\*) Se 100\*Rmisura < (Rs o Rh) < 1000\* Rmisura aggiungere 5% all'incertezza. Incertezza non dichiarata se (Rs o Rh) > 1000\* Rmisura

### **Resistività del terreno**

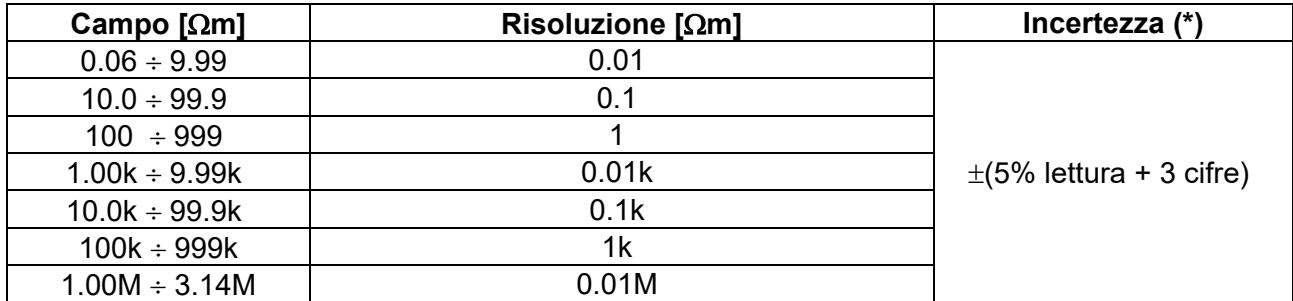

(\*) con distanza tra le sonde d= 10m ; Campo distanza: 1  $\div$  10m<br>Corrente di prova:  $\angle$  10mA. 77.5Hz : Tensione a

<10mA, 77.5Hz ; Tensione a vuoto: <20Vrms

### **Senso ciclico delle fasi a 1 terminale**

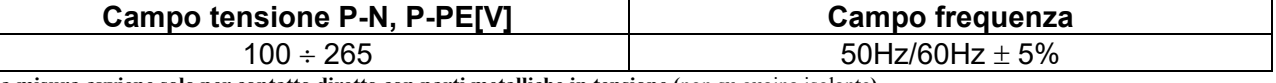

**La misura avviene solo per contatto diretto con parti metalliche in tensione (**non su guaina isolante**)** 

#### **Caduta di Tensione**

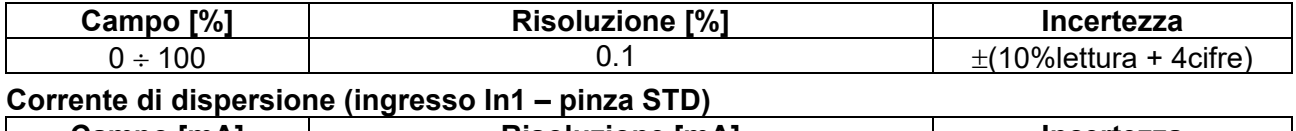

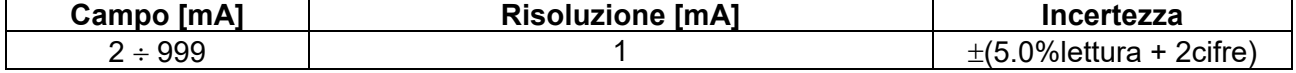

### **Parametri ambientali**

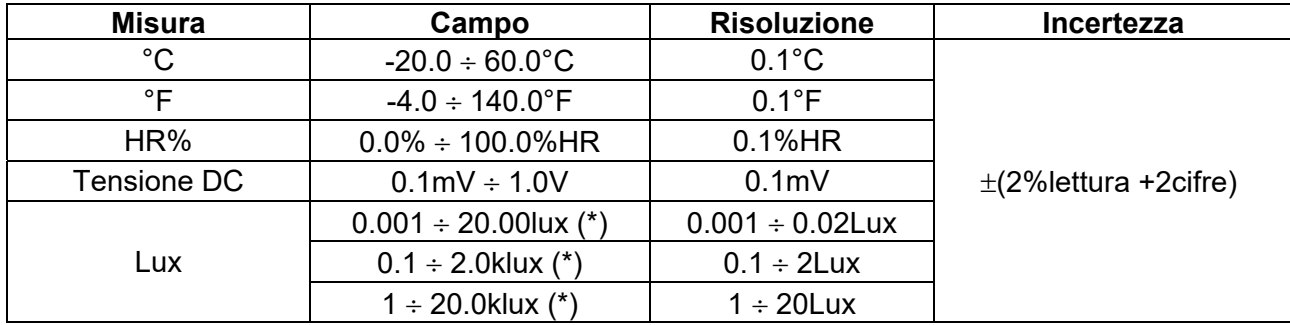

(\*) Incertezza sonda luxmetrica in accordo con Classe AA

### **MISURA DEI PARAMETRI DI RETE E ARMONICHE**

#### **Tensione**

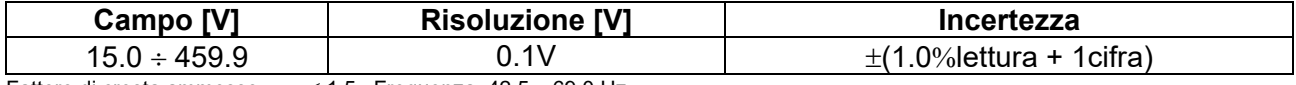

Fattore di cresta ammesso  $\leq 1.5$ ; Frequenza: 42.5  $\div$  69.0 Hz

#### **Frequenza**

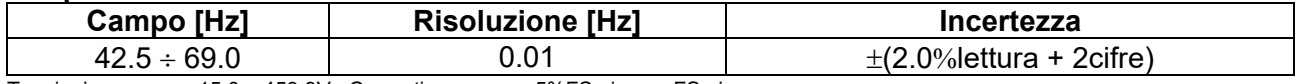

Tensioni ammesse: 15.0 ÷ 459.9V ; Correnti ammesse: 5%FS pinza ÷ FS pinza

#### **Corrente AC**

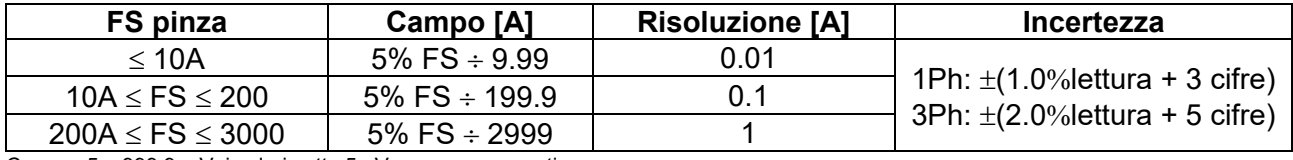

Campo:  $5 \div 999.9$  mV, i valori sotto 5mV vengono azzerati<br>Fattore di cresta ammesso  $\leq 3$ ; Frequenza: 42.5 ÷ 69.  $\leq$  3; Frequenza: 42.5  $\div$  69.0 Hz

### **Potenza Attiva (@ 230V in sistemi 1Ph, 400V in sistemi 3Ph, cos** $\varphi$ **=1, f=50.0Hz)**

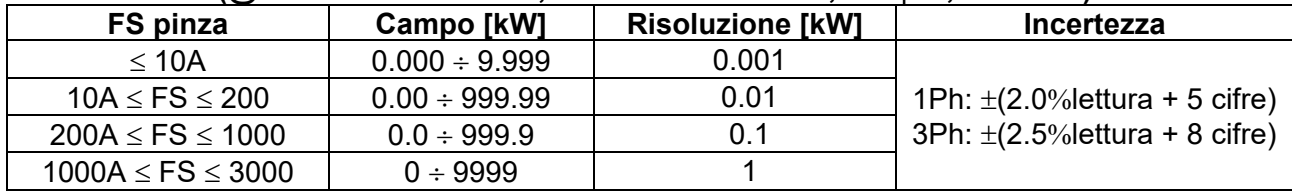

### Potenza Reattiva (@ 230V in sistemi 1Ph, 400V in sistemi 3Ph, cos<sub> $\varphi$ </sub>=0, f=50.0Hz)

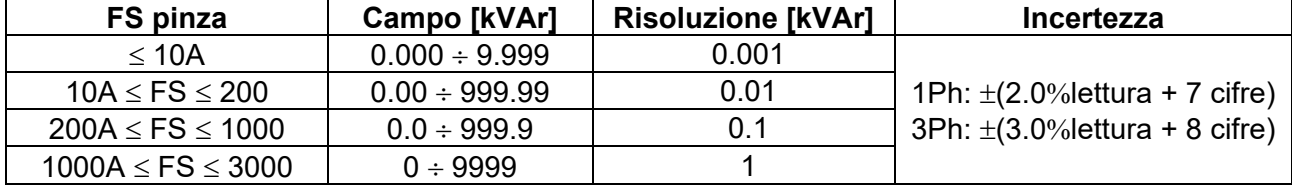

#### **Fattore di potenza (@ 230V in sistemi 1Ph, 400V in sistemi 3Ph, f=50.0Hz)**

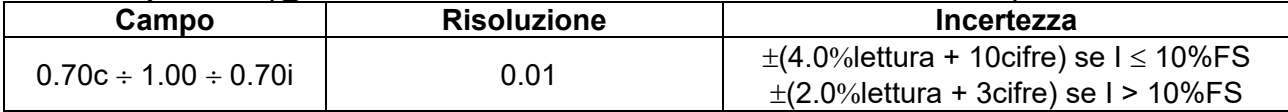

#### **cos (@ 230V in sistemi 1Ph, 400V in sistemi 3Ph, f=50.0Hz)**

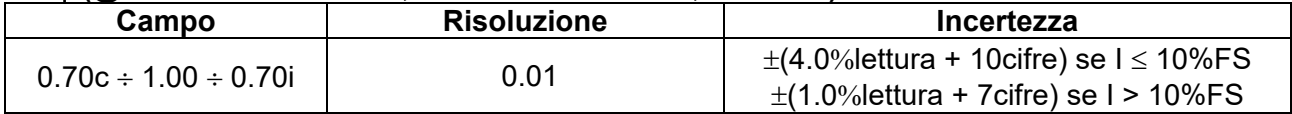

### **Armoniche di tensione (@ 230V in sistemi 1Ph, 400V in sistemi 3Ph, f=50.0Hz)**

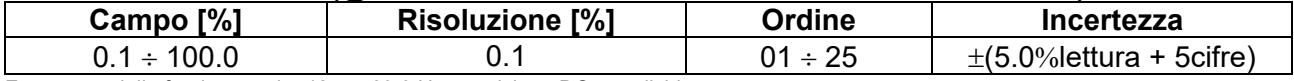

Frequenza della fondamentale:  $42.5 \div 69.0$  Hz, precisione DC non dichiarata

### **Armoniche di corrente (f=50Hz)**

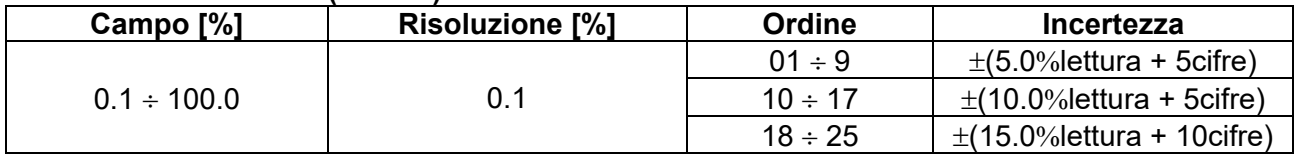

## **11.2. NORMATIVE DI RIFERIMENTO**

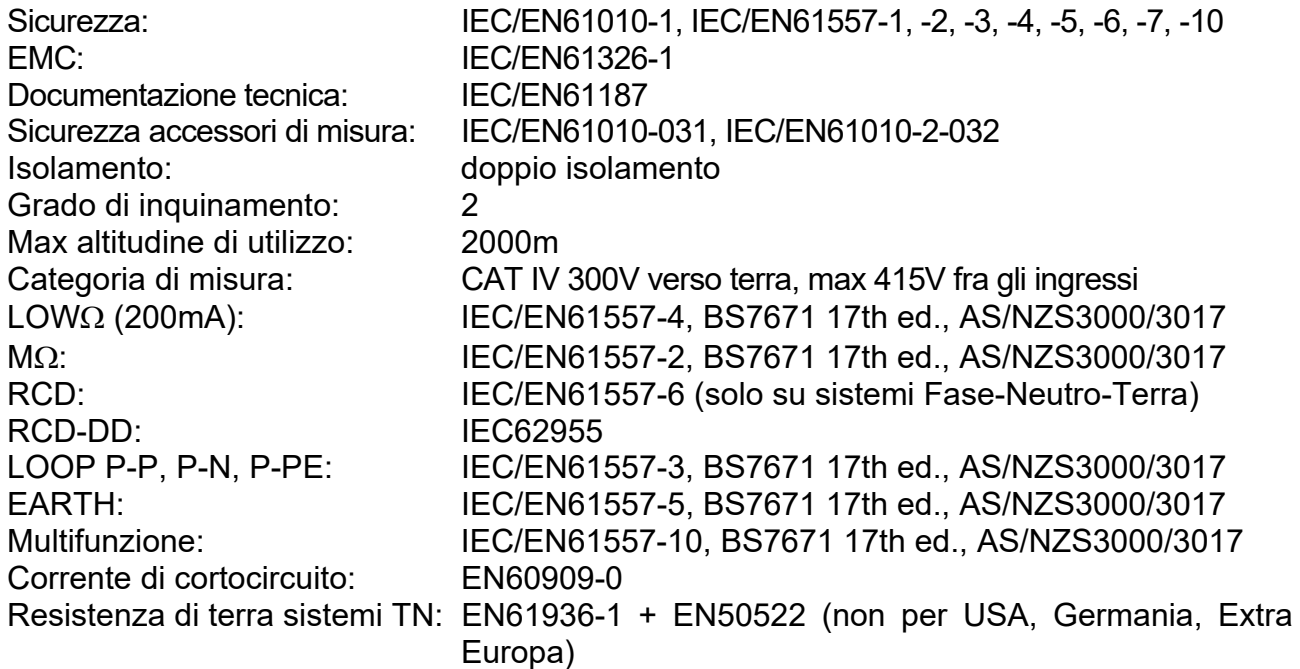

## **11.3. CARATTERISTICHE GENERALI**

### **Caratteristiche meccaniche**

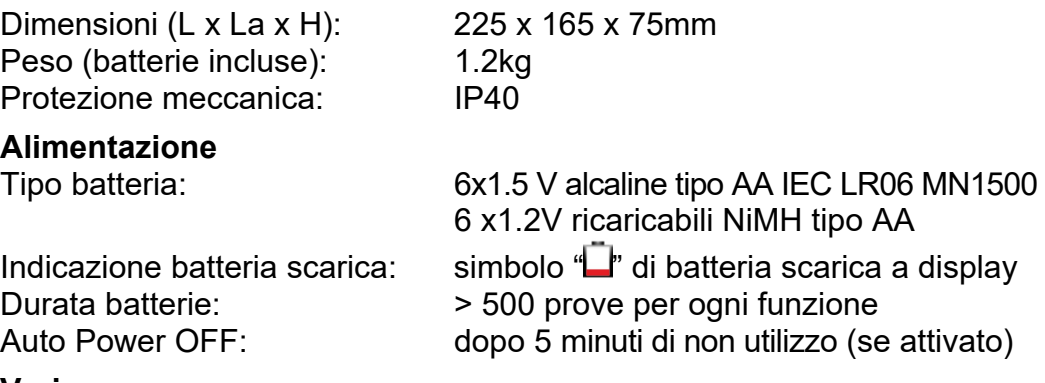

## **Varie**

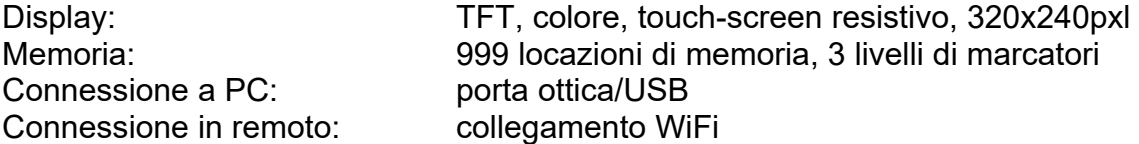

## **11.4. AMBIENTE**

## **11.4.1. Condizioni ambientali di utilizzo**

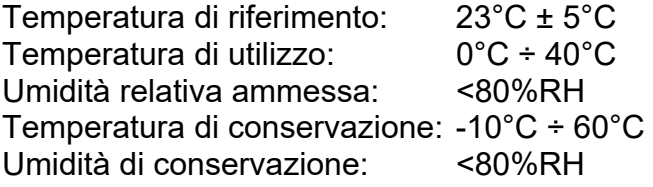

### **Questo strumento è conforme ai requisiti della Direttiva Europea sulla bassa tensione 2014/35/EU (LVD) e della direttiva EMC 2014/30/EU Questo strumento è conforme ai requisiti della direttiva europea 2011/65/EU (RoHS) e della direttiva europea 2012/19/EU (WEEE)**

## **11.5. ACCESSORI**

Vedere packing list allegata

## **12. ASSISTENZA**

## **12.1. CONDIZIONI DI GARANZIA**

Questo strumento è garantito contro ogni difetto di materiale e fabbricazione, in conformità con le condizioni generali di vendita. Durante il periodo di garanzia, le parti difettose possono essere sostituite, ma il costruttore si riserva il diritto di riparare ovvero sostituire il prodotto. Qualora lo strumento debba essere restituito al servizio post - vendita o ad un rivenditore, il trasporto è a carico del Cliente. La spedizione dovrà, in ogni caso, essere preventivamente concordata. Allegata alla spedizione deve essere sempre inserita una nota esplicativa circa le motivazioni dell'invio dello strumento. Per la spedizione utilizzare solo l'imballo originale. Ogni danno causato dall'utilizzo di imballaggi non originali verrà addebitato al Cliente. Il costruttore declina ogni responsabilità per danni causati a persone o oggetti.

La garanzia non è applicata nei seguenti casi:

- Riparazione e/o sostituzione accessori e batteria (non coperti da garanzia)
- Riparazioni che si rendono necessarie a causa di un errato utilizzo dello strumento o del suo utilizzo con apparecchiature non compatibili
- Riparazioni che si rendono necessarie a causa di un imballaggio non adeguato
- Riparazioni che si rendono necessarie a causa di interventi eseguiti da personale non autorizzato
- Modifiche apportate allo strumento senza esplicita autorizzazione del costruttore
- Utilizzo non contemplato nelle specifiche dello strumento o nel manuale d'uso.

Il contenuto del presente manuale non può essere riprodotto in alcuna forma senza l'autorizzazione del costruttore.

**I nostri prodotti sono brevettati e i marchi depositati. Il costruttore si riserva il diritto di apportare modifiche alle specifiche ed ai prezzi se ciò è dovuto a miglioramenti tecnologici**.

## **12.2. ASSISTENZA**

Se lo strumento non funziona correttamente, prima di contattare il servizio di assistenza, controllare lo stato delle batterie e dei cavi e sostituirli se necessario. Se lo strumento continua a manifestare malfunzionamenti controllare se la procedura di utilizzo dello stesso è conforme a quanto indicato nel presente manuale. Qualora lo strumento debba essere restituito al servizio post-vendita o ad un rivenditore, il trasporto è a carico del Cliente. La spedizione dovrà, in ogni caso, essere preventivamente concordata. Allegata alla spedizione deve essere sempre inserita una nota esplicativa circa le motivazioni dell'invio dello strumento. Per la spedizione utilizzare solo l'imballaggio originale; ogni danno causato dall'utilizzo di imballaggi non originali verrà addebitato al Cliente.

## **13. APPENDICI TEORICHE**

### **13.1. CONTINUITÀ DEI CONDUTTORI DI PROTEZIONE Scopo della prova**

Accertare la continuità dei:

- Conduttori di protezione (PE), conduttori equipotenziali principali (EQP), conduttori equipotenziali secondari (EQS) nei sistemi TT e TN-S
- Conduttori di neutro con funzione di conduttori di protezione (PEN) nei sistemi TN-C.

Questa prova strumentale va preceduta da un esame a vista che accerti l'esistenza dei conduttori di protezione ed equipotenziali di colore giallo-verde e che le sezioni utilizzate siano conformi a quanto prescritto dalle norme.

## **Parti dell'impianto da verificare**

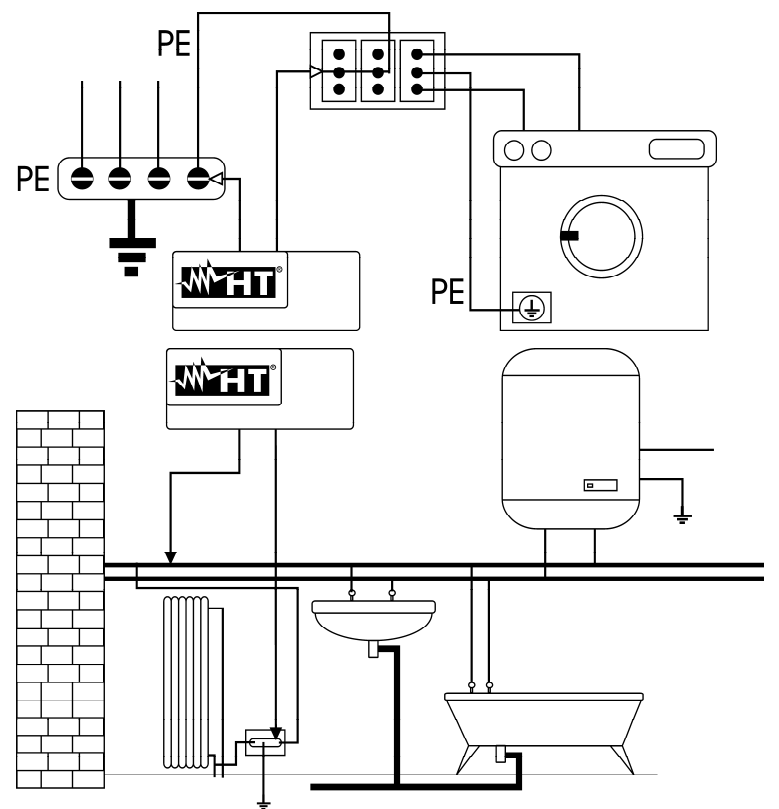

Collegare uno dei puntali al conduttore di protezione della presa forza motrice e l'altro al nodo equipotenziale dell'impianto di terra.

Collegare uno dei puntali alla massa estranea (in questo caso è il tubo dell'acqua) e l'altro all'impianto di terra utilizzando ad esempio il conduttore di protezione presente nella presa forza motrice più vicina.

Fig. 44: Esempi di misure di continuità dei conduttori

Verificare la continuità tra:

- Poli di terra di tutte le prese a spina e collettore o nodo di terra
- Morsetti di terra degli apparecchi di classe I (boiler ecc.) e collettore o nodo di terra
- Masse estranee principali (tubi acqua, gas, ecc.) e collettore o nodo di terra
- Masse estranee supplementari fra loro e verso morsetto terra.

## **Valori ammissibili**

Le norme non richiedono la misurazione della resistenza di continuità e la comparazione di quanto misurato con valori limite. Viene richiesta una prova della continuità e prescritto che lo strumento di misura segnali all'operatore se la prova non viene eseguita con una corrente di almeno 200mA ed una tensione a vuoto compresa tra 4 e 24V. I valori di resistenza possono essere calcolati in base alle sezioni ed alle lunghezze dei conduttori in esame. In generale, per valori intorno a qualche ohm, la prova si può ritenere superata

## **13.2. RESISTENZA DI ISOLAMENTO**

## **Scopo della prova**

Verificare che la resistenza di isolamento dell'impianto sia conforme a quanto previsto dalla norma applicabile (ad esempio CEI 64-8/6 negli impianti elettrici fino a 500V). Questa prova deve essere effettuata con il circuito in esame non alimentato e disinserendo gli eventuali carichi che esso alimenta.

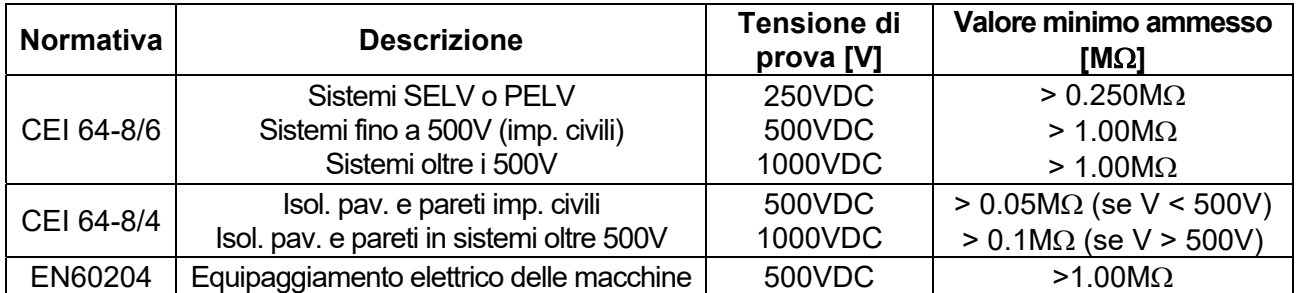

Tabella 5: Tipologie di prova più comuni, tensioni di prova e relativi valori limite

## **Parti dell'impianto da verificare**

Verificare la resistenza di isolamento tra:

- Ogni conduttore attivo e la terra (il conduttore di neutro è considerato un conduttore attivo tranne nel caso di sistemi di alimentazione di tipo TN-C ove è considerato parte della terra (PEN)). Durante questa misura tutti i conduttori attivi possono essere connessi fra loro, qualora il risultato della misura non dovesse rientrare nei limiti normativi occorrà ripetere la prova separatamente per ogni singolo conduttore
- I conduttori attivi. La norma CEI 64-8/6 raccomanda di verificare anche l'isolamento tra i conduttori attivi quando ciò è possibile.

## **Valori ammissibili**

I valori della tensione di misura e della resistenza minima di isolamento possono essere ricavati dalla tabella seguente (CEI 64-8/6 Tab. 61A):

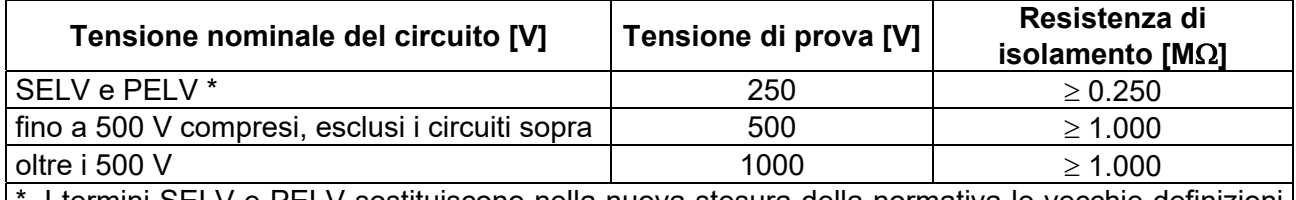

I termini SELV e PELV sostituiscono nella nuova stesura della normativa le vecchie definizioni "bassissima tensione di sicurezza" o "funzionale"

Tabella 6: Tipologie di prova più comuni, misurazione della resistenza di isolamento

Qualora l'impianto comprenda dispositivi elettronici occorre scollegarli dall'impianto stesso per evitarne il danneggiamento. Se ciò non fosse possibile, eseguire solo la prova tra conduttori attivi (che in questo caso devono essere collegati insieme) e la terra.

In presenza di un circuito molto esteso i conduttori che corrono affiancati costituiscono una capacità che lo strumento deve caricare per poter ottenere una misura corretta, in questo caso è consigliabile mantenere premuto il tasto di avvio della misurazione (nel caso in cui si esegua la prova in modalità manuale) finché il risultato non si stabilizzi.

L'indicazione **"> fondo scala"** segnala che la resistenza di isolamento misurata dallo strumento è superiore al limite massimo di resistenza misurabile, ovviamente tale risultato è ampiamente superiore ai limiti minimi della tabella normativa di cui sopra pertanto l'isolamento in quel punto sarebbe da ritenersi a norma.
# **13.3. VERIFICA DELLA SEPARAZIONE DEI CIRCUITI**

#### **Definizioni**

Un sistema **SELV** è un sistema di categoria zero o sistema a bassissima tensione di sicurezza caratterizzato da alimentazione da sorgente autonoma (es. batterie di pile, piccolo gruppo elettrogeno) o di sicurezza (es. trasformatore di sicurezza), separazione di protezione verso altri sistemi elettrici (isolamento doppio o rinforzato oppure uno schermo metallico collegato a terra) ed assenza di punti messi a terra (isolato da terra).

Un sistema **PELV** è un sistema di categoria zero o sistema a bassissima tensione di protezione caratterizzato da alimentazione da sorgente autonoma (es. batterie di pile, piccolo gruppo elettrogeno) o di sicurezza (es. trasformatore di sicurezza), separazione di protezione verso altri sistemi elettrici (isolamento doppio o rinforzato oppure uno schermo metallico collegato a terra) e, a differenza dei sistemi **SELV**, presenza di punti messi a terra (non isolato da terra).

Un sistema con **separazione elettrica** è un sistema caratterizzato da alimentazione da trasformatore di isolamento o sorgente autonoma con caratteristiche equivalenti (es. gruppo motore generatore), separazione di protezione verso altri sistemi elettrici (isolamento non inferiore a quello del trasformatore di isolamento), separazione di protezione verso terra (isolamento non inferiore a quello del trasformatore di isolamento).

#### **Scopo della prova**

La prova, da effettuare nel caso in cui la protezione sia attuata mediante separazione (64- 8/6 612.4, SELV o PELV o separazione elettrica), deve verificare che la resistenza di isolamento misurata come descritto di seguito (a seconda del tipo di separazione) sia conforme ai limiti riportati nella tabella relativa alle misure di isolamento.

## **Parti dell'impianto da verificare**

- Sistema **SELV** (Safety Extra Low Voltage):
	- $\checkmark$  Misurare la resistenza tra le parti attive del circuito in prova (separato) e le parti attive degli altri circuiti
	- $\checkmark$  Misurare la resistenza tra le parti attive del circuito in prova (separato) e la terra.
- Sistema **PELV** (Protective Extra Low Voltage):
	- Misurare la resistenza tra le parti attive del circuito in prova (separato) e le parti attive degli altri circuiti.

#### **Separazione elettrica**:

- $\checkmark$  Misurare la resistenza tra le parti attive del circuito in prova (separato) e le parti attive degli altri circuiti
- $\checkmark$  Misurare la resistenza tra le parti attive del circuito in prova (separato) e la terra.

#### **Valori ammissibili**

La prova ha esito positivo quando la resistenza di isolamento presenta valori superiori o uguali a quelli indicati in Tabella 6.

## **ESEMPIO DI VERIFICA DI SEPARAZIONE TRA CIRCUITI ELETTRICI**

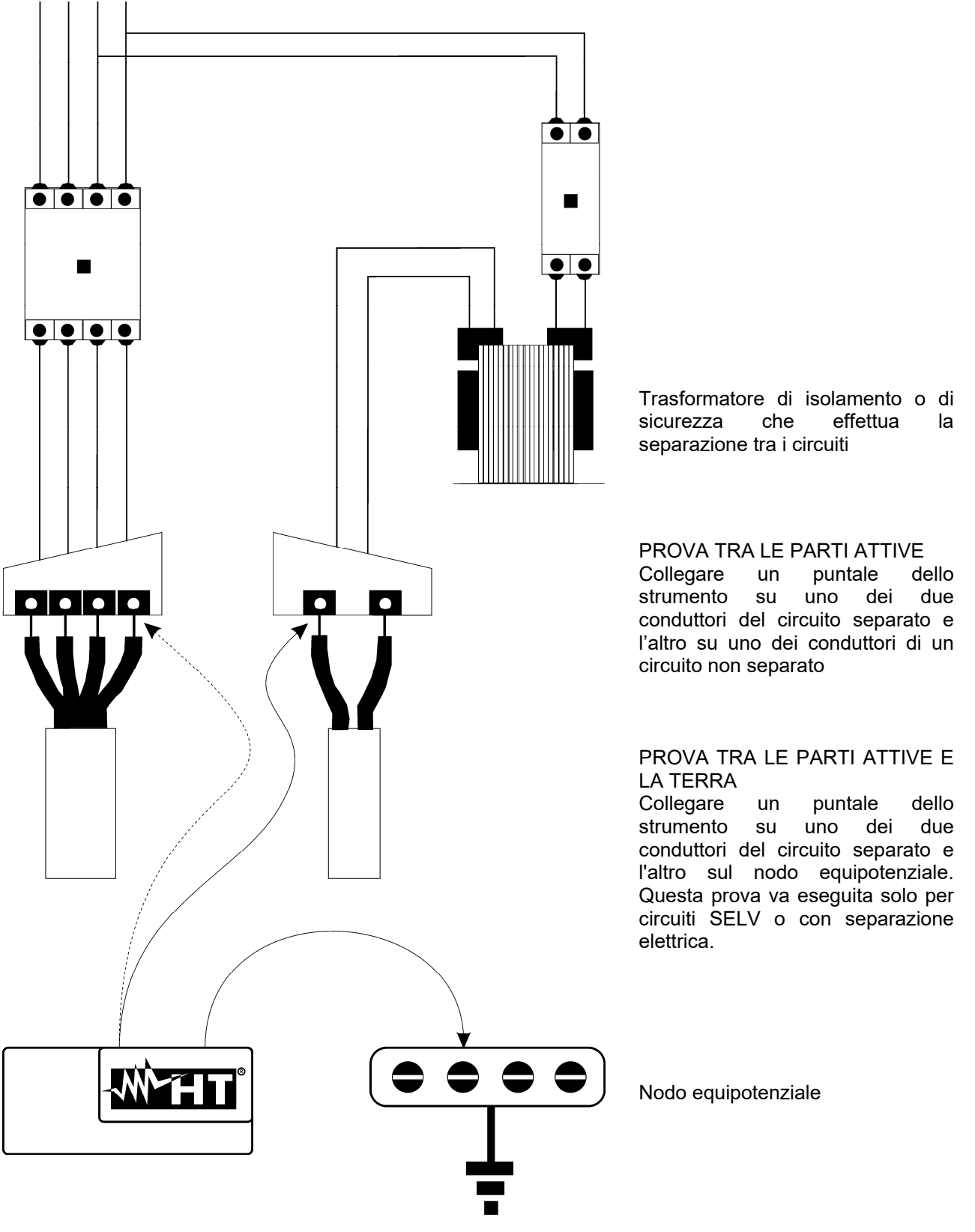

Fig. 45: Misure di separazione tra circuiti in un impianto

# **13.4. TEST SU INTERRUTTORI DIFFERENZIALI (RCD)**

## **Scopo della prova**

Verificare (CEI 64-8 612.9, CEI 64-14 2.3.2.2) che i dispositivi di protezione differenziale Generali (G), Selettivi (S) e Ritardati ( $\ddot{\circ}$ ) siano stati installati e regolati correttamente e che conservino nel tempo le proprie caratteristiche. La verifica deve accertare che l'interruttore differenziale intervenga ad una corrente non superiore alla sua corrente nominale di funzionamento IdN e che il tempo di intervento soddisfi, a seconda del caso, le seguenti condizioni:

- Non superi il tempo massimo dettato dalla normativa nel caso di interruttori differenziali di tipo Generale (secondo quanto descritto nella Tabella 7)
- Sia compreso tra il tempo di intervento minimo e quello massimo nel caso di interruttori differenziali di tipo Selettivo (secondo quanto descritto nella Tabella 7)
- Non superi il tempo massimo di ritardo (normalmente fissato dall'utente) in caso di interruttori differenziali di tipo Ritardato

La prova dell'interruttore differenziale effettuata con il tasto di prova serve per far sì che "l'effetto colla" non comprometta il funzionamento del dispositivo rimasto inattivo per lungo tempo. Tale prova viene eseguita solo per accertare la funzionalità meccanica del dispositivo e non è sufficiente per poter dichiarare la conformità alla normativa del dispositivo a corrente differenziale. Da un'indagine statistica risulta che la verifica con tasto di prova degli interruttori effettuata una volta al mese riduce della metà il tasso di guasto di questi, però tale prova individua solo il 24% degli interruttori differenziali difettosi.

## **Parti dell'impianto da verificare**

Tutti i differenziali devono essere testati quando vengono installati. Negli impianti a bassa tensione si consiglia di eseguire questa prova, fondamentale al fine di garantire un giusto livello di sicurezza. Nei locali ad uso medico tale verifica deve essere eseguita periodicamente su tutti i differenziali come imposto dalle norme CEI 64-8/7 e CEI 64-13.

## **Valori ammissibili**

Su ogni RCD di tipo scatolato (STD) devono essere eseguite due prove: una con corrente di dispersione che inizi in fase con la semionda positiva della tensione (0°) e una con corrente di dispersione che inizi in fase con la semi onda negativa della tensione (180°). Il risultato indicativo è il tempo più alto. La prova a ½IdN non deve in nessun caso causare l'intervento del differenziale.

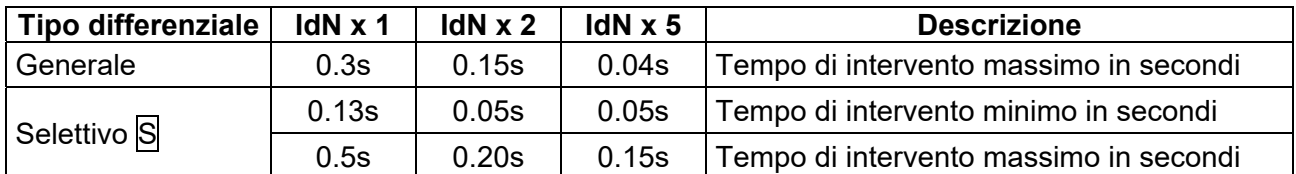

Tabella 7: Tempi di intervento per interruttori RCD di tipo scatolato Generali e Selettivi

# **Tempi di intervento in accordo a normativa AS/NZS 3017 (\*\*)**

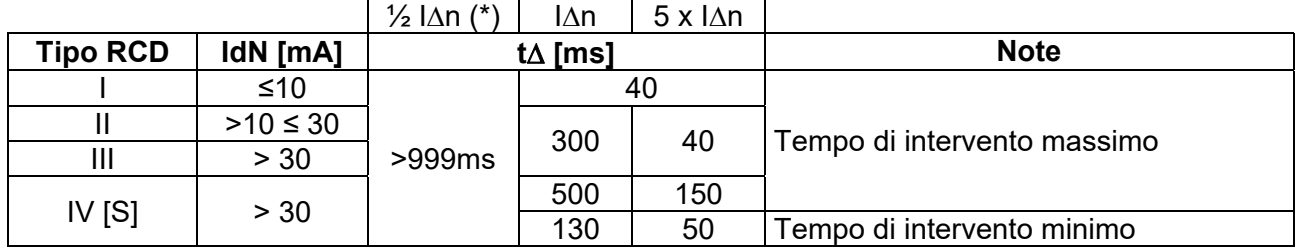

Tabella 8: Tempi di intervento per RCD Generali e Selettivi in nazione AUS/NZ

(\*) Corrente di intervento  $\frac{1}{2}$  I $\Delta$ n, RCD non deve intervenire

(\*\*) Corrente di prova e incertezze in accordo a normativa AS/NZS 3017

# **Misura della corrente di intervento delle protezioni differenziali**

- Scopo della prova è verificare la reale corrente di intervento dei differenziali generali (**non si applica ai differenziali selettivi**)
- In presenza di interruttori differenziali con corrente di intervento che può essere selezionata è utile effettuare questa prova per verificare la reale corrente di intervento del differenziale. Per i differenziali con corrente differenziale fissa questa prova può essere eseguita per rilevare eventuali dispersioni di utilizzatori collegati all'impianto
- Nel caso non sia disponibile l'impianto di terra effettuare la prova collegando lo strumento con un terminale su un conduttore a valle del dispositivo differenziale ed un terminale sull'altro conduttore a monte del dispositivo stesso
- $\triangleright$  La corrente di intervento deve essere compresa fra  $\frac{1}{2}$  IdN e IdN.

#### **13.5. VERIFICA DEL POTERE DI INTERRUZIONE DELLA PROTEZIONE Scopo della prova**

Verificare che il potere di interruzione del dispositivo di protezione sia superiore alla massima corrente di guasto possibile sull'impianto.

## **Parti dell'impianto da verificare**

La prova deve essere effettuata nel punto in cui si può avere la massima corrente di corto circuito, normalmente immediatamente a valle della protezione da controllare.

La prova deve essere effettuata fra fase e fase  $(Z_{LL})$  negli impianti trifase e fra fase e neutro (ZLN) negli impianti monofase.

## **Valori ammissibili**

Lo strumento esegue il confronto tra il valore misurato e il valore calcolato in accordo alle seguenti relazioni derivate dalla normativa EN60909-0:

$$
BC > I_{MAX3\Phi} = C_{MAX} \cdot \frac{\frac{U_{L-L}^{NOM}}{\sqrt{3}}}{\frac{Z_{L-L}}{2}}
$$
 
$$
BC > I_{MAX-L-N} = C_{MAX} \cdot \frac{U_{L-N}^{NOM}}{Z_{L-N}}
$$

$$
BC > I_{MAX L-N} = C_{MAX} \cdot \frac{U_{L-N}^{NOM}}{Z_{L-N}}
$$

## **Impianti Monofase**

ove: BC = potere di interruzione della protezione (Breaking Capacity)

 $Z_{L-L}$  = impedenza misurata fra fase e fase

 $Z_{L-N}$  = impedenza misurata fra fase e neutro

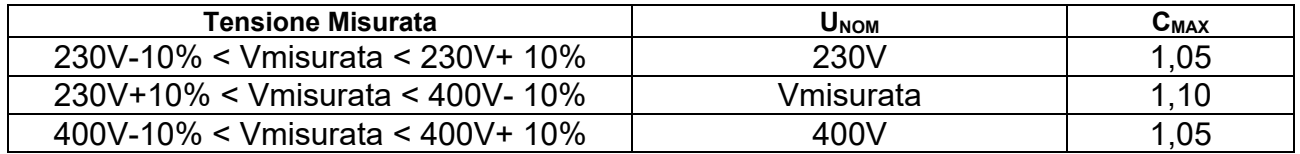

## **13.6. VERIFICA PROTEZIONE CONTRO CONTATTI INDIRETTI NEI SISTEMI TN Scopo della prova**

La protezione dai contatti indiretti nei sistemi TN deve essere garantita mediante un dispositivo di protezione contro le sovracorrenti (tipicamente magnetotermico o fusibile) che interrompa l'alimentazione al circuito o all'equipaggiamento in caso di guasto tra una parte attiva e una massa o un conduttore di protezione entro una durata non superiore a 5s, sufficiente per le macchine, oppure in accordo ai tempi riportati nella seguente Tabella 9. Per altre nazioni fare riferimento alle rispettive regolamentazioni

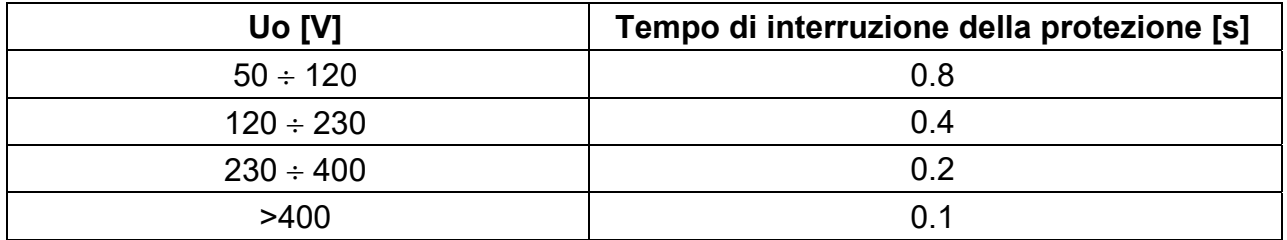

Tabella 9: Tempi di interruzione della protezione (fonte CEI 64-8/4)

Uo = Tensione nominale AC verso terra dell'impianto

Tale prescrizione è soddisfatta dalla condizione:

$$
Zs \mathrel{*} la \leq Uo
$$

dove:

- Zs = Impedenza di anello di guasto P-PE che comprende l'avvolgimento di fase del trasformatore, il conduttore di linea, fino al punto di guasto e il conduttore di protezione dal punto di guasto al centro stella del trasformatore
- Ia = Corrente che provoca l'interruzione automatica della protezione entro il tempo indicato nella Tabella 9
- Uo = Tensione nominale AC verso terra

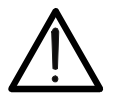

Lo strumento deve essere utilizzato per eseguire misure dell'impedenza dell'anello di guasto di valore almeno 10 volte superiore alla della risoluzione dello strumento in modo da minimizzare l'errore commesso.

**ATTENZIONE** 

## **Parti dell'impianto da verificare**

La prova deve essere effettuata obbligatoriamente nei sistemi TN non protetti con dispositivi differenziali.

## **Valori ammissibili**

L'obiettivo della misura eseguita dallo strumento è quello di verificare che in ogni punto dell'impianto sia verificata la relazione, derivata dalla normativa EN60909-0:

$$
Ia \leq I_{MIN\ P-PE} = C_{MIN} \cdot \frac{U_{P-PE}^{NOM}}{Z_{P-PE}}
$$

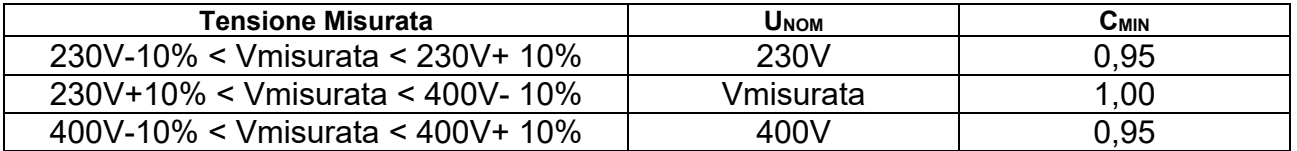

Lo strumento, in funzione del valore di tensione P-PE nominale impostato (vedere § 5.1.4) e del valore misurato dell'impedenza di anello di guasto, calcola il **valore minimo** della corrente di cortocircuito presunta che deve essere interrotta dal dispositivo di protezione. Tale valore, per un corretto coordinamento, DEVE essere sempre superiore o uguale al valore **Ia** della corrente di intervento dal tipo di protezione considerata.

Il valore di riferimento **Ia** (vedere Fig. 46) è funzione di:

- $\triangleright$  Tipo di protezione (curva)
- Corrente nominale della protezione
- $\triangleright$  Tempo di estinzione del guasto da parte della protezione

Tipicamente:  $Ia = 3 \div 5In$  (curva B),  $Ia = 5 \div 10In$  (curva C),  $Ia = 10 \div 20In$  (curve D,K)

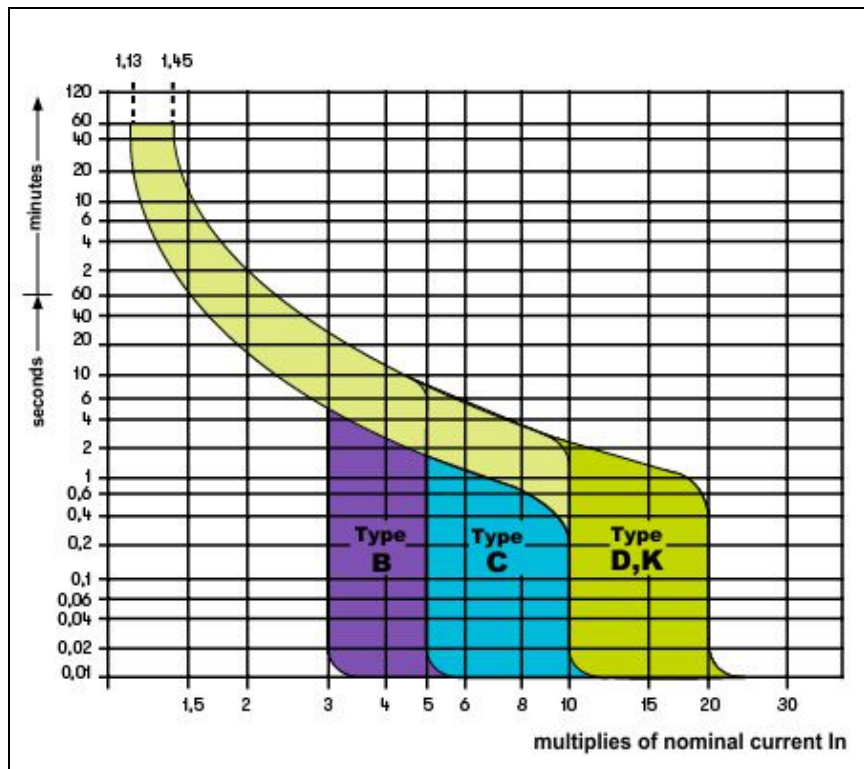

Fig. 46: Esempio di curve di intervento protezioni magnetotermiche (MCB)

Lo strumento consente la selezione (\*) dei seguenti parametri:

- $\triangleright$  Corrente MCB (curva B) selezionabile tra i valori:
- **3,6,10,13,15,16,20,25,32,40,45,50,63,80,100,125,160,200A**  $\triangleright$  Corrente MCB (curve C, K, D) selezionabile tra i valori:
- **0.5,1,1.6,2,3,4,6,10,13,15,16,20,25,32,40,50,63, 80,100,125,160,200A**
- Corrente nominale Fusibile BS88-2 selezionabile tra i valori: **2**, **4**, **6, 10, 16, 20, 25, 32, 40, 50, 63, 80, 100, 125, 160, 200A**
- Corrente nominale Fusibile BS88-3 selezionabile tra i valori: **5,16,20,32,45,63,80,100A**
- Corrente nominale Fusibile BS3036 selezionabile tra i valori: **5,15,20,30,45,60,100A**
- Corrente nominale Fusibile BS1362 selezionabile tra i valori: **5,15,20,30,45,60,100A**
- Tempo di estinzione del guasto da parte della protezione selezionabile tra i valori: **0.1s, 0.2s, 0.4s, 1s, 5s**

(\*) Valori soggetti a variazioni

# **13.7. TEST NO TRIP NEI SISTEMI TN**

La protezione dai contatti indiretti nei sistemi TN deve essere garantita mediante un dispositivo di protezione contro le sovracorrenti (tipicamente magnetotermico o fusibile) che interrompa l'alimentazione al circuito o all'equipaggiamento in caso di guasto tra una parte attiva e una massa o un conduttore di protezione entro una durata non superiore a 5s, sufficiente per le macchine.

#### **Parti dell'impianto da verificare**

La prova deve essere effettuata nel punto in cui si può avere la minima corrente di corto circuito, normalmente al termine della linea controllata dalla protezione nelle normali condizioni di funzionamento. La prova deve essere effettuata fra Fase-PE (ZL-PE) e tra Fase-Neutro (ZL-N) negli impianti o monofase.

#### **Valori ammissibili**

Il valore della impedenza comunque misurato deve soddisfare le seguenti relazioni:

$$
Z_{L-PE} \leq Z_{LIM} (1)
$$

$$
Z_{L-N} \leq Z_{LIM} \quad (2)
$$

dove:

- $Z_{L-PE}$  = Impedenza misurata tra Fase e PE
- $Z_{L-N}$  = Impedenza misurata tra Fase e Neutro
- $Z<sub>LM</sub>$ Valore limite Massimo dell'impedenza funzione del tipo di protezione (Magnetotermico o Fusibile) e dal tempo di intervento della protezione (valore dipendente dalla Nazione di riferimento)

Lo strumento consente la selezione (\*) dei seguenti parametri:

- $\triangleright$  Corrente MCB (curva B) selezionabile tra i valori:
- **3,6,10,13,15,16,20,25,32,40,45,50,63,80,100,125,160,200A**
- $\triangleright$  Corrente MCB (curve C, K, D) selezionabile tra i valori: **0.5,1,1.6,2,3,4,6,10,13,15,16,20,25,32,40,50,63, 80,100,125,160,200A**
- Corrente nominale Fusibile BS88-2 selezionabile tra i valori: **2**, **4**, **6, 10, 16, 20, 25, 32, 40, 50, 63, 80, 100, 125, 160, 200A**
- Corrente nominale Fusibile BS88-3 selezionabile tra i valori: **5,16,20,32,45,63,80,100A**
- Corrente nominale Fusibile BS3036 selezionabile tra i valori: **5,15,20,30,45,60,100A**
- Corrente nominale Fusibile BS1362 selezionabile tra i valori: **5,15,20,30,45,60,100A**
- Tempo di estinzione del guasto da parte della protezione selezionabile tra i valori: **0.1s, 0.2s, 0.4s, 1s, 5s**

(\*) Valori soggetti a variazioni

#### **13.8. VERIFICA PROTEZIONE CONTRO CONTATTI INDIRETTI NEI SISTEMI TT Scopo della prova**

Verificare che il dispositivo di protezione sia coordinato con il valore della resistenza di terra. Non si può assumere a priori un valore di resistenza di terra limite al quale fare riferimento nel controllo del risultato della misura, ma è necessario di volta in volta controllare che sia rispettato il coordinamento previsto dalla normativa.

#### **Parti dell'impianto da verificare**

*L'impianto di terra nelle condizioni di esercizio. La verifica deve essere eseguita senza scollegare i dispersori.* 

#### **Valori ammissibili**

Il valore della resistenza di terra comunque misurato deve soddisfare la seguente relazione:

RA < 50 / Ia

- ove: RA = resistenza misurata dell'impianto di terra il cui valore può essere determinato con le seguenti misurazioni:
	- Resistenza di terra con metodo voltamperometrico a tre fili
	- Impedenza dell'anello di guasto (\*)
	- Resistenza di terra a due fili (\*\*)
	- Resistenza di terra a due fili nella presa (\*\*)
	- Resistenza di terra data dalla misura della tensione di contatto  $U_t$  (\*\*)
	- Resistenza di terra data dalla misura della prova del tempo di intervento degli interruttori differenziali RCD (A, AC, B), RCD S (A, AC) (\*\*)
	- $I_a$  = corrente di intervento dell'interruttore automatico o corrente nominale di intervento del differenziale (nel caso di RCD S 2 IdN) espressa in A
	- 50 = tensione limite di sicurezza (ridotta a 25V in ambienti particolari)
- (\*) Se a protezione dell'impianto si trova un interruttore differenziale la misura deve essere effettuata a monte del differenziale stesso o a valle cortocircuitando lo stesso per evitare che questo intervenga
- (\*\*) Questi metodi, pur se non attualmente previsti dalle norme CEI 64.8, forniscono valori che innumerevoli prove di confronto con il metodo a tre fili hanno dimostrato essere indicativi della resistenza di terra.

## **ESEMPIO DI VERIFICA DI RESISTENZA DI TERRA**

Impianto protetto da un differenziale da 30mA

- Misura della resistenza di terra utilizzando uno dei metodi sopra citati
- Per capire se la resistenza dell'impianto sia da considerarsi a norma moltiplicare il valore trovato per 0.03A (30mA)
- Se il risultato è inferiore a 50V (o 25V per ambienti particolari) l'impianto è da ritenersi coordinato perché rispetta la relazione indicata sopra

Quando siamo in presenza di differenziali da 30mA (la quasi totalità degli impianti civili) la resistenza di terra massima ammessa è **50/0.03=1666** questo consente di utilizzare anche i metodi semplificati indicati che pur non fornendo un valore estremamente preciso, forniscono un valore sufficientemente approssimato per il calcolo del coordinamento

# **13.9. VERIFICA PROTEZIONE CONTRO CONTATTI INDIRETTI NEI SISTEMI IT**

Nei sistemi IT le parti attive devono essere isolate da terra oppure essere collegate a terra attraverso un'impedenza di valore sufficientemente elevato. Nel caso di un singolo guasto a terra la corrente di primo guasto è quindi debole e non è necessario interrompere il circuito. Questo collegamento può essere effettuato al punto neutro del sistema oppure ad un punto neutro artificiale. Se non esiste alcun punto neutro, si può collegare a terra attraverso un'impedenza un conduttore di linea. Si devono tuttavia prendere precauzioni per evitare il rischio di effetti fisiologici dannosi su persone in contatto con parti conduttrici simultaneamente accessibili nel caso di doppio guasto a terra.

#### **Scopo della prova**

Verificare che l'impedenza del dispersore a cui sono collegate le masse soddisfi la relazione:

$$
Z_E * I_d \le U_L
$$

dove:

- $Z_E$  = Impedenza L-PE del dispersore a cui sono collegate le masse
- Id = Corrente di primo guasto L-PE (tipicamente espressa in mA)

 $U_L$  = Tensione di contatto limite 25V oppure 50V

#### **Parti dell'impianto da verificare**

L'impianto di terra nelle condizioni di esercizio. La verifica deve essere eseguita senza scollegare i dispersori.

## **13.10. VERIFICA COORDINAMENTO DELLE PROTEZIONI L-L, L-N E L-PE Scopo della prova**

Eseguire la verifica del coordinamento delle protezioni (tipicamente magnetotermica o fusibile) presenti in un'installazione Monofase o Trifase in funzione del tempo limite di intervento impostato e del valore calcolato della corrente di cortocircuito.

#### **Parti dell'impianto da verificare**

La prova deve essere effettuata nel punto in cui si può avere la minima corrente di corto circuito, normalmente al termine della linea controllata dalla protezione nelle normali condizioni di funzionamento. La prova deve essere effettuata fra Fase-Fase negli impianti trifase e fra Fase-Neutro o Fase-PE negli impianti monofase

#### **Valori ammissibili**

Lo strumento esegue il confronto tra il valore calcolato della corrente di cortocircuito presunta e la corrente **Ia** che provoca l'interruzione automatica della protezione entro il tempo specificato in accordo alle seguenti relazioni:

| $I_{SCL-L\_Min2\Phi} > I_a$ | Sistema Trifase $\rightarrow$ Impedenza Loop F-F   |
|-----------------------------|----------------------------------------------------|
| $I_{SCL-N\_Min} > I_a$      | Sistema Monofase $\rightarrow$ Impedenza Loop F-N  |
| $I_{SCL-PE\_Min} > I_a$     | Sistema Monofase $\rightarrow$ Impedenza Loop F-PE |

In cui:

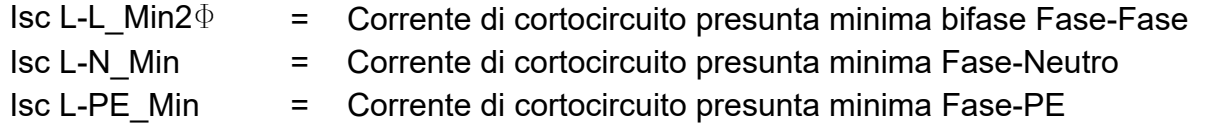

Il calcolo della corrente di cortocircuito presunta è eseguito dallo strumento sulla base della misura dell'impedenza di anello di guasto in accordo alle seguenti relazioni derivate dalla normativa EN60909-0:

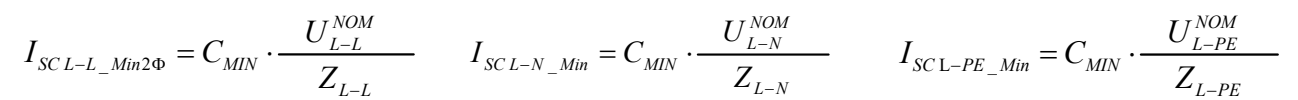

**Fase – Fase Fase – Neutro Fase – PE** 

| <b>Tensione Misurata</b>            | <b>U</b> <sub>NOM</sub> | Смін |
|-------------------------------------|-------------------------|------|
| $230V-10\% <$ Vmisurata < 230V+ 10% | 230V                    | 0.95 |
| $230V+10\% <$ Vmisurata < 400V- 10% | Vmisurata               | 1,00 |
| 400V-10% < Vmisurata < 400V+ 10%    | 400V                    | 0.95 |

dove:

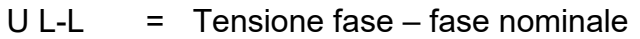

- $U L-N = T$ ensione fase neutro nominale
- U L-PE  $=$  Tensione fase PE nominale
- $Z L-L$  = Impedenza misurata fra fase e fase
- $Z L-N =$  Impedenza misurata fra fase e neutro
- $Z L-PE$  = Impedenza misurata fra fase e PE

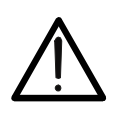

**ATTENZIONE** 

Lo strumento deve essere utilizzato per eseguire misure dell'impedenza dell'anello di guasto di valore almeno 10 volte superiore alla della risoluzione dello strumento in modo da minimizzare l'errore commesso.

Lo strumento, in funzione del valore di tensione nominale impostato (vedere § 5.1.4) e del valore misurato dell'impedenza di anello di guasto, calcola il **valore minimo** della corrente di cortocircuito presunta che deve essere interrotta dal dispositivo di protezione. Tale valore, per un corretto coordinamento, DEVE essere sempre superiore o uguale al valore **Ia** della corrente di intervento del tipo di protezione considerata.

Il valore di riferimento **Ia** è funzione di:

- $\triangleright$  Tipo di protezione (curva)
- $\triangleright$  Corrente nominale della protezione
- Tempo di estinzione del guasto da parte della protezione

Lo strumento consente la selezione (\*) dei seguenti parametri:

- $\triangleright$  Corrente MCB (curva B) selezionabile tra i valori: **3,6,10,13,15,16,20,25,32,40,45,50,63,80,100,125,160,200A**
- $\triangleright$  Corrente MCB (curve C, K, D) selezionabile tra i valori: **0.5,1,1.6,2,3,4,6,10,13,15,16,20,25,32,40,50,63, 80,100,125,160,200A**
- Corrente nominale Fusibile BS88-2 selezionabile tra i valori: **2**, **4**, **6, 10, 16, 20, 25, 32, 40, 50, 63, 80, 100, 125, 160, 200A**
- Corrente nominale Fusibile BS88-3 selezionabile tra i valori: **5,16,20,32,45,63,80,100A**
- Corrente nominale Fusibile BS3036 selezionabile tra i valori: **5,15,20,30,45,60,100A**
- Corrente nominale Fusibile BS1362 selezionabile tra i valori: **5,15,20,30,45,60,100A**
- Tempo di estinzione del guasto da parte della protezione selezionabile tra i valori: **0.1s, 0.2s, 0.4s, 1s, 5s**

(\*) Valori soggetti a variazioni

# **13.11. VERIFICA DELLA PROTEZIONE CONTRO I CORTO-CIRCUITI - TEST I2T**

Il parametro l<sup>2</sup>t rappresenta l'energia specifica (espressa in A<sup>2</sup>s) lasciata passare dal dispositivo di protezione in condizione di cortocircuito.

L'energia **I 2t** deve poter essere sopportata sia dai cavi che dalle barre di distribuzione. Per i cavi vale la seguente relazione:

$$
(K * S)^2 \ge I^2 t \tag{1}
$$

dove:

- $S =$  sezione del conduttore di protezione in mm<sup>2</sup>
- K = costante dipendente dal materiale del conduttore di protezione, dal tipo di isolamento e dalla temperatura che può essere ricavata da tabelle presenti nelle normative (lo strumento fa riferimento ad una temperatura ambiente fissa di 25°C, conduttore singolo non interrato, assenza di armoniche)

Lo strumento, partendo dalla valutazione della **corrente di cortocircuito Isc** determina il valore massimo del parametro **I 2t** sulla base dalle curve caratteristiche della protezione selezionata (MCB o Fusibile) e infine esegue il confronto con la precedente relazione (1)

Se il test fornisce esito positivo la **sezione selezionata** del conduttore di protezione è adeguata per la gestione del dispositivo di protezione scelto. In caso negativo è necessario selezionare un valore maggiore della sezione oppure cambiare protezione.

Le seguenti selezioni (\*) sono disponibili sullo strumento:

- $\triangleright$  Corrente MCB (curva B) selezionabile tra i valori: **3,6,10,13,15,16,20,25,32,40,45,50,63,80,100,125,160,200A**
- $\triangleright$  Corrente MCB (curve C, K, D) selezionabile tra i valori: **0.5,1,1.6,2,3,4,6,10,13,15,16,20,25,32,40,50,63, 80,100,125,160,200A**
- Corrente nominale Fusibile BS88-2 selezionabile tra i valori: **2**, **4**, **6, 10, 16, 20, 25, 32, 40, 50, 63, 80, 100, 125, 160, 200A**
- Corrente nominale Fusibile BS88-3 selezionabile tra i valori: **5,16,20,32,45,63,80,100A**
- Corrente nominale Fusibile BS3036 selezionabile tra i valori: **5,15,20,30,45,60,100A**
- Corrente nominale Fusibile BS1362 selezionabile tra i valori: **5,15,20,30,45,60,100A**Materiale conduttore: selezionabile tra **Cu** (Rame) e **Al** (Alluminio)
- Isolamento del conduttore: selezionabile tra **PVC**, **Rub/Butil** (Gomma / Gomma butilica) e **EPR/XLPE** (Gomma etilpropilenica / Cross-linked polyethylene)
- Sezione del conduttore liberamente selezionabile ed eventuale numero di corde in parallelo (max. 99)

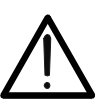

La verifica fatta dallo strumento non sostituisce comunque i calcoli progettuali

**ATTENZIONE** 

(\*) Valori soggetti a variazioni

# **13.12. VERIFICA DELLA CADUTA DI TENSIONE SU LINEE DI DISTRIBUZIONE**

La misura della caduta di tensione come conseguenza del flusso di corrente attraverso un impianto o una parte di esso può essere molto importante se occorre:

- Verificare la capacità di alimentare un carico da parte dell'impianto esistente
- $\triangleright$  Dimensionare un nuovo impianto
- Ricercare possibili cause di malfunzionamenti su apparecchiature, utilizzatori, ecc.. collegati ad una linea elettrica

#### **Scopo della prova**

Eseguire la misura del valore massimo della caduta di tensione percentuale tra due punti di una linea di distribuzione

## **Parti dell'impianto da verificare**

La prova deve essere effettuata eseguendo due misure sequenziali di impedenza di linea nei punti iniziale (tipicamente a valle di un dispositivo di protezione) e finale della linea stessa.

#### **Valori ammissibili**

Lo strumento esegue il confronto tra il valore calcolato della caduta di tensione massima  $\Delta V\%$  e il limite impostato (tipicamente 4% in accordo alla normativa CEI 64-8) in base alla seguente relazione:

$$
\Delta V \%_{MAX} = \frac{(Z_2 - Z_1)^* \mathbf{I}_{NOM}}{V_{NOM}} * 100
$$

dove:

 $Z_2$  = Impedenza finale della linea in esame

 $Z_1$  = Impedenza iniziale (Offset) della linea in esame ( $Z_2 > Z_1$ )

INOM = Corrente nominale del dispositivo di protezione sulla linea in esame

V<sub>NOM</sub> = Tensione nominale Fase-Neutro o Fase-Terra della linea in esame

# **13.13. MISURA DELLA RESISTENZA DI TERRA NEI SISTEMI TN**

#### **Scopo della prova**

Verificare che il valore misurato della resistenza di terra sia inferiore al limite massimo calcolato sulla base della massima tensione di contatto **Utp** ammessa per l'impianto. In base alle prescrizioni della norma EN 50522 (per nazioni USA, Germania e Extra

Europa fare riferimento alle relative regolamentazioni) la massima tensione di contatto ammessa è dipendente dal tempo di durata del guasto in accordo alla seguente Tabella 10

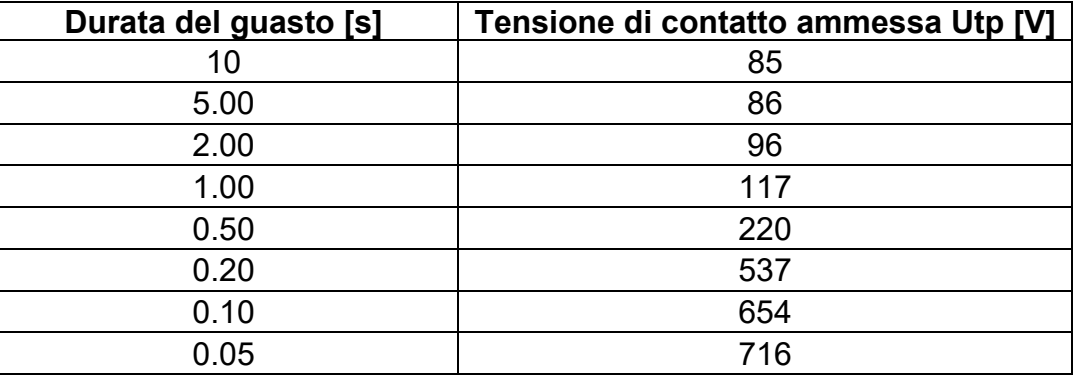

Tabella 10: Valori massimi ammessi della tensione di contatto

#### **Valori ammissibili**

Il limite massimo della resistenza di terra è calcolato tramite la relazione:

$$
R_t \le \frac{U_{tp}}{I_g}
$$

dove:

- Utp = tensione di contatto massima ammessa nell'impianto sulla base del valore di Utp (valori non compresi nella Tabella 10 sono ottenuti per interpolazione lineare) in funzione del tempo di durata del guasto (valore fornito dall'ente erogatore dell'energia)
- Ig = corrente di guasto massima nell'impianto (valore fornito dall'ente erogatore dell'energia)

Sullo strumento è possibile selezionare il valore del tempo di durata del guasto nel campo compreso tra **0.04s** e **10s** e il valore della corrente di guasto nel campo compreso tra **1A** e **9999A**

## **Misura della resistenza di terra con metodo voltamperometrico**

#### **Predisposizione delle prolunghe**

Nel caso in cui la lunghezza dei cavi forniti in dotazione con lo strumento non sia sufficiente, è possibile predisporre delle prolunghe per eseguire la misura nell'impianto in esame senza inficiare la precisione dello strumento stesso e, per la natura del metodo voltameprometrico, **senza la necessità di eseguire alcuna compensazione della reistenza dei cavi di misura**

Per la costruzione delle prolunghe adottare sempre le seguenti indicazioni atte a garantire la sicurezza dell'operatore:

- Usare sempre cavi caratterizzati da tensione di isolamento e classe di isolamento adeguate alla tensione nominale e categoria di misura (sovratensione) dell'impianto in esame
- Per i terminali delle prolunghe, utilizzare sempre connettori di categoria di misura (sovratensione) e tensione adeguata al punto in cui si intende collegare lo strumento (vedere § 1.4). Si consiglia l'utilizzo degli accessori opzionale **1066-IECN** (Nero) e **1066-IECR** (Rosso)

#### **Tecnica per reti di terra di piccole dimensioni**

Si fa circolare una corrente tra la rete di terra in esame e un dispersore ausiliario posizionato ad una distanza dal contorno dell'impianto di terra pari a **5 volte la diagonale dell'area che delimita l'impianto di terra stesso** (vedere Fig. 47). Posizionare la sonda di tensione circa a metà tra il dispersore di terra e la sonda di corrente, infine misurare la tensione tra i due

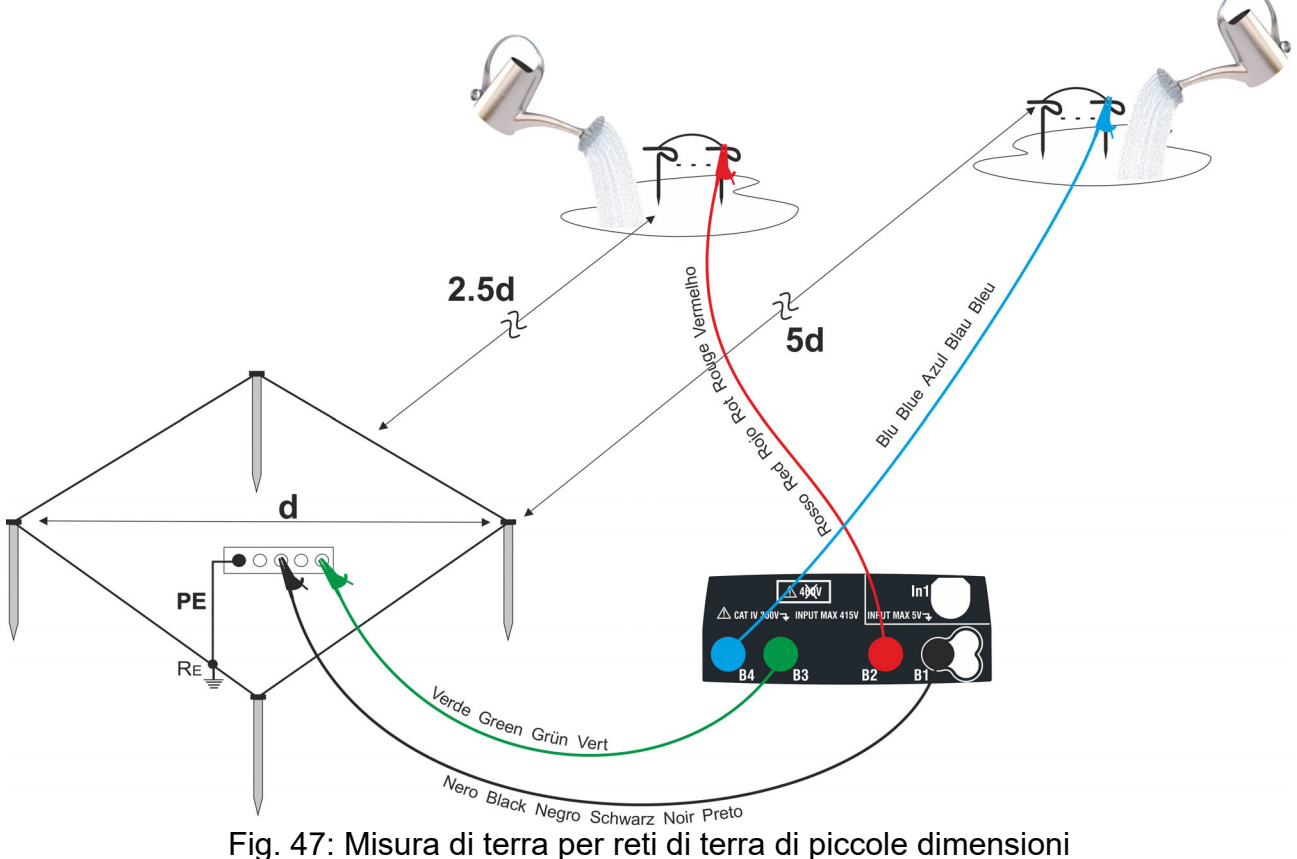

Usare eventualmente più sonde in parallelo e bagnare il terreno circostante (vedere Fig. 47) qualora lo strumento non riesca ad erogare la corrente necessaria per eseguire la prova a causa di una elevata resistenza del terreno

#### **Reti di terra di grandi dimensioni**

Questa tecnica si basa sempre sul metodo voltamperometrico e trova utilizzo qualora risulti difficoltoso posizionare il dispersore ausiliario di corrente ad una distanza pari a 5 volte la diagonale dell'area dell'impianto di terra **riducendo tale distanza ad una sola volta la diagonale dell'impianto di terra** (vedere Fig. 48).

Per accertare che la sonda di tensione sia situata al di fuori dalla zona di influenza dell'impianto in prova e del dispersore ausiliario occorre eseguire più misurazioni posizionando inizialmente la sonda di tensione nel punto intermedio tra impianto e dispersore di corrente ausiliario, quindi spostando la sonda sia verso l'impianto in esame, sia verso il dispersore di corrente ausiliario.

Queste misurazioni devono fornire risultati compatibili, eventuali sensibili differenze tra i vari valori misurati indicano che la sonda di tensione è stata infissa entro la zona di influenza dell'impianto in prova o del dispersore ausiliario di corrente. Le misure così ottenute non sono attendibili. Occorre allontanare ulteriormente il dispersore ausiliario di corrente dal dispersore in esame e ripetere l'intera procedura sopra descritta

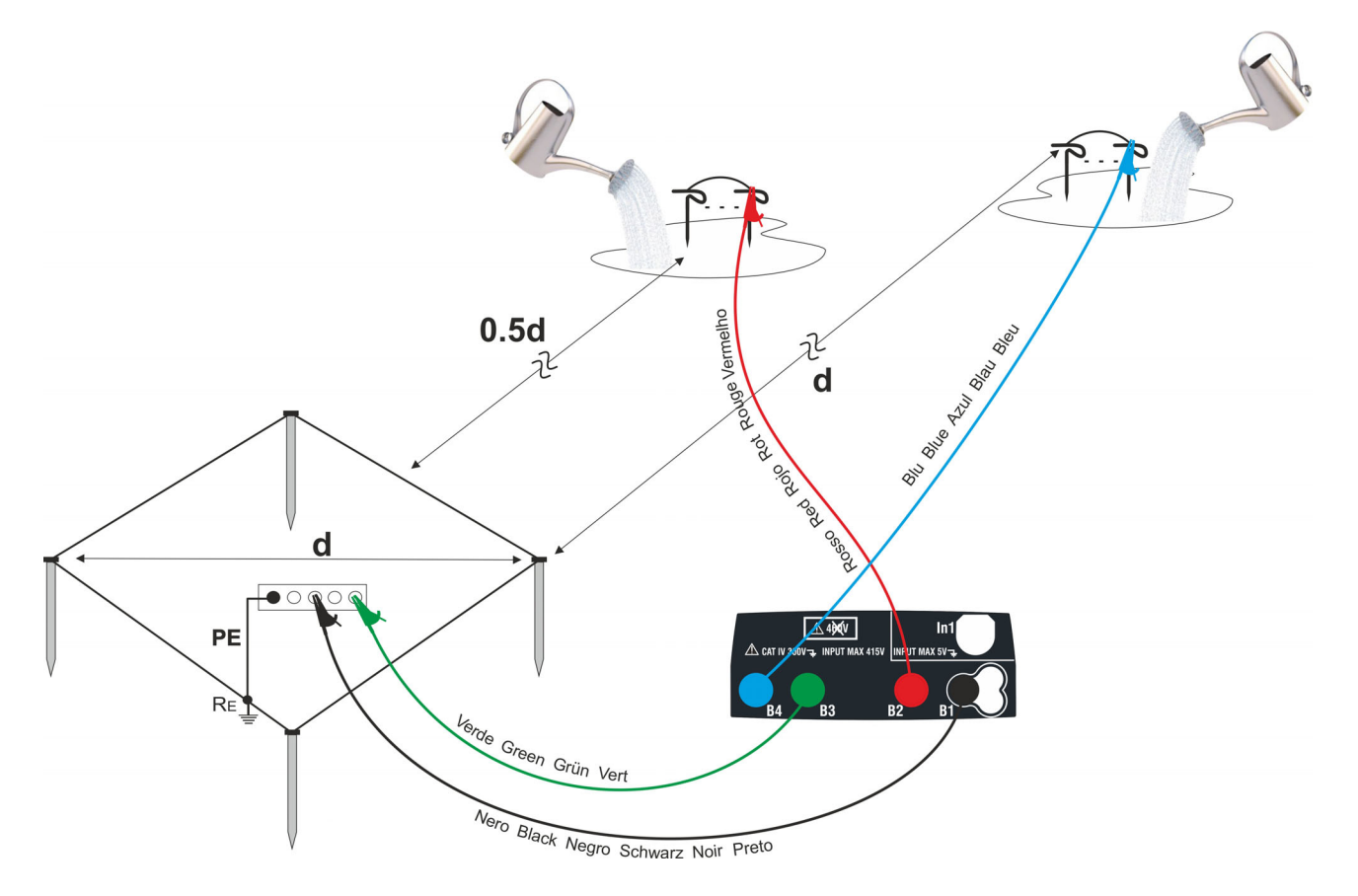

Fig. 48: Misura di terra per reti di terra di grandi dimensioni

Utilizzare più sonde in parallelo e bagnare il terreno circostante (vedere Fig. 48) qualora lo strumento non riesca ad erogare la corrente necessaria per eseguire la prova a causa di una elevata resistenza del terreno

## **Misura della resistività del terreno**

Scopo della prova è analizzare il valore della resistività del terreno per definire, in fase di progettazione, la tipologia dei dispersori di terra da utilizzare nell'impianto. Per la misura di resistività non esistono valori corretti o non corretti, i vari valori ottenuti utilizzando distanze fra i picchetti "**d**" crescenti devono essere riportati in un grafico dal quale, in funzione della curva ottenuta, si stabilisce il tipo di dispersori da utilizzare. Poiché la misura può essere falsata da parti metalliche interrate quali tubazioni, cavi, altri dispersori a nastro, ecc. è opportuno eseguire una seconda misurazione con uguale distanza "**d**" ruotando l'asse dei picchetti di 90° (vedere Fig. 49)

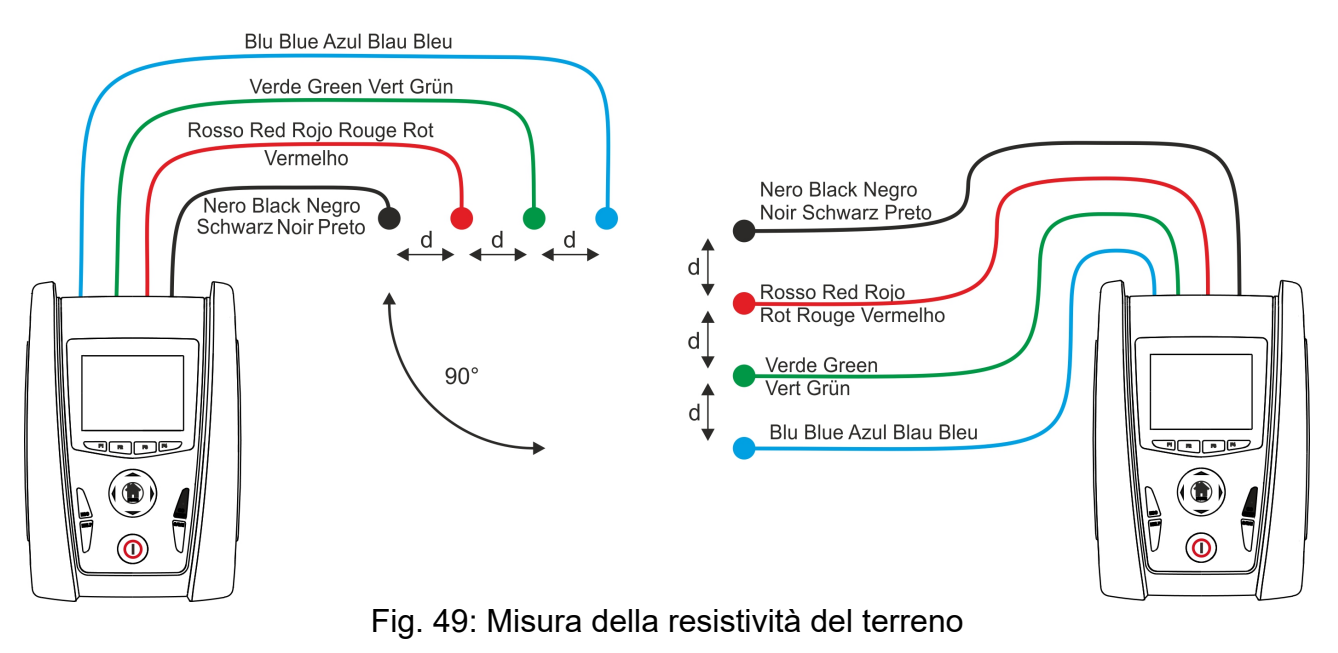

Il valore della resistività è dato dalla relazione:  $\rho_E = 2 \pi d R$  ove:

- $DE =$  resistività specifica del terreno
- d = distanza tra le sonde [m]
- R = resistenza misurata dallo strumento  $[\Omega]$

Il metodo di misura consente di rilevare la resistività specifica di uno strato di terreno di profondità circa uguale alla distanza "d" fra due picchetti. All'aumentare di "d" si rilevano strati di terreno più profondi, pertanto è possibile controllare l'omogeneità del terreno e si può tracciare un profilo dal quale è possibile stabilire l'impiego del dispersore più idoneo

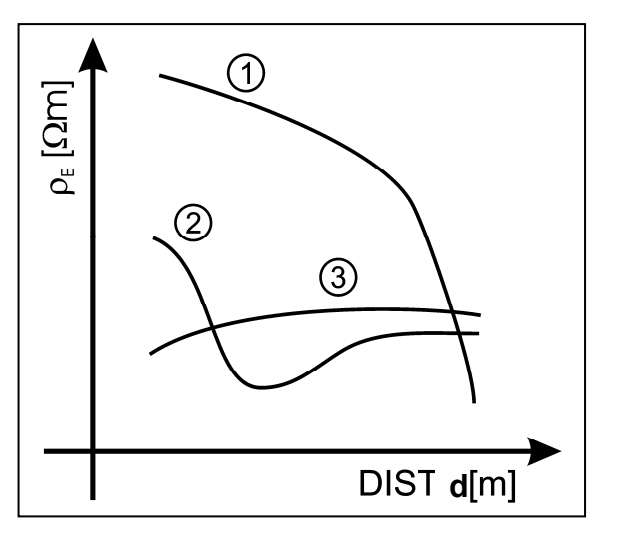

- **Curva 1:** poiché <sub>DF</sub> diminuisce solo in profondità è consigliabile utilizzare un dispersore molto profondo
- **Curva 2:**  $\circ$ <sub>E</sub> diminuisce solo fino alla profondità **d**, pertanto l'aumento della profondità dei dispersori oltre **d** non porta alcun vantaggio
- **Curva 3**: la resistività del terreno è pressoché costante, con maggiore profondità non si ricava alcuna diminuzione di E. Il tipo di dispersore più adatto è di tipo ad anello

Fig. 50: Misura della resistività del terreno

#### **Valutazione approssimativa del contributo di dispersori intenzionali**

In prima approssimazione la resistenza di un dispersore Rd può essere calcolata con le seguenti formule (o resistività media del terreno).

a) resistenza di un dispersore verticale

 $Rd = \rho / L$ 

ove L = lunghezza dell'elemento a contatto con il terreno

b) resistenza di un dispersore orizzontale

$$
Rd = 2\rho / L
$$

ove L = lunghezza dell'elemento a contatto con il terreno

c) resistenza di un sistema di elementi magliati

La resistenza di un sistema complesso composto da più elementi in parallelo è sempre più elevata di quella che risulterebbe calcolando la resistenza parallelo dei singoli elementi. Ciò è tanto più vero quanto più vicini, e quindi più interagenti, risultino gli elementi. Per questo motivo, l'utilizzazione della formula sottoesposta nell'ipotesi di un sistema magliato è più rapida ed efficace del calcolo dei singoli elementi orizzontali e verticali:

$$
Rd = \rho / 4r
$$

ove r = raggio del cerchio che circoscrive la maglia

#### **13.14. ARMONICHE DI TENSIONE E CORRENTE**

Qualsiasi onda periodica non sinusoidale può essere rappresentata tramite una somma di onde sinusoidali ciascuna con frequenza multipla intera della fondamentale secondo la relazione:

$$
v(t) = V_0 + \sum_{k=1}^{\infty} V_k \sin(\omega_k t + \varphi_k)
$$
\n(1)

ove:  $V_0$  = valore medio di v(t)

 $V_1$  = ampiezza della fondamentale di v(t)

 $V_k$  = ampiezza della k-esima armonica di v(t)

- LEGENDA:
- 1. Fondamentale
- 2. Terza armonica
- 3. Onda distorta somma delle due componenti

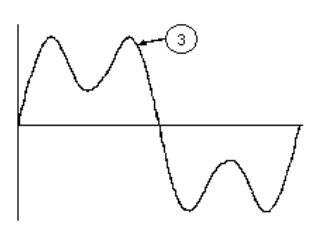

Fig. 51: Effetto della sovrapposizione di due frequenze multiple l'una dell'altra

Nel caso della tensione di rete la fondamentale ha frequenza 50Hz, la seconda armonica ha frequenza 100Hz, la terza armonica ha frequenza 150Hz e così via. La distorsione armonica è un problema costante e non deve essere confuso con fenomeni di breve durata quali picchi, diminuzioni o fluttuazioni.

Si può osservare come dalla (1) discenda che ogni segnale è composto dalla sommatoria di infinite armoniche, esiste tuttavia un numero d'ordine oltre il quale il valore delle armoniche può essere considerato trascurabile. La normativa EN50160 suggerisce di troncare la sommatoria nell'espressione (1) alla quarantesima armonica. Un indice fondamentale per rilevare la presenza di armoniche è il THD definito come:

$$
THDv = \frac{\sqrt{\sum_{h=2}^{40} V_h^2}}{V_1}
$$

Tale indice tiene conto della presenza di tutte le armoniche ed è tanto più elevato quanto più è distorta la forma d'onda

#### **Valori limite per le armoniche**

La normativa EN50160 fissa i limiti per le tensioni armoniche che l'ente fornitore può immettere nella rete. In condizioni normali di esercizio, durante qualsiasi periodo di una settimana, il 95% dei valori efficaci di ogni tensione armonica, mediati sui 10 minuti, dovrà essere minore o uguale rispetto ai valori indicati in Tabella 11. La distorsione armonica globale (THD) della tensione di alimentazione (includendo tutte le armoniche fino al 40° ordine) deve essere minore o uguale al 8%.

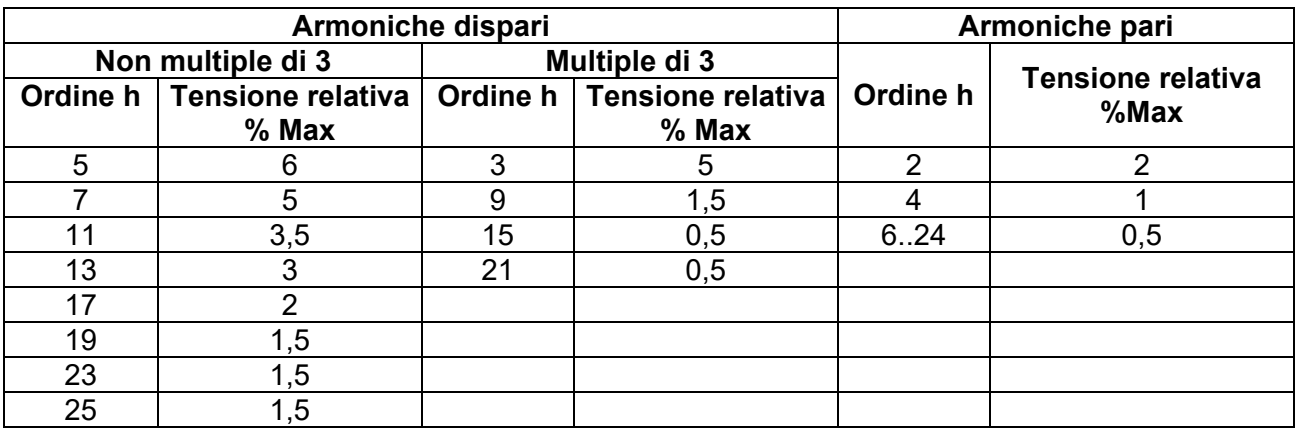

Tabella 11: Limiti per le tensioni armoniche che l'ente fornitore può immettere nella rete

Questi limiti, teoricamente applicabili solamente agli enti fornitori di energia elettrica, forniscono comunque una serie di valori di riferimento entro cui contenere anche le armoniche immesse in rete dagli utilizzatori.

#### **Cause della presenza di armoniche**

- Qualsiasi apparecchiatura che alteri l'onda sinusoidale o usi soltanto una parte di detta onda causa distorsioni alla sinusoide e quindi armoniche. Tutti i segnali di corrente risultano in qualche modo virtualmente distorti. La più comune è la distorsione armonica causata da carichi non lineari quali elettrodomestici, personal computer o regolatori di velocità per motori. La distorsione armonica genera correnti significative a frequenze che sono multipli interi della frequenza di rete. Le correnti armoniche hanno un notevole effetto sui conduttori di neutro degli impianti elettrici.
- Nella maggior parte dei paesi la tensione di rete in uso è trifase 50/60Hz erogata da un trasformatore con primario collegato a triangolo e secondario collegato a stella. Il secondario generalmente produce 230V AC tra fase e neutro e 400V AC fase e fase. Equilibrare i carichi per ciascuna fase ha sempre rappresentato un rompicapo per i progettisti di impianti elettrici
- Fino a qualche decina di anni or sono, in un sistema ben equilibrato, la somma vettoriale delle correnti nel neutro era zero o comunque piuttosto bassa (data la difficoltà di raggiungere l'equilibrio perfetto). Le apparecchiature collegate erano lampade a incandescenza, piccoli motori ed altri dispositivi che presentavano carichi lineari. Il risultato era una corrente essenzialmente sinusoidale in ciascuna fase ed una corrente con valore di neutro basso ad una frequenza di 50/60Hz
- Dispositivi "moderni" quali televisori, lampade fluorescenti, apparecchi video e forni a microonde normalmente assorbono corrente solo per una frazione di ciascun ciclo causando carichi non lineari e di conseguenza correnti non lineari. Ciò genera strane armoniche della frequenza di linea di 50/60Hz. Per questo motivo, allo stato odierno, la corrente nei trasformatori delle cabine di distribuzione contiene non solo una componente 50Hz (o 60Hz) ma anche una componente 150Hz (o 180Hz), una componente 250Hz (o 300Hz) e altre componenti significative di armonica fino a 750Hz (o 900Hz) ed oltre
- Il valore della somma vettoriale delle correnti in un sistema correttamente bilanciato che alimenta carichi non lineari può essere ancora piuttosto basso. Tuttavia la somma non elimina tutte le correnti armoniche. I multipli dispari della terza armonica (chiamati i "TRIPLENS") si sommano algebricamente nel neutro e quindi possono causare surriscaldamenti del medesimo anche con carichi bilanciati.

## **Conseguenza della presenza di armoniche**

In generale le armoniche d'ordine pari, 2<sup>a</sup>, 4<sup>a</sup> ecc. non sono causa di problemi. Le armoniche triple, multipli dispari di tre, si sommano sul neutro (invece di annullarsi) creando così una situazione di surriscaldamento del conduttore stesso potenzialmente pericolosa. I progettisti devono considerare i tre punti di seguito elencati nella progettazione di un sistema di distribuzione di energia contenente correnti di armoniche:

- Il conduttore del neutro deve essere sufficientemente dimensionato
- Il trasformatore di distribuzione deve avere un sistema di raffreddamento ausiliario per continuare il funzionamento alla sua capacità nominale se non è adatto alle armoniche. Ciò è necessario perché la corrente armonica nel neutro del circuito secondario circola nel primario collegato a triangolo. Questa corrente di armonica in circolazione porta ad un surriscaldamento del trasformatore
- Le correnti armoniche della fase vengono riflesse sul circuito primario e ritornano alla fonte. Ciò può causare distorsione dell'onda di tensione in modo tale che qualsiasi condensatore di rifasamento sulla linea può essere facilmente sovraccaricato.

La  $5^{\circ}$  e la 11<sup>a</sup> armonica si oppongono al flusso della corrente attraverso i motori rendendone più difficile il funzionamento e abbrevviandone la vita media. In generale più è elevato il numero d'ordine della armonica e minore è la sua energia e quindi minore l'impatto che avrà sulle apparecchiature (fatta eccezione per i trasformatori).

# **13.15. CALCOLI DELLE POTENZE E DEI FATTORI DI POTENZA**

#### **Modalità Monofase**

Lo strumento misura i valori TRMS di tensione Fase-Neutro e corrente calcolando i valori di potenza media ogni periodo utilizzando le seguenti relazioni:

$$
P = \frac{1}{N} \times \sum_{i=1}^{N} v_i \times i_i
$$
  

$$
S = \sqrt{\frac{1}{N} \times \sum_{i=1}^{N} v_i^2} \times \sqrt{\frac{1}{N} \times \sum_{i=1}^{N} i_i^2}
$$
  

$$
Q = \sqrt{S^2 - P^2}
$$
  

$$
Pf = \frac{P}{S}
$$

dove:

N = numero dei campioni nel periodo

#### **Modalità Trifase equilibrato**

Lo strumento misura i valori TRMS di tensione tra la fase L1 e la fase L2 e la corrente sulla fase L3 calcolando i valori di potenza media ogni periodo utilizzando le seguenti relazioni

$$
Q = \sqrt{3} \times \frac{1}{N} \times \sum_{i=1}^{N} v_i \times i_i
$$
  

$$
S = \sqrt{3} \times \sqrt{\frac{1}{N} \times \sum_{i=1}^{N} v_i^2} \times \sqrt{\frac{1}{N} \times \sum_{i=1}^{N} i_i^2}
$$
  

$$
P = \sqrt{S^2 - Q^2}
$$
  

$$
Pf = \frac{P}{S}
$$

dove:

N = numero dei campioni nel periodo

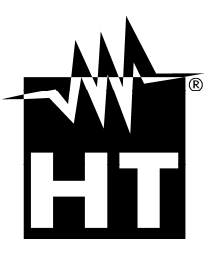

#### **HT INSTRUMENTS SA**

C/ Legalitat, 89 08024 Barcelona - **ESP** Tel.: +34 93 408 17 77, Fax: +34 93 408 36 30 eMail: info@htinstruments.com eMail: info@htinstruments.es Web: www.htinstruments.es

#### **HT INSTRUMENTS USA LLC**

3145 Bordentown Avenue W3 08859 Parlin - NJ - **USA** Tel: +1 719 421 9323 eMail: sales@ht-instruments.us Web: www.ht-instruments.com

**HT ITALIA SRL** 

Via della Boaria, 40 48018 Faenza (RA) - **ITA** Tel: +39 0546 621002 Fax: +39 0546 621144 eMail: ht@htitalia.it Web: www.ht-instruments.com

#### **HT INSTRUMENTS GMBH**

Am Waldfriedhof 1b D-41352 Korschenbroich - **GER**  Tel: +49 (0) 2161 564 581 Fax: + 49 (0) 2161 564 583 eMail: info@ht-instruments.de Web: www.ht-instruments.de

#### **HT INSTRUMENTS BRASIL**

Rua Aguaçu, 171, bl. Ipê, sala 108 13098321 Campinas SP - **BRA** Tel: +55 19 3367.8775 Fax: +55 19 9979.11325 eMail: vendas@ht-instruments.com.br Web: www.ht-instruments.com.br

#### **HT ITALIA CHINA OFFICE**  意大利 **HT** 中国办事处

Room 3208, 490# Tianhe road, Guangzhou - **CHN**  地址:广州市天河路 490 号壬丰大厦 3208 室 Tel.: +86 400-882-1983, Fax: +86 (0) 20-38023992 eMail: zenglx\_73@hotmail.com Web: www.guangzhouht.com